## **ODATALOGIC**

## **Matrix 300N™**

Image Based Reader

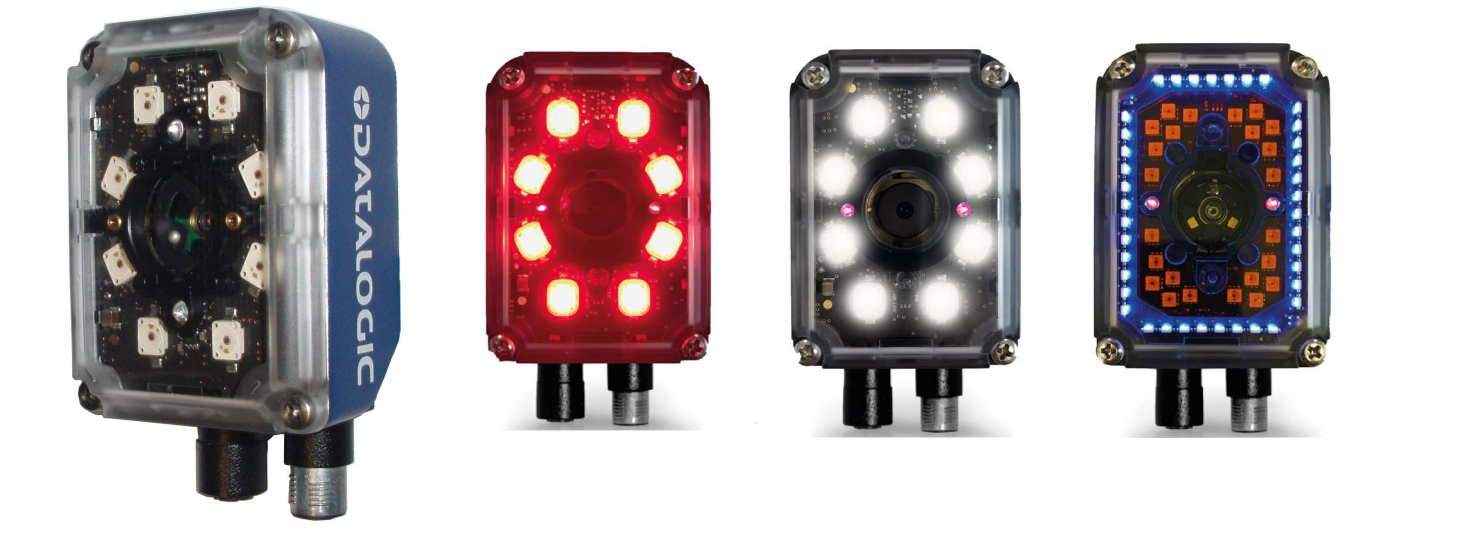

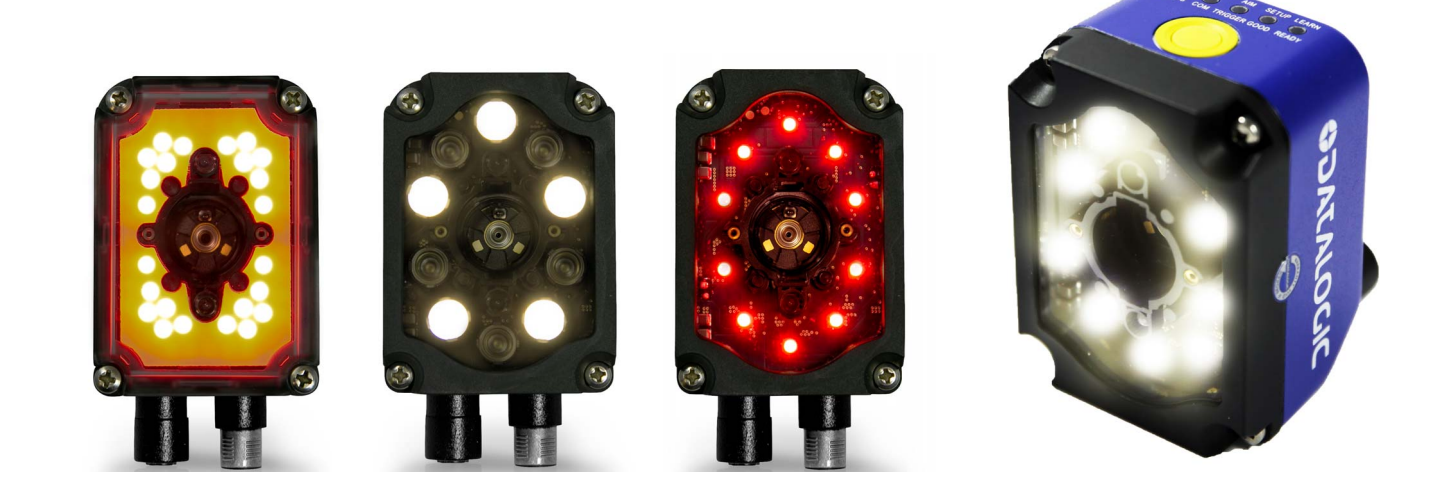

# **Product Reference Guide**

#### **Datalogic S.r.l.**

Via S. Vitalino, 13 40012 Calderara di Reno (BO) **Italy** Tel. +39 051 3147011 Fax +39 051 3147205

Matrix 300N™ Product Reference Guide Original Instructions Ed.: 07/2019

This manual refers to software version 1.7.0 and later.

#### **© 2018-2019 Datalogic S.p.A. and/or its affiliates**

• ALL RIGHTS RESERVED. • Without limiting the rights under copyright, no part of this documentation may be reproduced, stored in or introduced into a retrieval system, or transmitted in any form or by any means, or for any purpose, without the express written permission of Datalogic S.p.A. and/or its affiliates.

Datalogic and the Datalogic logo are registered trademarks of Datalogic S.p.A. in many countries, including the U.S.A. and the E.U.

Matrix 300N, ID-NET, DL.CODE and X-PRESS are trademarks of Datalogic S.p.A.and/or its affiliates. All other trademarks and brands are property of their respective owners.

Datalogic shall not be liable for technical or editorial errors or omissions contained herein, nor for incidental or consequential damages resulting from the use of this material.

## III III III III III IIII IIIIIIIIIII BSCC Ш **Table of Contents**

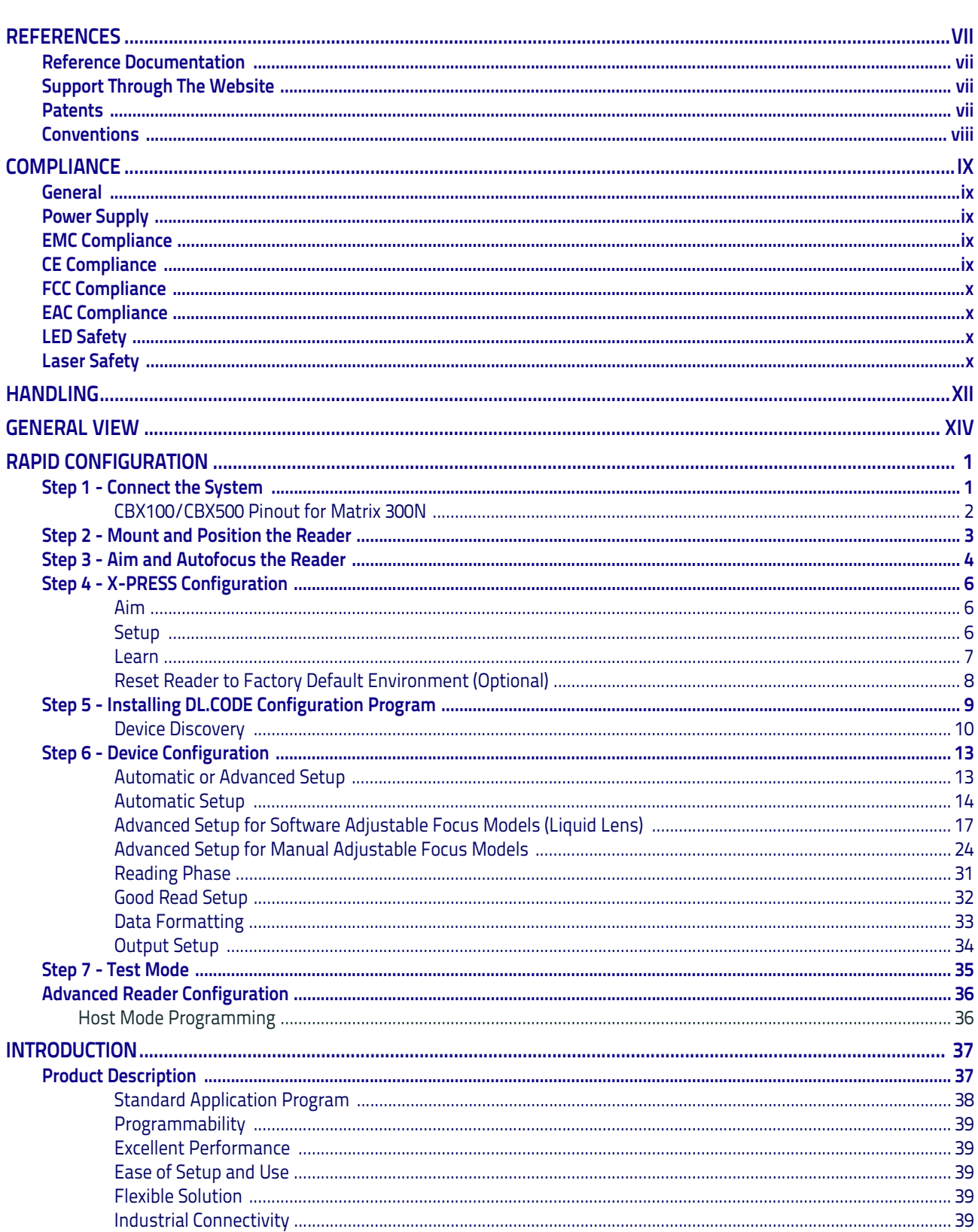

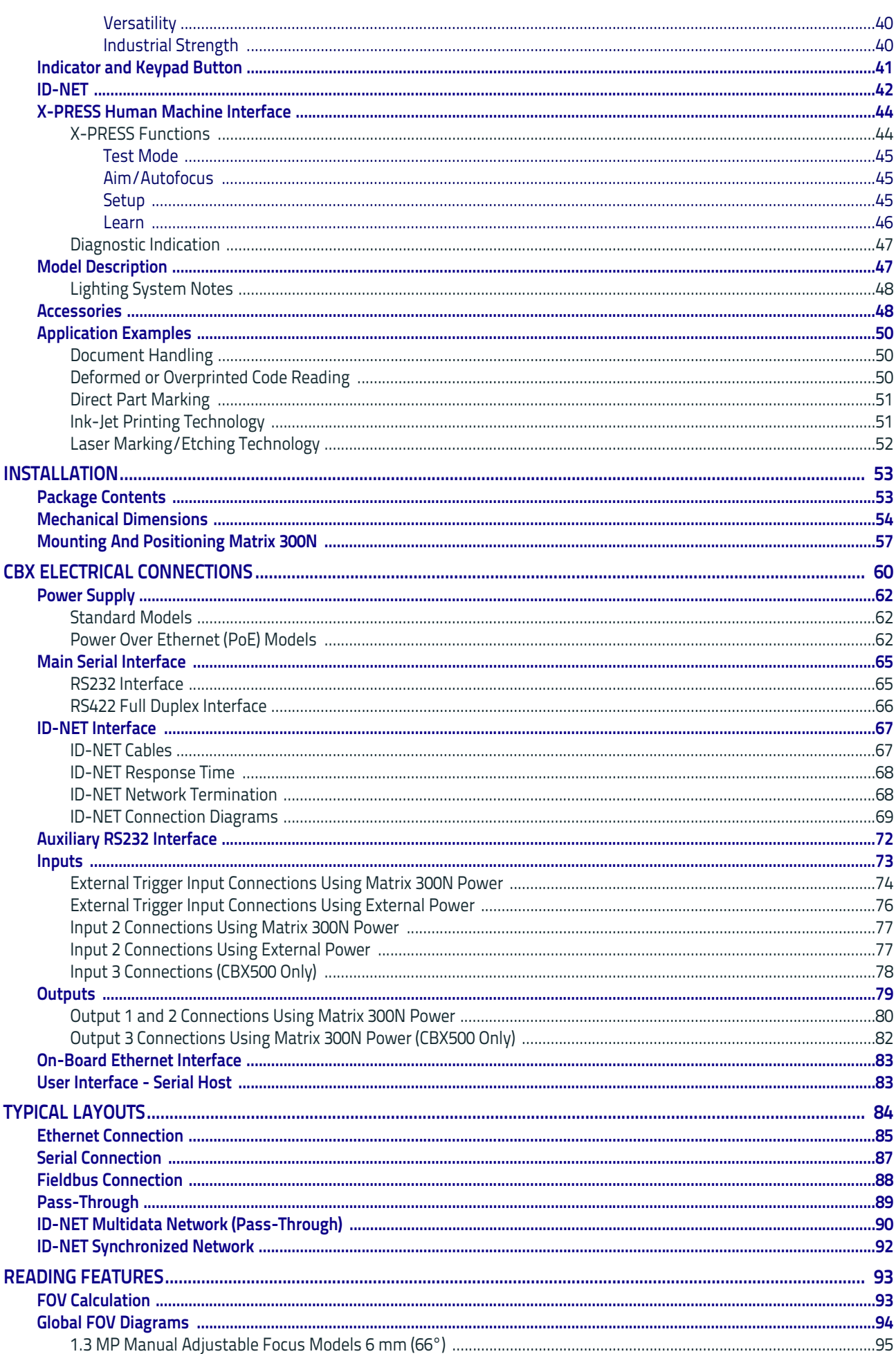

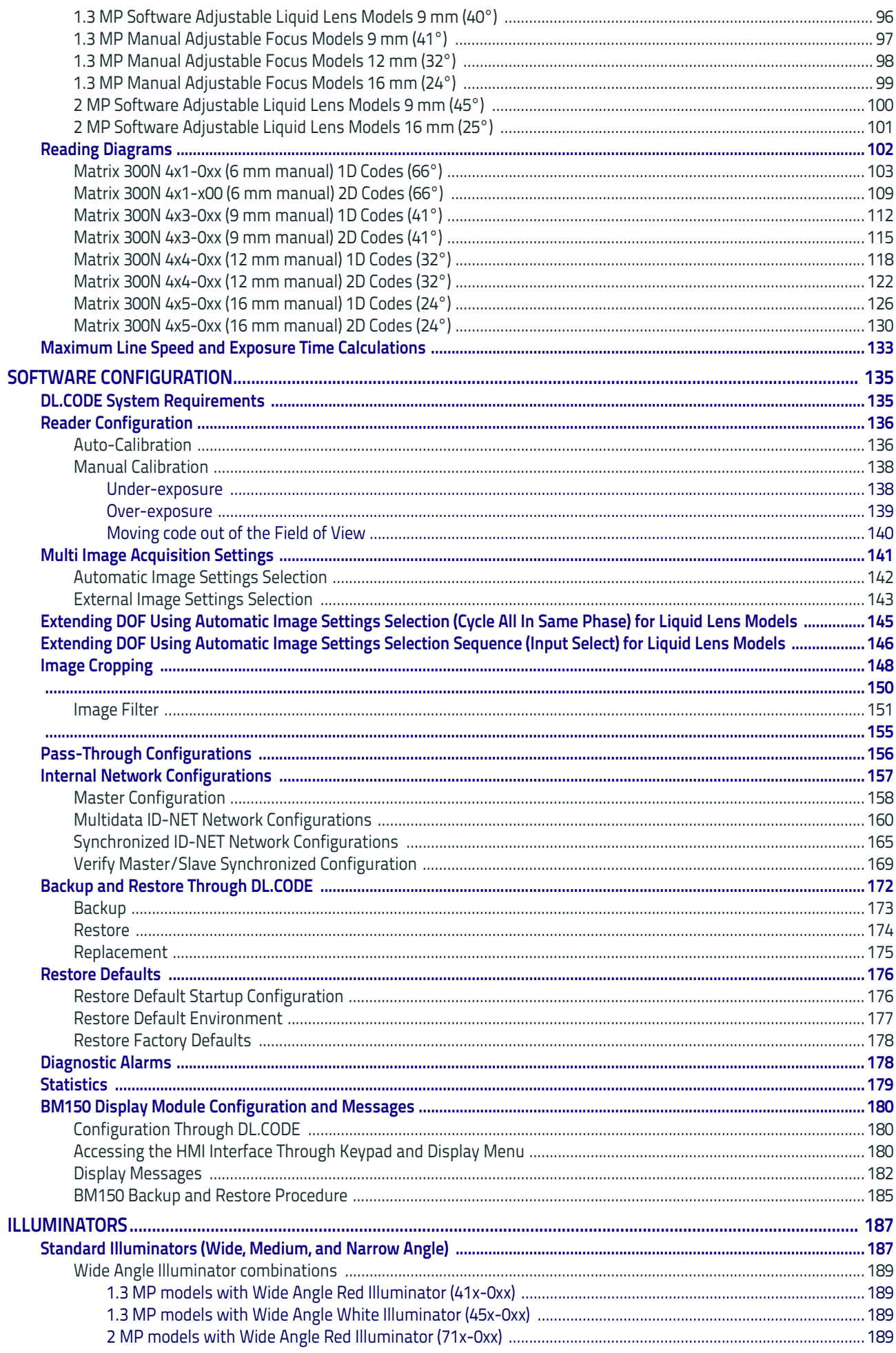

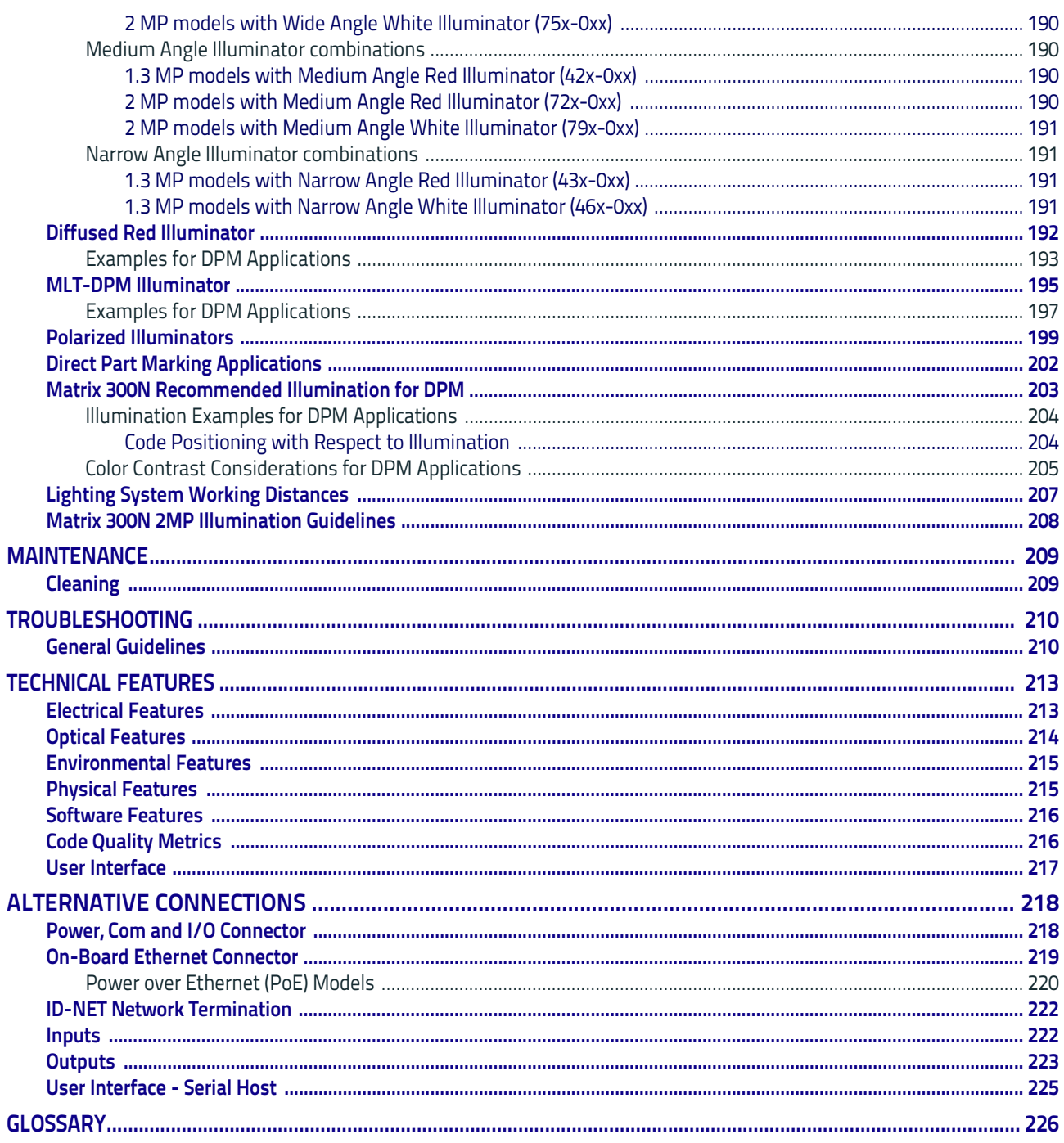

## <span id="page-6-0"></span>**References**

### <span id="page-6-1"></span>**Reference Documentation**

The documentation related to the Matrix 300N is listed below:

- This Product Reference Guide
- DL.CODE User's Manual
- DL.CODE Help Online

## <span id="page-6-2"></span>**Support Through The Website**

Datalogic provides several services as well as technical support through its website. Log on to [www.datalogic.com](http://www.datalogic.com).

For quick access, from the home page click on the search icon  $\alpha$ , and type in the name of the product you are looking for. This allows you access to download Data Sheets, Manuals, Software & Utilities, and Drawings.

Hover over the Support & Service menu for access to Services and Technical Support.

### <span id="page-6-3"></span>**Patents**

See [www.patents.datalogic.com](http://www.patents.datalogic.com) for patent list.

This product is covered by one or more of the following patents:

Design patents: EP002197715, JP1521956, JP1522252, USD765755, ZL201330393980.2

Utility patents: EP0996284B1, EP0999514B1, EP1014292B1, EP1128315B1, EP1396811B1, EP1413971B1, EP2517148B1, EP2649555B1, JP4435343B2, JP4571258B2, US6512218, US6616039, US6808114, US6997385, US7053954, US7387246, US8058600, US8368000, US8743263, US8888003, US8915443, US9268982, US9482793, ZL200880132595.9, ZL200980163411.X

## <span id="page-7-0"></span>**Conventions**

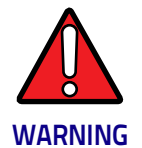

**This symbol alerts the user they are about to perform a dangerous action that could result in personal injury as well as damage to the device if not performed correctly. Examples involve exposure to dangerous levels of voltage or electrical shock hazards.**

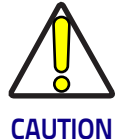

**This symbol identifies a hazard or procedure that, if incorrectly performed, could cause equipment damage. It is also used to bring the user's attention to details that are considered IMPORTANT.**

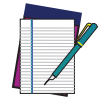

**NOTE**

**This symbol draws attention to details or procedures that may be useful in improving, maintaining, or enhancing the performance of the hardware or software being discussed.**

This manual uses the following conventions:

"User" refers to anyone using a Matrix 300N reader.

"Reader" refers to the Matrix 300N reader.

"You" refers to the System Administrator or Technical Support person using this manual to install, configure, operate, maintain or troubleshoot a Matrix 300N reader.

## <span id="page-8-0"></span>**Compliance**

## <span id="page-8-1"></span>**General**

For installation, use and maintenance it is not necessary to open the reader.

Only connect Ethernet and dataport connections to a network which has routing only within the plant or building and no routing outside the plant or building.

### <span id="page-8-2"></span>**Power Supply**

ATTENTION: READ THIS INFORMATION BEFORE INSTALLING THE PRODUCT This product is intended to be installed by Qualified Personnel only.

This product is intended to be connected to a UL Listed Computer (LPS or "Class 2") which supplies power directly to the reader, or a UL Listed Direct Plug-in Power Unit (rated 10 to 30 V, minimum 1 A) marked LPS or "Class 2", or Power over Ethernet source Device supplied by UL Listed Direct Plug-in Power Unit marked LPS or "Class 2".

## <span id="page-8-3"></span>**EMC Compliance**

In order to meet the EMC requirements:

- connect reader chassis to the plant earth ground by means of a flat copper braid shorter than 100 mm;
- connect pin "Earth" of the CBX connection box to a good Earth Ground;
- for direct connections, connect your cable shield to the locking ring nut of the connector.

## <span id="page-8-4"></span>**CE Compliance**

CE marking states the compliance of the product with essential requirements listed in the applicable European directive. Since the directives and applicable standards are subject to continuous updates, and since Datalogic promptly adopts these updates, the EU declaration of conformity is a living document. The EU declaration of conformity is available for competent authorities and customers through Datalogic commercial reference contacts. The main European directives applicable to Datalogic products require inclusion of an adequate analysis and assessment of the risk(s). This evaluation was carried out in relation to the applicable points of the standards listed in the Declaration of Conformity. Datalogic products are mainly designed for integration purposes into more complex systems. For this reason it is under the responsibility of the system integrator to perform a new risk assessment regarding the final installation.

#### Warning

This is a Class A product. In a domestic environment this product may cause radio interference, in which case the user may be required to take adequate measures.

### <span id="page-9-0"></span>**FCC Compliance**

Modifications or changes to this equipment without the expressed written approval of Datalogic could void the authority to use the equipment.

This device complies with PART 15 of the FCC Rules. Operation is subject to the following two conditions: (1) This device may not cause harmful interference, and (2) this device must accept any interference received, including interference that may cause undesired operation.

This equipment has been tested and found to comply with the limits for a Class A digital device, pursuant to part 15 of the FCC Rules. These limits are designed to provide reasonable protection against harmful interference when the equipment is operated in a commercial environment. This equipment generates, uses, and can radiate radio frequency energy and, if not installed and used in accordance with the instruction manual, may cause harmful interference to radio communications. Operation of this equipment in a residential area is likely to cause harmful interference, in which case the user will be required to correct the interference at his/her own expense.

### <span id="page-9-1"></span>**EAC Compliance**

Customs Union:

The CU Conformity certification has been achieved; this allows the Product to bear the Eurasian Mark of conformity.

### <span id="page-9-2"></span>**LED Safety**

LED emission according to EN 62471.

### <span id="page-9-3"></span>**Laser Safety**

The Matrix 300N internal illuminators contain two aiming Laser LEDs used to position the reader.

This product conforms to the applicable requirements of IEC 60825-1 and complies with 21 CFR 1040.10 except for deviations pursuant to Laser Notice N° 50, date June 24, 2007. This product is classified as a Class 2 laser product according to IEC 60825-1 regulations.

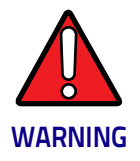

**Use of controls or adjustments or performance of procedures other than those specified herein may result in exposure to hazardous visible laser light.**

Disconnect the power supply when opening the device during maintenance or installation to avoid exposure to hazardous laser light. The laser beam can be switched on or off through a software command.

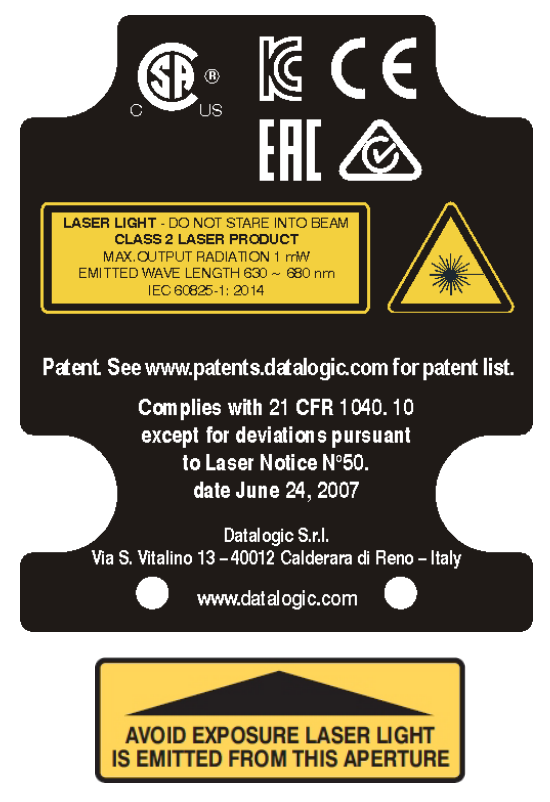

General Matrix 300N Warning Labels

<span id="page-11-0"></span>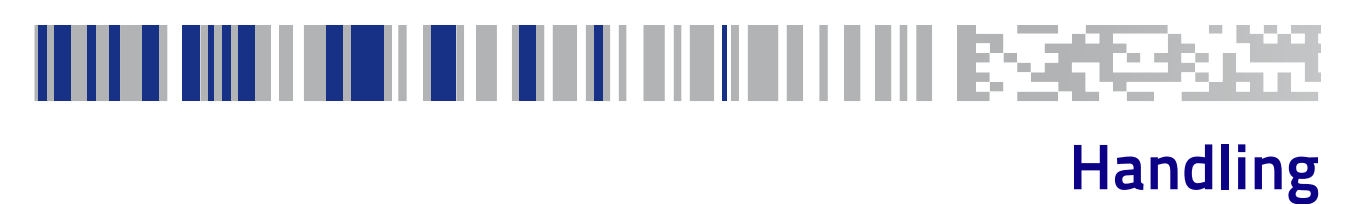

The Matrix 300N is designed to be used in an industrial environment and is built to withstand vibration and shock when correctly installed, however it is also a precision product and therefore before and during installation it must be handled correctly to avoid damage.

• avoid that the readers are dropped (exceeding shock limits)

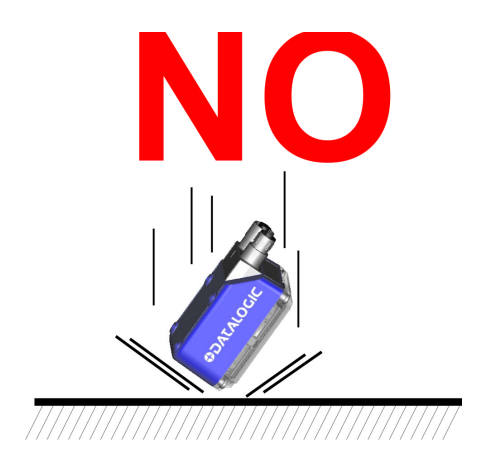

• do not fine tune the positioning by striking the reader or bracket.

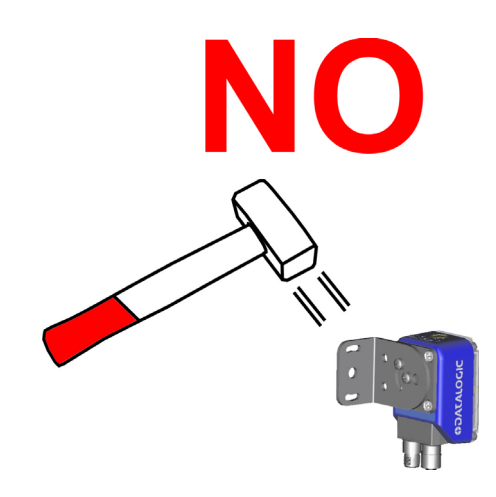

• do not weld the reader into position which can cause electrostatic, heat or reading window damage.

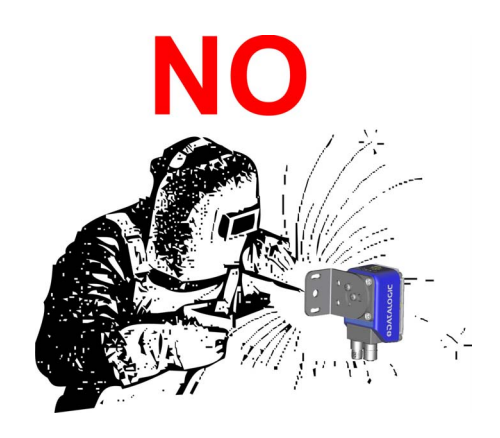

• do not spray paint near the reader which can cause reading window damage.

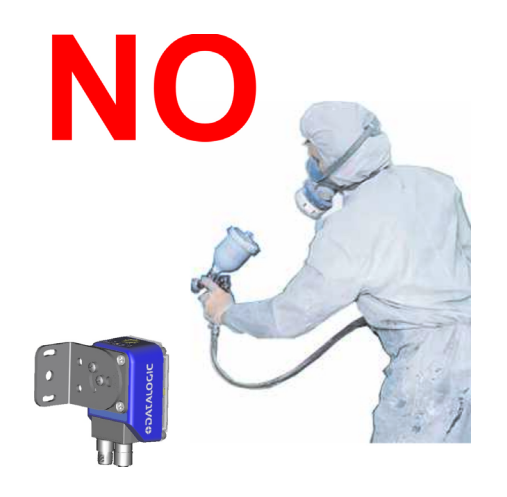

<span id="page-13-0"></span>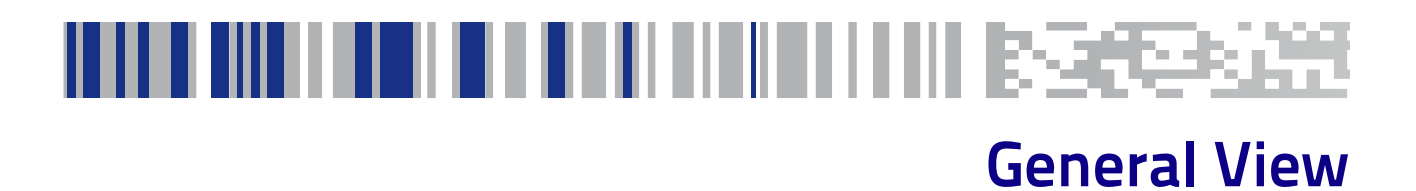

#### Matrix 300N™ 1.3 MP Software Adjustable Focus (Liquid Lens) Models

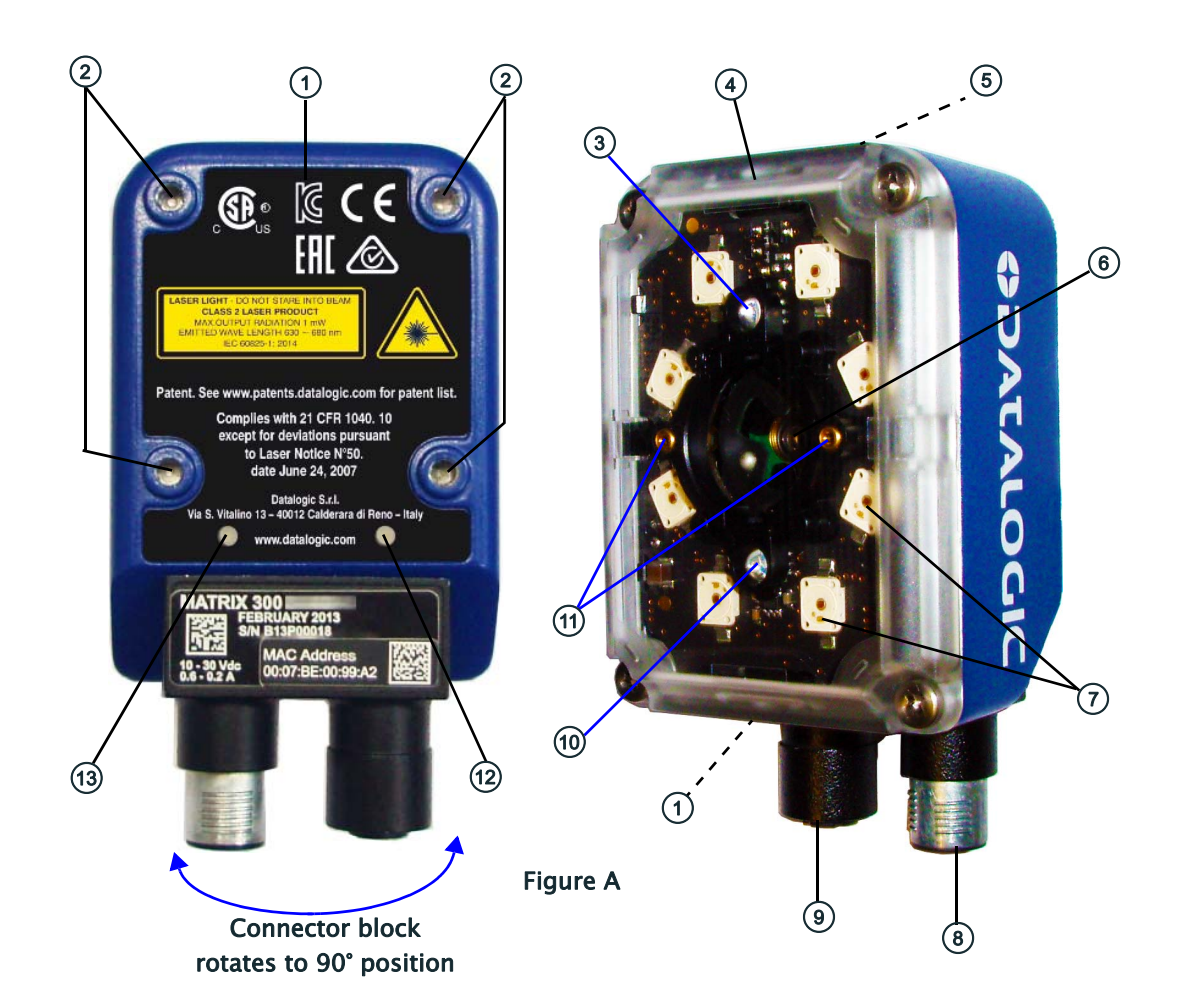

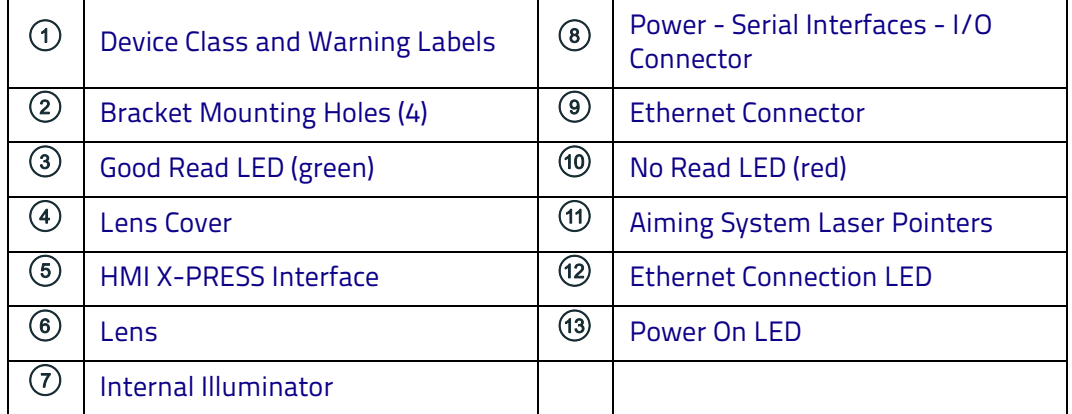

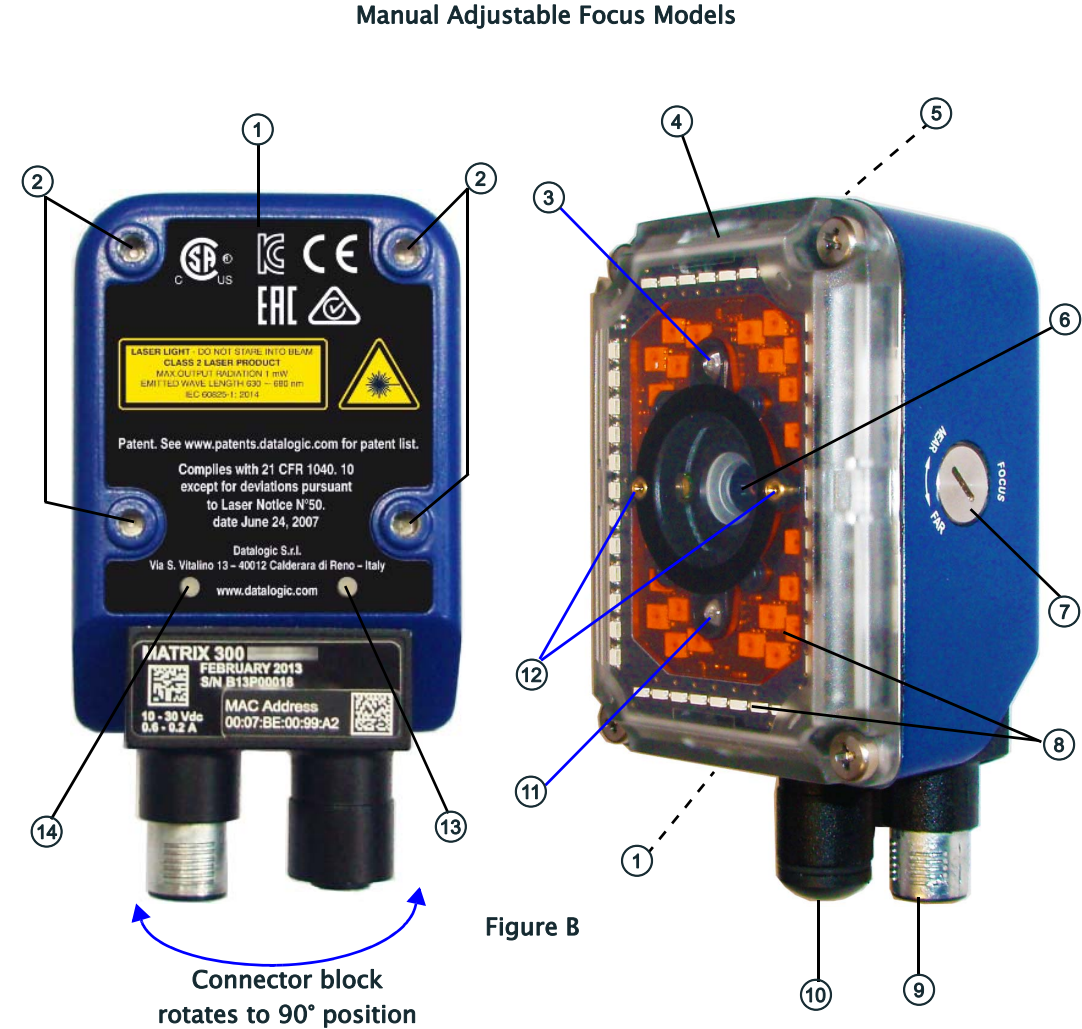

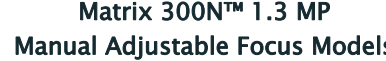

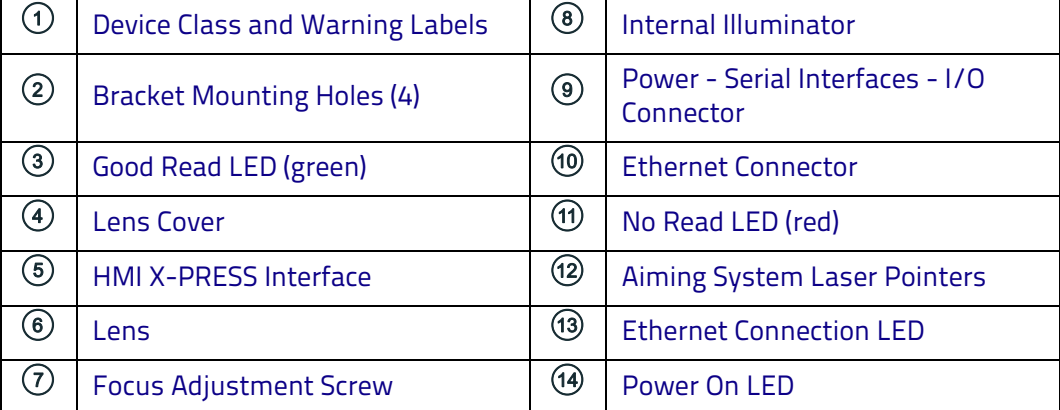

Matrix 300N™ 2 MP Software Adjustable Focus (Liquid Lens) Models

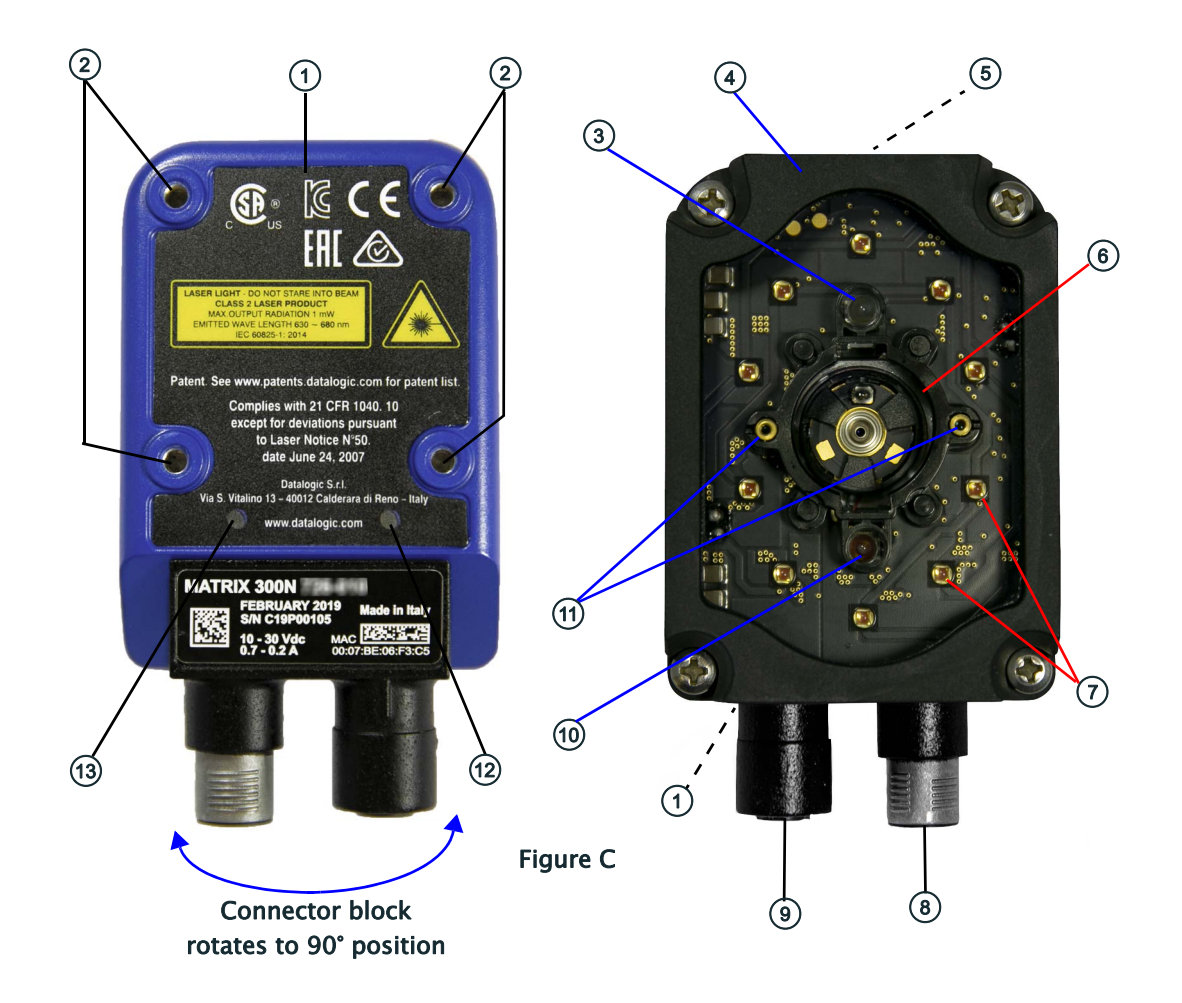

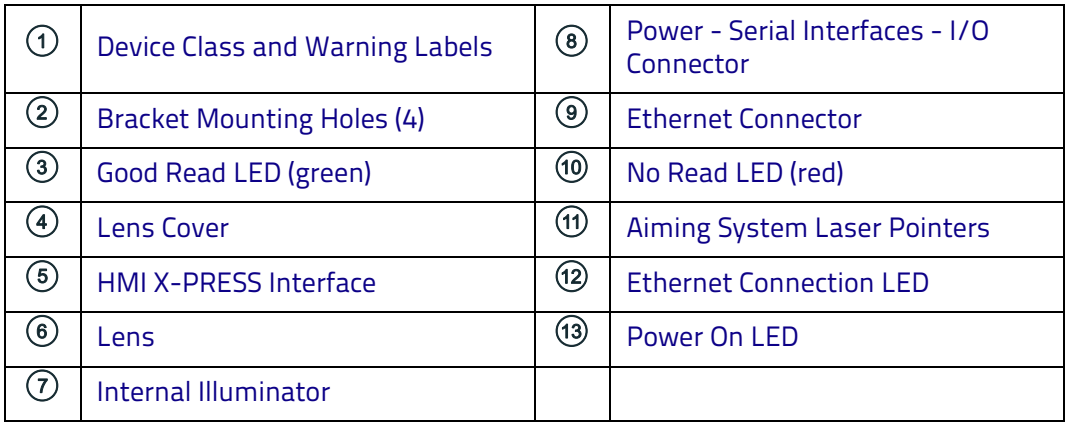

## THI III III III IIII II BEEE ı Ш **Chapter 1 Rapid Configuration**

## <span id="page-16-1"></span><span id="page-16-0"></span>**Step 1 - Connect the System**

To connect the system in a Stand Alone configuration, you need the hardware indicated in Figure 1. In this layout the data is transmitted to the Host on the main serial interface. Data can also be transmitted on the RS232 auxiliary interface irrespective of the main interface selection.

When One Shot or Phase Mode Operating mode is used, the reader is activated by an External Trigger (photoelectric sensor) when the object enters its reading zone.

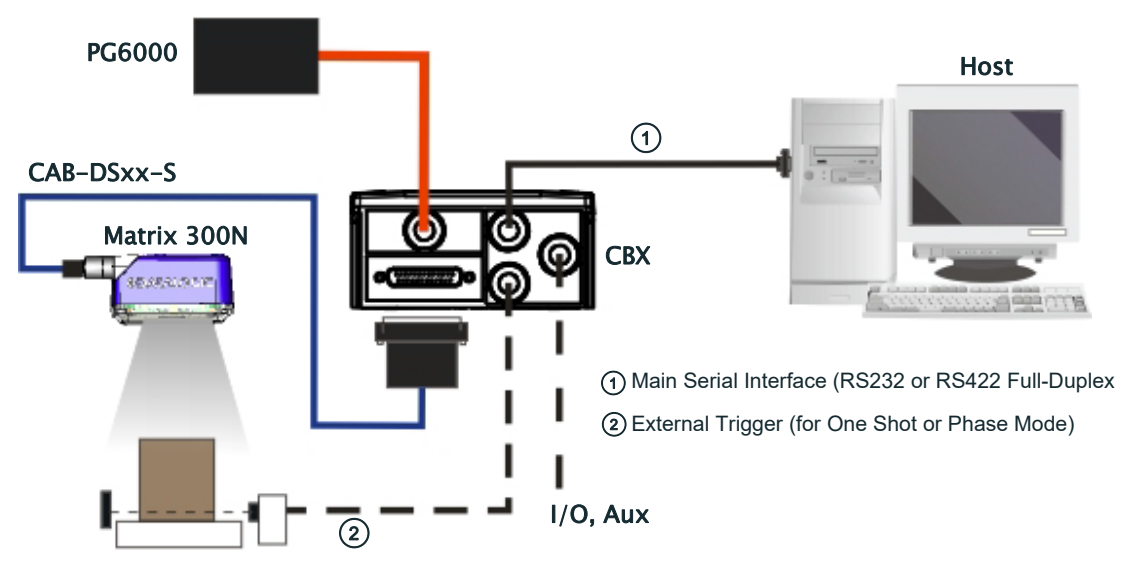

Figure 1 - Matrix 300N in Stand Alone Layout

#### <span id="page-17-0"></span>**CBX100/CBX500 Pinout for Matrix 300N**

The table below gives the pinout of the CBX100/CBX500 terminal block connectors. Use this pinout when the Matrix 300N reader is connected by means of the CBX100/CBX500:

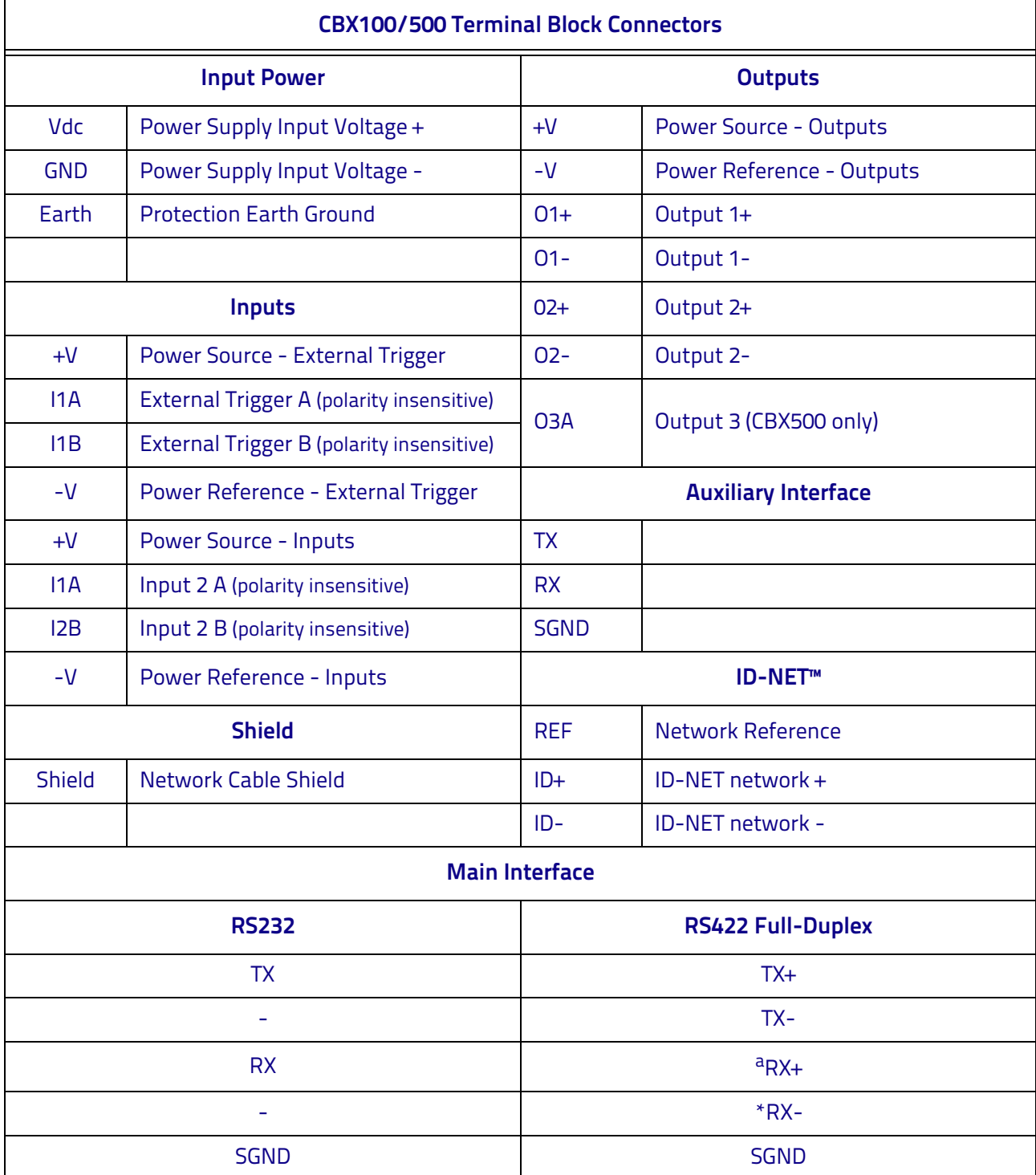

a. Do not leave floating, see [RS232 Interface](#page-80-2) for connection details

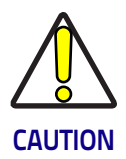

**Do not connect GND, SGND and REF to different (external) ground references. GND, SGND and REF are internally connected through filtering circuitry, which can be permanently damaged if subjected to voltage drops over 0.8 Vdc.**

## <span id="page-18-0"></span>**Step 2 - Mount and Position the Reader**

1. To mount the Matrix 300N, use the mounting brackets to obtain the most suitable position for the reader. The most common mounting configuration is shown in the figure below.

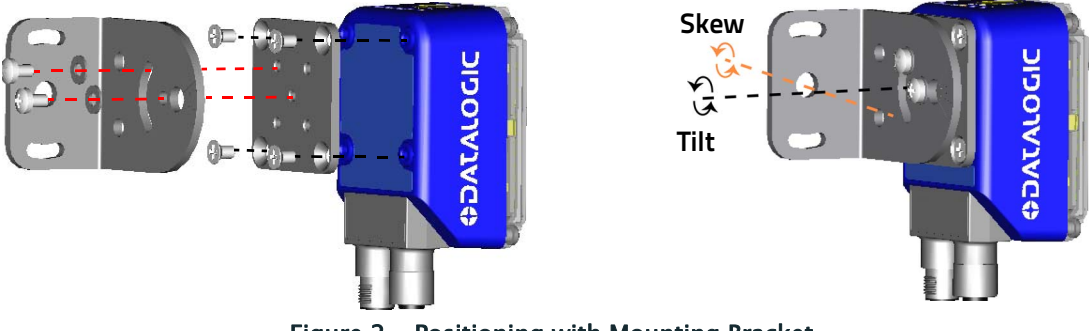

Figure 2 - Positioning with Mounting Bracket

2. When mounting the Matrix 300N, take into consideration these three ideal label position angles: Pitch or Skew 10° to 20° and Tilt 0°, although the reader can read a code at any tilt angle provided the code fits into the Field Of View (FOV).

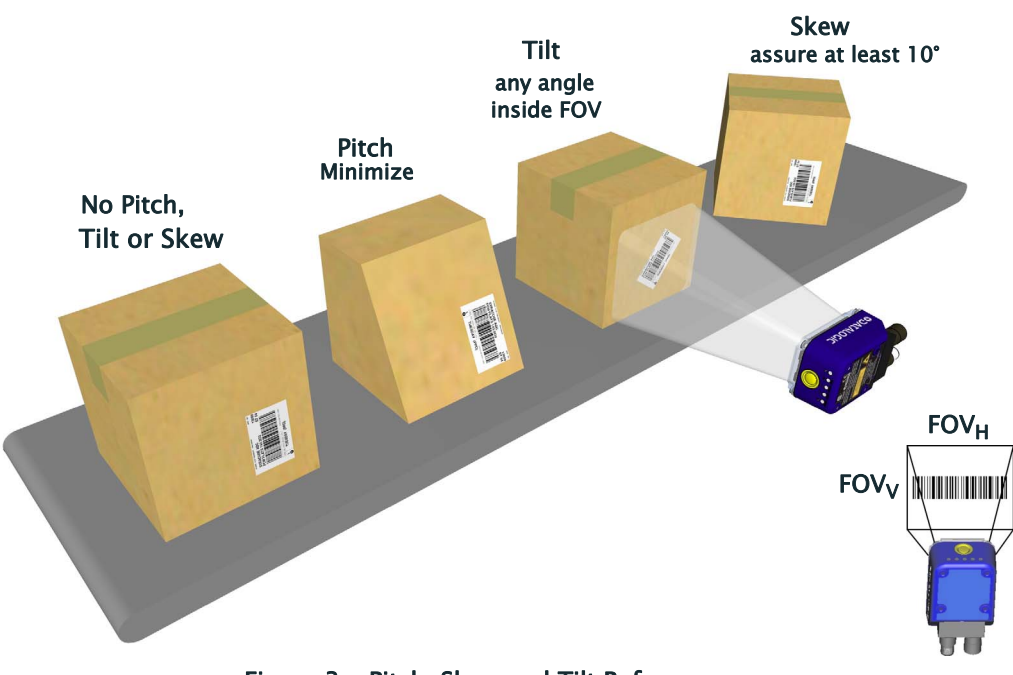

Figure 3 - Pitch, Skew and Tilt References

3. Refer to the reading diagrams in [Chapter 6](#page-108-2) to determine the distance your reader should be positioned at.

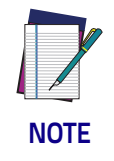

**Rapid Configuration of the Matrix 300N reader can be made either through the X-PRESS™ interface (steps 3-4) which requires no PC connection, or by using the DL.CODE Configuration Program (steps 5-6). Select the procedure according to your needs.**

## <span id="page-19-0"></span>**Step 3 - Aim and Autofocus the Reader**

#### (Liquid Lens Models only)

Matrix 300N provides a built-in laser pointer aiming system to aid reader positioning. For Liquid Lens models, the autofocus feature is also incorporated into this function. The aiming system is accessed through the X-PRESS Interface.

- 1. Power the reader on. During the reader startup (reset or restart phase), all the LEDs blink for one second. On the reverse side of the reader near the bracket, the "POWER ON" LED (blue) indicates the reader is correctly powered.
- 2. Place the Grade A Barcode Test Chart in front of the reader at the correct reading distance for your application. See the [Global FOV Diagrams](#page-109-1) for reference.
- 3. Enter the Aim/Autofocus function by pressing and holding the X-PRESS push button until the Aim LED is on.
- 4. Release the button to enter the Aim function. The laser pointers turn on, and the Autofocus procedure begins, see Figure [4](#page-19-1). The Aim LED will blink until the procedure is completed.

#### Within 3 seconds (before the reader flashes), center one of the larger codes on the aiming system pointers (the code must not move during this procedure).

The Autofocus procedure ends when the Reading Distance and PPI values are successfully saved in the reader memory, the Aim LED will stop blinking and Matrix 300N emits 3 high pitched beeps.

If the Autofocus cannot be reached after a timeout of about 3 (three) minutes, Matrix 300N will exit without saving the parameters to memory, the Aim LED will stop blinking and in this case Matrix 300N emits a long low pitched beep.

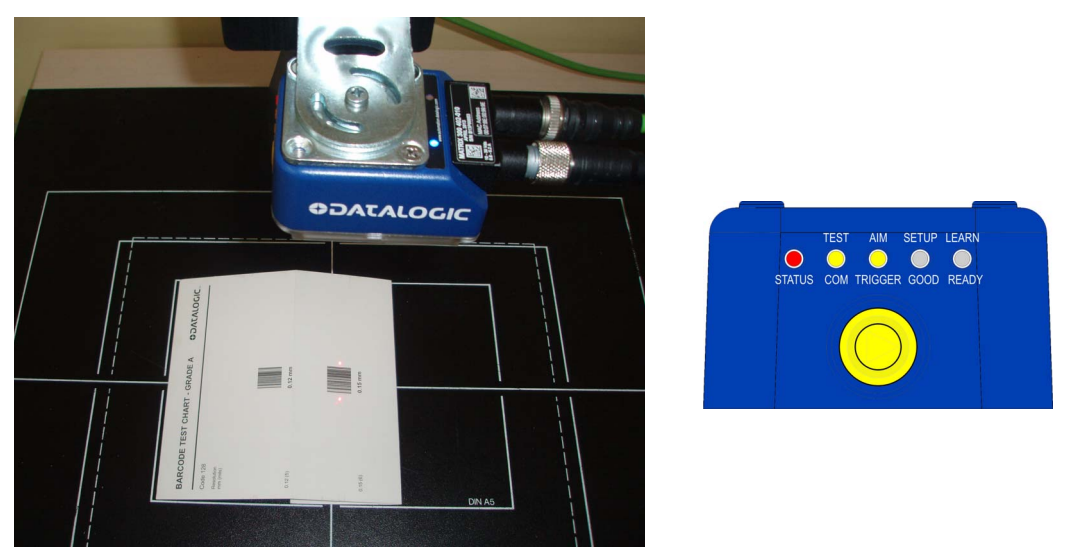

Figure 4 - X-PRESS Interface; Aim/Autofocus Function

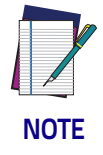

<span id="page-19-1"></span>**You can exit the Aim/Autofocus function at any time by pressing the X-PRESS push button once. After a short delay the Autofocus procedure is canceled and the laser pointers turn off.**

#### (Manual Adjustable Focus Models only)

The Matrix 300N manual adjustable focus models are factory focused to a precise Reading Distance. If the distance is compatible with your application, you can use the X-PRESS Interface to install the reader, if not, use the DL.CODE procedure described in step 6 "Advanced Setup for Manual Adjustable Focus Models".

Place the reader at the factory focused Reading Distance and go to step 4.

Matrix 300N  $4x1-0xx$  6 mm lens = 85 mm Matrix 300N 4x3-0xx 9 mm lens =  $180$  mm Matrix 300N 4x4-0xx 12 mm lens = 250 mm Matrix 300N 4x5-0xx 16 mm lens =  $320$  mm

## <span id="page-21-0"></span>**Step 4 - X-PRESS Configuration**

Once Matrix 300N is focused at the correct reading distance, you must configure it for optimal code reading relative to your application.

#### <span id="page-21-1"></span>**Aim**

- 1. Enter the Aim function by pressing and holding the X-PRESS push button until the Aim LED is on.
- 2. Release the button to enter the Aim function. The laser pointers turn on.
- 3. Select a single code from your application. Position the code at the center of the FOV (equidistant from the aiming indicators.

For Liquid Lens models, the reader may start flashing and try to perform autofocus, however this will have no effect on the application specific code; it can be ignored.

Exit the Aim function by pressing the X-PRESS push button once. After a short delay the Aim function is canceled and the laser pointers turn off.

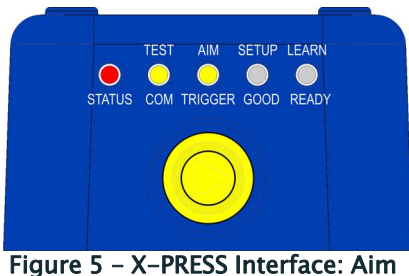

Function

#### <span id="page-21-2"></span>**Setup**

- 4. Enter the Setup function by pressing and holding the X-PRESS push button until the Setup LED is on.
- 5. Release the button to enter the Setup function. The Setup LED will blink until the procedure is completed.

The Setup procedure ends when the Image Acquisition parameters are successfully saved in the reader memory, the Setup LED will stop blinking and Matrix 300N emits 3 high pitched beeps.

If the calibration cannot be reached after a timeout of about 5 (five) seconds, Matrix 300N will exit without saving the parameters to memory, the Setup LED will stop blinking and in this case Matrix 300N emits a long low pitched beep.

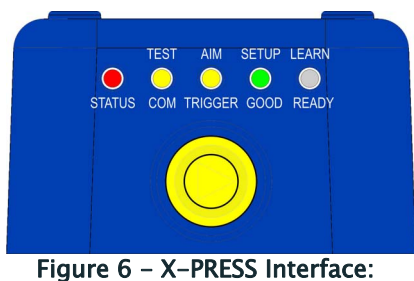

Setup Function

#### <span id="page-22-0"></span>**Learn**

- 6. Enter the Learn function by pressing and holding the X-PRESS push button until the Learn LED is on.
- 7. Release the button to enter the Learn function. The Learn LED will blink until the procedure is completed.

The Learn procedure ends when the Image Processing and Decoding parameters for a single code are successfully saved in the reader memory, the Green Spot is activated, the Learn LED will stop blinking and Matrix 300N emits 3 high pitched beeps<sup>1</sup>.

If the autolearning cannot be reached after a timeout of about 3 (three) minutes, Matrix 300N will exit without saving the parameters to memory, the Learn LED will stop blinking and in this case Matrix 300N emits a long low pitched beep.

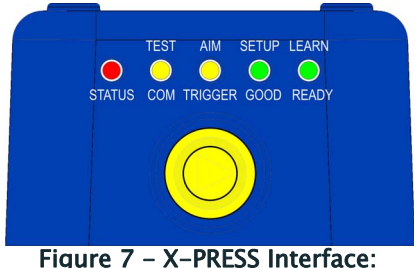

Learn Function

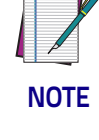

**The Grade A Barcode Test Chart cannot be used to set the Code 128 symbology (even though the reader successfully reads the code). Use the application specific code if you need to set this symbology.**

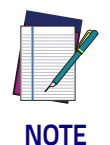

**When using X-PRESS or the BM150 menu to perform Auto-Learn, only a single code can be configured (successive Learns will substitute the current code). To configure multiple codes, use the DL.CODE Auto-Learn procedure.**

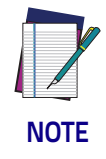

**You can always exit from any X-PRESS function at any time by pressing the X-PRESS push button once. After a short delay the procedure is canceled.**

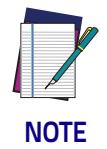

**If you have used this procedure to configure Matrix 300N, go to step 7.**

<sup>1.</sup> The Code Autolearn procedure will not recognize the following symbologies: Postal Codes, Pharmacode, MSI, Standard 2 of 5, Matrix 2 of 5.

#### <span id="page-23-0"></span>**Reset Reader to Factory Default Environment (Optional)**

If it ever becomes necessary to reset the reader's Environment parameters to their factory default values, you can perform this procedure by holding the X-PRESS push button pressed while powering up the reader. You must keep the X-PRESS push button pressed until all LEDs blink simultaneously for about 3 seconds. Release and re-press the button during this LED blinking sequence.

All the device Environment parameters are reset including the default IP Address. The Matrix 300N emits 3 high pitched beeps and after a few seconds enters run mode.

Any previously saved configurations on the device will remain in memory, but the Default configuration is set as the startup configuration.

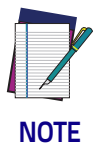

**If you release the button while the LEDs are all on continuously (after the blinking phase), the reader will enter the Loader program sequence and the LEDs will begin to cycle through various patterns. Just cycle power to return to run mode.**

## <span id="page-24-0"></span>**Step 5 - Installing DL.CODE Configuration Program**

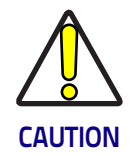

**DL.CODE does not currently support Windows Embedded (often used in industrial PCs and/or PLCs).**

DL.CODE is a Datalogic reader configuration tool providing several important advantages:

- Intuitive Graphical User Interface for rapid configuration
- Defined configuration directly stored in the reader
- Discovery and IP address setting features to facilitate remote configuration
- Device Monitoring

#### To install DL.CODE:

1. On the PC that will be used for configuration (running Windows 7, 8.1, or 10), download the DL.CODE mini-DVD.zip file. Extract the files maintaining the folder structure and run the start.hta file to access the installation pop-up. Click on the Install DL.CODE link to run the installation program and follow the installation procedure.

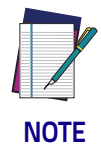

**To perform a "silent" installation (without user input), see the DL.CODE User's Guide.**

2. When the installation is complete, the DL.CODE entry is created in the Start>Programs bar under "Datalogic" as well as a desktop icon. Doubleclick the desktop icon to run it.

This configuration procedure assumes a laptop computer running DL.CODE is connected to a factory default reader through the Ethernet port.

#### <span id="page-25-0"></span>**Device Discovery**

The User Interface opens and displays a list of all the devices belonging to the Local Area Network. DL.CODE has a discovery feature to accomplish this task.

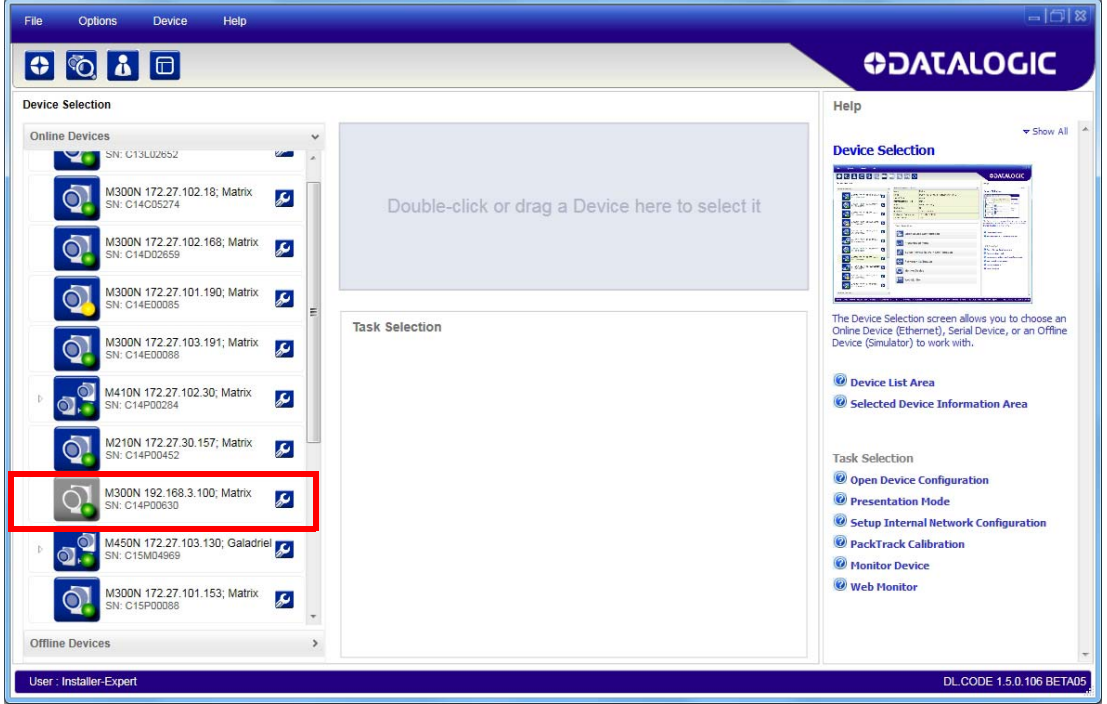

Figure 8 - Device Discovery

<span id="page-25-1"></span>The discovery feature will also show devices not belonging to the LAN and display them in gray (see Figure [8\)](#page-25-1).

3. First the device must be added to the LAN by aligning its IP Address to the network. The network administrator should provide valid LAN address(es).

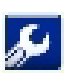

- 4. Find your device in the list by matching its serial number (SN) then click on the device wrench icon to open the Device Environment Configuration window.
- 5. Change the Ethernet Settings (IP Address, Subnet Mask, Gateway Address etc.) according to the network requirements.

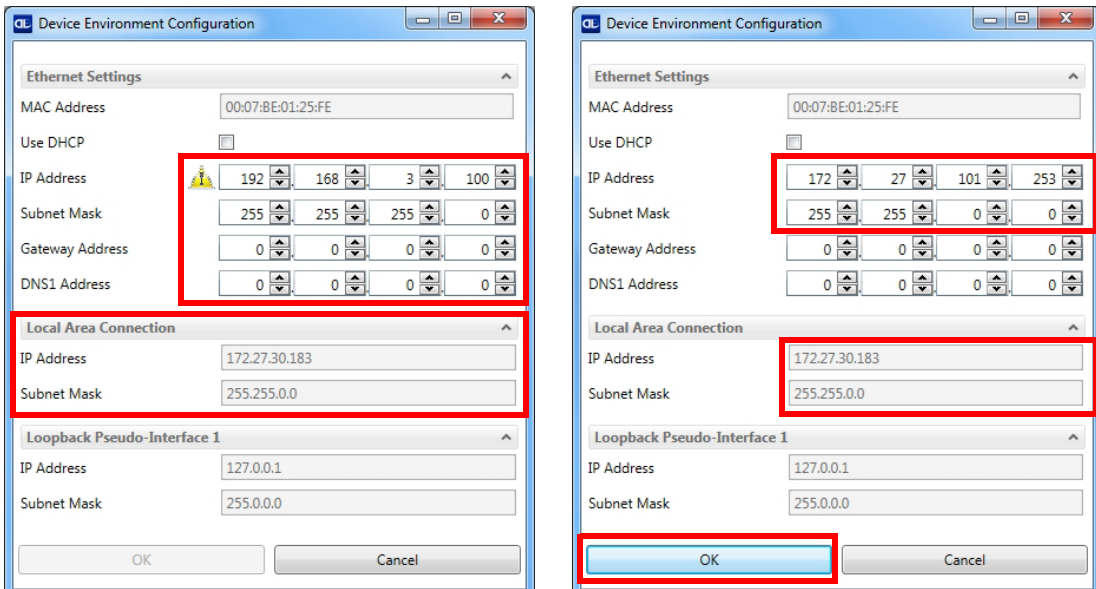

Figure 9 - Device Environment Configuration Window

6. Click OK; the device will reappear in the list of Online Devices (in color) meaning it is now part of the LAN and can be configured. The new IP address will also be displayed.

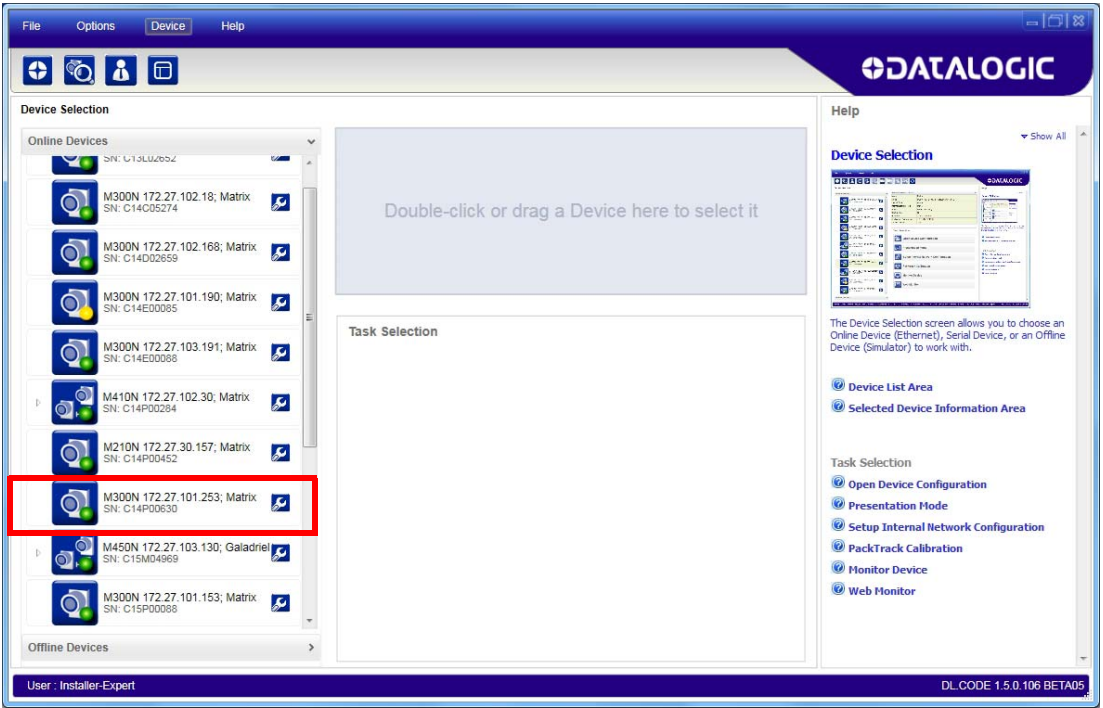

7. Double-click on the device icon or drag it into the Selected Device Information Area. Details about the device will be displayed in this area.

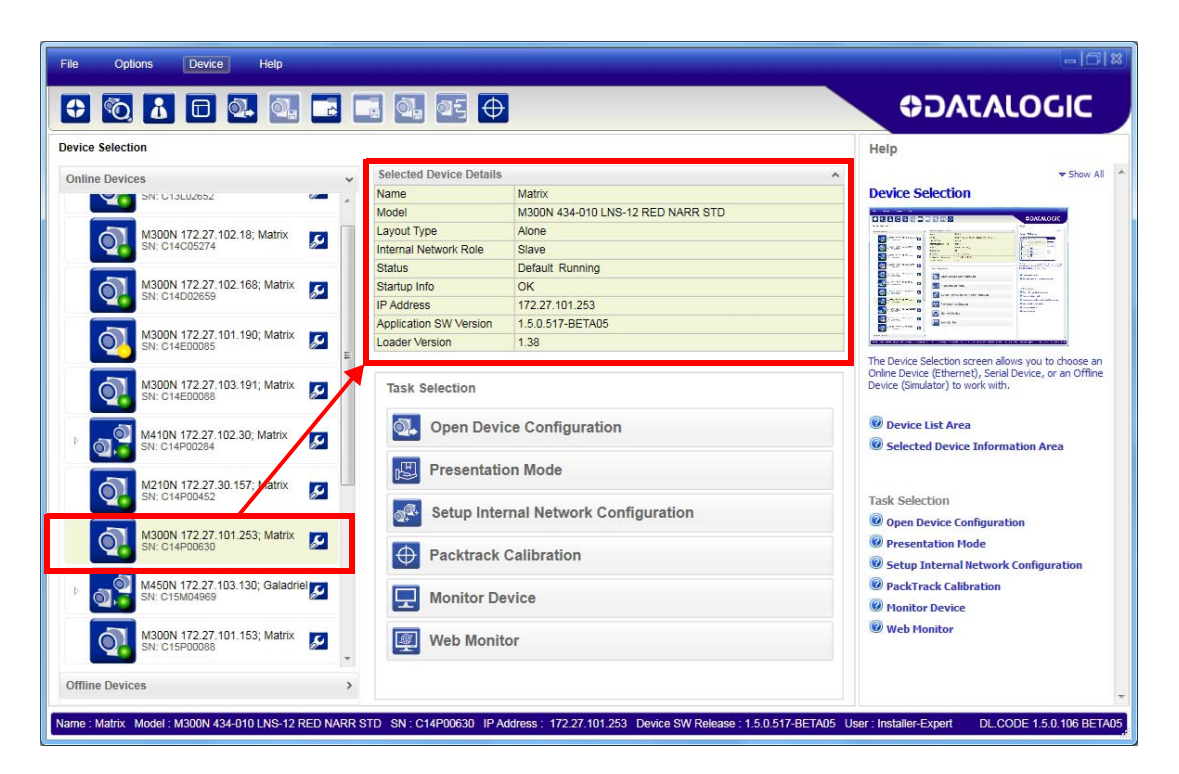

Figure 10 - DL.CODE Opening Window

## <span id="page-28-0"></span>**Step 6 - Device Configuration**

#### <span id="page-28-1"></span>**Automatic or Advanced Setup**

Automatic Setup provides an automatic procedure for setting: optical/ illumination, reading distance (for software adjustable focus liquid lens models), and code definition parameters to obtain the most stable decoding conditions for a single code symbology based on the images presented to the reader. It can be set to include Image Filters if necessary. See the table below for codes and filters managed by Automatic Setup. Automatic Setup is especially useful for DPM applications.

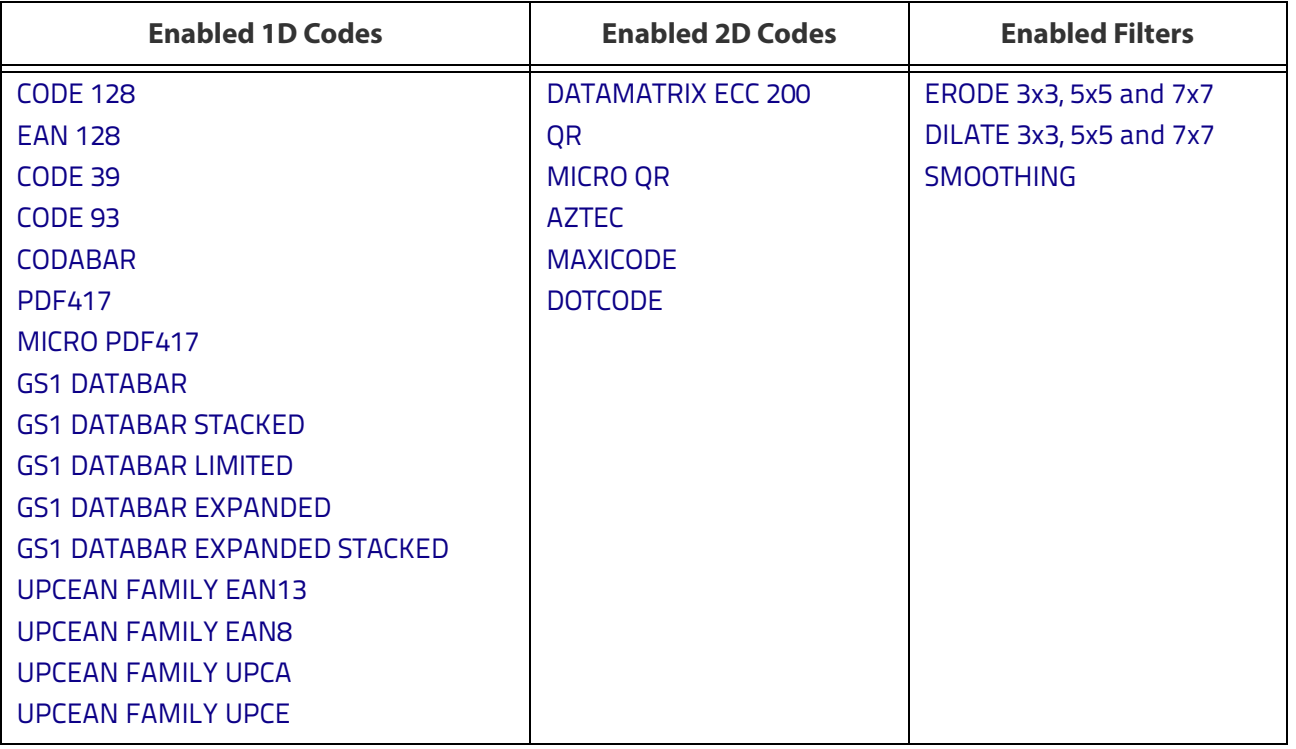

**Advanced Setup** provides access to the complete array of optical/illumination, software and manual focusing adjustment, and code definition parameters that can be fine-tuned semi-automatically and manually to obtain the best results for applications of any complexity.

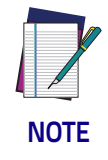

**If your application requires multiple code symbologies, multiple image settings, Code Grading or other parameter settings for decoding, then use the Advanced Setup, see [Advanced Setup for Software Adjustable Focus Models \(Liquid Lens\)](#page-32-0).**

#### <span id="page-29-0"></span>**Automatic Setup**

To begin configuration, the reader must be correctly mounted so that its Field of View covers the application reading area.

- 1. From the Task Area select Open Device Configuration.
- 2. The Open Device Configuration window opens showing the list of currently saved configurations (jobs) saved on the device. For new devices, the only saved job is the Default configuration. Click OK. The device enters run mode and begins acquiring images.

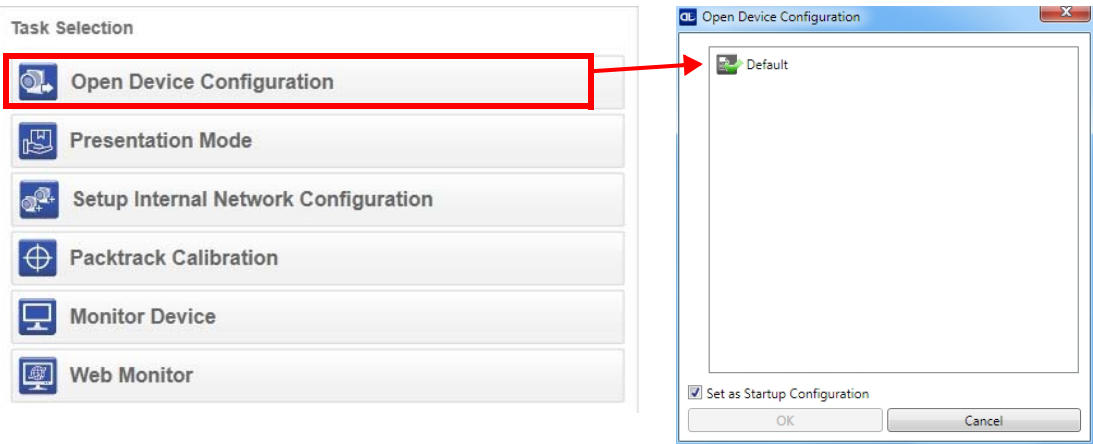

- 3. Place the application code in front of the reader at the correct application reading distance.
- П
- 4. Click on the Pause button to stop image acquisition.

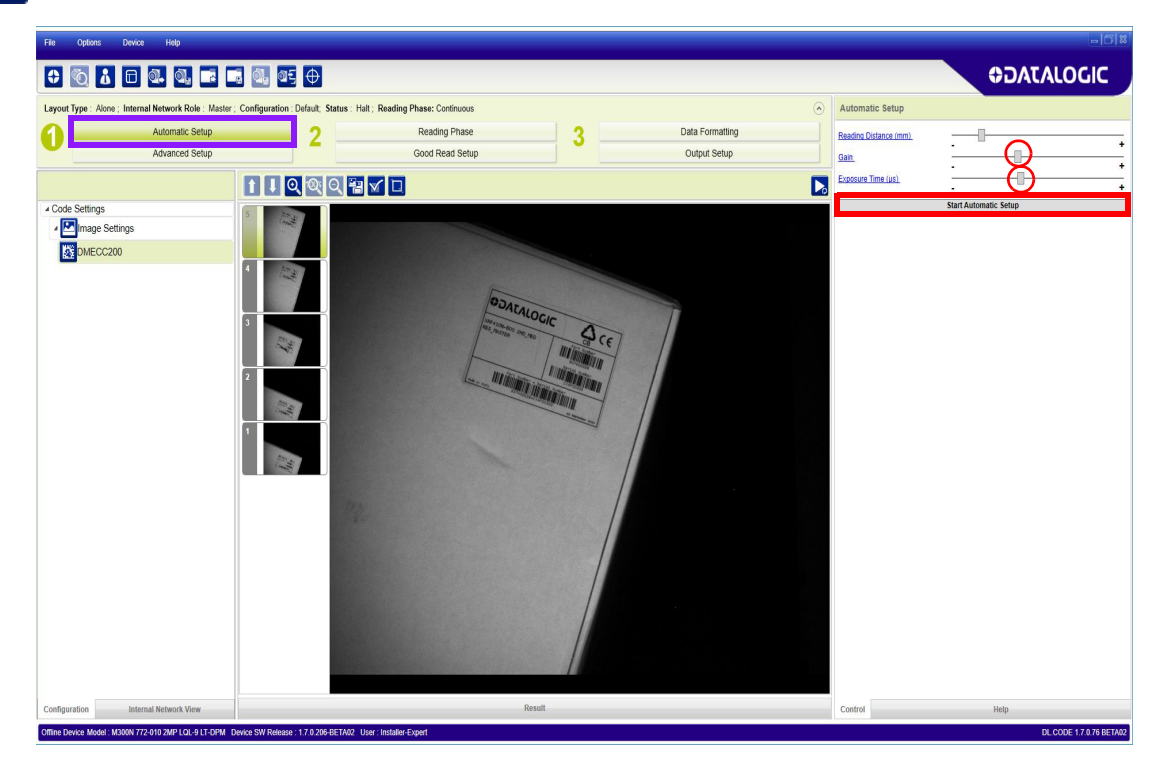

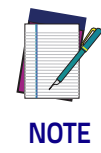

**If the image display area is too dark to see the images being captured, you can drag the Gain and Exposure Time sliders (circled in red in the figure above) to the right to increase visibility. This will not affect Automatic Setup.**

5. Click on the Start Automatic Setup button. The following window is displayed:

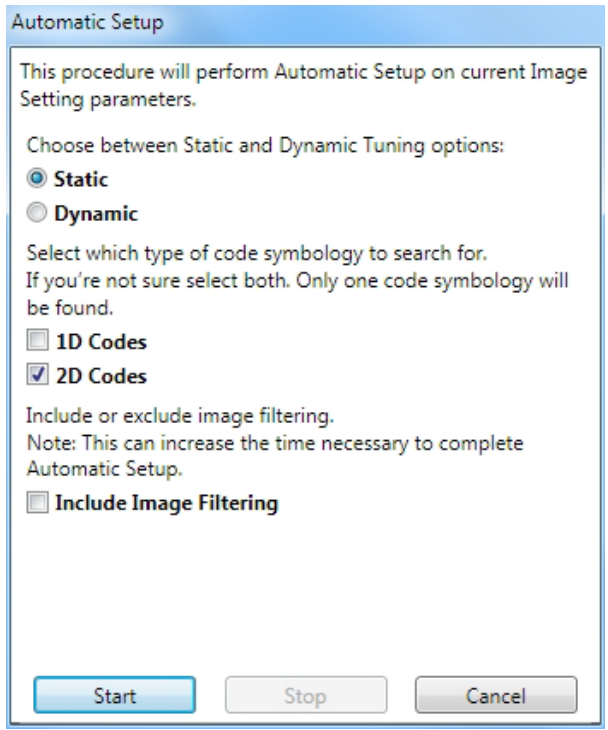

- 6. Select the correct reading conditions: Static or Dynamic Tuning, 1D or 2D code, Include Image Filtering (to find the best decoding condition).
- 7. Click Start to begin the procedure. The reader begins acquiring images. At the end of the procedure the Status: Completed message appears. You can Close the Automatic Setup window.

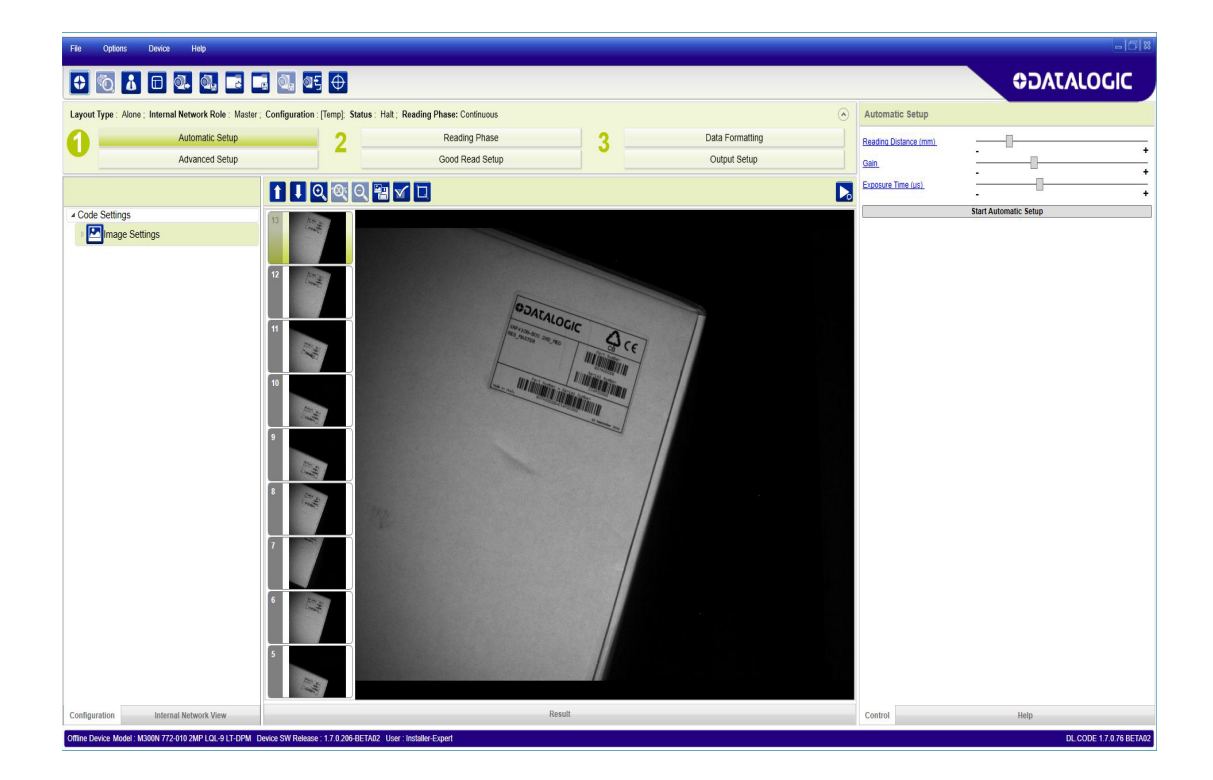

Your reader is now optimized for decoding. Continue with the Reading Phase configuration described on [page](#page-46-0) 31.

#### <span id="page-32-0"></span>**Advanced Setup for Software Adjustable Focus Models (Liquid Lens)**

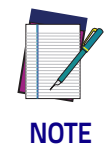

**For Manual Adjustable Focus models go to [page 24](#page-39-0) then continue the configuration with the "**[Reading Phase" on page 31](#page-46-0)**.**

To begin configuration, the reader must be correctly mounted at the correct reading distance for your application so that its Field of View covers the application reading area.

- 1. From the Task Area select Open Device Configuration.
- 2. The Open Device Configuration window opens showing the list of currently saved configurations (jobs) saved on the device. For new devices, the only saved job is the Default configuration. Click OK. The device enters run mode and begins acquiring images.

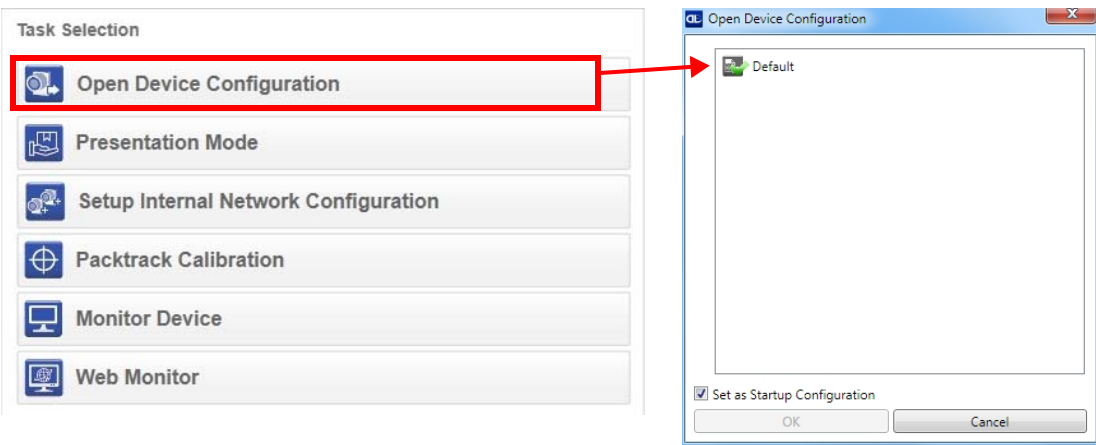

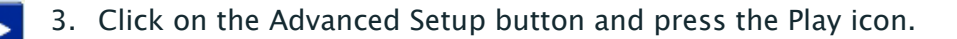

4. Place the Grade A Barcode Test Chart in the reading area. Once positioned, stop image acquisition by clicking on the Pause button.

Ш

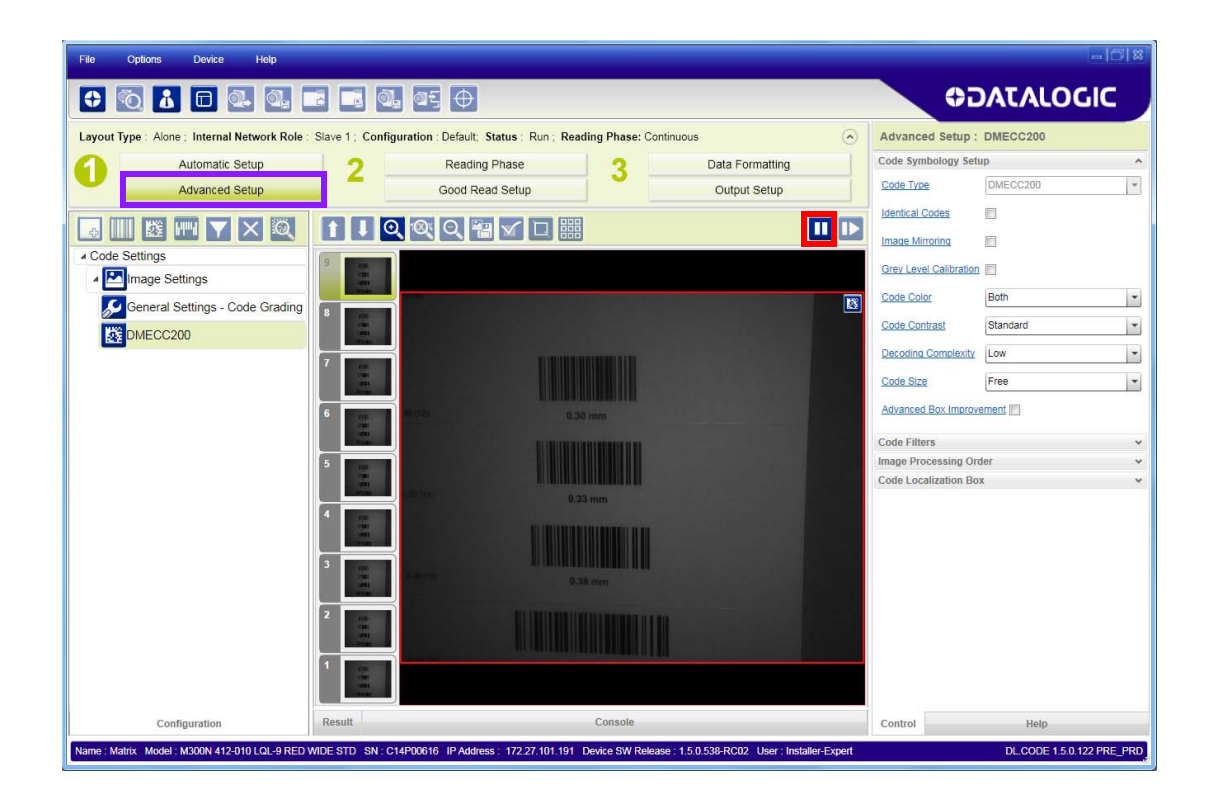

5. Click the Image Settings branch and then click the Image Auto Setup button to automatically acquire the best exposure time and gain values.

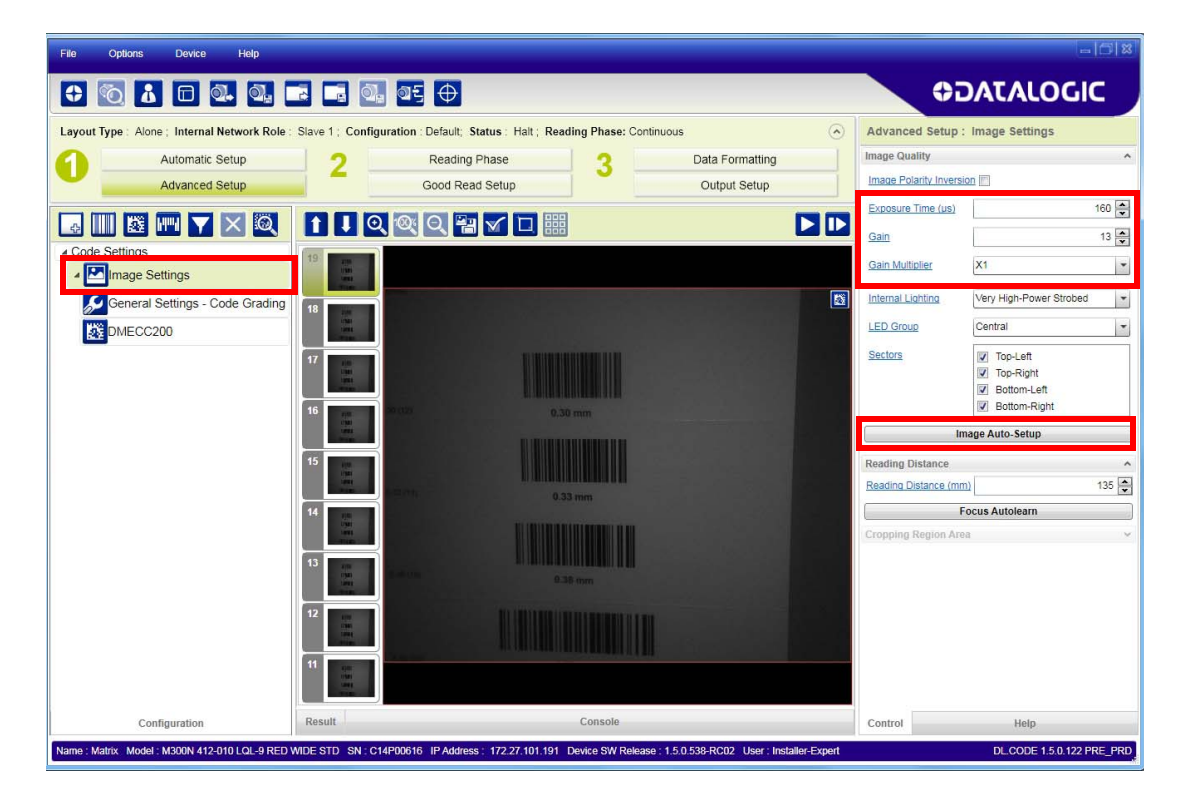

6. Select the Static or Dynamic Self-Tuning option; Start Autolearn and Apply to the Image Settings.

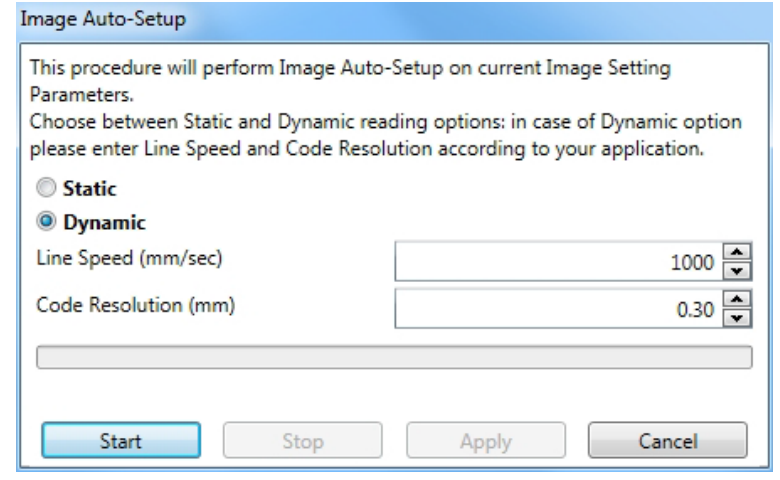

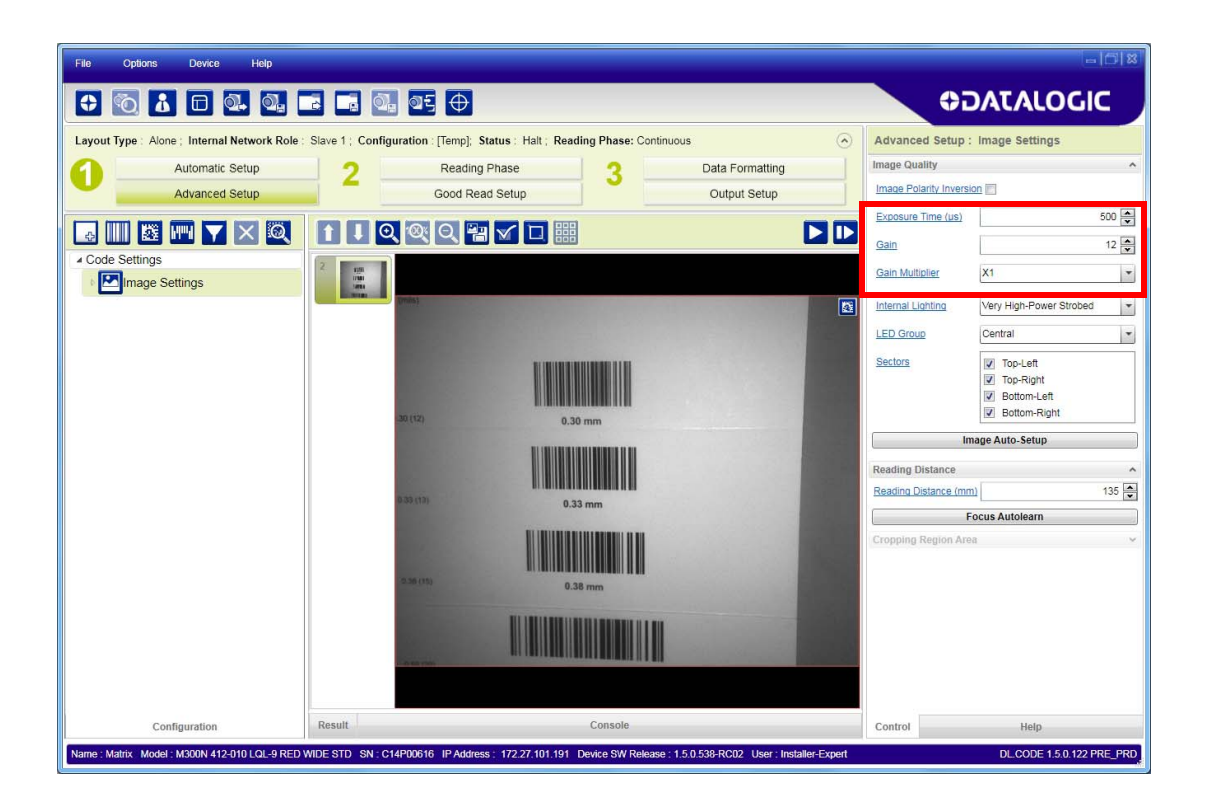

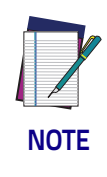

**For applications having multiple lighting or code reading conditions, up to 10 different Image Settings can be configured by adding them with the**  $\Box$  **icon.** 

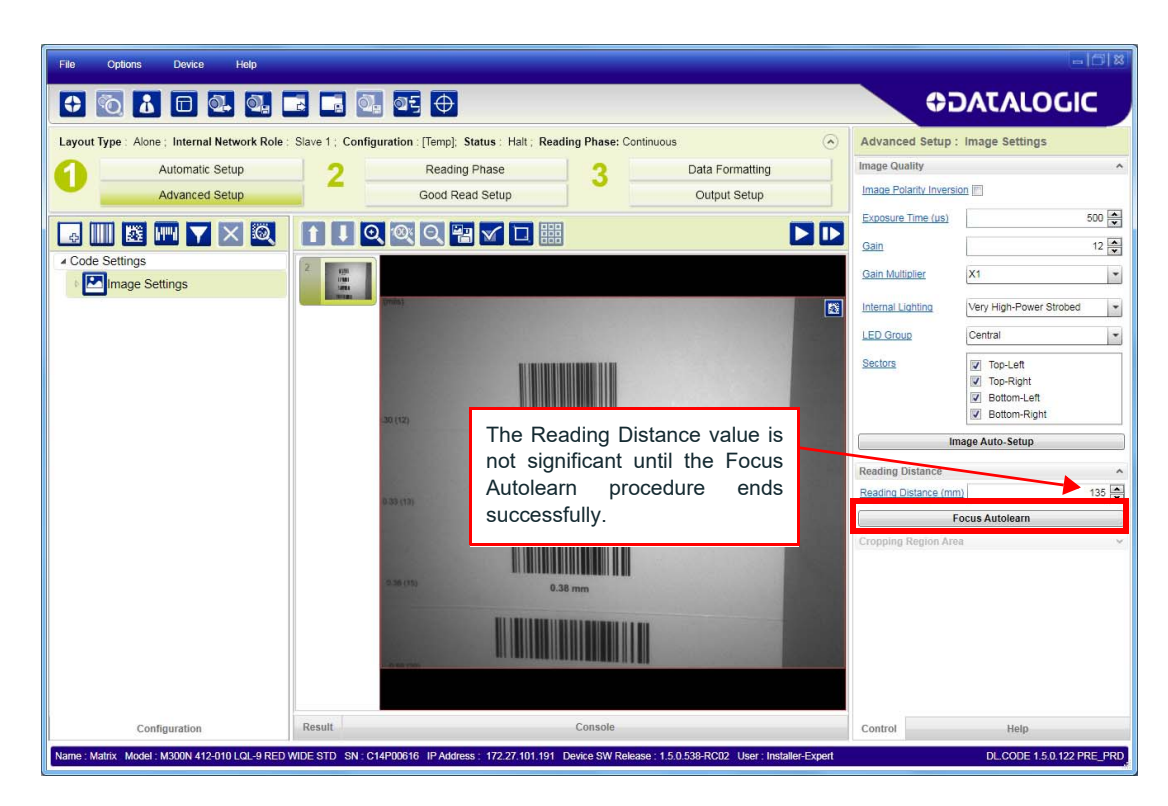

8. The Calibrate dialog box opens allowing you to start the procedure. Click Start.

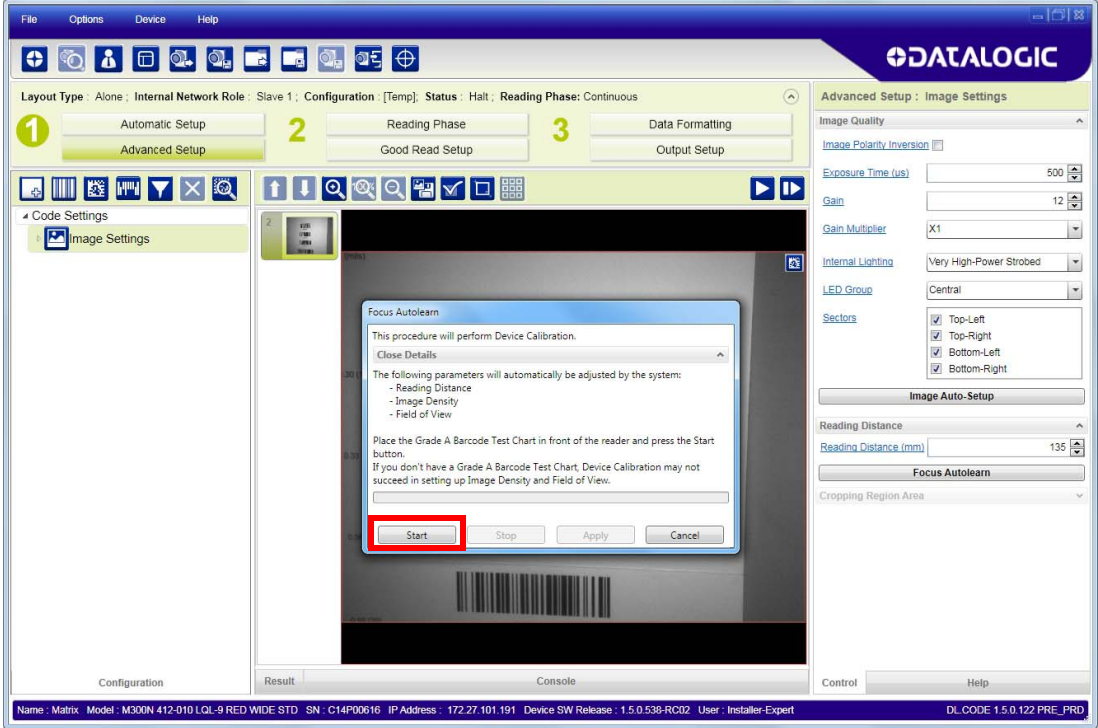

7. Now select the General Image Settings branch and click on the Focus Autolearn button.
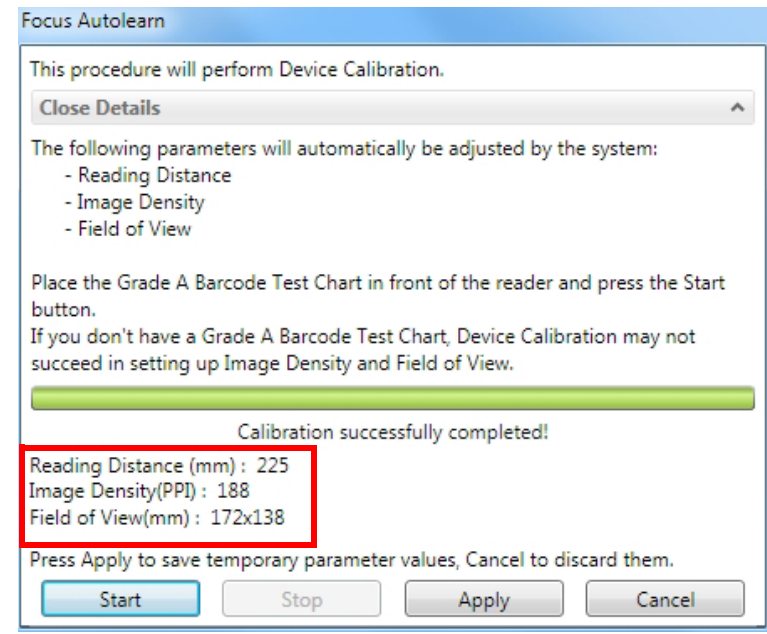

At the end of the calibration you can see the new Reading Distance and Image Density (PPI) values as well as the FOV dimensions. Click Apply.

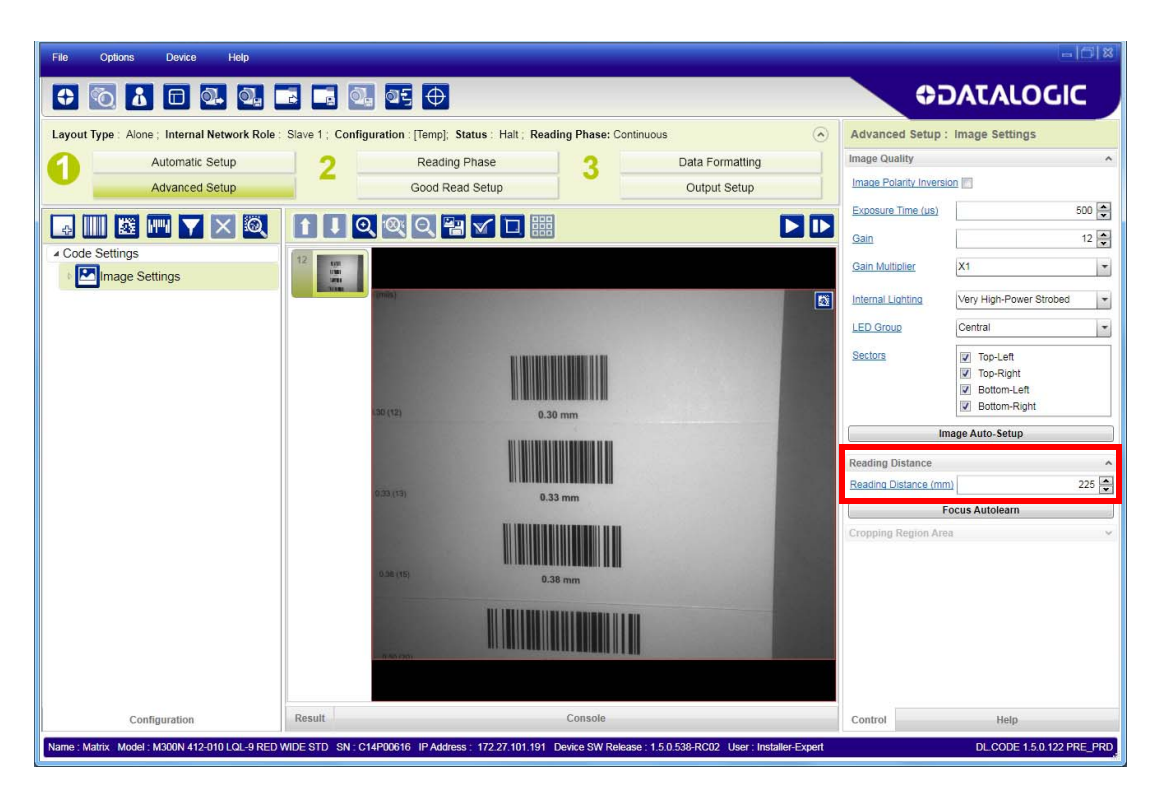

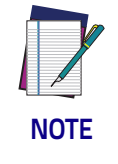

**To enlarge the visual image of the code view, you can click on the zoom image icon repositioning it on the code.**

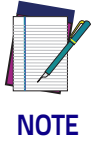

**At this point it is probably a good idea to save the configuration from temporary memory to permanent memory giving it a specific name.**

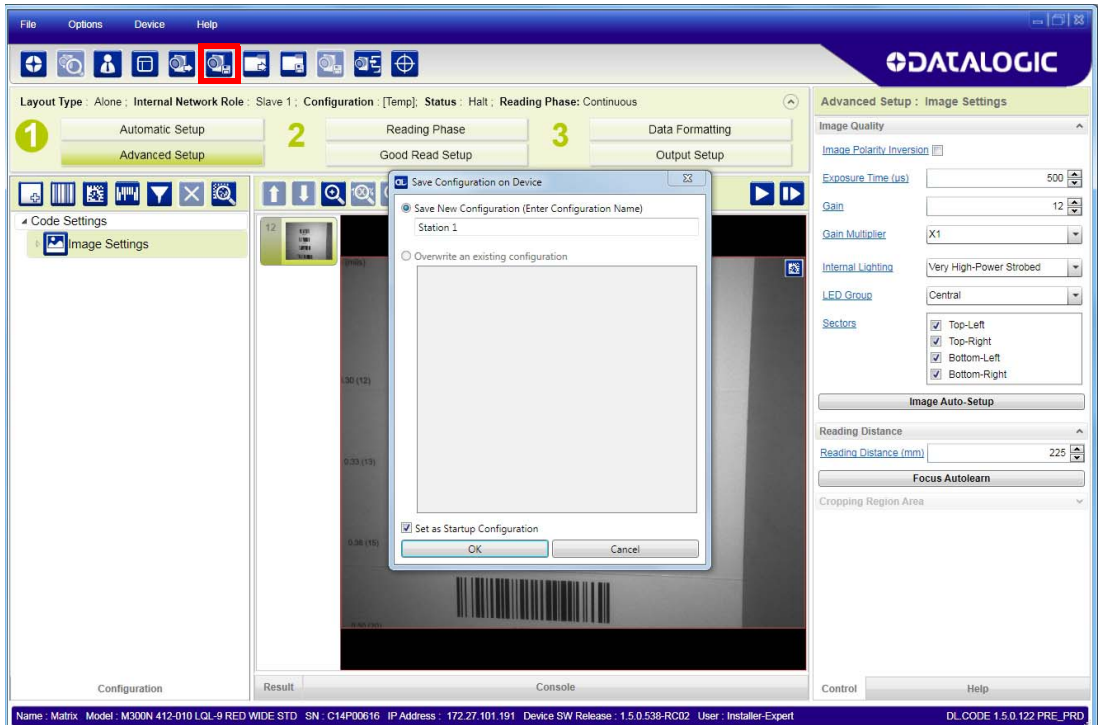

9. Now place an application specific code in front of the reader and repeat only the Image Auto-Setup to register any changes in lighting or code surface contrast.

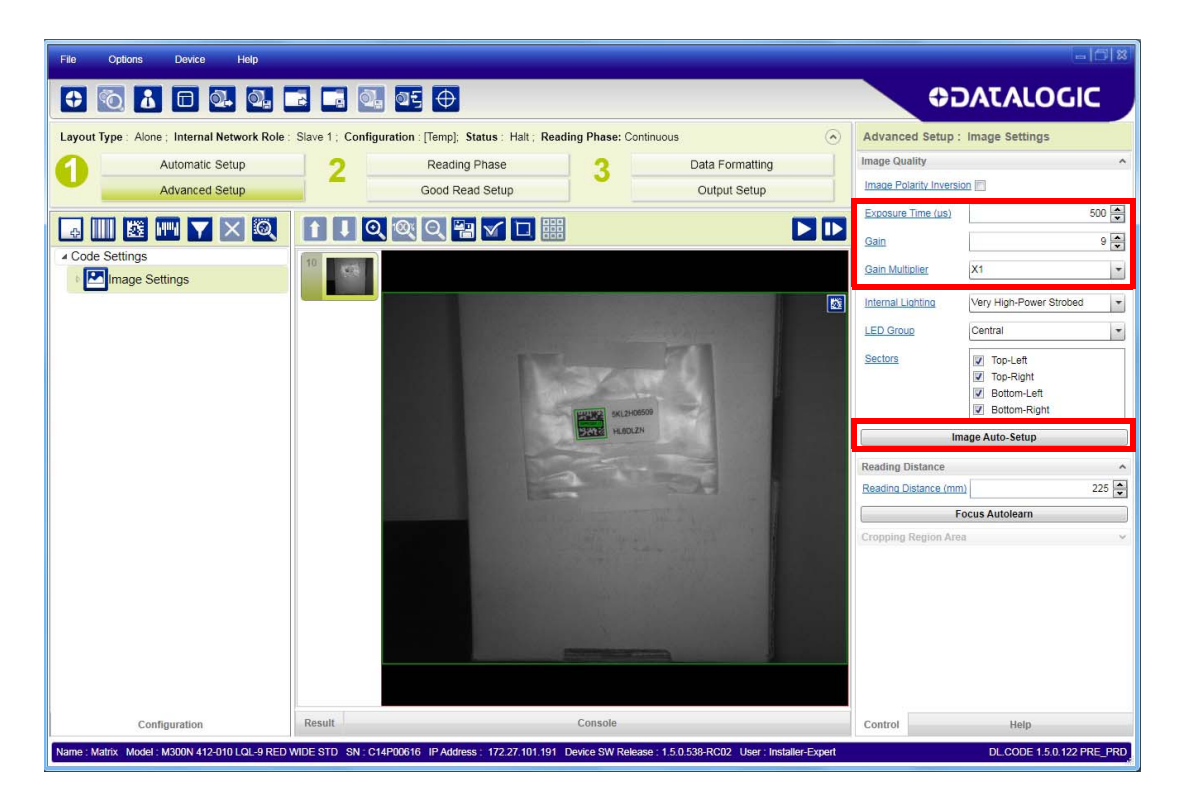

10.Click on the Data Matrix ECC 200 symbology under the Image Settings branch (enabled by default). If this symbology is among those in your application it will be shown in the image display with its code symbology name and a small green box around it indicating it is decoded.

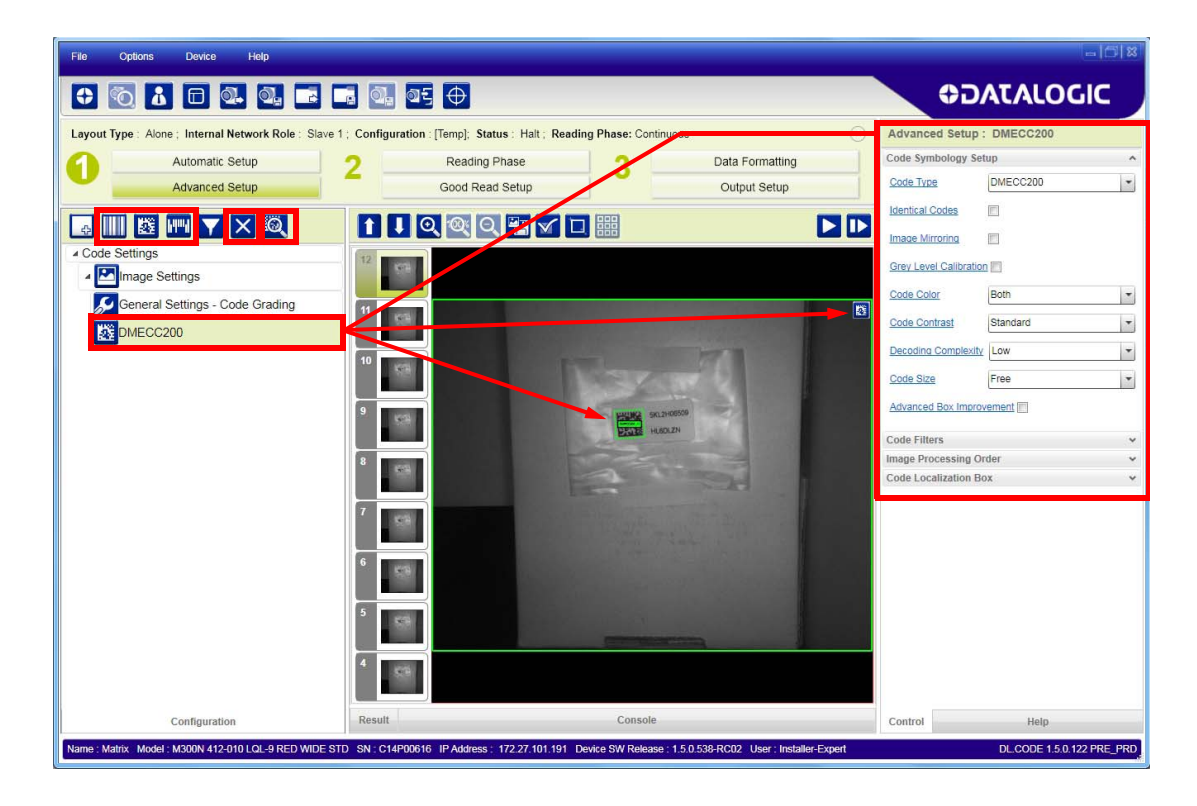

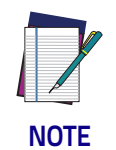

**The large green box for each symbol indicates the code localization area which by default is equal to the maximum FoV. It can be resized and moved by dragging its borders with the mouse. The code must be found within this area in order to be decoded.**

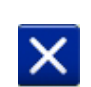

11.Add your application specific codes to the Code Settings by selecting them from the icons over the Configuration Parameters tree area. If the Data Matrix symbology is not used, then delete it from the Code Settings with the Delete icon.

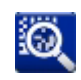

If you don't know the code type, you can use the Code Autolearn feature by clicking on the Code Autolearn icon. 1 See the DL.CODE User's Manual for details.

12.For each code symbology set the relative parameters according to your application.

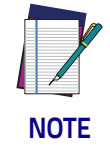

**Continue the configuration with the "**[Reading Phase" on page 31](#page-46-0)**.**

1. The Code Autolearn procedure will not recognize the following symbologies: Pharmacode, MSI, Standard 2 of 5, Matrix 2 of 5.

### **Advanced Setup for Manual Adjustable Focus Models**

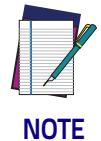

**For Software Adjustable Focus models go to [page 17](#page-32-0) then continue the configuration with the "**[Reading Phase" on page 31](#page-46-0)**.**

To begin configuration, the reader must be correctly mounted at the correct reading distance for your application so that its Field of View covers the application reading area.

- 1. From the Task Area select Open Device Configuration.
- 2. The Open Device Configuration window opens showing the list of currently saved configurations (jobs) saved on the device. For new devices, the only saved job is the Default configuration. Click OK. The device enters run mode and begins acquiring images.

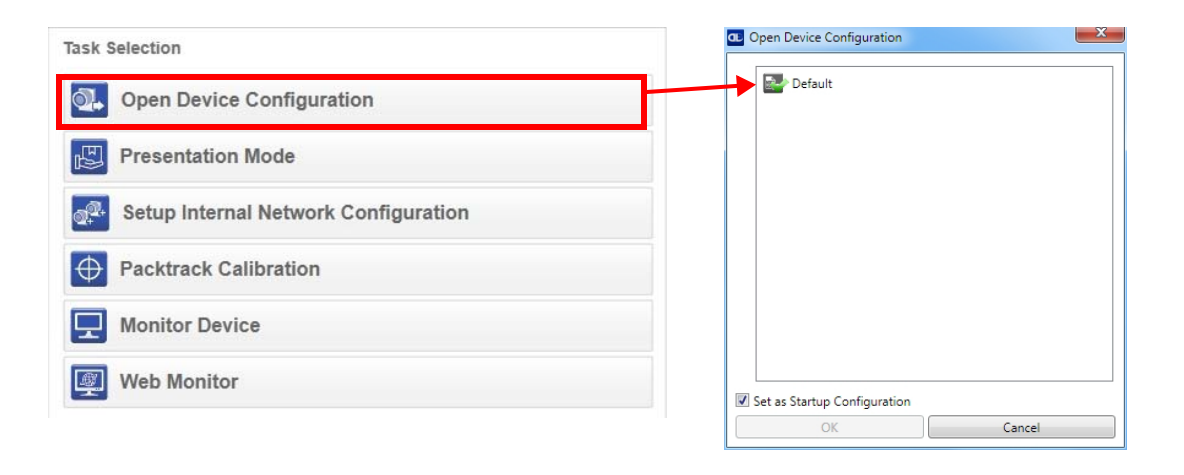

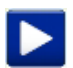

3. Click on the Advanced Setup button and press the Play icon.

4. Place the Grade A Barcode Test Chart in the reading area. Once positioned, stop image acquisition by clicking on the Pause button.

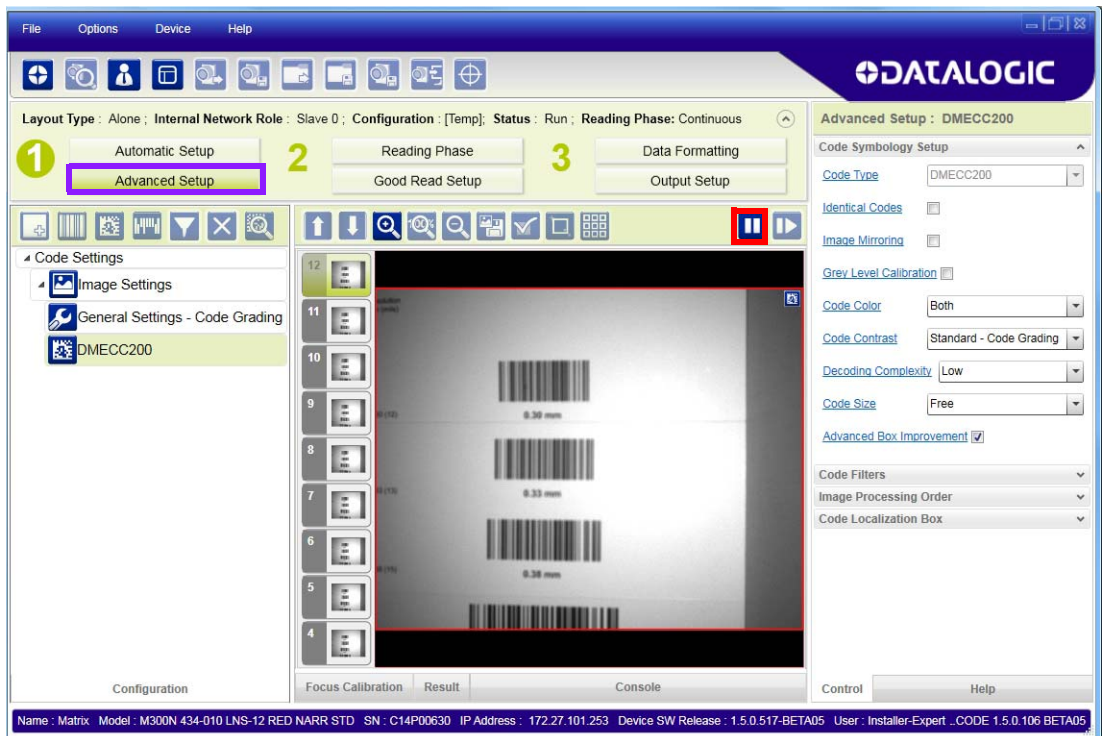

5. Click the Image Settings branch and then click the Image Auto Setup button to automatically acquire the best exposure time and gain values.

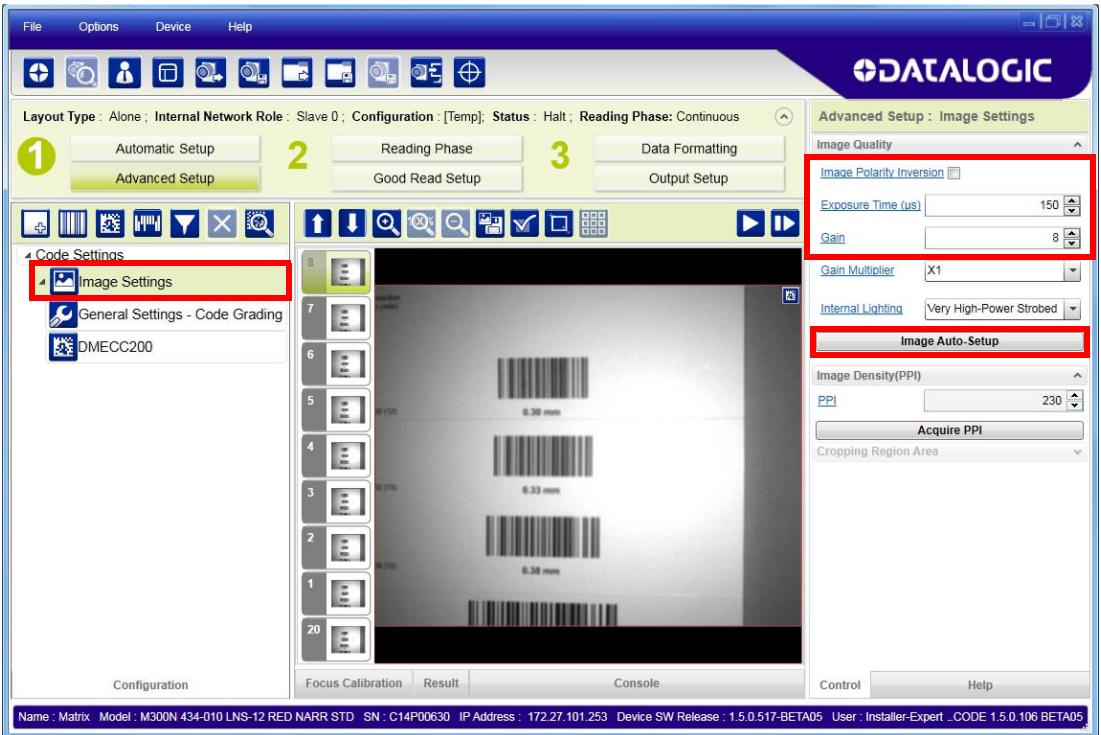

6. Select the Static or Dynamic Self-Tuning option; Start the Image Auto Setup and Apply to the Image Settings.

ш

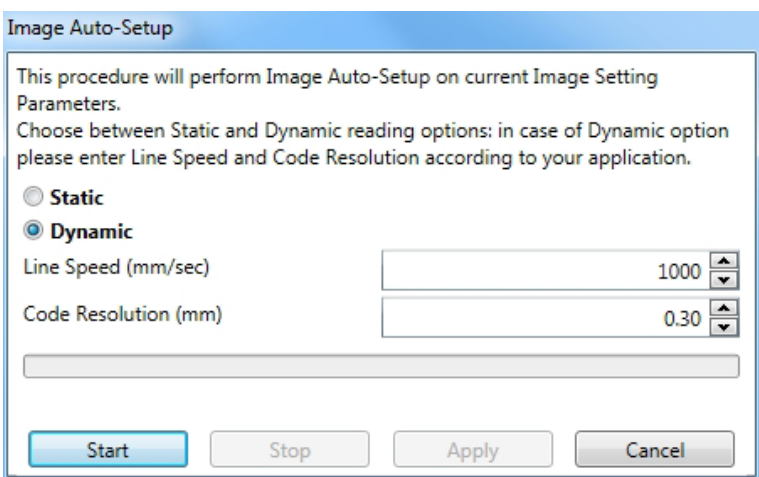

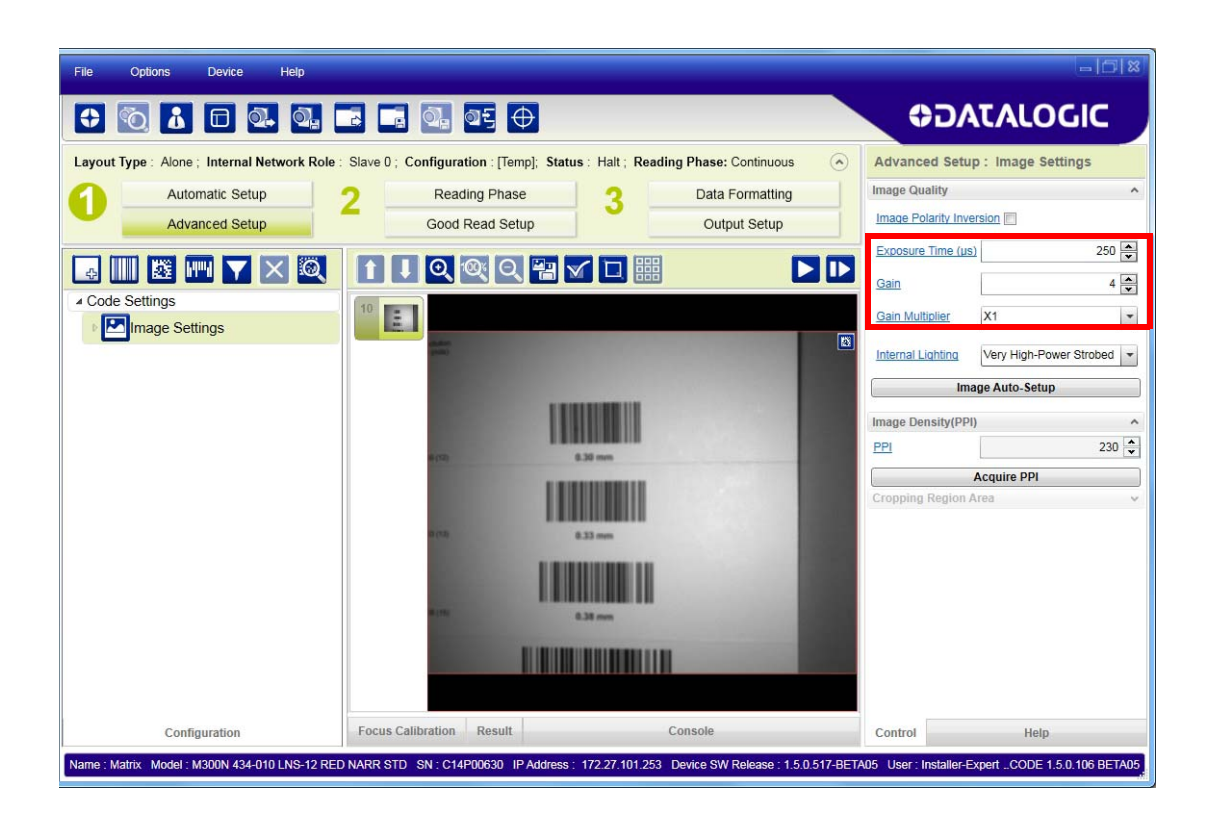

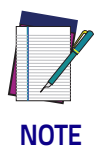

**For applications having multiple lighting or code reading conditions, up to 10 different Image Settings can be configured by adding them with the**  $\left\lfloor \frac{1}{2} \right\rfloor$  **icon.** 

For the next step you need to enable the Focus Calibration Tool from the Options>UI Settings Configurations tab if not already enabled.

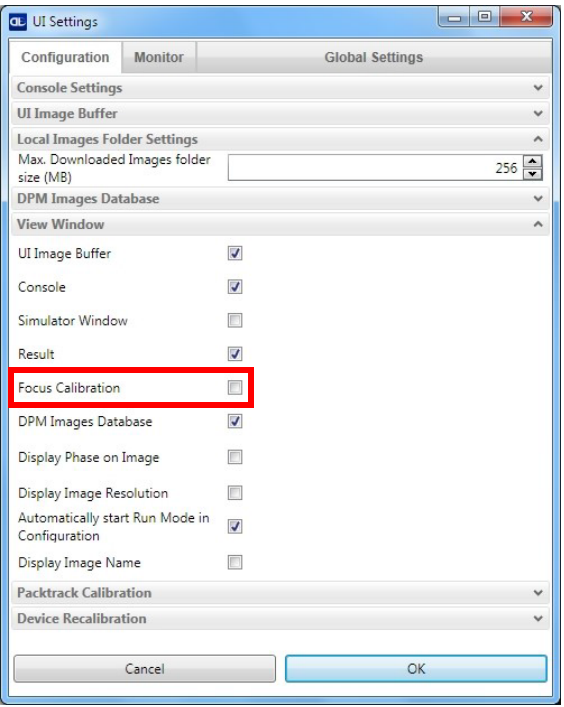

7. Now click on the Focus Calibration tab at the bottom of the window. The oscilloscope view is shown in the bottom panel and can be used for manual focus adjustment.

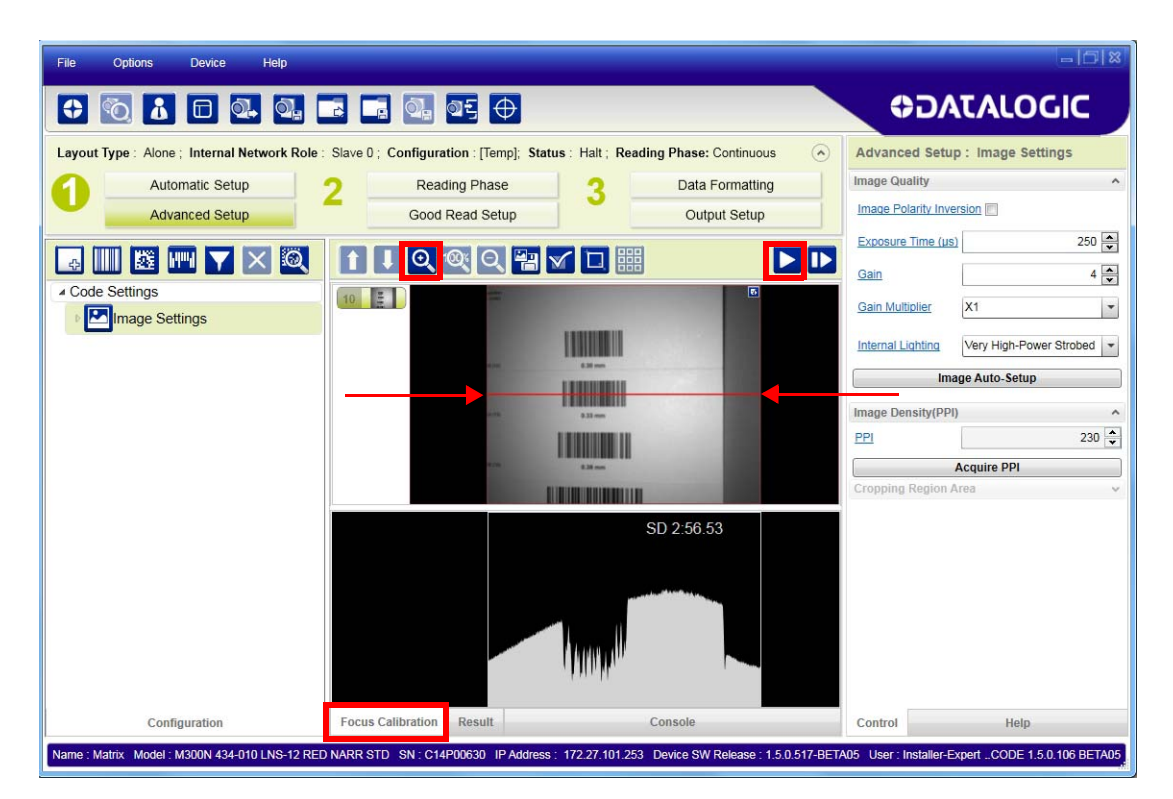

The red line in the image panel above the oscilloscope must pass through the code. You can click and drag the red line vertically to reposition it over the code. **To enlarge the visual image of the code and the oscilloscope views, you can drag the**

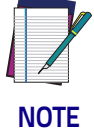

Focus Calibration window up and click on the zoom image **Q** icon repositioning it on **the code.**

While in run mode, manually adjust the focus until the bars relative to the code in the oscilloscope show their maximum length (focus).

You can also see the visual focus on the code view.

When focused, click Pause to stop image acquisition.

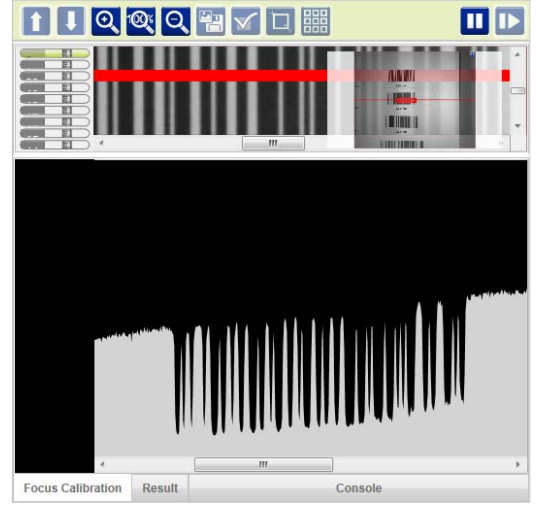

8. Click the Acquire PPI button to automatically set the Image Density so that Matrix 300N will function correctly and to the fullest extent of its capabilities. This procedure is necessary for first time installation, or if the focal distance is changed.

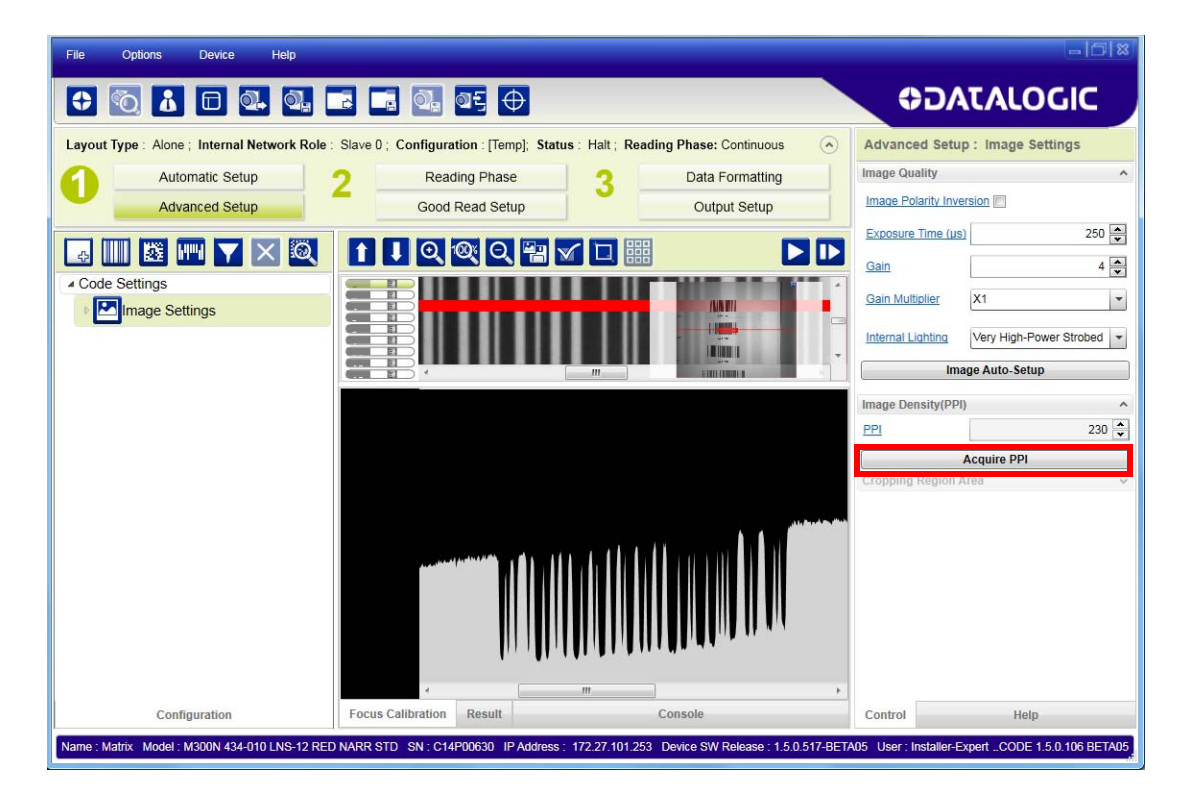

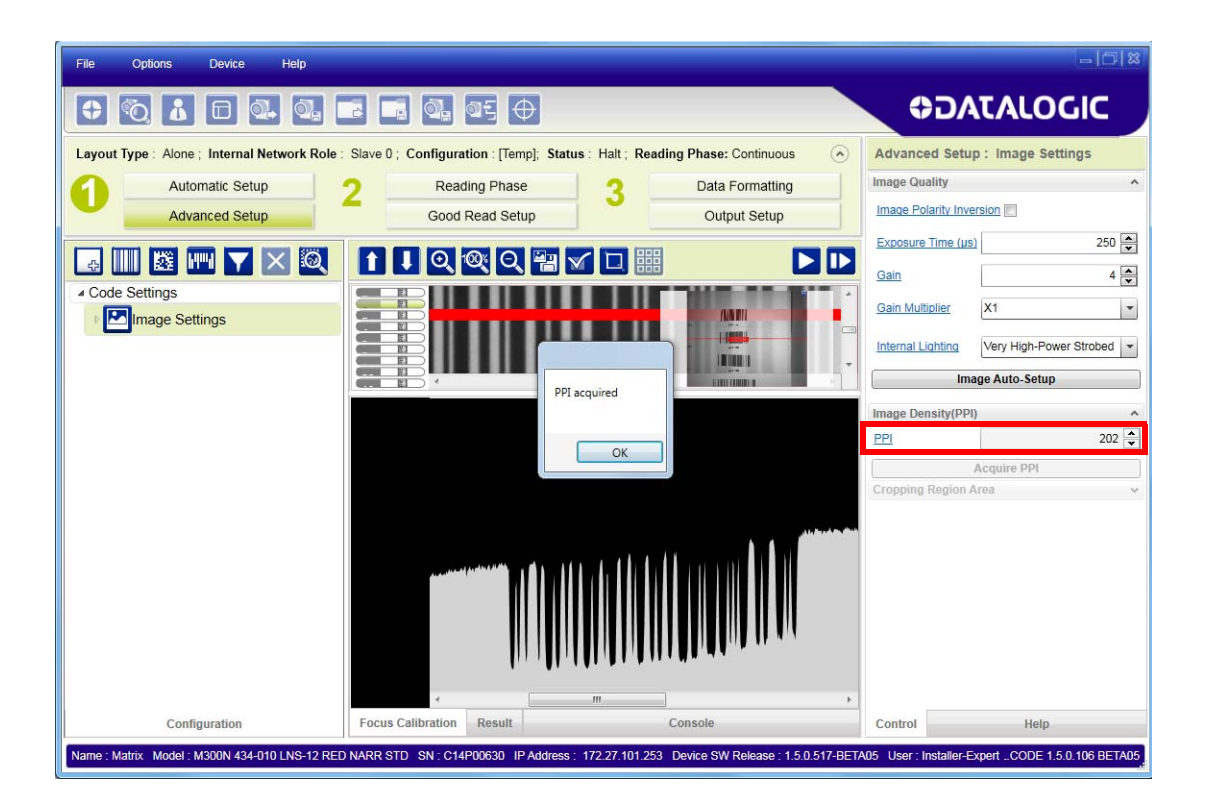

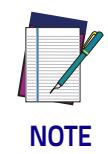

**At this point it is probably a good idea to save the configuration from temporary memory to permanent memory giving it a specific name.**

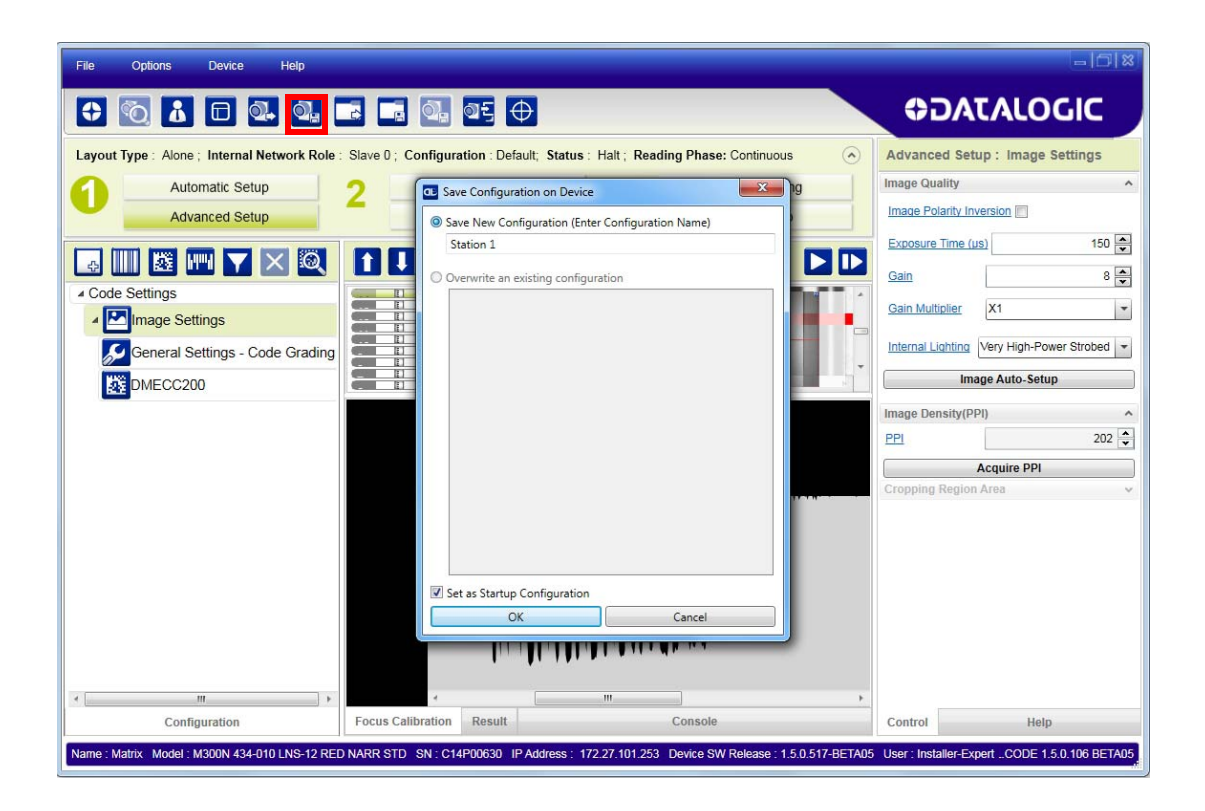

- 9. Now place an application specific code in front of the reader and only click the Image Auto-Setup to register any changes in lighting or code surface contrast. Do not repeat Focus Calibration or PPI.
- 10.Click on the Data Matrix ECC 200 symbology under the Image Settings branch (enabled by default). If this symbology is among those in your application, it will be shown in the image display with its code symbology name and a small green box around it indicating it is decoded.

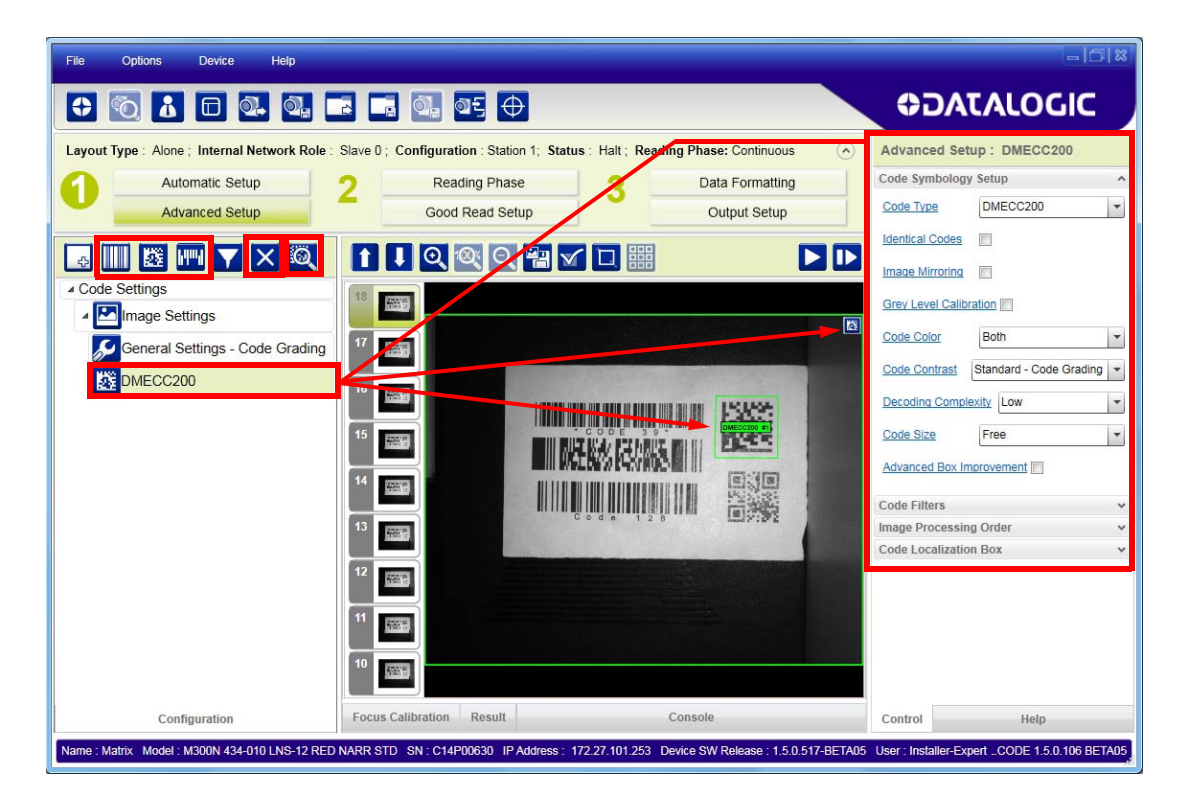

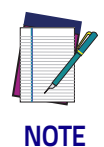

**The large green box for each symbol indicates the code localization area which by default is equal to the maximum FoV. It can be resized and moved by dragging its borders with the mouse. The code must be found within this area in order to be decoded.**

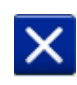

11.Add your application specific codes to the Code Settings by selecting them from the icons over the Configuration Parameters tree area. If the Data Matrix symbology is not used, then delete it from the Code Settings with the Delete icon.

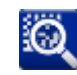

If you don't know the code type, you can use the Code Autolearn feature by clicking on the Code Autolearn icon. 1 See the DL.CODE User's Manual for details.

12.For each code symbology set the relative parameters according to your application.

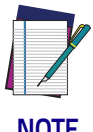

**Continue the configuration with the "**[Reading Phase" on page 31](#page-46-0)**.**

**NOTE**

1. The Code Autolearn procedure will not recognize the following symbologies: Pharmacode, MSI, Standard 2 of 5, Matrix 2 of 5.

### <span id="page-46-0"></span>**Reading Phase**

1. Select your application specific Operating Mode from the icons over the Configuration Parameters tree area: Continuous, One Shot, Phase Mode or PackTrack.

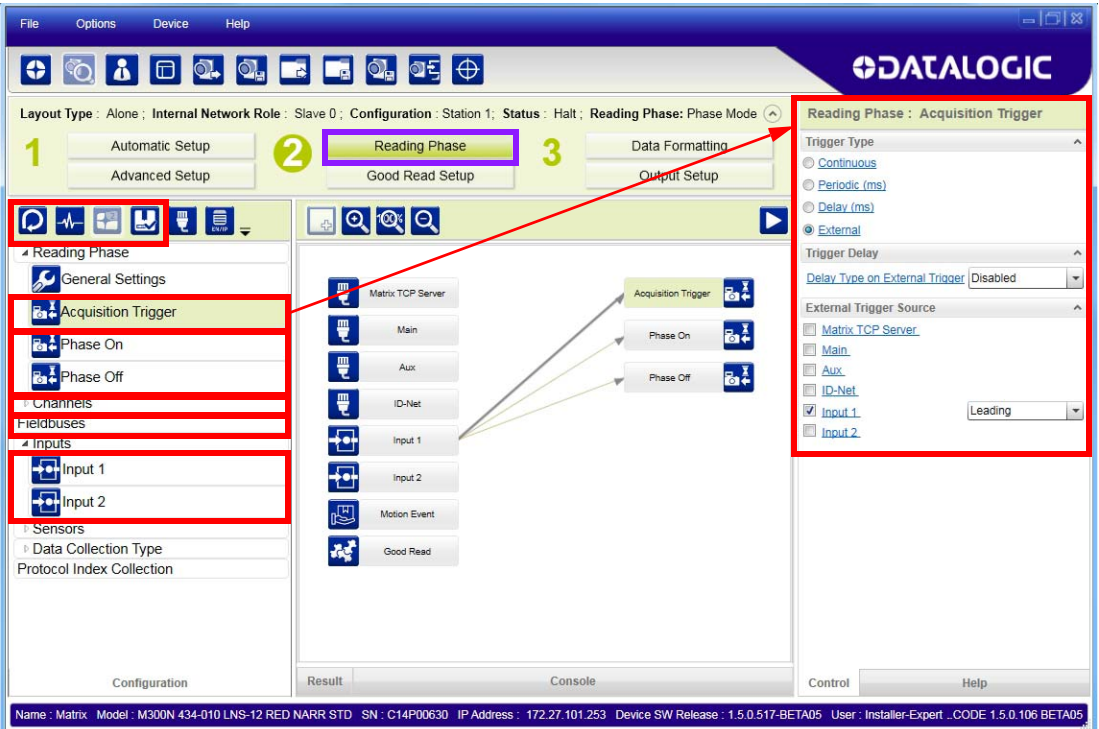

2. Configure the relative Operating Mode parameters from the Reading Phase parameters panel. Different groups will appear in the panel depending on the selected icons over the Configuration Parameters tree area.

### **Good Read Setup**

1. Select your specific data collection type from the icons over the Configuration Parameters tree area: Code Collection, Code Combination, Presentation or Match Code. Not all data collection types are available for all Operating Modes; for example PackTrack Operating Mode only supports Code Combination. Incompatible data collection types will be shown in gray and cannot be selected.

The following example shows Code Combination. By default, the Expected Codes (when more than one code type is selected) are in logical AND, which means that all codes are required to be decoded to produce a Good Read condition.

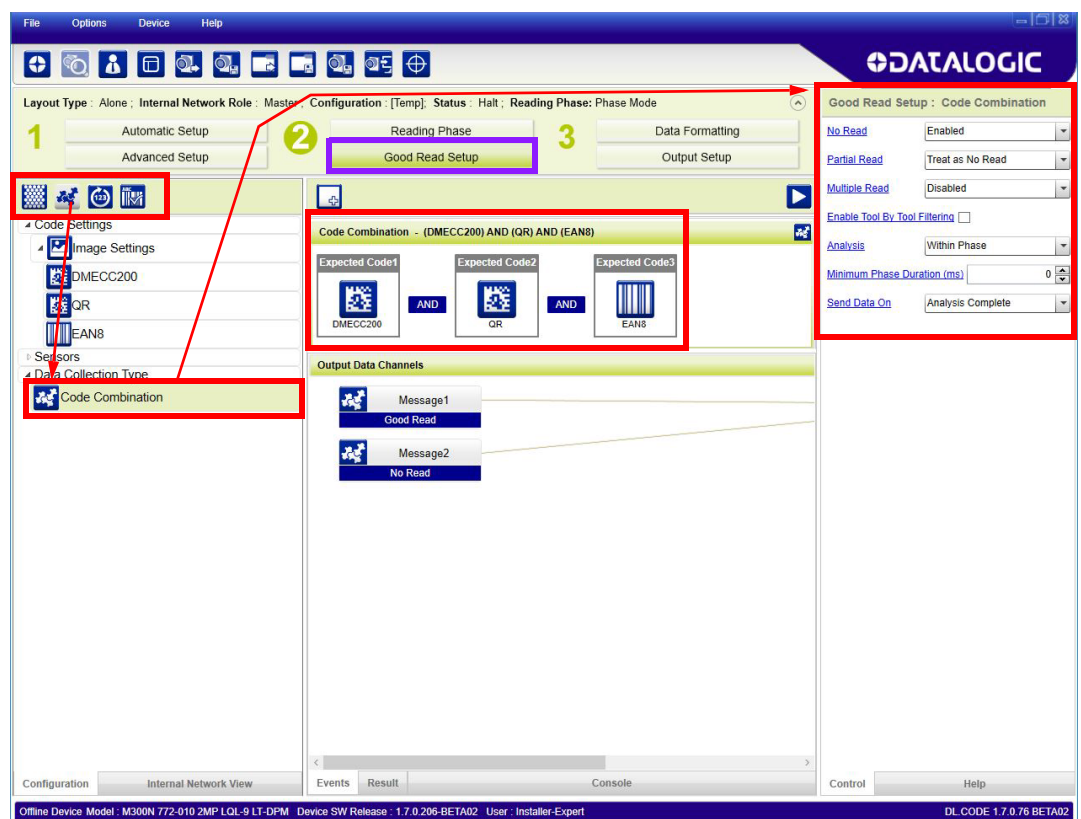

2. If a Good Read condition should be produced when any single code is decoded, independent of the others, then they need to be combined in logical XOR. To do this, drag the code icon(s) from their relative Expected Code box into the Expected Code box of the XOR combination you wish to create. Then delete the empty box by selecting it with the mouse (highlighted) and pressing the delete key on your keyboard.

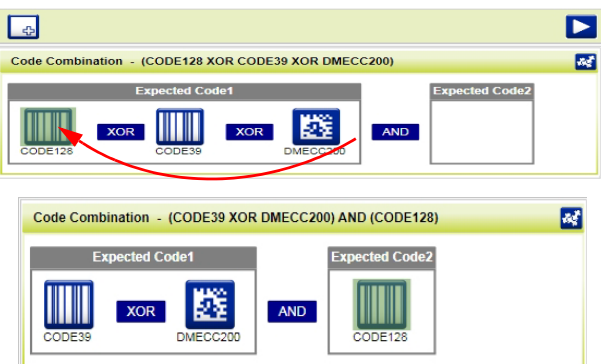

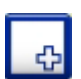

To create a logical AND condition from a logical XOR, create a new Expected Code box using the Add icon. Then drag the desired code icon from one box to the other.

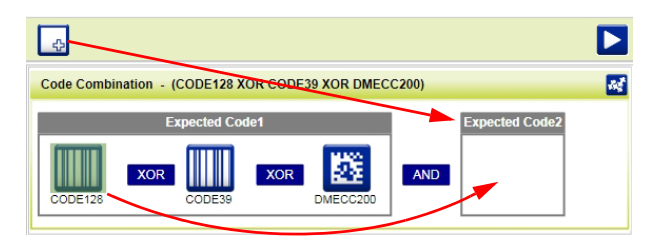

### **Data Formatting**

1. Configure your application specific Data Formatting Message(s) from the Configuration Parameters tree area: Message 1, Message 2, etc.

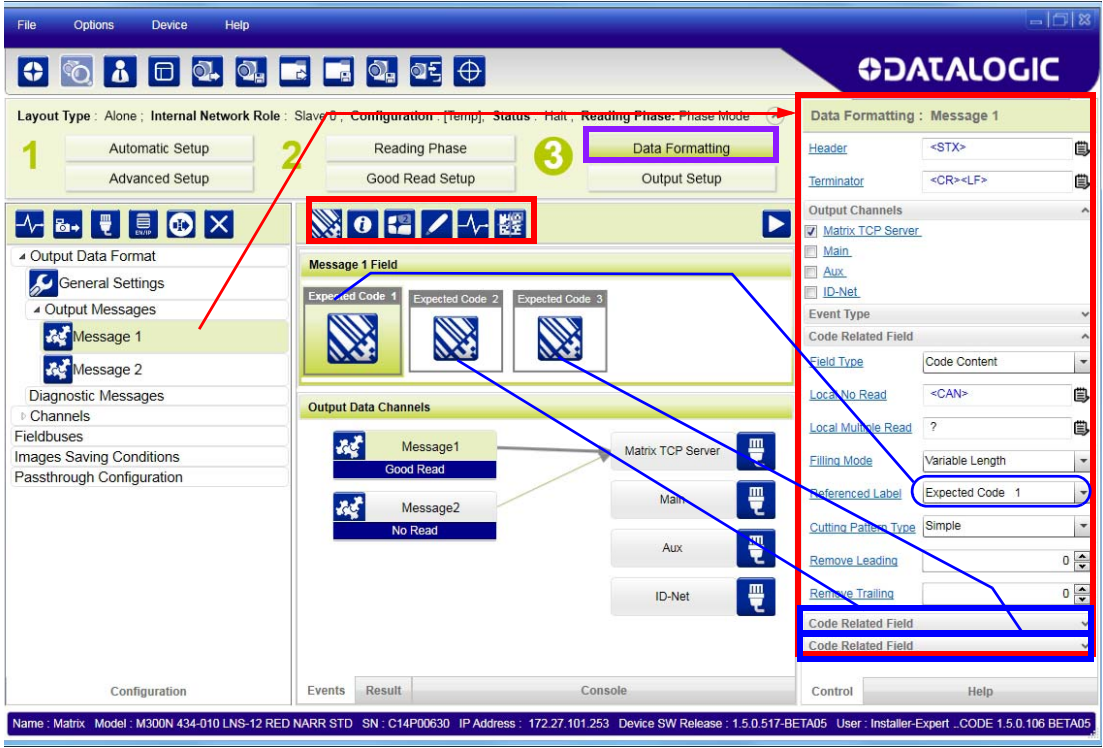

You can add fields to the output message by clicking on the icons above the Message Field area. They will be appended to the message. You can drag them to position them between other fields in the message so that the output message is ordered according to your application requirements.

Each field has its own relative configuration parameters in the parameters panel.

### **Output Setup**

1. Configure your application specific Digital Output(s) and Green/Red Spots (if used) from the Configuration Parameters tree area: Output 1, Output 2, etc.

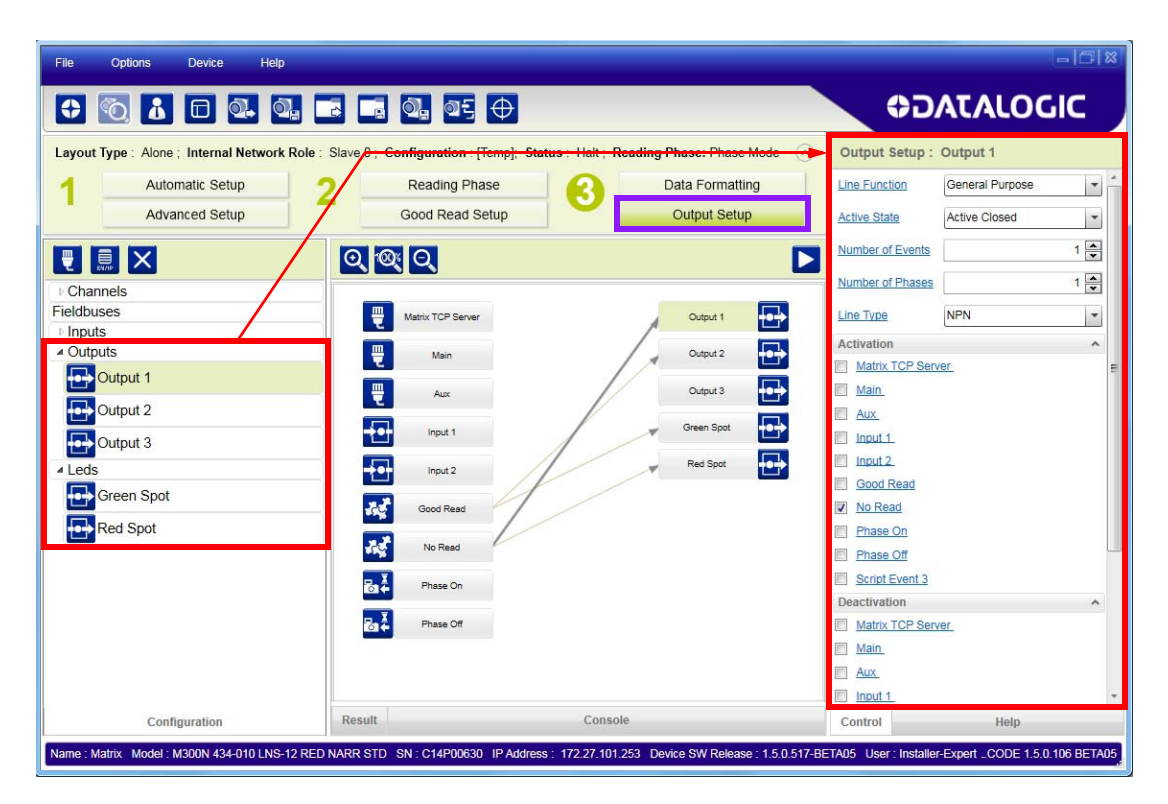

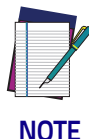

**Save the configuration from temporary memory to permanent memory, overwriting the previously saved configuration.**

### **Step 7 - Test Mode**

Use a code suitable to your application to test the reading performance of the system.

- 1. Enter the Test function by pressing and holding the X-PRESS push button until the Test LED is on.
- 2. Release the button to enter the Test function.

Once entered, the Bar Graph on the five LEDs is activated and if the reader starts reading codes, the Bar-Graph shows the Good Read Rate.

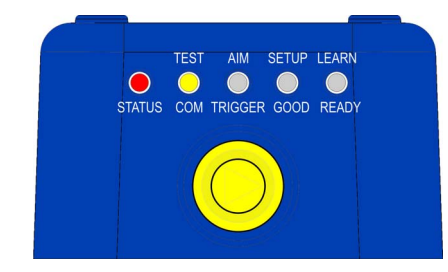

Figure 11 - X-PRESS Interface: Test Function

3. To exit the Test, press the X-PRESS push button once.

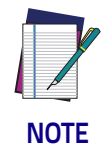

**By default, the Test exits automatically after three minutes.**

The Bar Graph has the following meaning:

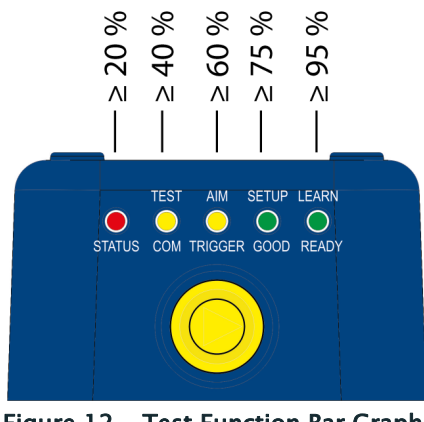

Figure 12 - Test Function Bar Graph

In case of No Read condition, only the STATUS LED is on and blinks.

# **Advanced Reader Configuration**

For further details on advanced product configuration, refer to the DL.CODE User's Guide available in the DL.CODE Help menu.

### **Host Mode Programming**

The reader can also be partially configured from a host computer using the Host Mode programming procedure.

# HITTIIN ITTI TITTIIN INTII HITTI SEESS **Chapter 2 Introduction**

### **Product Description**

Matrix 300N is a Datalogic industrial compact 2D imager designed and produced to be a high performance affordable solution for both linear and twodimensional code reading applications.

Matrix 300N uses imaging technology and provides complete reading system functions by integrating image capturing, decoding and communicating in a single compact and versatile product.

Matrix 300N features excellent reading and verifying performance thanks to its smart proprietary decoding libraries and powerful sensor. In particular, the device comes in models with two different sensors: 1.3 megapixels and 2 megapixels.

Innovative X-PRESS interface, combined with illuminator laser pointers for aiming, autofocus and a Good Read Spot, enhance the ease of setup and use.

Rugged construction, IP65 and IP67 protection, and max. 50°C operative temperature make the Matrix 300N the ideal product for industrial applications.

Matrix 300N has been developed for use in numerous industries like:

#### Automotive

- Parts and Assemblies Traceability
- DPM (Direct Part Marked) Code Grading and Trending<sup>1</sup>
- Tires Sorting

#### Electronics

- Parts Traceability and Control
- High Resolution Code Reading
- WIP Control and Tracking
- DPM (Direct Part Marked) Code Grading and Trending<sup>[1](#page-52-0)</sup>

<span id="page-52-0"></span><sup>1.</sup> The code grading function evaluates the printing quality of the standard-compliant 2D codes in the scanned images. This feature does not take into consideration external environmental lighting parameters, therefore it cannot be equated with the official 2D code verification function.

#### Distribution & Retail Industry

- Presentation Scanner
- Small Objects Tracking & Sorting
- Warehouse applications

#### Medical & Pharmaceutical

- Medical Devices Traceability
- Pharmaceutical and Medicine Manufacturing
- Chemical & Biomedical Analysis

#### Food & Beverage

- Work in Progress Traceability
- Code Quality Control

#### Intralogistics

- Carton reading
- Reusable Totes Traceability
- Automated Warehouse
- Automatic Picking Process Control

#### Packaging

- Label Print & Check
- Secondary Packaging Traceability
- End of Line Palletizing

This technology intrinsically provides omni-directional reading.

#### **Standard Application Program**

A Standard Application Program is factory-loaded onto Matrix 300N. This program controls code reading, data formatting, serial port and Ethernet interfacing, and many other operating and control parameters. It is completely user configurable from a Laptop or PC using the dedicated configuration software program DL.CODE, provided on the DL.CODE mini-DVD (downloaded .zip file or mini-DVD accessory).

There are different programmable operating modes to suit various code reading system requirements.

Quick, automatic focus, positioning, calibration and code setting of the imager can be accomplished using the X-PRESS button and LEDs on top of the reader without the necessity of a PC.

The previous functions can also be performed through DL.CODE, which includes visual feedback from the reader. This allows verification of the exact positioning of the reader and to maximize its reading performance.

Statistics on the reading performance can also be visualized through a dedicated window in DL.CODE.

### **Programmability**

If your requirements are not met by the Standard Application Program, Custom Application Programs can be requested at your local Datalogic distributor.

Some of the main features of this reader are given below:

### **Excellent Performance**

- 1.3 MP or 2 MP sensor
- Powerful Internal Lighting Systems
- Outstanding decoding capability on 1D, 2D, Stacked, Postal symbologies
- Excellent performance on DPM applications
- Omni-directional reading
- Frame Rate up to 45 frames/sec
- Image Cropping for higher frame rate (up to 60 frames/sec)

### **Ease of Setup and Use**

- Quick installation without PC by using X-PRESS interface for easy and intuitive setup
- LED pointers for aiming
- Automatic Imager calibration and Code Settings
- Visual Feedback to verify exact code positioning in the Field of View and to maximize the reading performance
- Windows-based DL.CODE software to configure the reader parameters via PC Ethernet interface
- User-defined database of Image Acquisition Settings (parameter sets)
- Smart Fast Bracket
- X-PRESS interface LEDs provide operational and performance feedback
- Green Spot and beeper for immediate Good Read feedback
- Different operating modes to suit various application requirements
- Multi Image Acquisition Settings for higher reader flexibility
- Image saving and storage with buffering capability
- Diagnostic software tools

### **Flexible Solution**

- Electronic focus adjustment and dynamic focus through software controlled Liquid Lens models
- Multi LED-Chains illuminator with diffuser for DPM applications
- High-power polarized illuminator for reflecting surfaces
- Continuous High Power Mode (CHPM) to eliminate the flickering effect
- Compact dimensions and rotating, sealed M12 connectors for easy integration/installation in tight space
- Complete set of Accessories like mounting brackets, connection boxes, cables and photocells

### **Industrial Connectivity**

- Ethernet Connectivity with TCP/IP socket for reader parameter configuration, data and image transfer, FTP client, etc.
- On-board Ethernet supports EtherNet/IP (explicit messaging), PROFINET I/O and Modbus TCP protocols
- 3 serial communication interfaces (Main, Auxiliary, ID-NET)
- 2 General purpose optocoupled Inputs

• 3 General purpose optocoupled Outputs (when using the CBX connection box)

#### **Versatility**

- Excellent reading performance on Direct Part Marked (DPM) symbols
- Code Quality Metrics reporting according to ISO/IEC 16022, ISO/IEC 18004, ISO/IEC 15416 and AIM DPM standards
- Match Code option with a user-defined match code database

#### **Industrial Strength**

- Rugged metal construction
- IP65 and IP67 protection class
- 45 °C max operating temperature
- Supply voltage ranges from 10 to 30 Vdc

The reader is particularly suitable for industrial environments where protection against harsh external conditions is required.

The reader is contained in an aluminum housing; with its internal illuminator, lens and protective cover, the mechanical dimensions are 95 x 54 x 43 mm and it weighs about 238 g, except for 2 MP Liquid Lens models: these are 1.5 mm higher because they also feature an aluminum painted cover, which provides a great level of thermal dissipation.

Electrical connection of Power, Host interfaces and I/O signals is provided through an M12 (IP67) 17-pin connector [\(Figure A,](#page-13-0) 8). A standard M12 D-Coded (IP67) Ethernet connector is also present [\(Figure A,](#page-13-0) 9).

# **Indicator and Keypad Button**

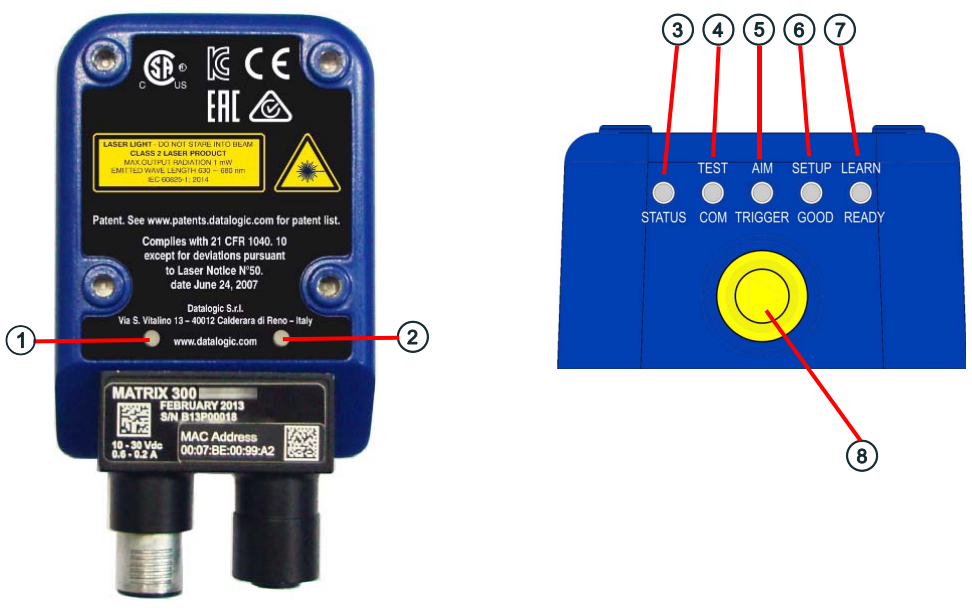

Figure 13 - Indicators

<span id="page-56-0"></span>The following LED indicators are located on the reader:

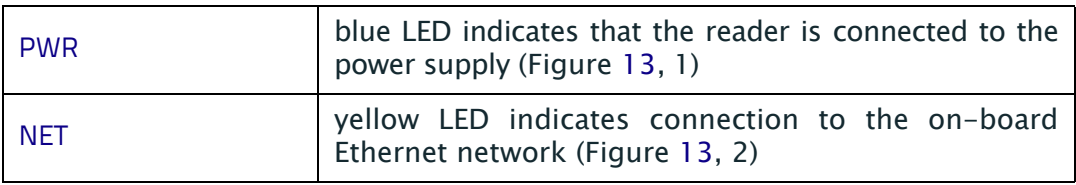

In normal operating mode the colors and meaning of the five LEDs are illustrated in the following table:

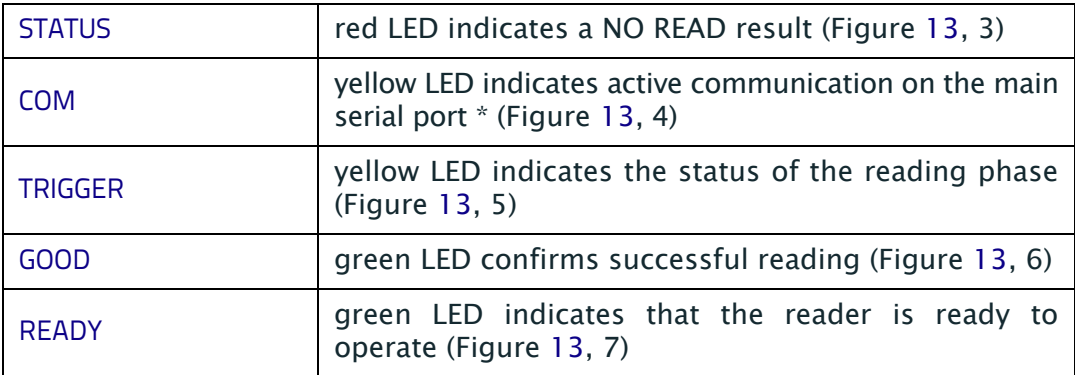

\* When connected to a Fieldbus network through the CBX500, the COM LED is always active, even in the absence of data transmission, because of polling activity on the Fieldbus network.

During the reader startup (reset or restart phase), these five LEDs blink for one second.

In X-PRESS Configuration mode the colors and meaning of these five LEDs are described in [X-PRESS Human Machine Interface](#page-59-0).

The keypad button (Figure [13,](#page-56-0) 8), is software programmable. By default it starts the X-PRESS interface for quick installation without using a PC (see "Step  $4 - X-$ [PRESS Configuration" on page 6\)](#page-21-0).

### **ID-NET**

The ID-NET network is a built-in high-speed interface dedicated for high-speed reader interconnection. ID-NET is in addition to the Main and Auxiliary serial interfaces.

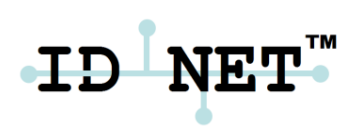

The following network configurations are available:

• ID-NET Synchronized: Single station – multiple readers

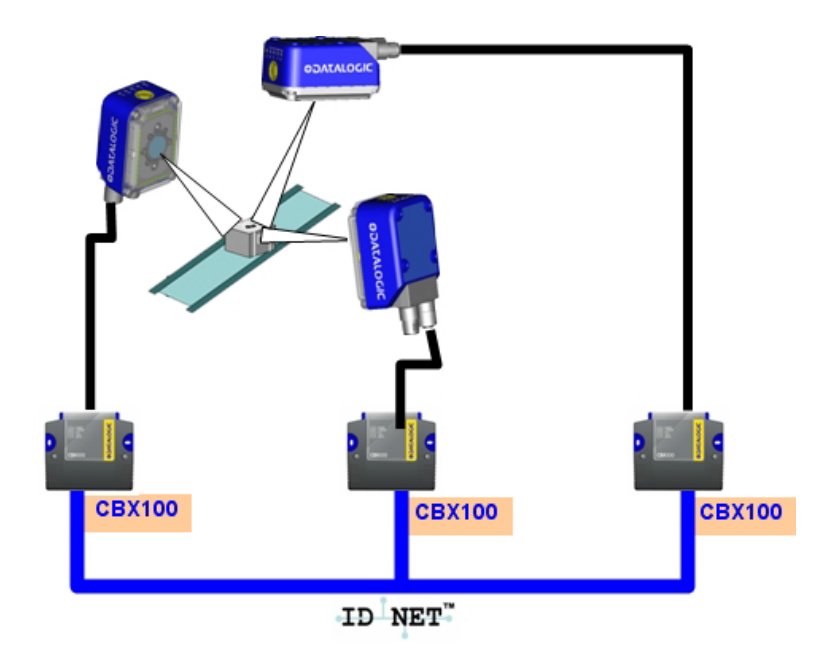

ID-NET interface allows local connection of multiple readers reading different sides of the same target. All readers share a single presence sensor and activate/ deactivate simultaneously.

At the end of each reading phase a single data message is transmitted to the host. Thanks to ID-NET, data communication among readers is highly efficient so that an immediate result will be available.

See ["ID-NET Interface" on page 67](#page-82-0) for connection details and ["Internal Network](#page-172-0) [Configurations" on page 157](#page-172-0) for configuration details.

• ID-NET Multidata: Multiple stations – single reader

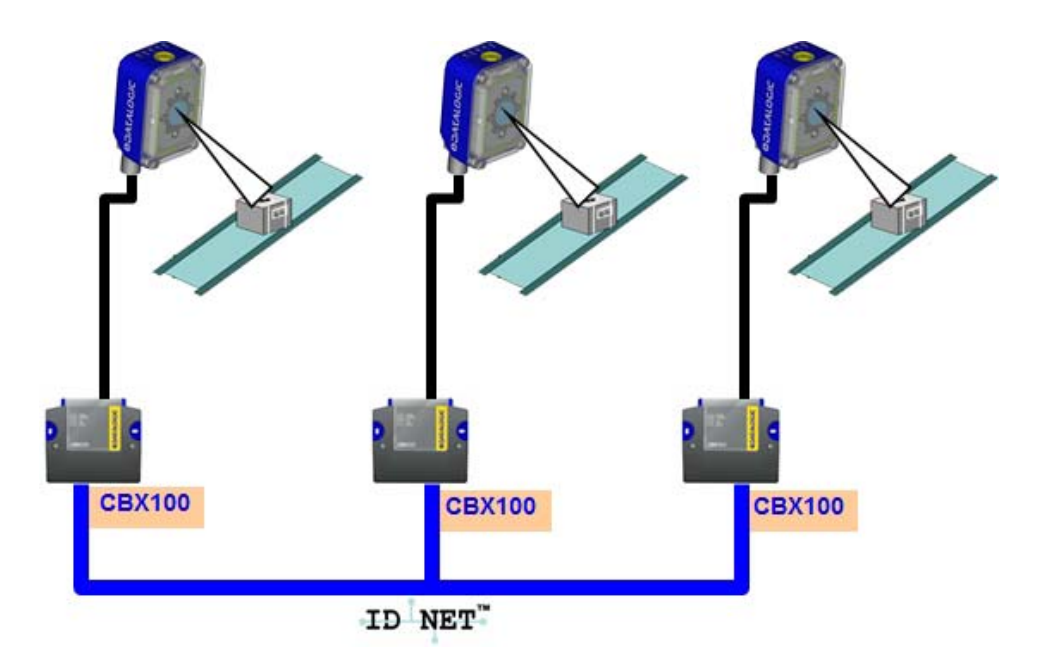

ID-NET interface allows connection of readers reading objects placed on independent conveyors. All readers are typically located far away from each other and they can have different operating modes from each other.

At the end of each reading phase, each reader transmits its own data message to the host. Thanks to ID-NET, data collection among readers is accomplished at a high speed without the need of an external multiplexing device. This leads to an overall cost reduction and to simple system wiring.

See ["ID-NET Interface" on page 67](#page-82-0) for connection details and ["Internal Network](#page-172-0) [Configurations" on page 157](#page-172-0) for configuration details.

# <span id="page-59-0"></span>**X-PRESS Human Machine Interface**

X-PRESS is the intuitive Human Machine Interface designed to improve ease of installation and maintenance.

Status information is clearly presented by means of the five colored LEDs, whereas the single push button gives immediate access to the following relevant functions:

- Test with bar graph visualization to check static reading performance
- Aim/Autofocus to turn on the LED pointers to aid positioning and focusing
- Setup to perform Exposure Time and Gain calibration
- Learn to self-detect and auto-configure for reading unknown codes

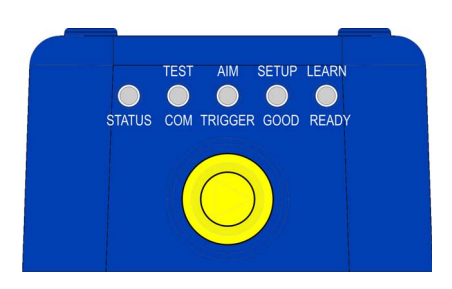

### **X-PRESS Functions**

Quick access to the following functions is provided by an easy procedure using the push button:

- 1. Press the button (the Status LED will give a visual feedback).
- 2. Hold the button until the specific function LED is on (Test, Aim, Setup or Learn).
- 3. Release the button to enter the specific function.

Once button is pressed, the cycle of LEDs activation is as follows:

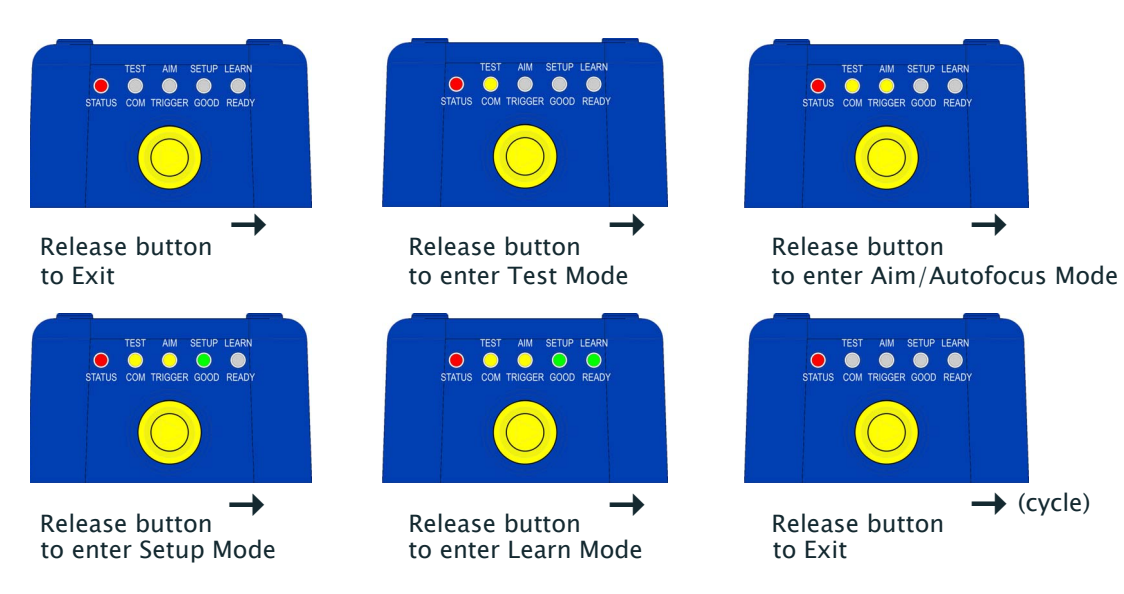

### **Test Mode**

Once entered, the Bar Graph on the five LEDs is activated and if the imager starts reading codes the Bar-Graph shows the Good Read Rate. The Bar Graph has the following meaning:

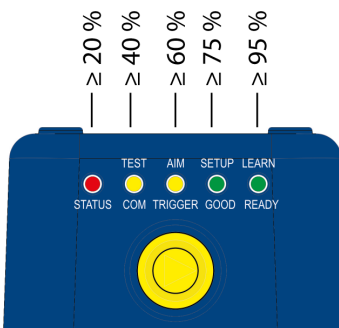

In case of a NO READ condition, only the Status LED (red) is on and blinks.

To exit the Test Mode, press the X-PRESS push button once.

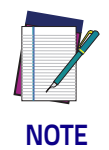

**By default, the Test exits automatically after three minutes.**

### **Aim/Autofocus**

This function causes the laser pointers to turn on. Since the laser pointers are centered on the FOV they can be used to position the imager on the code. The Aim LED blinks to indicate this state. After a short delay, this function also performs the Autofocus procedure for Liquid Lens models.

You can exit the Aim/Autofocus function at any time by pressing the X-PRESS push button once. After a short delay the autofocus procedure is canceled and the laser pointers turn off.

### **Setup**

Once entered, the imager automatically performs Image Acquisition parameter calibration for the specific code presented to it.

The Setup LED will blink until the procedure is completed.

The Setup procedure ends when the Image Acquisition parameters are successfully saved in the reader memory, the Setup LED will stop blinking and Matrix 300N emits 3 high pitched beeps.

If the calibration cannot be reached after a timeout of about 5 (five) seconds, Matrix 300N will exit without saving the parameters to memory, the Setup LED will stop blinking and in this case Matrix 300N emits a long low pitched beep.

#### **Learn**

Once entered, the imager starts a procedure to automatically detect and recognize a single code which is presented to it. Successive Learns will substitute the current code.

The Learn LED will blink until the procedure is completed.

The Learn procedure ends when the Image Processing and Decoding parameters are successfully saved in the reader memory, the Green Spot is activated, the Learn LED will stop blinking and Matrix 300N emits 3 high pitched beeps.

If the autolearning cannot be reached after a timeout of about 3 (three) minutes, Matrix 300N will exit without saving the parameters to memory, the Learn LED will stop blinking and in this case Matrix 300N emits a long low pitched beep.

You can exit the Learn function at any time by pressing the X-PRESS push button once. After a short delay the Learn procedure is canceled.

### **Diagnostic Indication**

The "STATUS" (red) and "READY" (green) LED blink simultaneously to signal the presence of an error. Diagnostic message transmission on interfaces can be enabled to provide details about specific error conditions. See the Diagnostic Error Conditions chart in the Diagnostic page of the DL.CODE Monitor.

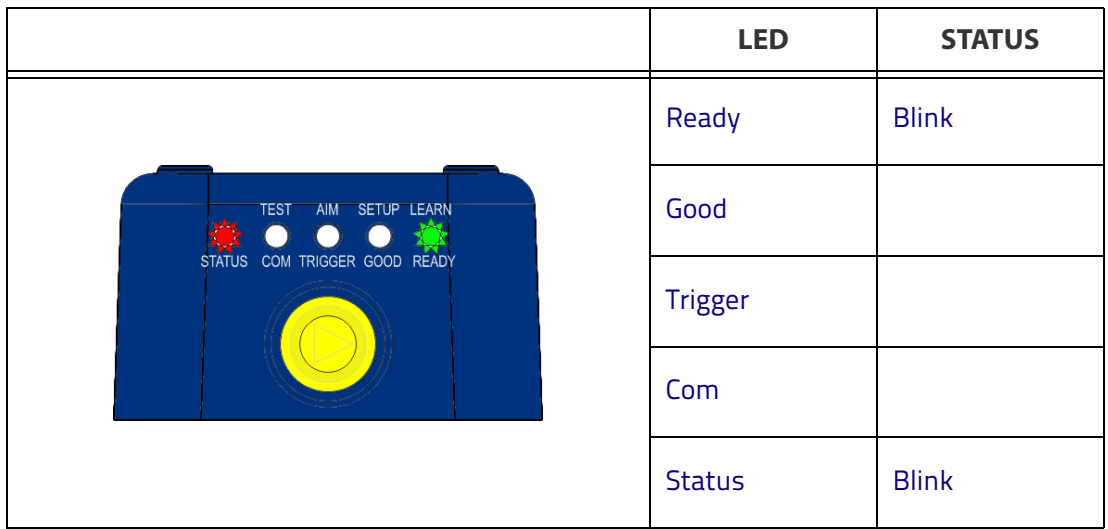

## **Model Description**

Matrix 300N readers are described by their model number which indicates the characteristics listed in the diagram below. Not all combinations are available. For a complete list of combinations see the Models tab on the Product page of the website.

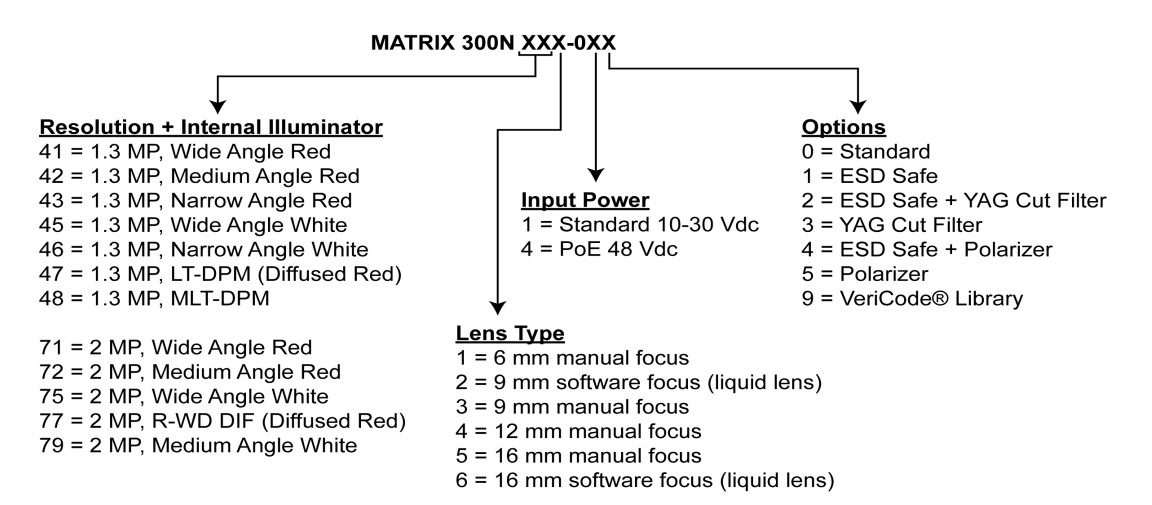

## **Lighting System Notes**

The following table shows the Matrix 300N lens/illuminator combinations. For more information see the Application Note on illuminator selection on the DL.CODE mini-DVD (downloaded .zip file or mini-DVD accessory).

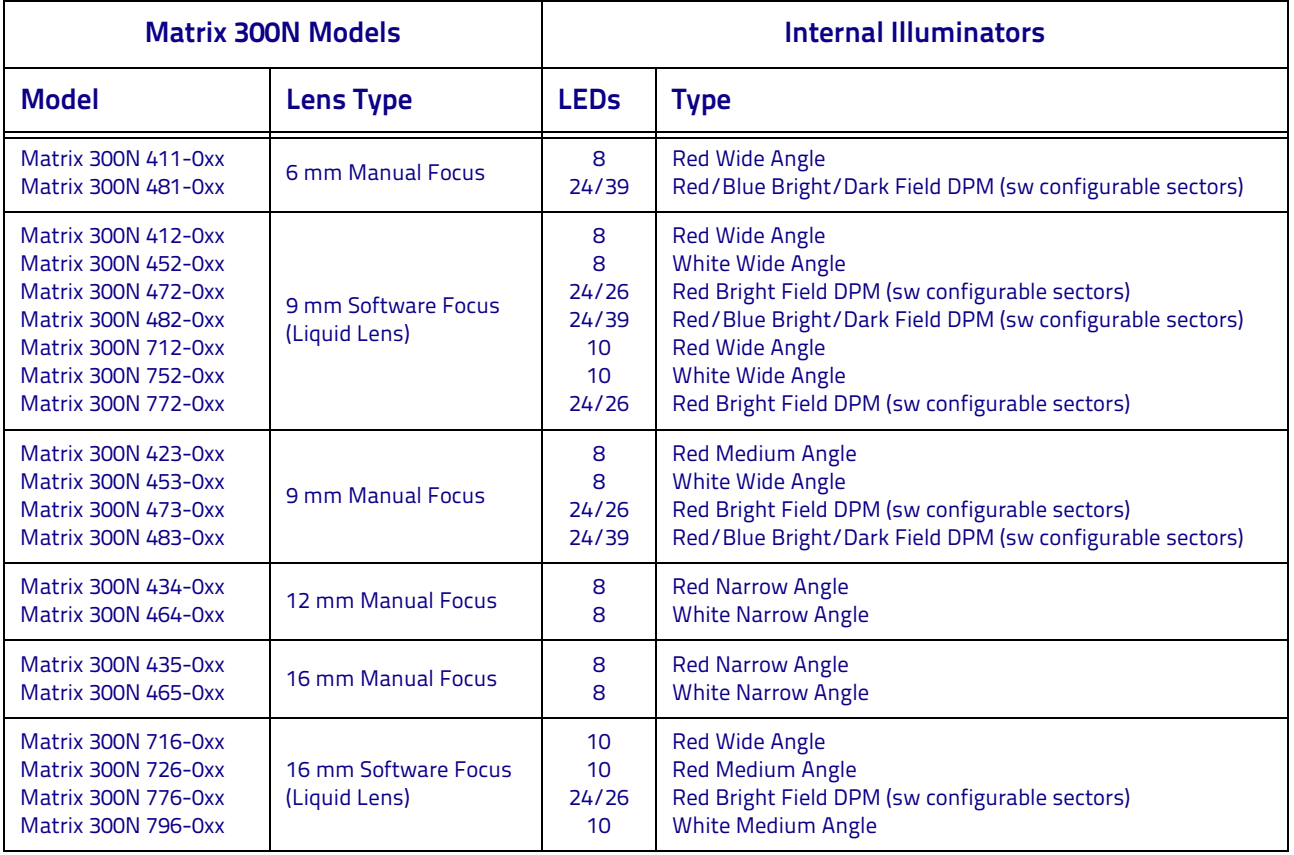

# **Accessories**

The following accessories can be used with the Matrix 300N reader.

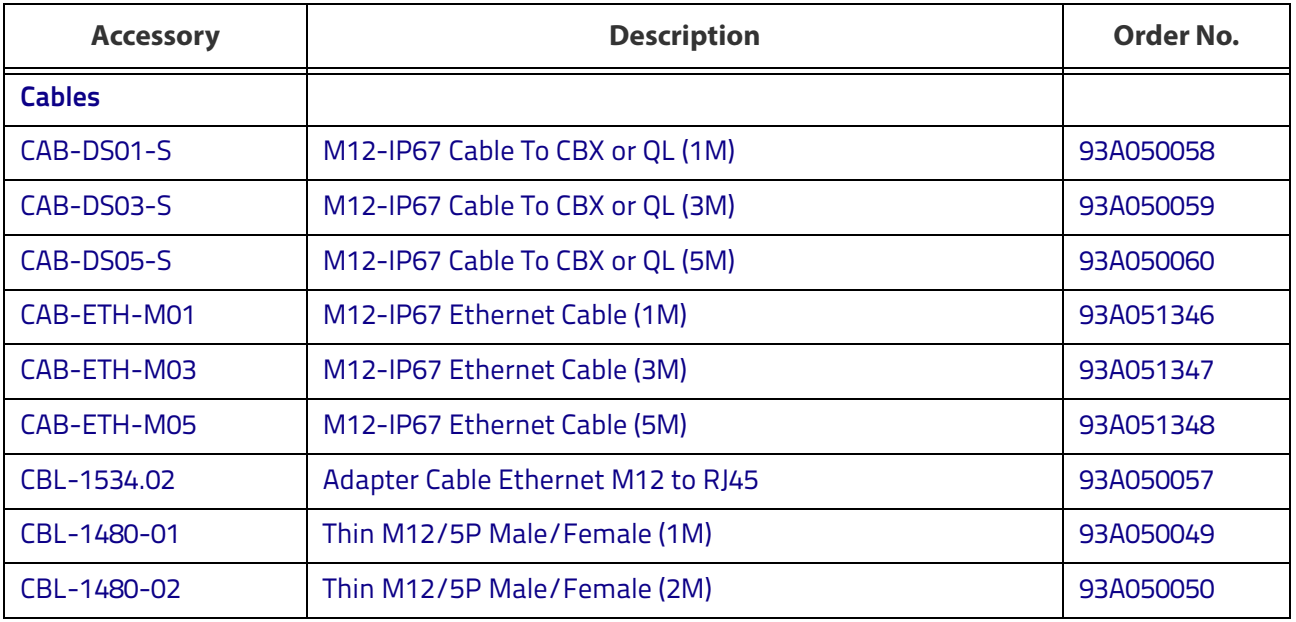

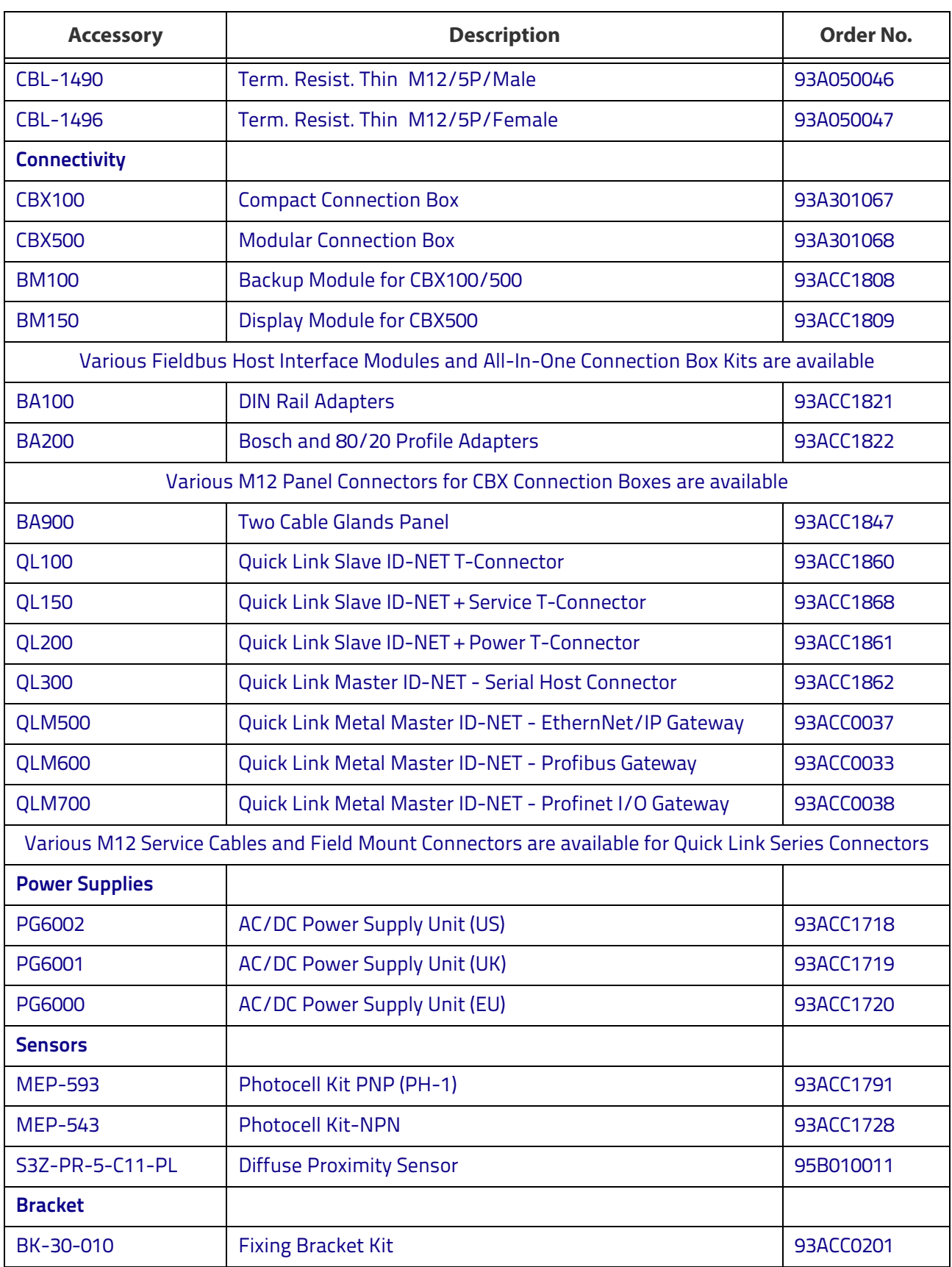

# **Application Examples**

### **Document Handling**

Matrix 300N is profitably used in the omnidirectional reading of 2D, stacked, linear and postal codes, for example in automated document handling and mail processing systems (see Figure [14\)](#page-65-0).

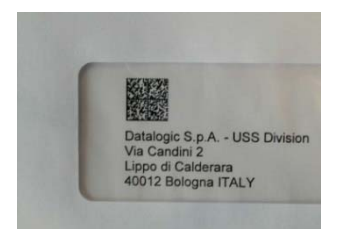

Figure 14 - Address Coded in Data Matrix Symbology for Automated Mail Processing

### **Deformed or Overprinted Code Reading**

<span id="page-65-0"></span>Matrix 300N assures the reading of deformed and/or overprinted codes, even though damaged or printed on high reflective surfaces (see Figures [15,](#page-65-1) [16](#page-65-2), and [17\)](#page-65-3).

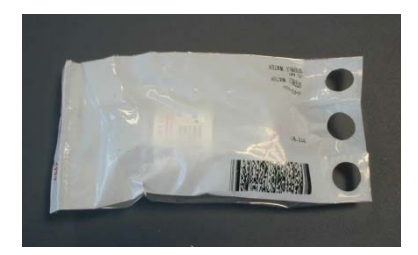

Figure 15 - Unidose Flow-Pack with PDF417 Code

<span id="page-65-1"></span>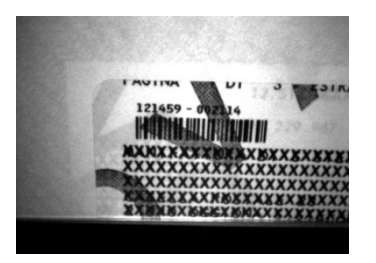

Figure 16 - Overprinted Barcode Readable by Matrix 300N also Through the Envelope Window Film

<span id="page-65-3"></span><span id="page-65-2"></span>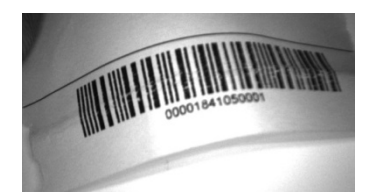

Figure 17 - Barcode Printed on Curved Surface Readable by Matrix 300N in spite of Image Optical Distortion

### **Direct Part Marking**

Matrix 300N is also very powerful in reading low-contrast direct part marked codes (see Figures [18](#page-66-0), [19](#page-66-1), and [20](#page-66-2)).

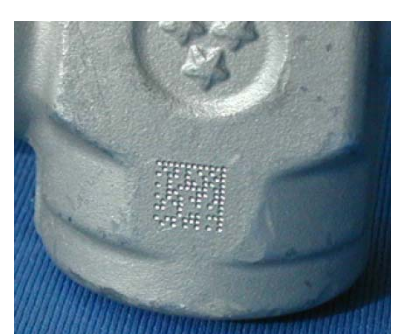

Figure 18 - Dot Matrix Code Directly Marked on Metal Surface by Using Dot Peening Technology

<span id="page-66-1"></span><span id="page-66-0"></span>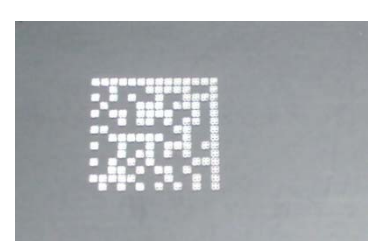

Figure 19 - Dot Peening Marking on Metal Surface with Multi-dot per Code Element

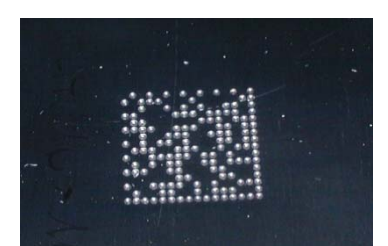

<span id="page-66-2"></span>Figure 20 - Directly Marked Dot Matrix Code Characterized by Outstanding Separation Distance between Adjacent Code Elements

# **Ink-Jet Printing Technology**

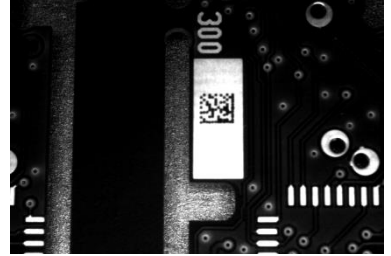

Figure 21 - Dot Matrix Code Directly Marked on PCB Copper Pad by Using Ink-Jet Technology

# **Laser Marking/Etching Technology**

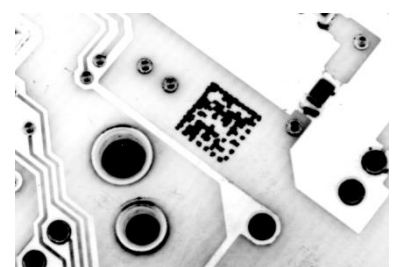

Figure 22 - Data Matrix Code Directly Marked on PCB Surface by Using Laser Etching Technology

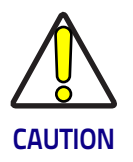

**If application codes must be read which are produced by Laser Marking in real time, use Matrix 300N models incorporating YAG Filters in order to avoid burning the CMOS sensor.**

# HI I I I I I I II II III III III II II SEEB **Chapter 3 Installation**

# **Package Contents**

Verify that the Matrix 300N reader and all the parts supplied with the equipment are present and intact when opening the packaging; the list of parts includes:

- Matrix 300N reader
- Quick Reference Guide
- Test Charts (2)
- Mounting Kit
- Mounting Screws  $(4+2)$
- Washers (2)
- Mounting Brackets (2)

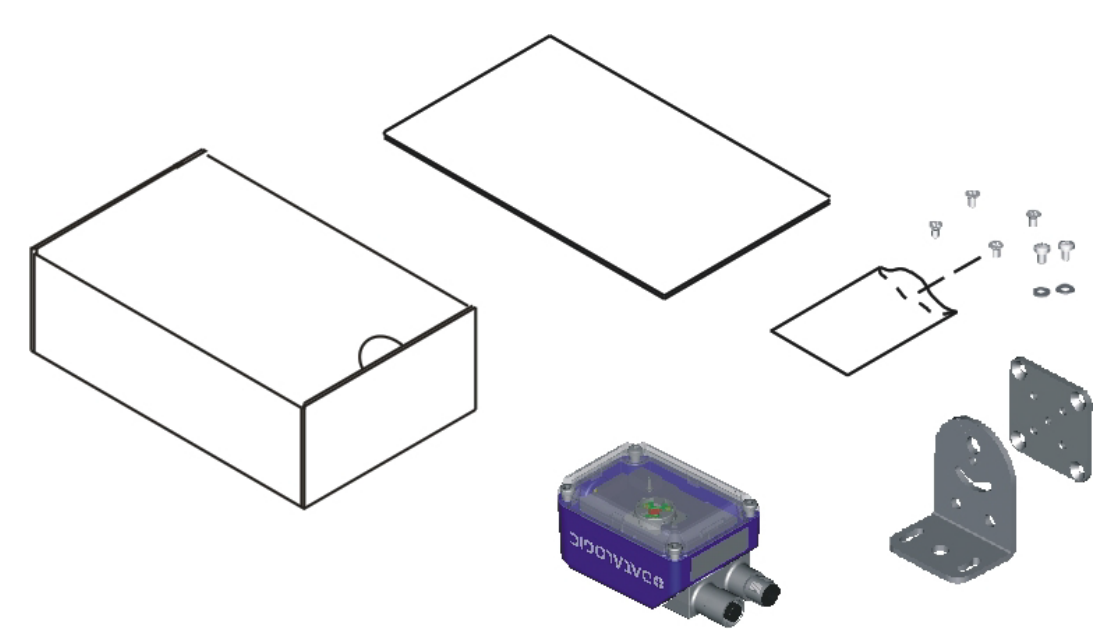

Figure 23 - Package Contents

# **Mechanical Dimensions**

Matrix 300N can be installed to operate in different positions. The two screw holes (M4 x 5) on the body of the reader are for mechanical fixture (Figure [24\)](#page-69-0).

The diagrams below give the overall dimensions of the reader and may be used for its installation.

Refer to [page](#page-72-0) 57 for various mounting solutions and correct positioning, and [Chapter 6](#page-108-0) for FOV vs. Reading Distance considerations.

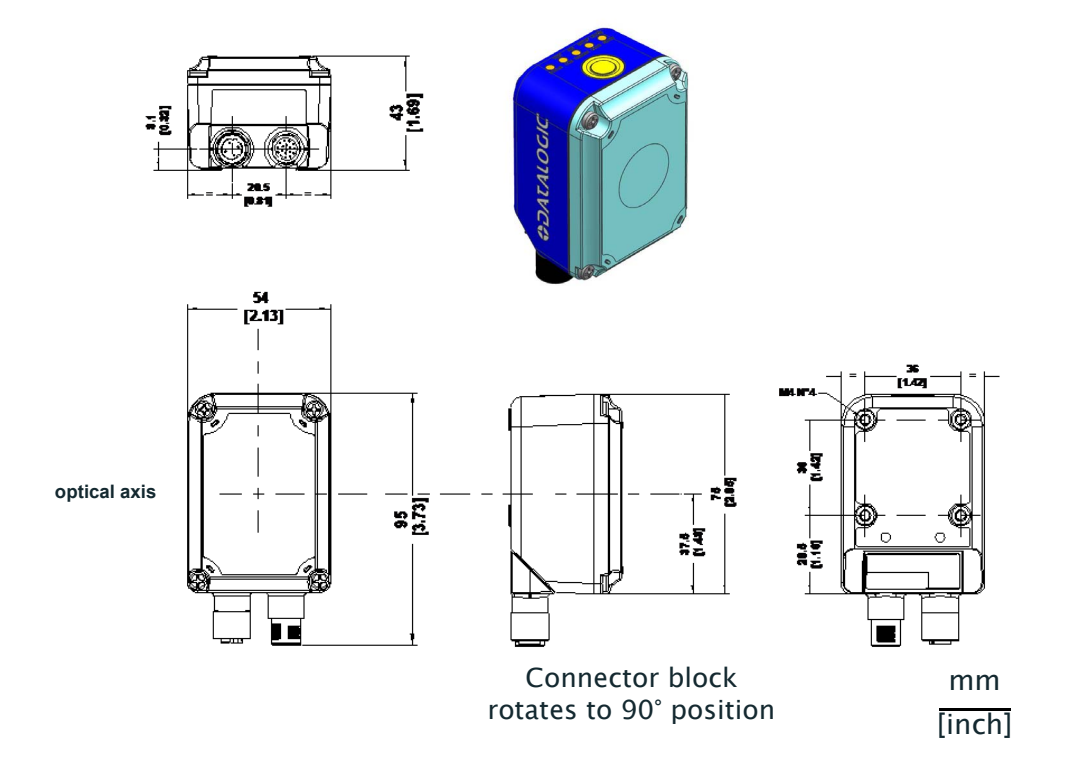

<span id="page-69-0"></span>Figure 24 - Overall Dimensions Matrix 300N 1.3 MP and 2 MP DPM with Connector at 0°

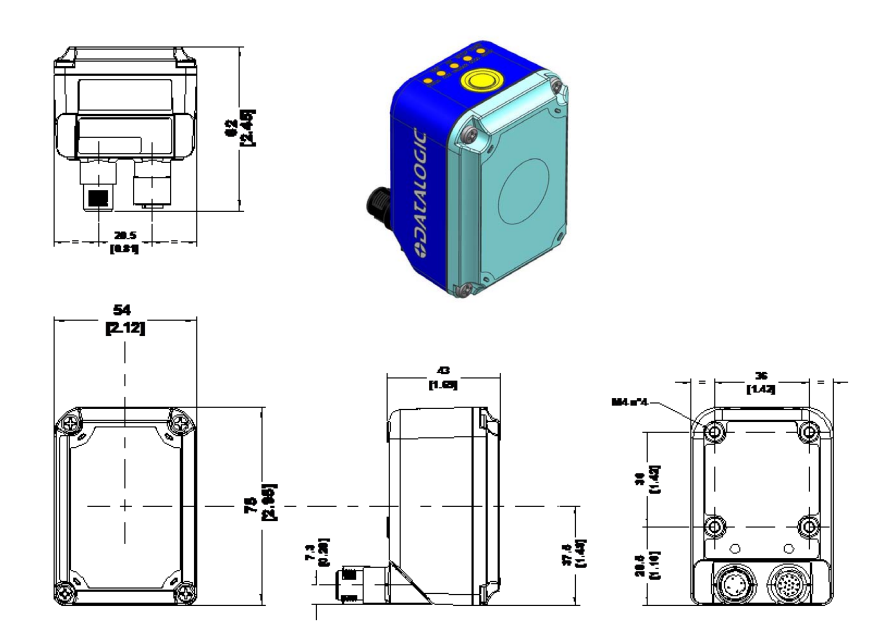

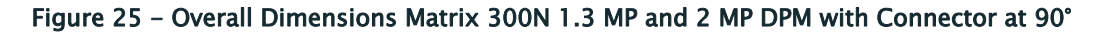

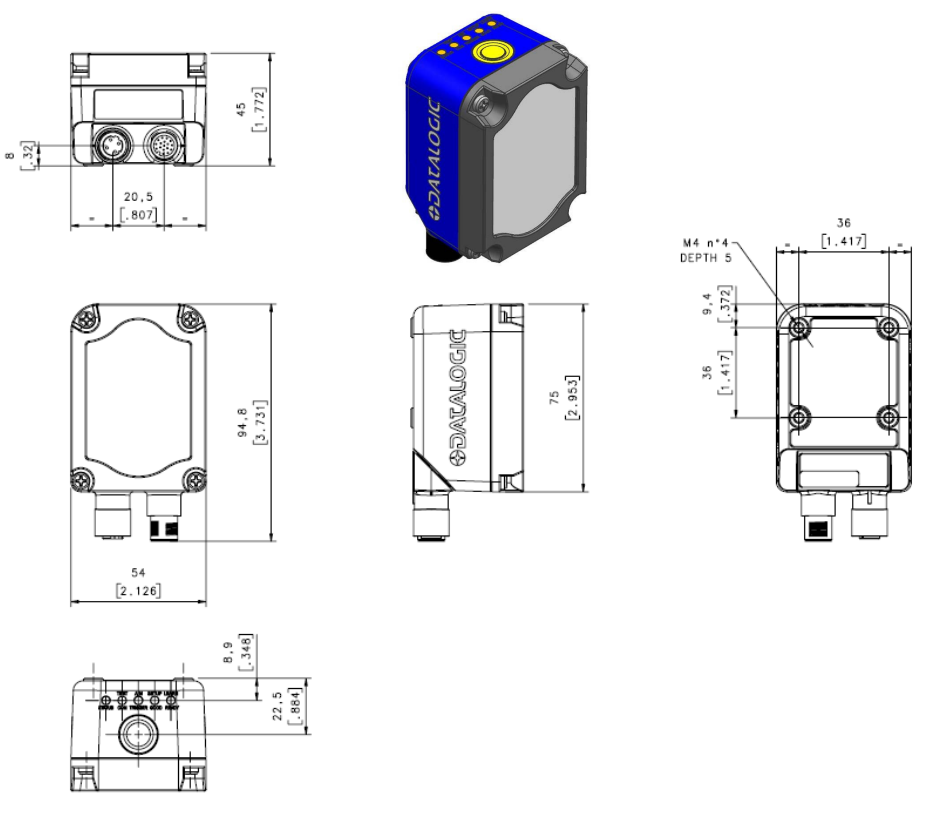

Figure 26 - Overall Dimensions Matrix 300N 2 MP (no DPM) with Connector at 0°

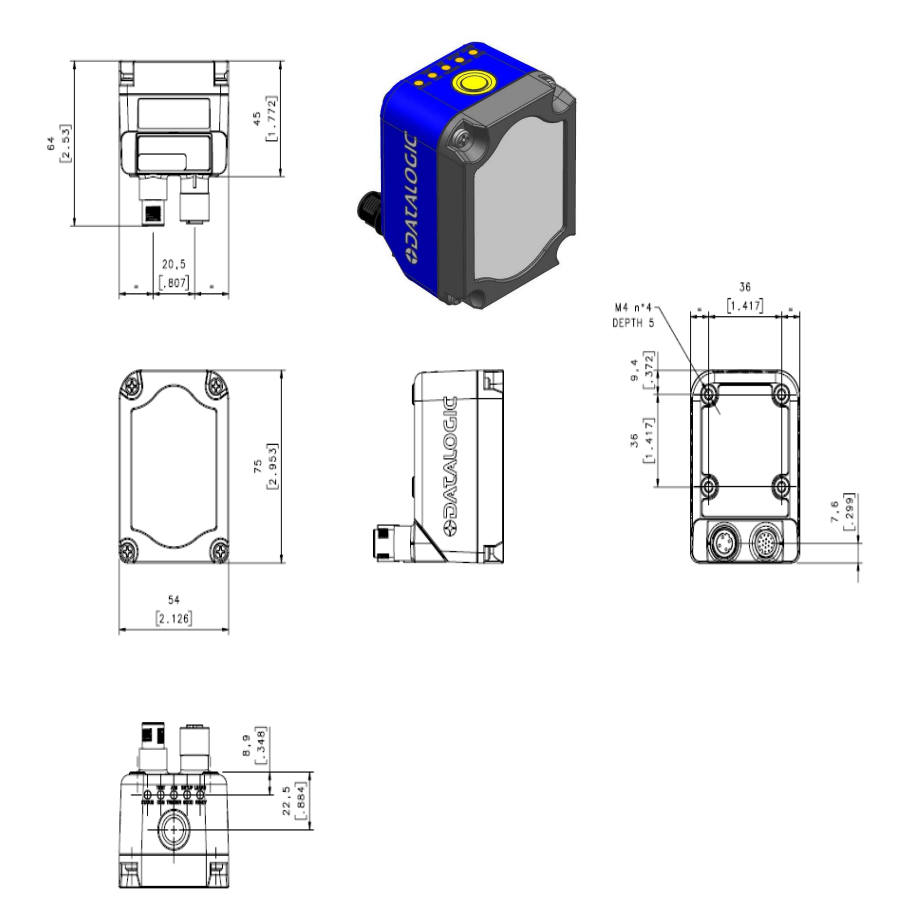

Figure 27 - Overall Dimensions Matrix 300N 2 MP (no DPM) with Connector at 90°

 $\frac{47}{[1.85]}$ € M 4 N°5  $\frac{177}{1000}$  $\frac{1}{2}$ 47<br>M.85]  $\overline{1}$  $17.7$ <br>[0.70]  $36$ <br>[1.42]  $- \frac{3}{10.121}$ 

mm [inch]

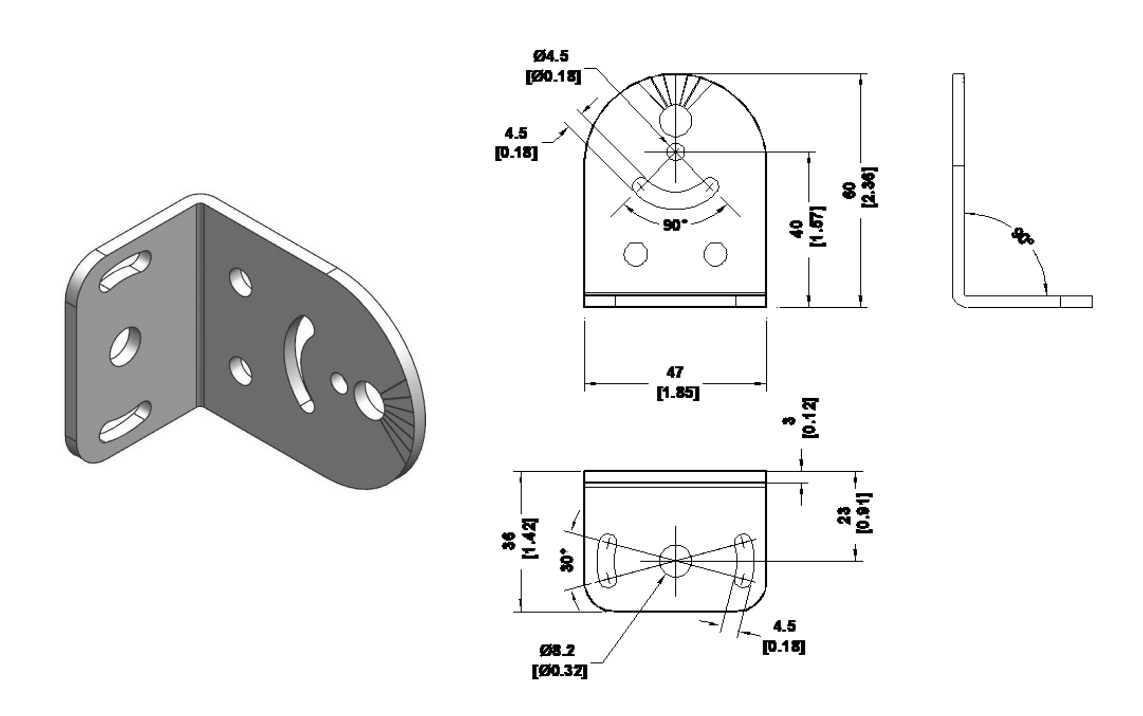

Figure 28 - Mounting Bracket Overall Dimensions
# **Mounting And Positioning Matrix 300N**

Using the Matrix 300N mounting brackets you can obtain rotation on the various axes of the reader as shown in the diagram below:

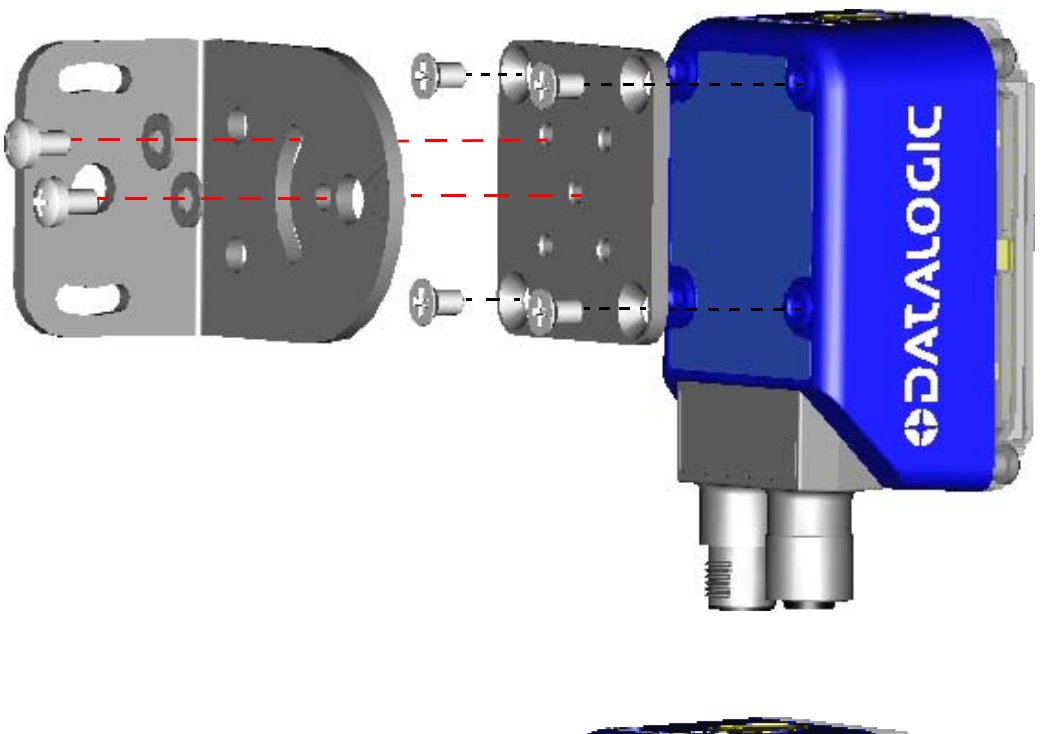

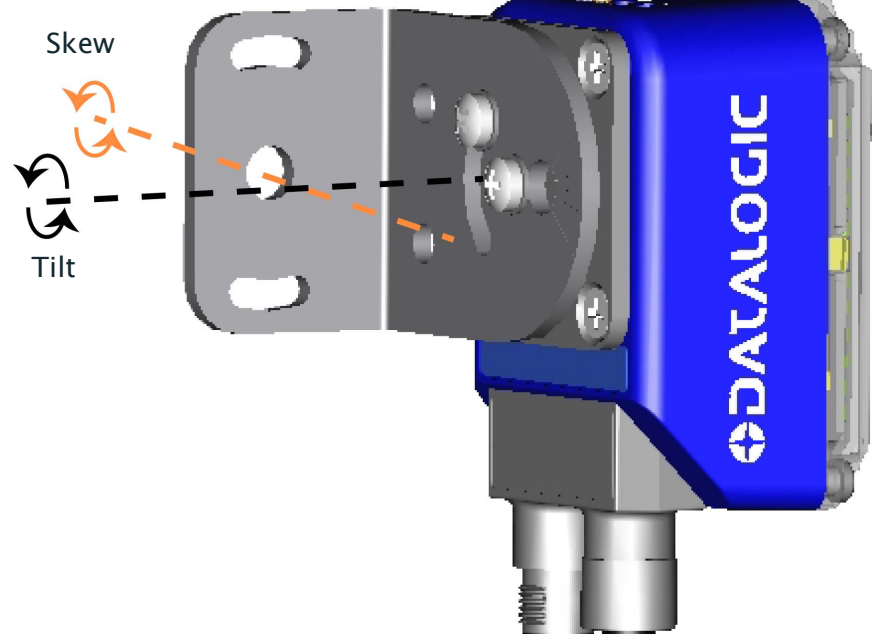

Figure 29 - Positioning with Mounting Bracket

Matrix 300N is able to decode code labels at a variety of angles. However, significant angular distortion may degrade reading performance.

When mounting Matrix 300N, take into consideration these ideal label position angles: Pitch or Skew 10° to 20° and Tilt 0°.

Note: Since Matrix 300N is omni-directional on the code plane, the Pitch and Skew angles have the same significance with respect to the code plane. However, in some advanced code reading applications performance can be improved by modifying the Skew angle.

The Pitch, Skew and Tilt angles are represented in Figure [30.](#page-73-0) Follow the suggestions below for the best orientation:

Position the reader in order to avoid the direct reflection of the light emitted by the Matrix 300N reader; it is advised to assure at least 10° for the Skew angle.

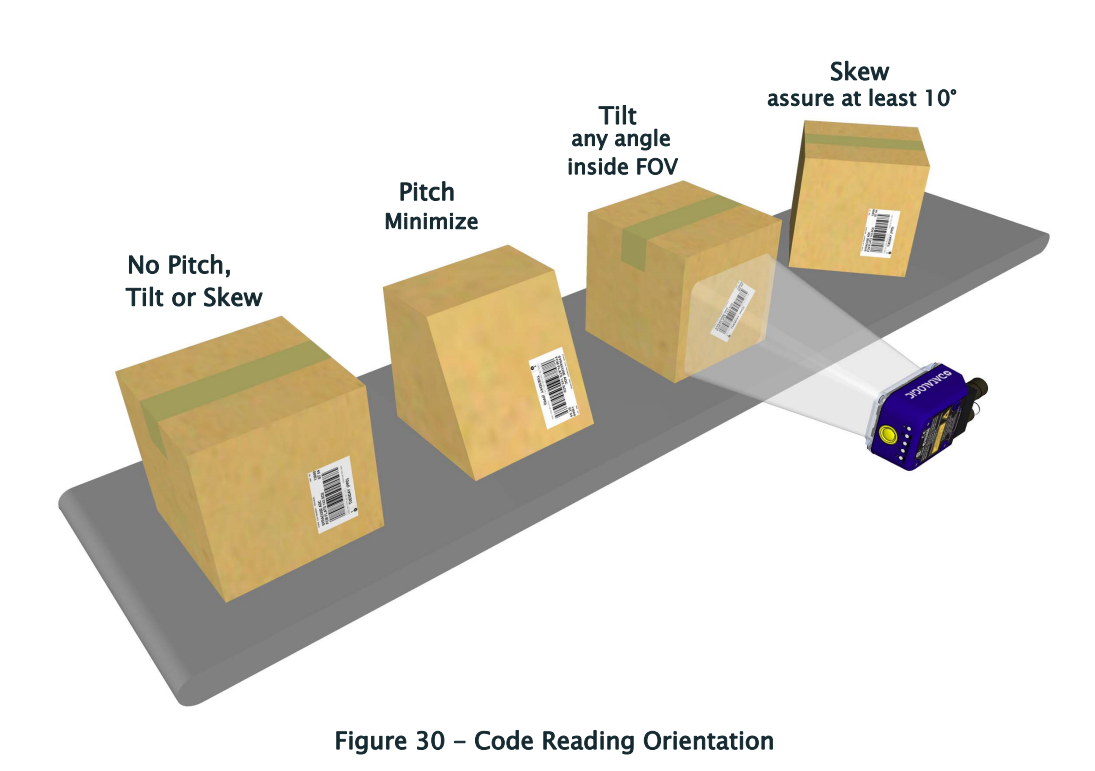

<span id="page-73-0"></span>In some cases, such as low contrast or low illumination, it can be useful to use a

Pitch or Skew angle  $= 0^{\circ}$ .

The Tilt angle is also represented in Figure [31](#page-74-0). Matrix 300N can read labels with any tilt angle. However, since linear barcodes are rectangular, keep in mind that the reader should be aligned to fit them into the horizontal FOV.

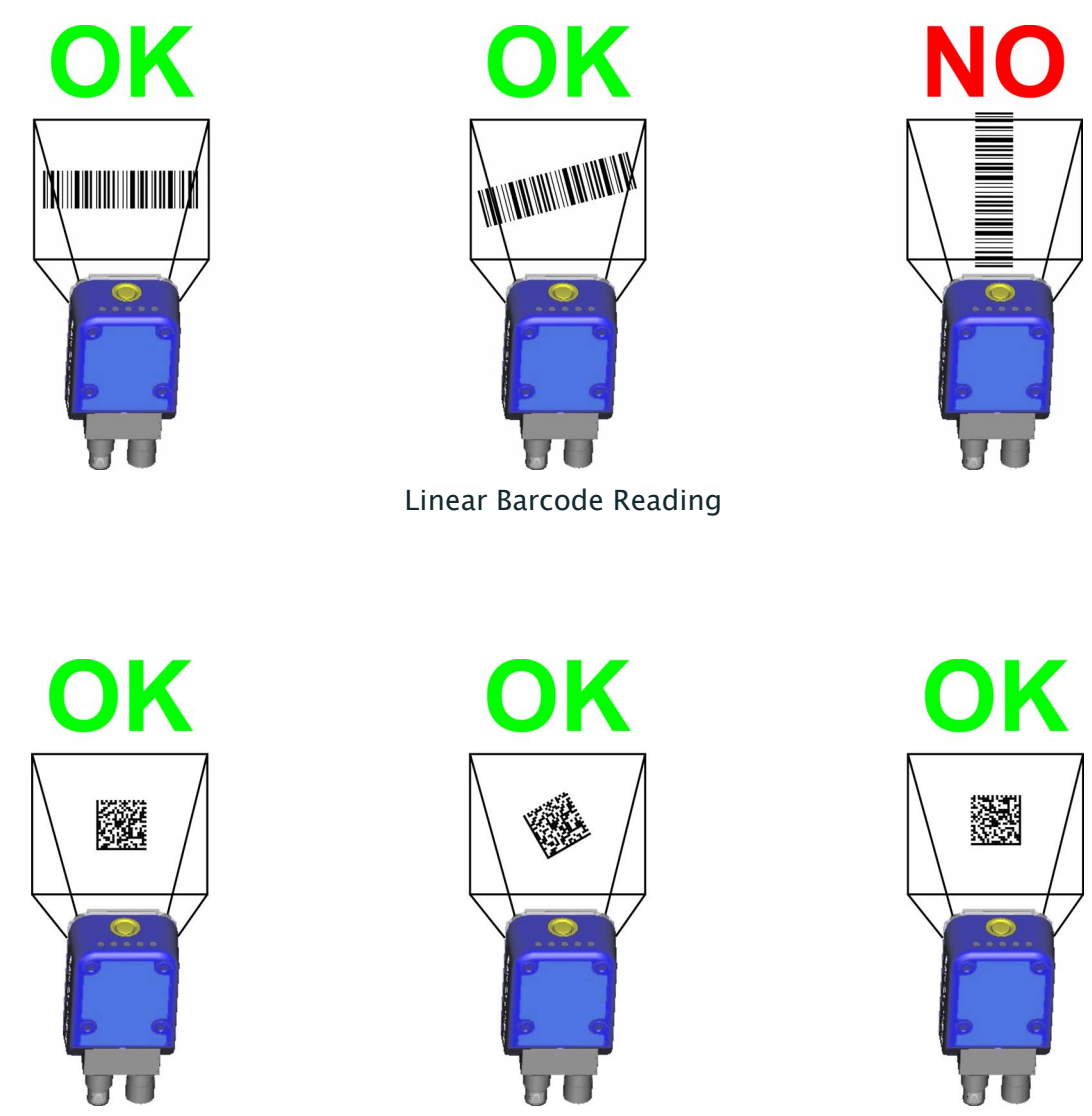

2D Code Reading

Figure 31 - Tilt Angle Considerations

<span id="page-74-0"></span>See [Chapter 6](#page-108-0) for FOV vs. Reading Distance considerations.

# III I III II III III III III III II BSCES

# **Chapter 4 CBX Electrical Connections**

All Matrix 300N Standard Input Power models can be connected to a CBX connection box through one of the available CAB-DSxx-S accessory cables. These accessory cables terminate in an M12 17-pin connector on the Matrix 300N side and in a 25-pin male D-sub connector on the CBX side.

We recommend making system connections through one of the CBX connection boxes since they offer the advantages of easy connection, easy device replacement, opto-isolated outputs (Outputs 1 and 2), and filtered reference signals.

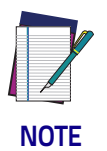

**If you require direct wiring to the reader the connections are the same as shown in this chapter with the exception of the digital Outputs. Direct wiring details are indicated in** [Appendix A](#page-233-0)**.**

The table below gives the pinout of the CBX100/500 terminal block connectors. Use this pinout when the Matrix 300N reader is connected by means of the CBX100/500:

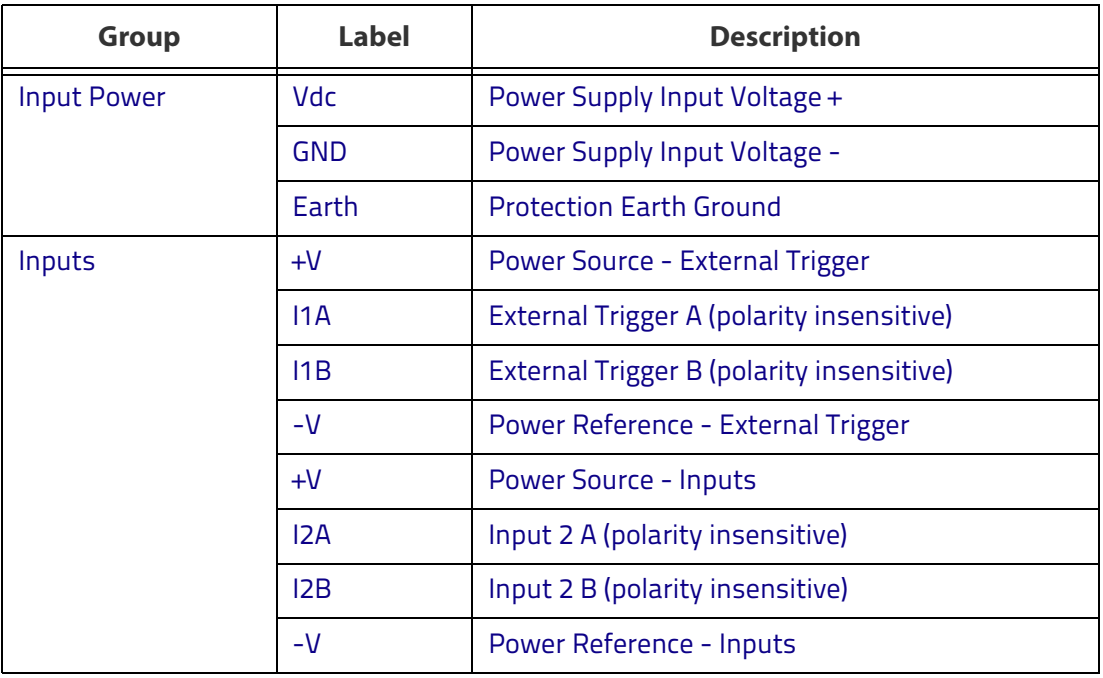

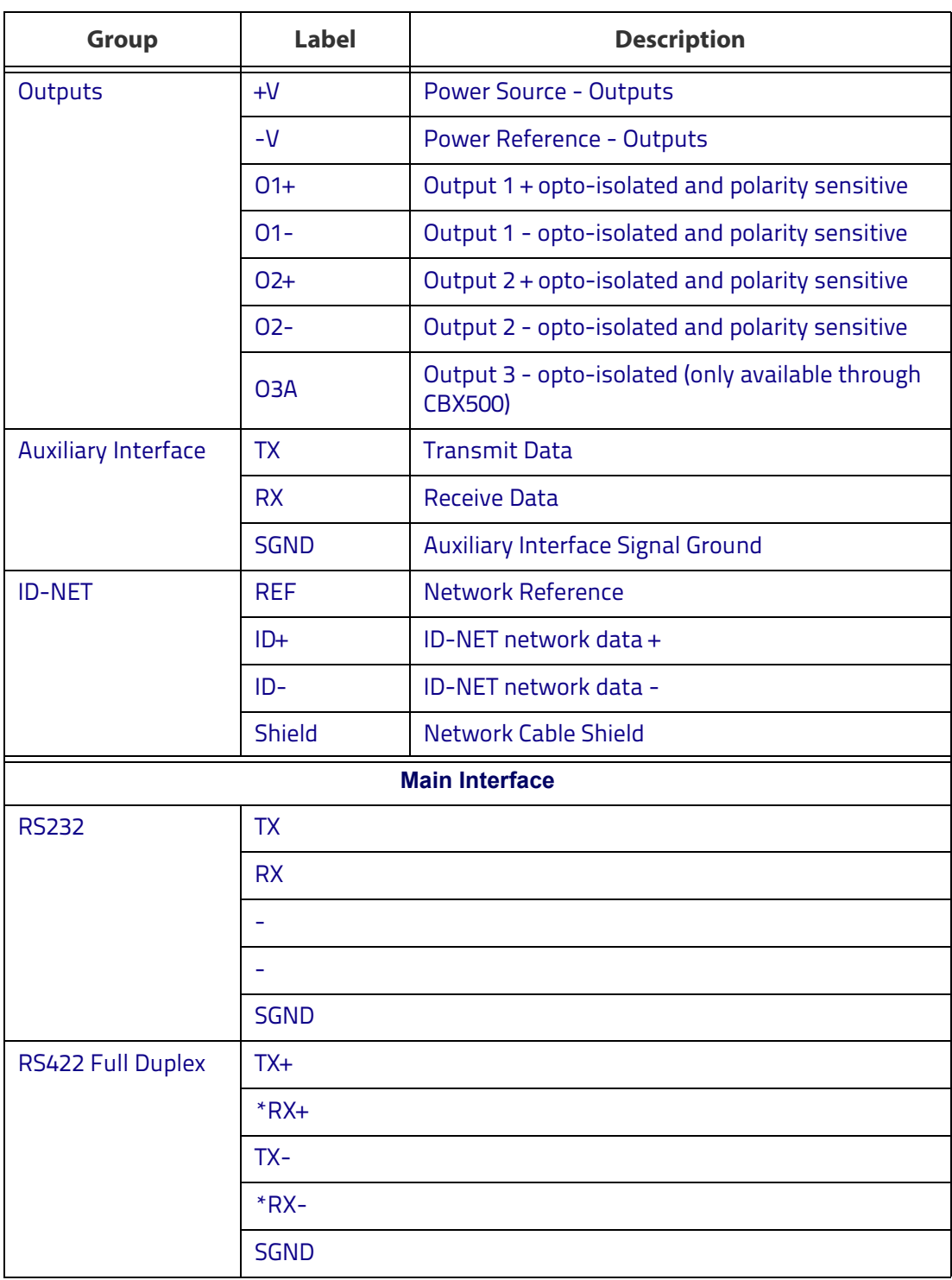

\* Do not leave floating, see "[RS422 Full Duplex Interface" on page 66](#page-81-0) for connection details.

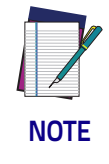

**To avoid electromagnetic interference when the reader is connected to a CBX connection box, verify the jumper positions in the CBX as indicated in its Installation Manual.**

# **Power Supply**

Power requirements and conditions depend on the Matrix 300N model: Standard or PoE (Power over Ethernet).

#### **Standard Models**

For these models power can be supplied to the reader through the CBX100/500 spring clamp terminal pins as shown in Figure [32](#page-77-0):

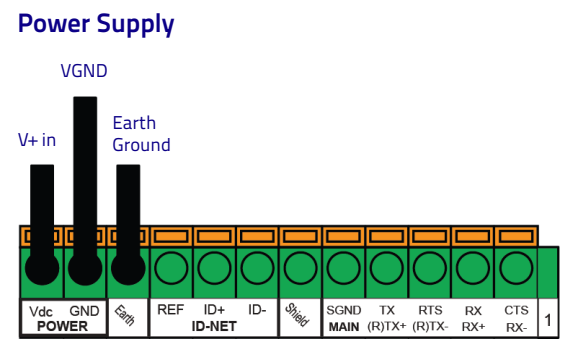

Figure 32 - Power Supply Connections

<span id="page-77-0"></span>The power must be between 10 and 30 Vdc only.

It is recommended to connect the device CHASSIS to earth ground (Earth) by setting the appropriate jumper in the CBX connection box. See the CBX Installation Manual for details.

#### **Power Over Ethernet (PoE) Models**

The Ethernet pinout is as follows:

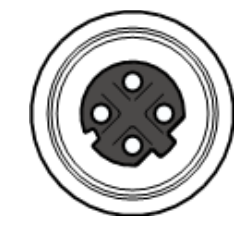

Figure 33 - M12 D-Coded Female Ethernet Nerwork Connector

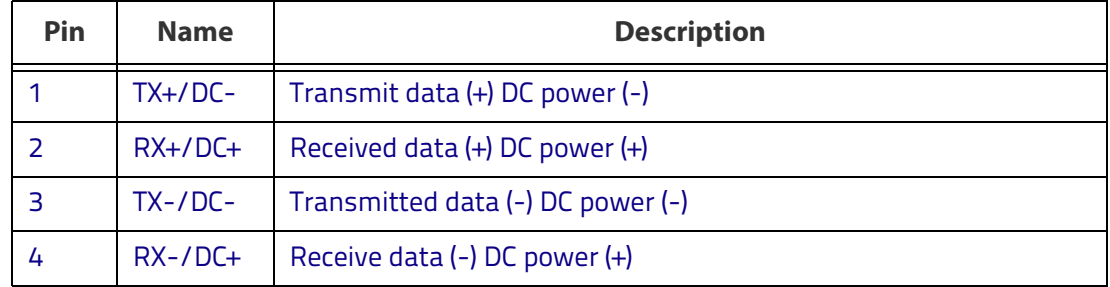

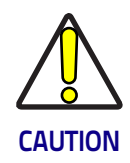

**Matrix 300N PoE models only accept Alternative A (power over RJ45 pins 1, 2, 3, 6), Class 0 power levels. Use an Endspan or Midspan PSE device that supports this configuration (i.e. PoE switch or Power over Ethernet Adapter).**

**Alternative B (power over RJ45 pins 4, 5, 7, 8) using an Endspan or Midspan PSE device is not supported.**

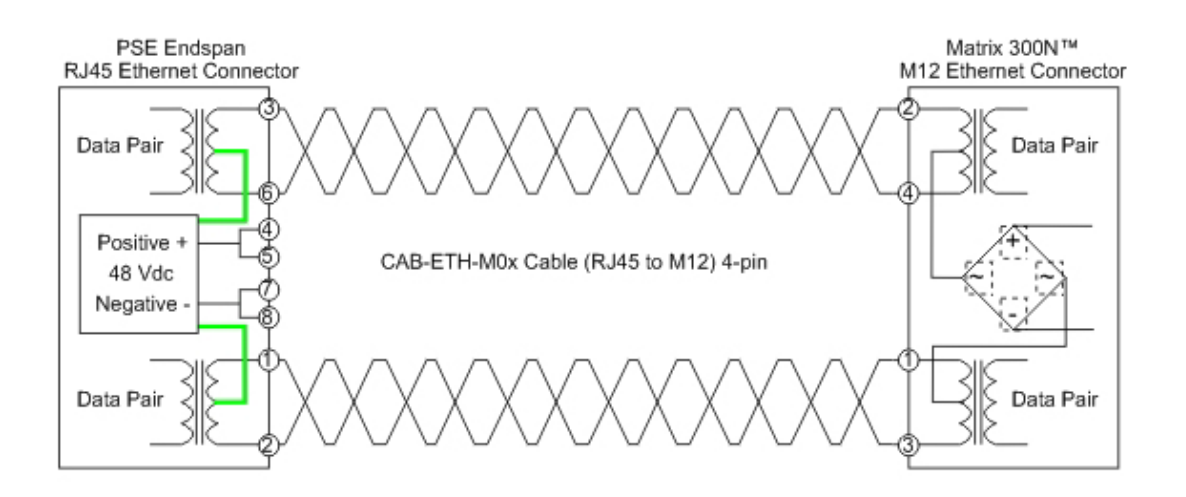

Figure 34 - Matrix 300N PoE PSE Endspan Alternative A Connections OK

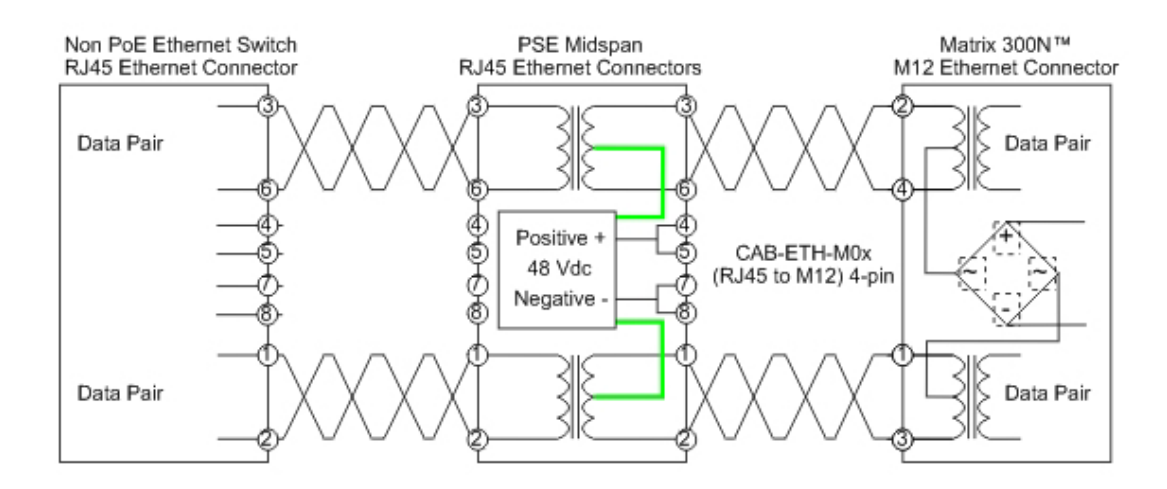

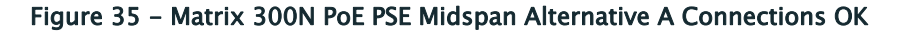

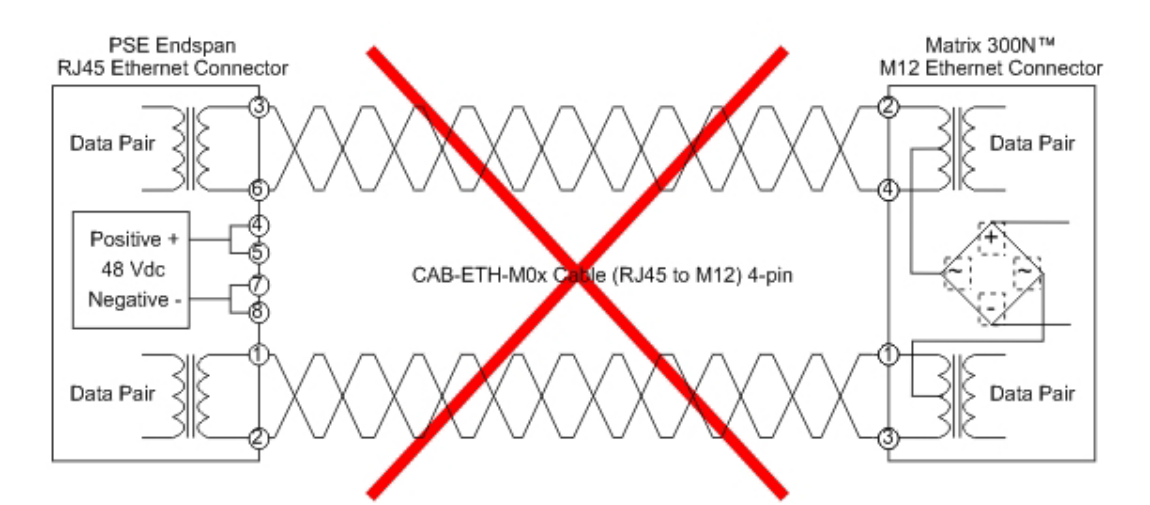

Figure 36 - Matrix 300N PoE PSE Endspan Alternative B Connections NOT SUPPORTED

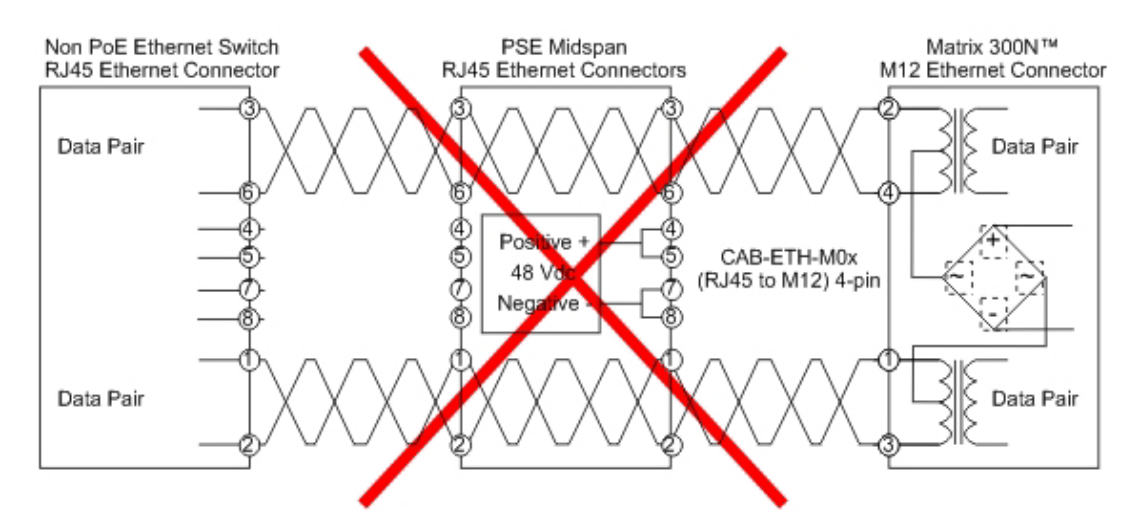

Figure 37 - Matrix 300N PoE PSE Midspan Alternative B Connections NOT SUPPORTED

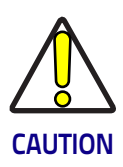

**For Matrix 300N PoE models, the internal Digital Output circuitry is not powered and supply power is not available to any Input/Output devices (Vdc=0). Only input device signals can be accepted directly on the M12 17-pin connector without power.**

**For these models, if it is necessary to use Input/Output devices, we recommend connecting them through the CBX, which must be powered separately.**

See [On-Board Ethernet Interface](#page-98-0) for further details.

# **Main Serial Interface**

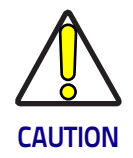

**Do not connect to the Main Interface spring clamp terminals if using Host Interface Modules (Fieldbus) with the CBX500.**

The signals relative to the following serial interface types are available on the CBX spring clamp terminal blocks.

The main serial interface type and its parameters (baud rate, data bits, etc.) can be defined by the user via DL.CODE software. For more details refer to the Help On Line page of the Reading Phase step (Channels) in DL.CODE.

Details regarding the connections and use of the interfaces are given in the next paragraphs.

#### **RS232 Interface**

The RS232 interface is generally used for Point-to-Point connections. When it is connected to the host computer it allows transmission of code data.

The following pins are used for RS232 interface connection:

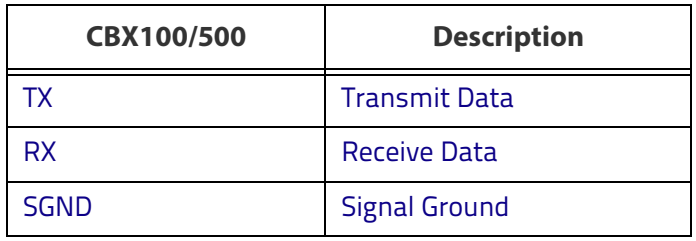

It is always advisable to use shielded cables. The overall maximum cable length must be less than 15 m (49.2 ft).

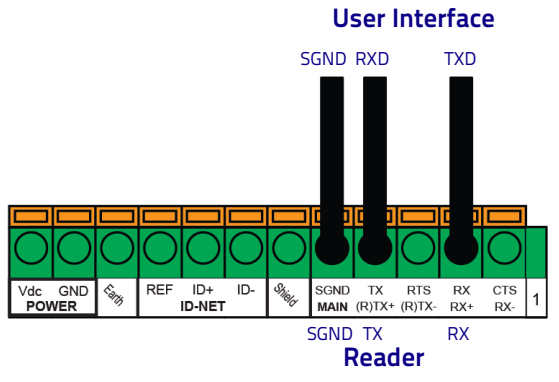

Figure 38 - RS232 Main Interface Connections

#### <span id="page-81-0"></span>**RS422 Full Duplex Interface**

The RS422 full-duplex (5 wires  $+$  shield) interface is used for non-polled communication protocols in point-to-point connections over longer distances (max 1200 m / 3940 ft) than those acceptable for RS232 communications or in electrically noisy environments.

The CBX pinout follows:

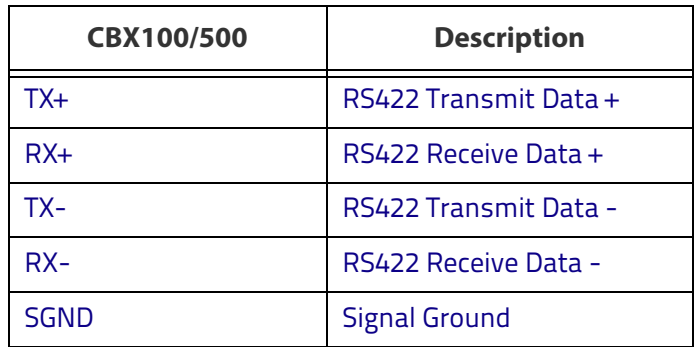

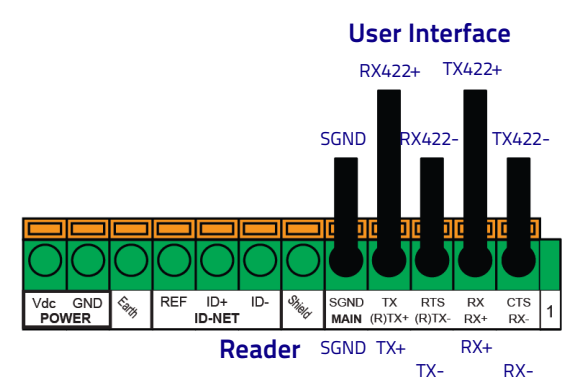

Figure 39 - RS422 Full Duplex Connections

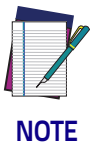

**For applications that do not use RS422 transmission to the reader (terminal block RX+ and RX- signals), do not leave these lines floating but connect them to SGND as shown below.**

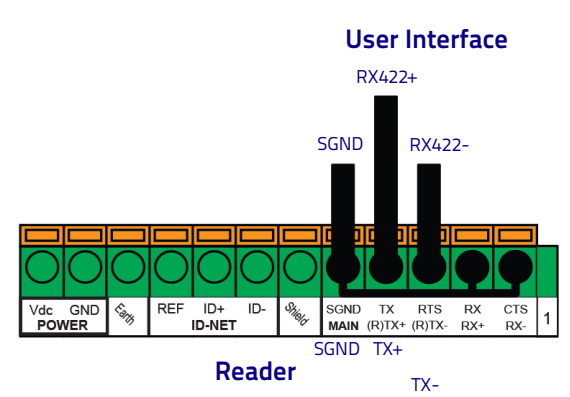

Figure 40 - RS422 Full Duplex Connections Using Only TX Signals to Host

# **ID-NET Interface**

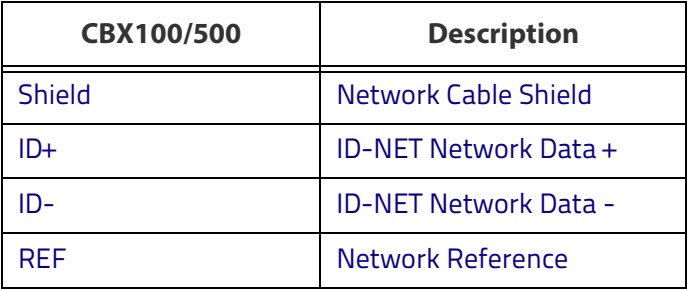

#### **ID-NET Cables**

These instructions are referred to Figures [42,](#page-84-0) [43](#page-85-0) and [44.](#page-86-0)

- The general cable type specifications are: CAT5 twisted pair  $+$  additional CAT5 twisted pair, shielded cable AWG 24 (or AWG 22) stranded flexible. We recommend using DeviceNet cables (drop or trunk type) to the following reference standards: AN50325 – IEC 62026 UL STYLE 2502 80°C 30V
- Cable Shield MUST be connected to earth ground ONLY at the Master.
- NEVER use ID-NET cable shield as common reference.
- The ID-NET max cable length depends on the baudrate used, (see the Baudrate Table below).
- For Common Power Connections use only 2 wires (ID+ and ID-).
	- DC Voltage Power cable (Vdc GND) should be handled as a signal cable (i.e. do not put it together with AC cable):
	- Wire dimensioning must be checked in order to avoid voltage drops greater than 0.8 Volts.
	- Cable should lie down as near as possible to the ID-NET cable (avoiding wide loops between them).
- Reader's chassis may be connected to earth.
- Network inside the same building.

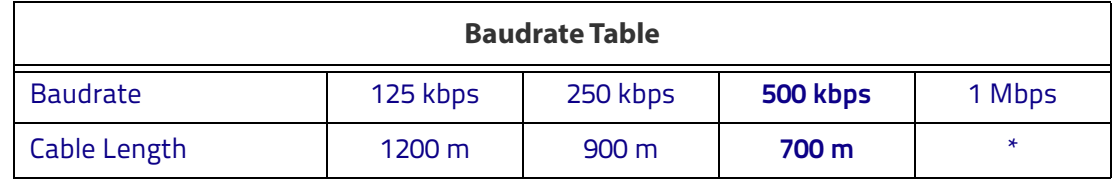

\* Application dependent, contact your Datalogic representative for details.

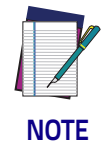

**The default ID-NET baudrate is 500 kbps. Lower ID-NET baudrates allow longer cable lengths.**

#### **ID-NET Response Time**

The following figure shows the response time of the ID-NET network. This time is defined as the period between the Trigger activation and the beginning of data transmission to the Host.

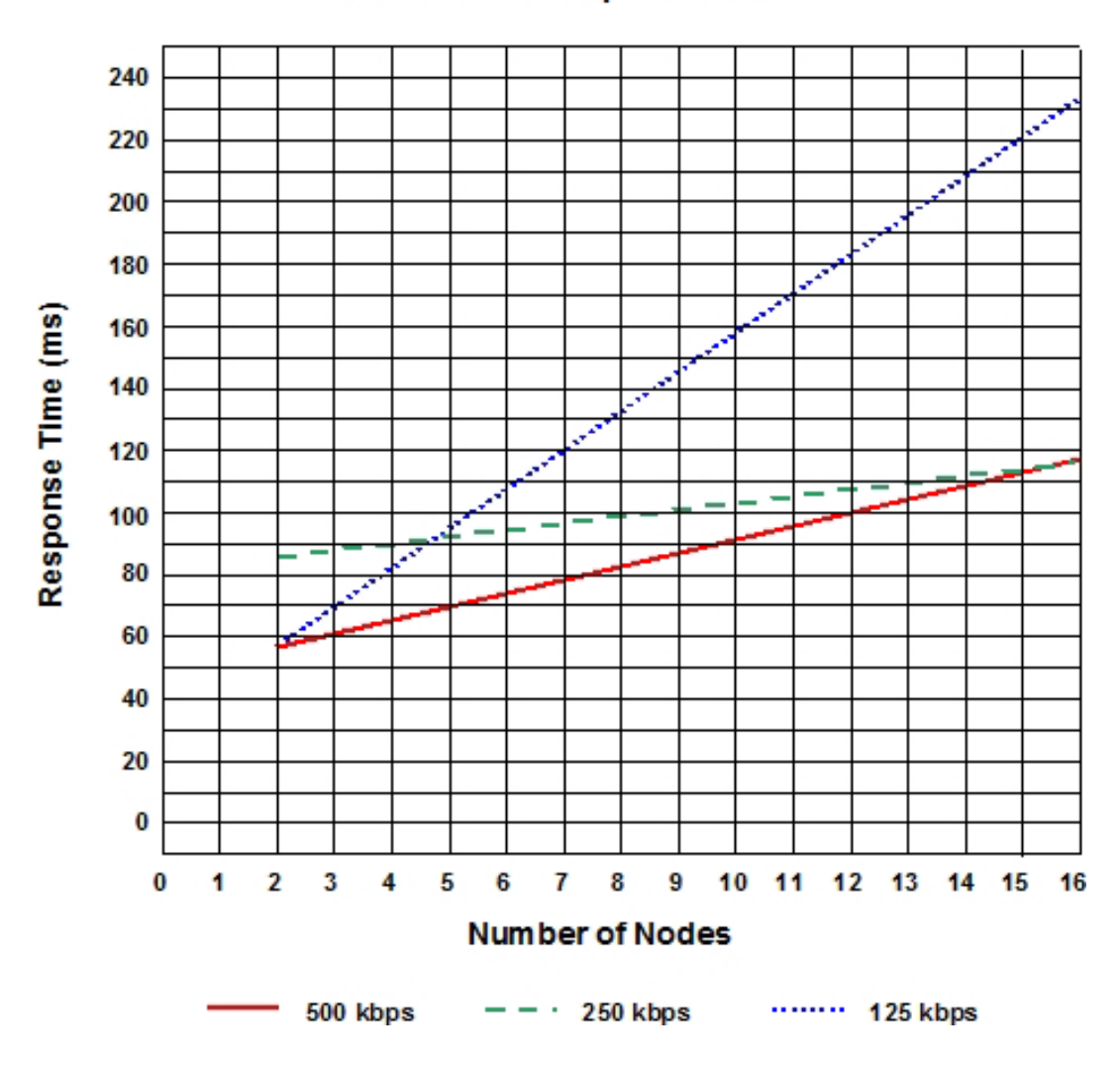

**Max ID-NET Response Time** 

Figure 41 - ID-NET Response Time

#### **Conditions**

- ID-NET M/S Synchronized layout
- $\cdot$  message length = 50 bytes per node

#### **ID-NET Network Termination**

The network must be properly terminated in the first and last reader of the network. This is done by setting the ID-NET Termination Resistance Switch in the CBX100/500 to ON.

# **ID-NET Connection Diagrams**

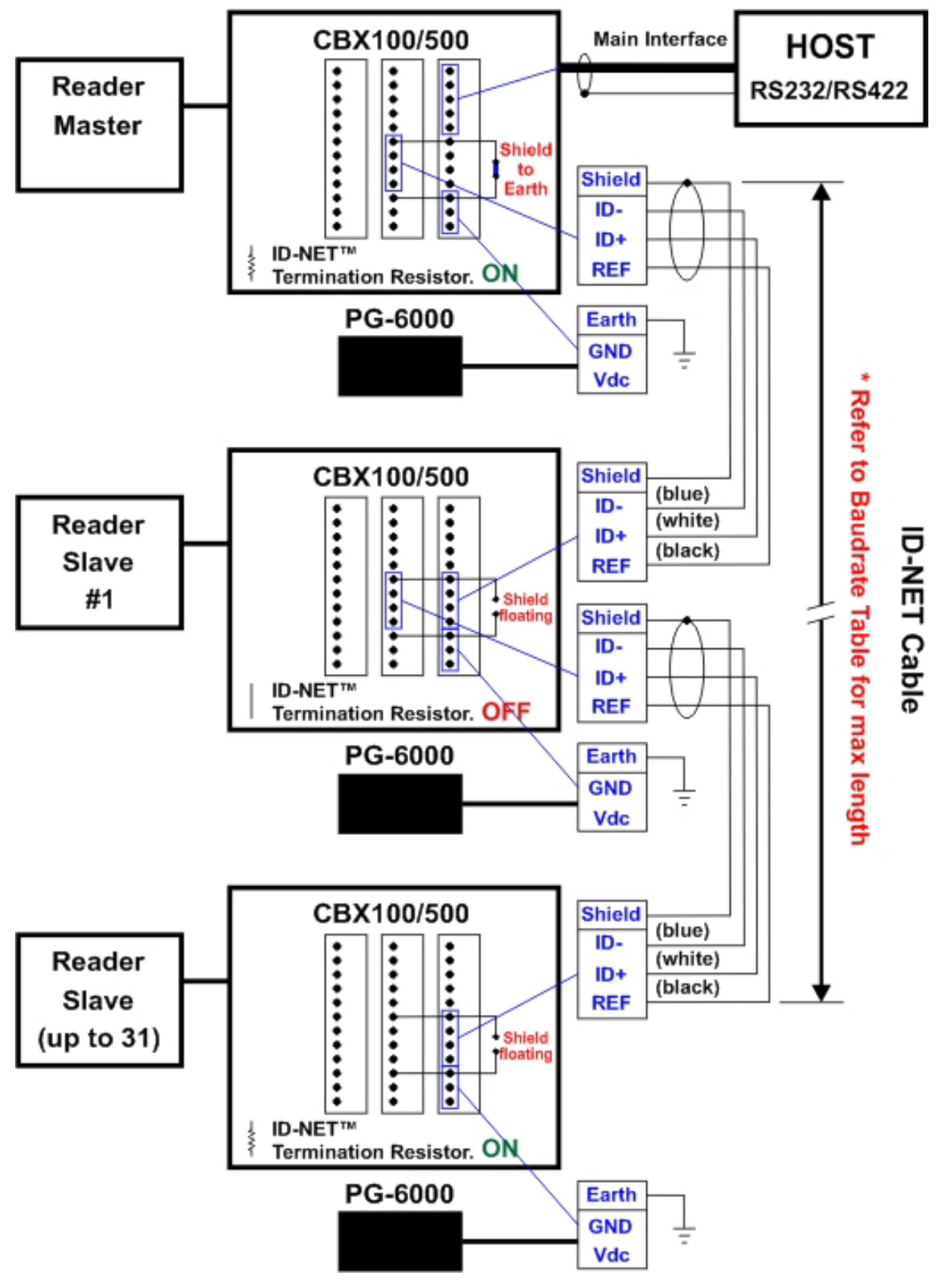

<span id="page-84-0"></span>Figure 42 - ID-NET Network Connections with isolated power blocks

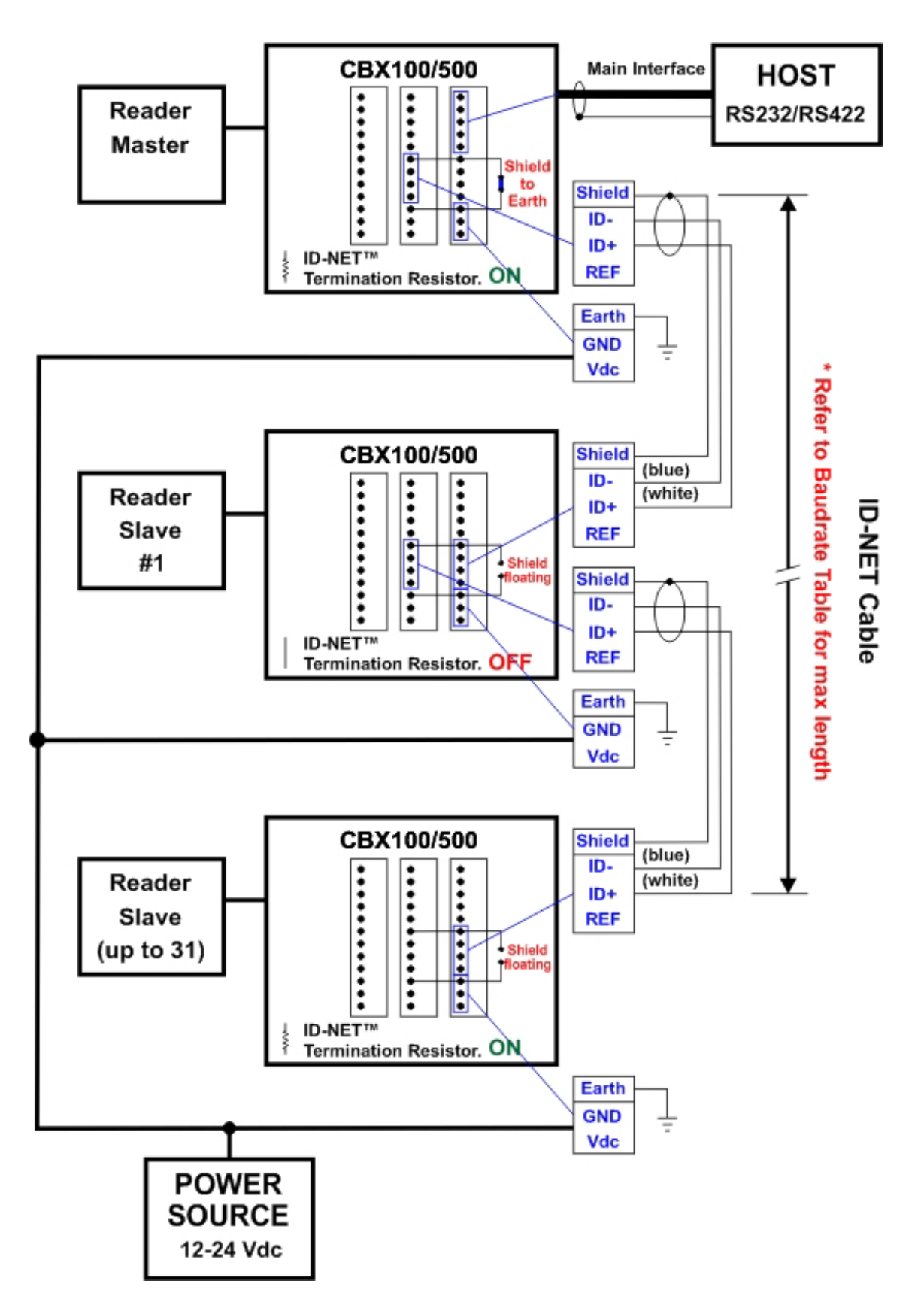

<span id="page-85-0"></span>Figure 43 - ID-NET Network Connections with Common Power Branch Network

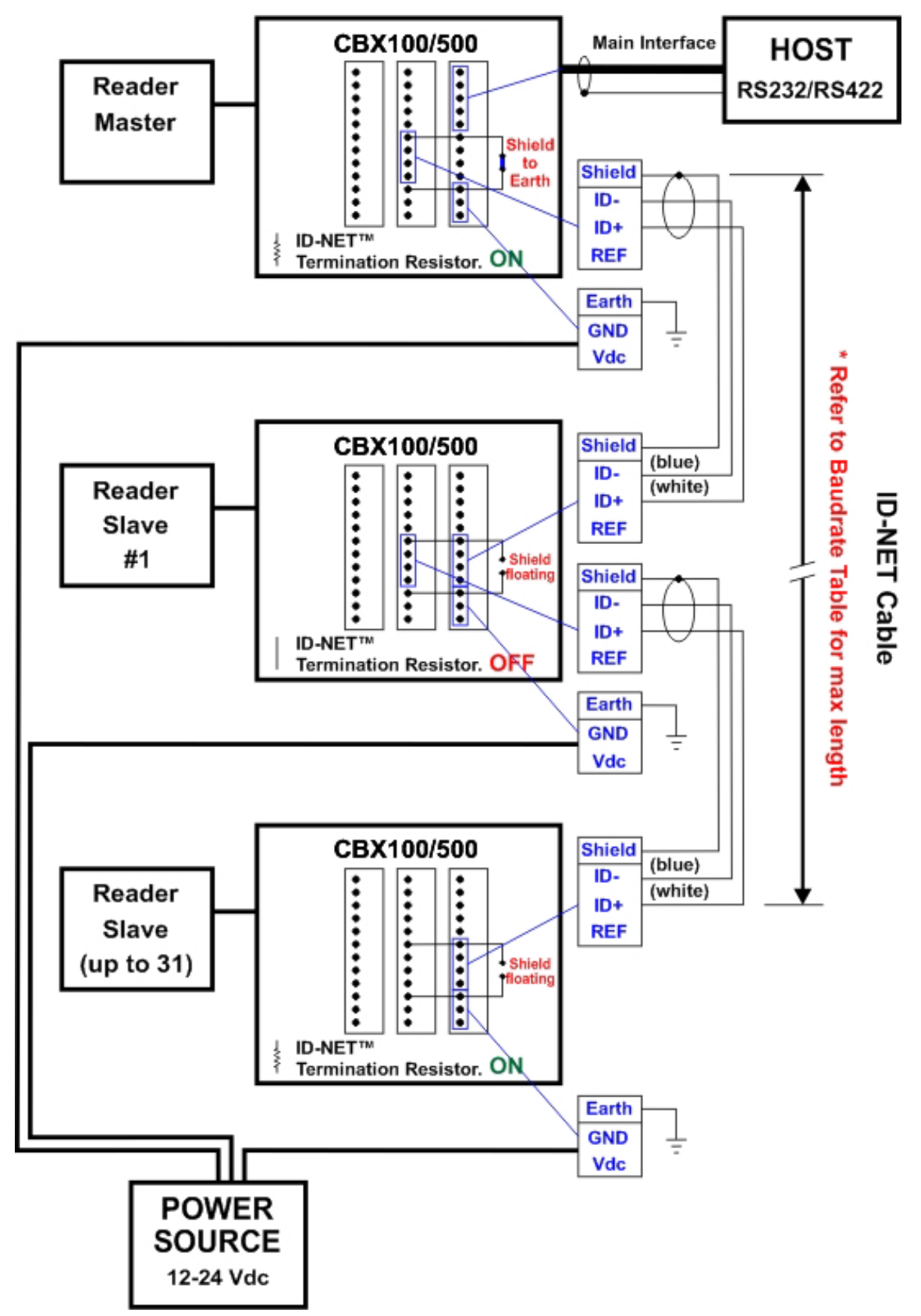

<span id="page-86-0"></span>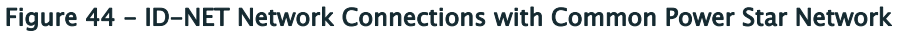

# **Auxiliary RS232 Interface**

The RS232 auxiliary interface is available for Point-to-Point connections. When it is connected to the host computer it allows transmission of code data.

The parameters relative to the aux interface (baud rate, data bits, etc.) can be defined through the Reading Phase step (Channels) in DL.CODE.

The 9-pin female Auxiliary Interface connector inside the CBX is the preferred connector for temporary communication monitoring.

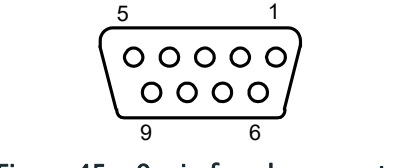

Figure 45 - 9-pin female connector

If permanent system wiring is required, the following pins are used to connect the RS232 auxiliary interface:

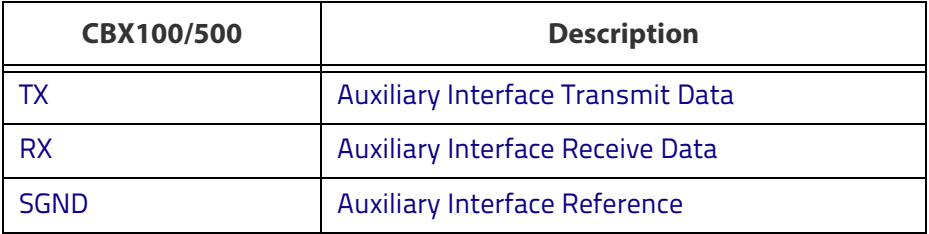

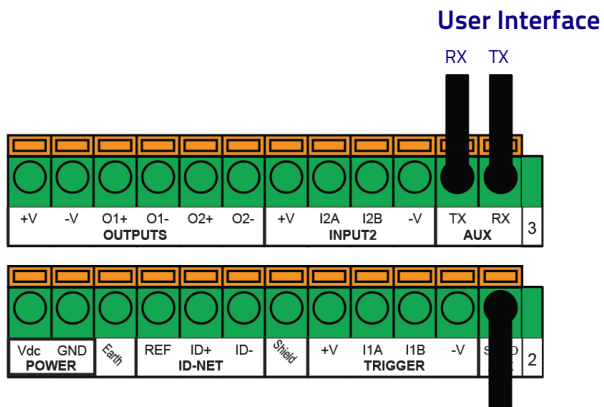

Reference

Figure 46 - RS232 Auxiliary Interface Connections

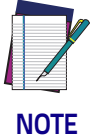

**Do not connect the Aux Interface to the CBX spring clamp connectors and the 9-pin connector simultaneously.**

#### **Inputs**

There are two optocoupled polarity insensitive inputs available on the reader: Input 1 (External Trigger) and Input 2, a generic input:

The External Trigger can be used in One Shot Mode or in Phase Mode. Its main functions are:

- acquisition trigger in One Shot Mode
- reading phase-ON/reading phase-OFF command in Phase Mode

The main functions of the general purpose Input 2 are:

- second external trigger in Phase Mode
- match code storage command when the Match Code option is enabled

The electrical features of both inputs are:

 $V_{AR}$  = 30 Vdc max.  $I_{IN}$  = 10 mA (reader) + 12 mA (CBX) max.

The active state of these inputs are selected in software.

An anti-disturbance filter, by default, is implemented in software on both inputs. The value can be changed through the software parameter Debounce Filter. See the Help On Line page of the Reading Phase step (Inputs) in DL.CODE for further details on these parameters.

These inputs are optocoupled and can be driven by both NPN and PNP type commands.

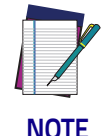

**Polarity insensitive inputs assure full functionality even if pins A and B are exchanged.**

The connections are indicated in the following diagrams:

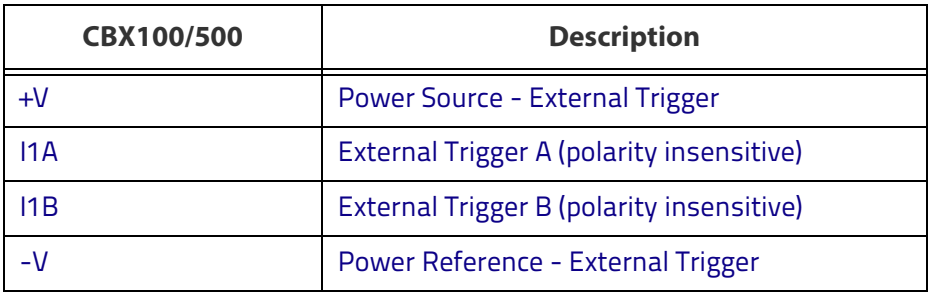

The yellow Trigger LED (Figure [13,](#page-56-0) 5) is on when the active state of the External Trigger corresponds to ON.

# **External Trigger Input Connections Using Matrix 300N Power**

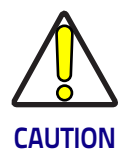

**Power from the Vdc/GND spring clamps is available directly to the Input Device on the +V/-V spring clamps, and does not pass through the Power Switch (ON/OFF) inside the CBX. Disconnect the power supply when working inside the CBX.**

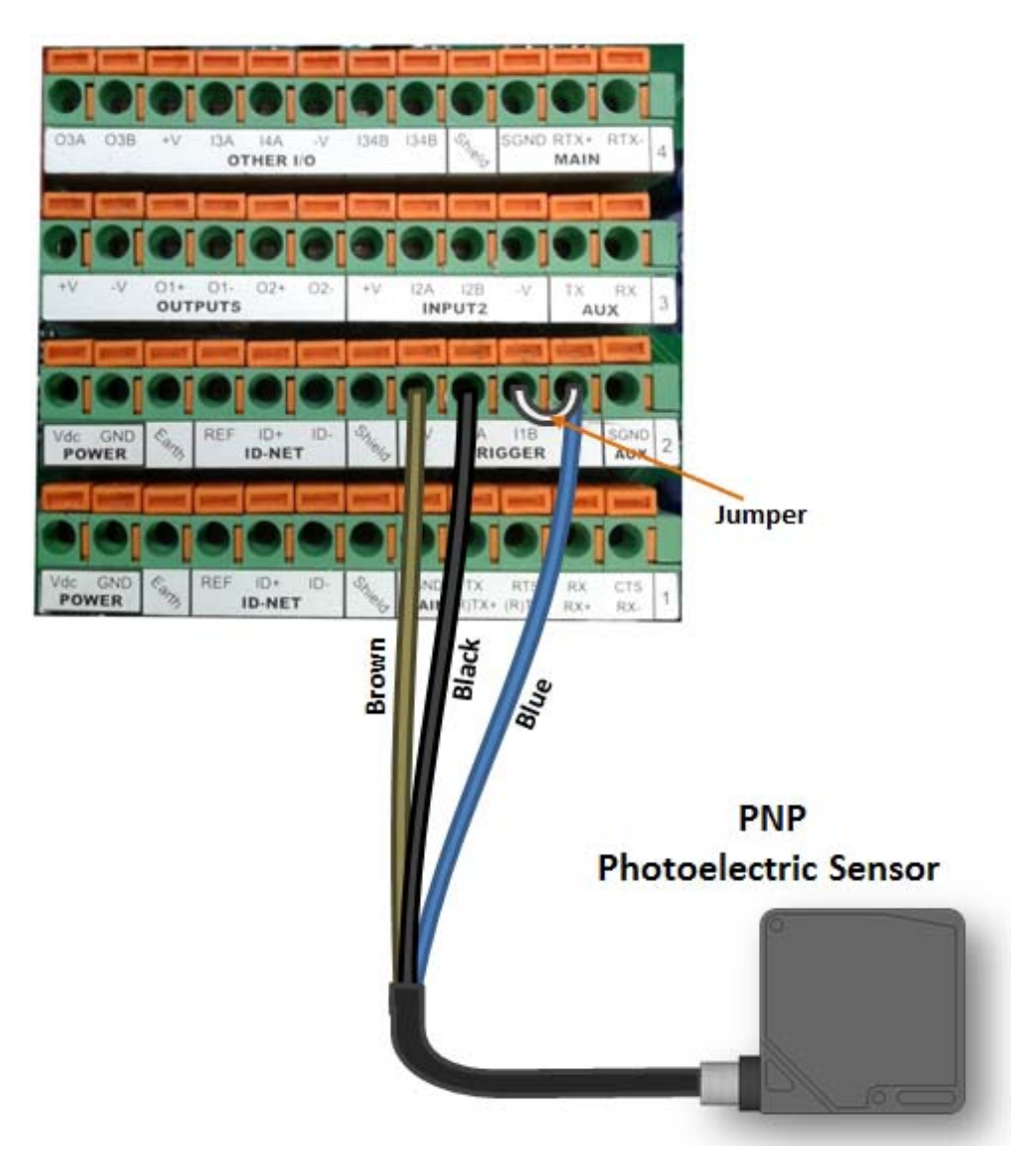

Figure 47 - PNP External Trigger Using Matrix 300N Power

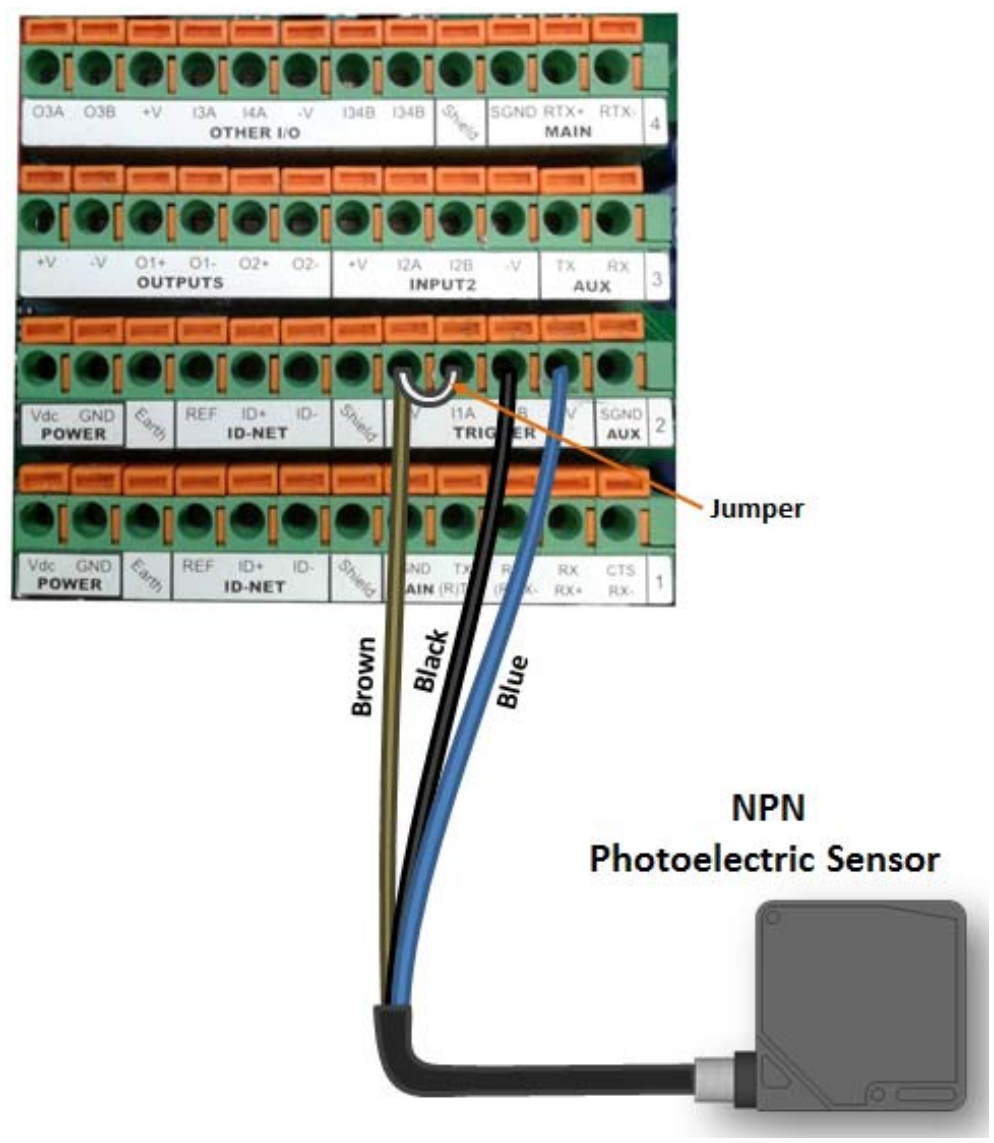

Figure 48 - NPN External Trigger Using Matrix 300N Power

# **External Trigger Input Connections Using External Power**

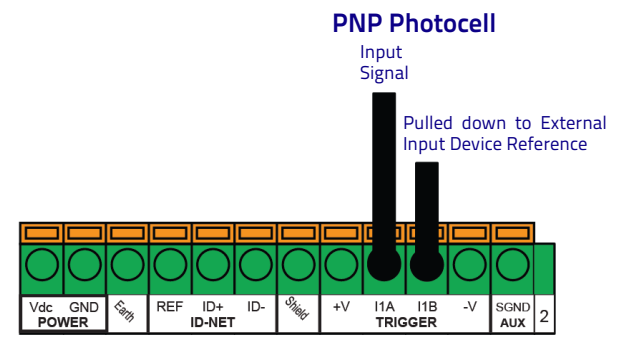

Figure 49 - PNP External Trigger Using External Power

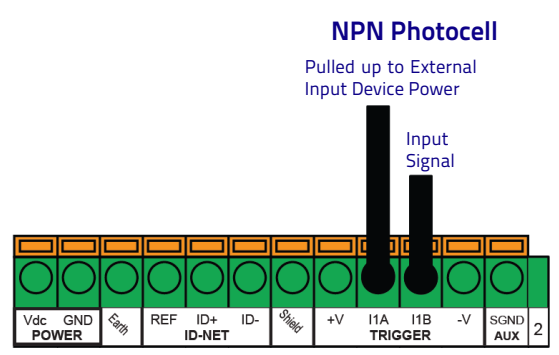

Figure 50 - NPN External Trigger Using External Power

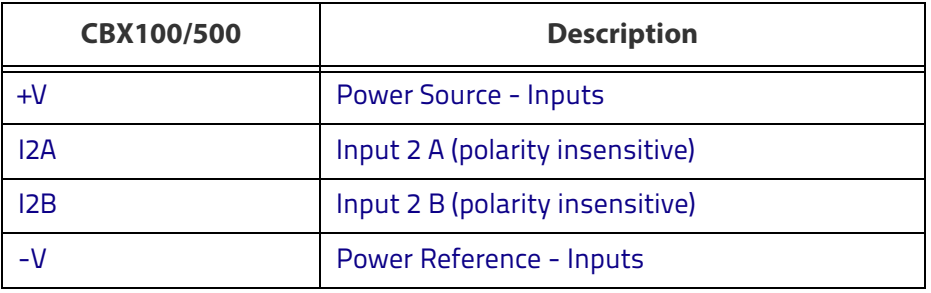

# **Input 2 Connections Using Matrix 300N Power**

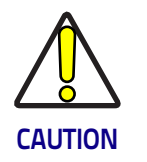

**Power from the Vdc/GND spring clamps is available directly to the Input Device on the +V/-V spring clamps, and does not pass through the Power Switch (ON/OFF) inside the CBX. Disconnect the power supply when working inside the CBX.**

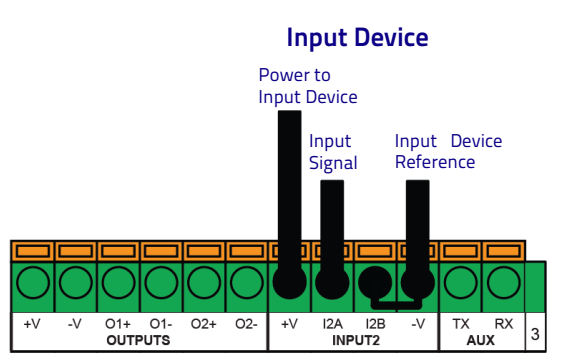

Figure 51 - PNP Input 2 Using Matrix 300N Power

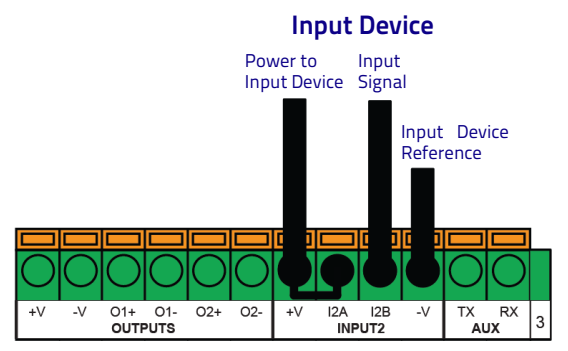

Figure 52 - NPN Input 2 Using Matrix 300N Power

### **Input 2 Connections Using External Power**

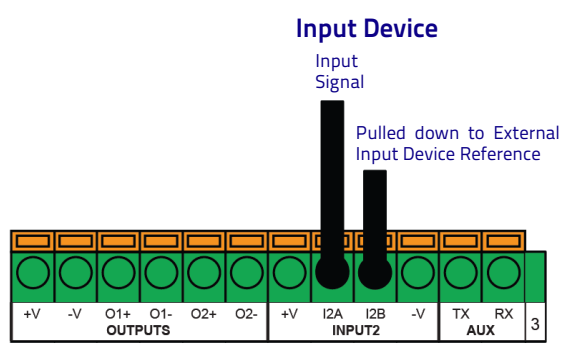

Figure 53 - PNP Input 2 Using External Power

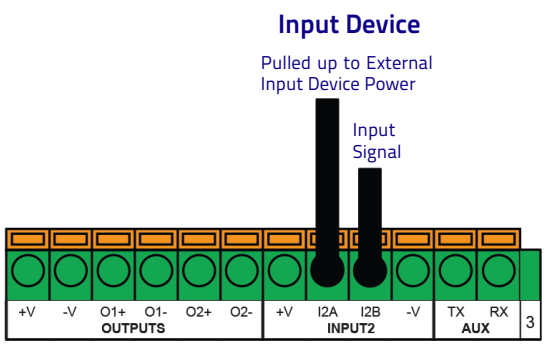

Figure 54 - NPN Input 2 Using External Power

# **Input 3 Connections (CBX500 Only)**

#### RESERVED

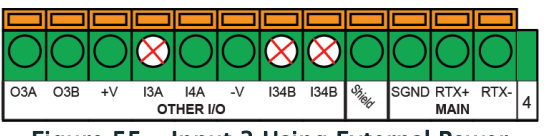

Figure 55 - Input 3 Using External Power

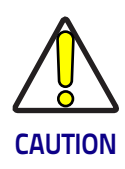

**Do not connect to I3A or I34B signals, they are reserved.**

# **Outputs**

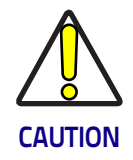

**When Outputs 1 and 2 are connected through the CBX connection box, they become opto-isolated and polarity sensitive and acquire the electrical characteristics listed below. To function correctly, they require setting the Output Line Type configuration parameters to NPN for the respective output. The hardware connection to the CBX can be either NPN or PNP.**

Three general purpose outputs are available and their meaning can be defined by the user. They are typically used either to signal the data collection result or to control an external lighting system.

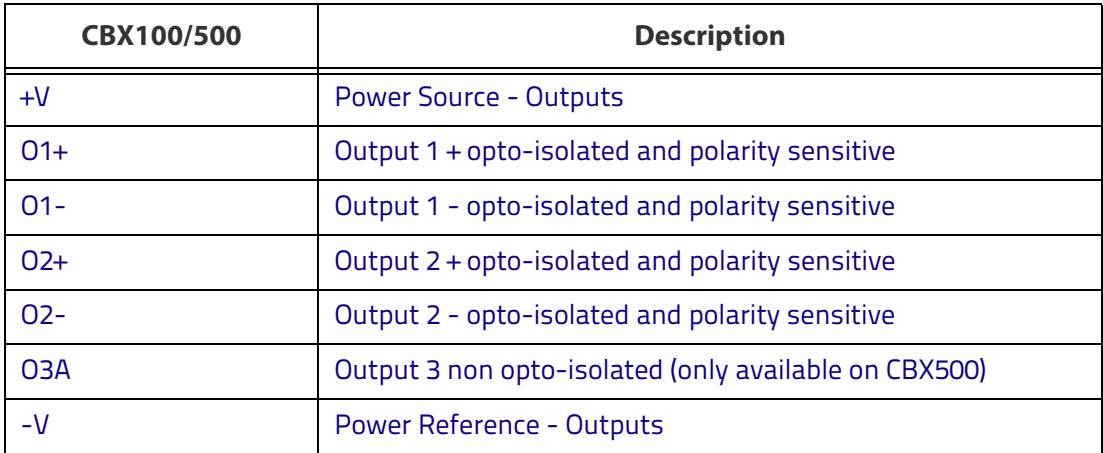

The electrical features of the outputs are the following:

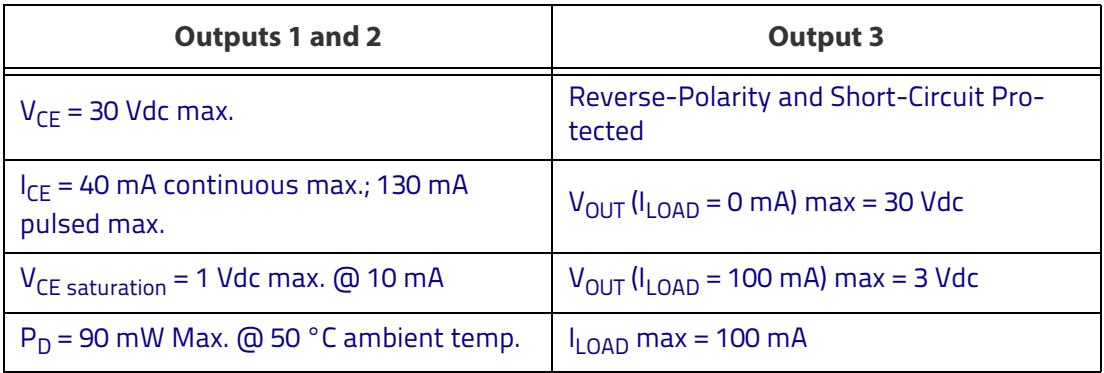

By default, Output 1 is associated with the No Read event, which activates when the code(s) signaled by the external trigger are not decoded, and Output 2 is associated with the Good Read event, which activates when all the selected codes are correctly decoded.

The output signals are fully programmable being determined by the configured Activation/Deactivation events, Deactivation Timeout or a combination of the two. Refer to the DL.CODE parameters Help On Line for further details.

# **Output 1 and 2 Connections Using Matrix 300N Power**

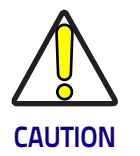

**Power from the Vdc/GND spring clamps is available directly to the Output Device on the +V/-V spring clamps, and does not pass through the Power Switch (ON/OFF) inside the CBX. Disconnect the power supply when working inside the CBX.**

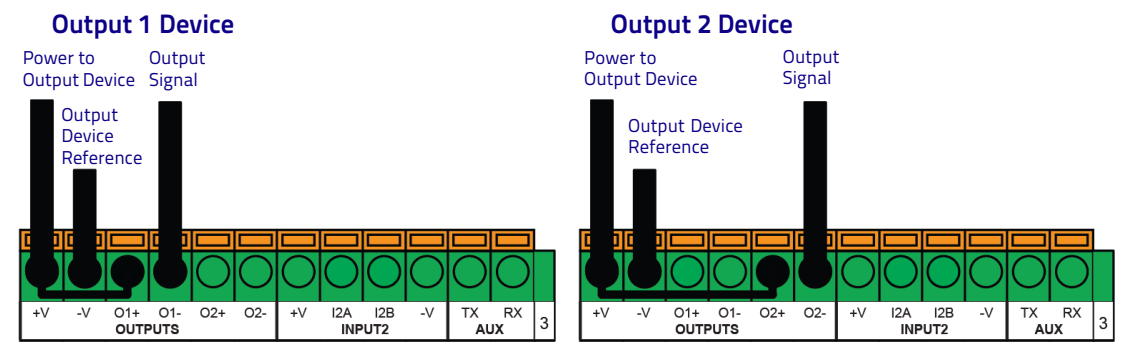

Figure 56 - PNP/Open Emitter Output Using Matrix 300N Power

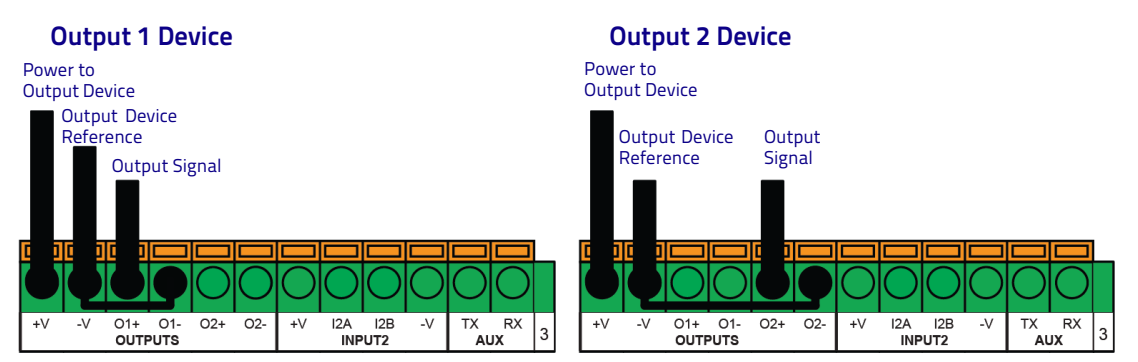

Figure 57 - NPN/Open Collector Output Using Matrix 300N Power

#### Output 1 and 2 Connections Using External Power

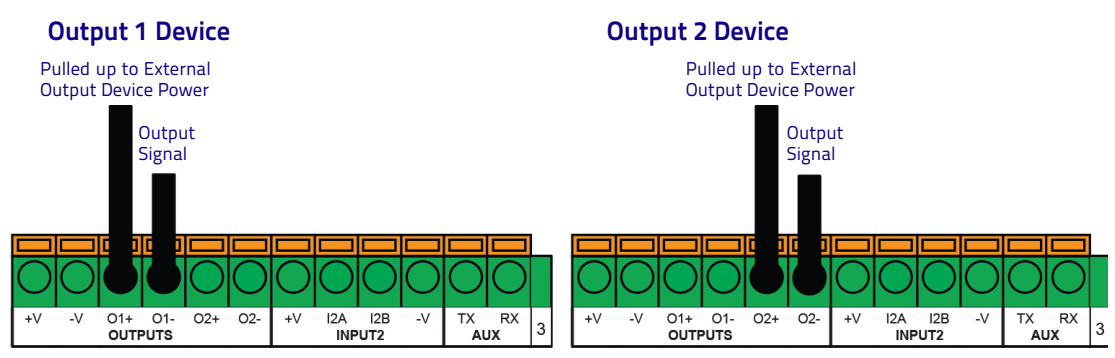

Figure 58 - PNP/Open Emitter Output Using External Power

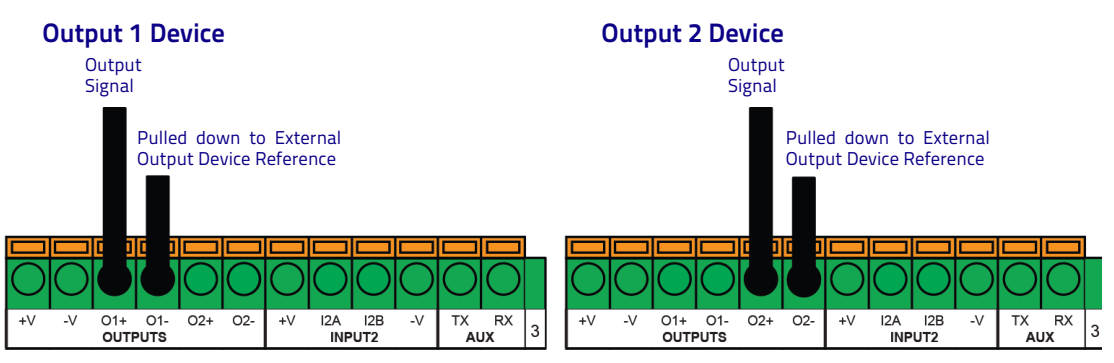

Figure 59 - NPN/Open Collector Output Using External Power

Output 3 is not opto-isolated but can be assigned to the same events. By default it is not assigned to any event. The CBX500 must be used to connect this output.

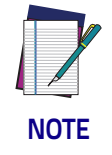

**For this output, set the Line Type configuration parameter according to the hardware connection to the CBX: NPN, PNP or Push-Pull.**

# **Output 3 Connections Using Matrix 300N Power (CBX500 Only)**

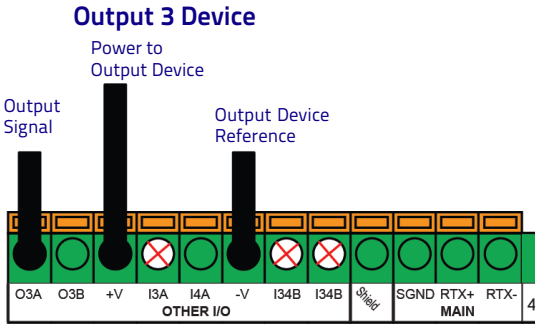

Figure 60 - Output 3 Using Matrix 300N Power

#### Output 3 Connections Using External Power (CBX500 Only)

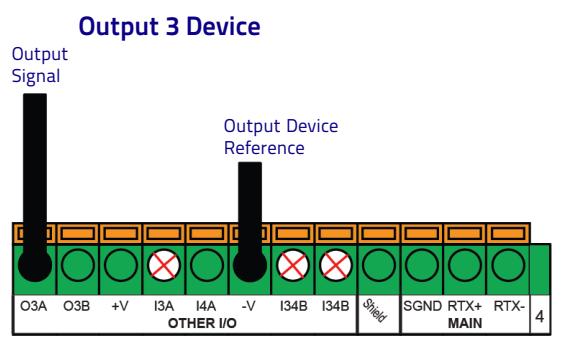

Figure 61 - Output 3 Using External Power

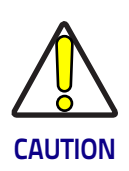

**Do not connect to I3A or I34B signals, they are reserved.**

# <span id="page-98-0"></span>**On-Board Ethernet Interface**

The on-board Ethernet Interface can be used for TCP/IP communication with a remote or local host computer by connecting the reader to either a LAN or directly to a host PC. There is no need to use a crossover adapter since Matrix 300N incorporates an auto-cross function.

A CAB-ETH-M0x cable can be used to connect to a LAN.

On the Matrix 300N on-board Ethernet interface the following communication channels are available:

- **TCP Client**
- TCP Server
- UDP Channel
- FTP Client

The following Fieldbus protocols are also available over the on-board Ethernet interface:

- EtherNet/IP
- PROFINET IO
- Modbus TCP Client

For further details refer to the Help On Line page of the Reading Phase step (Channels) and (Fieldbuses) in DL.CODE.

# **User Interface - Serial Host**

The following table contains the pinout for standard RS232 PC Host interface. For other user interface types please refer to their own manual.

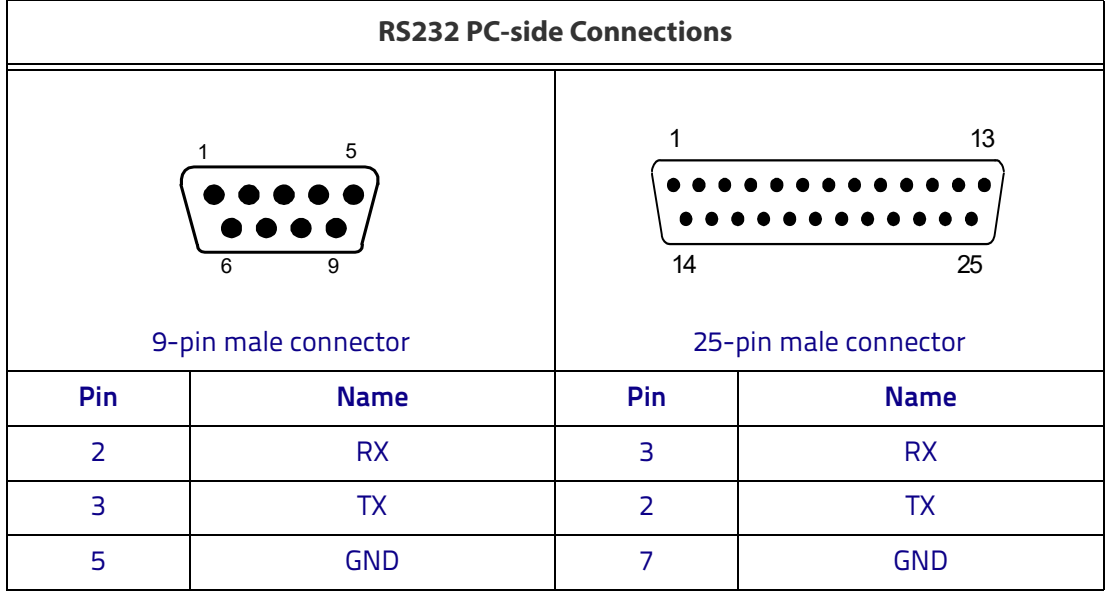

# **Chapter 5 Typical Layouts**

The following typical layouts refer to system hardware configurations. However, they also require the correct setup of the software configuration parameters. Dotted lines in the figures refer to optional hardware configurations within the particular layout.

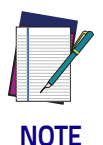

**All software configurations are made through DL.CODE which connects to the reader through the on-board Ethernet interface.**

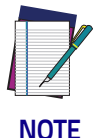

**DL.CODE now supports several different multi device configuration types using the PASS-THROUGH configuration. In particular this feature allows MULTIDATA ID-NET network configurations to be made. Master/Slave SYNCHRONIZED ID-NET network configurations are also configurable as before.**

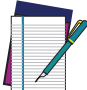

**NOTE**

**The Master/Slave Role is only significant for the Internal ID-NET Network. If your layout doesn't use the ID-NET network then the device Role is not significant and can be ignored.**

84 Matrix 300N

# **Ethernet Connection**

The Ethernet connection is possible in two different layouts.

In a Point-to-Point layout the reader is connected to a local host by using a CAB-ETH-M0x cable. There is no need to use a crossover adapter since Matrix 300N incorporates an autocross function.

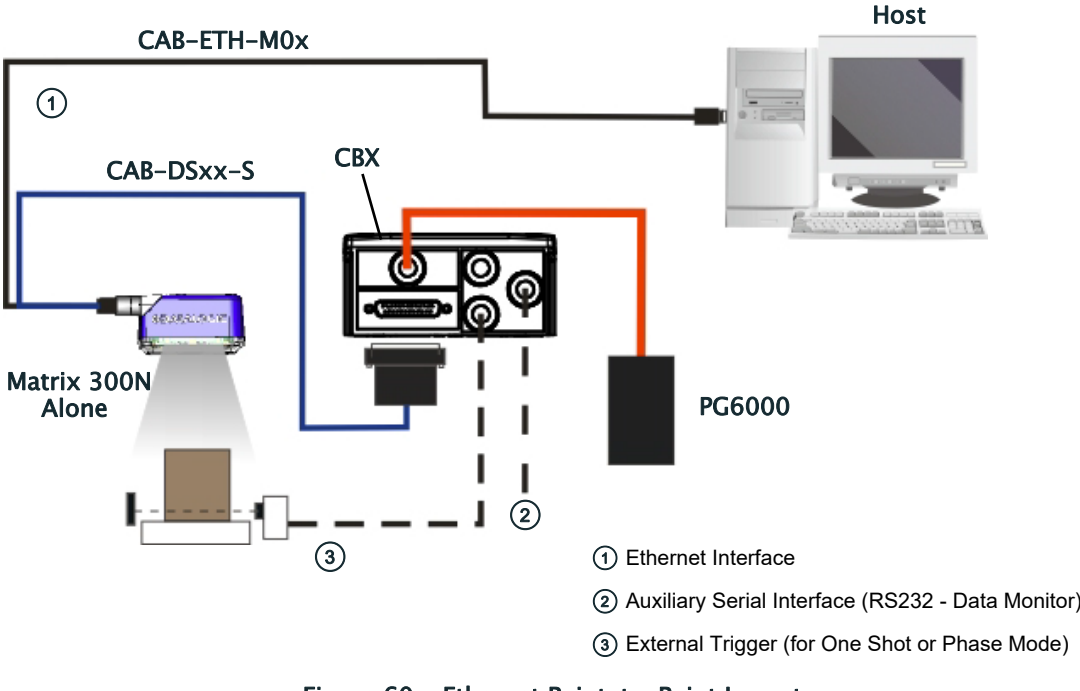

Figure 60 - Ethernet Point-to-Point Layout

All devices always support multiple output channels (i.e. for data monitoring).

When using a Local Area Network (LAN), one or more Matrix 300N readers can be connected to the network by using CAB-ETH-M0x cables:

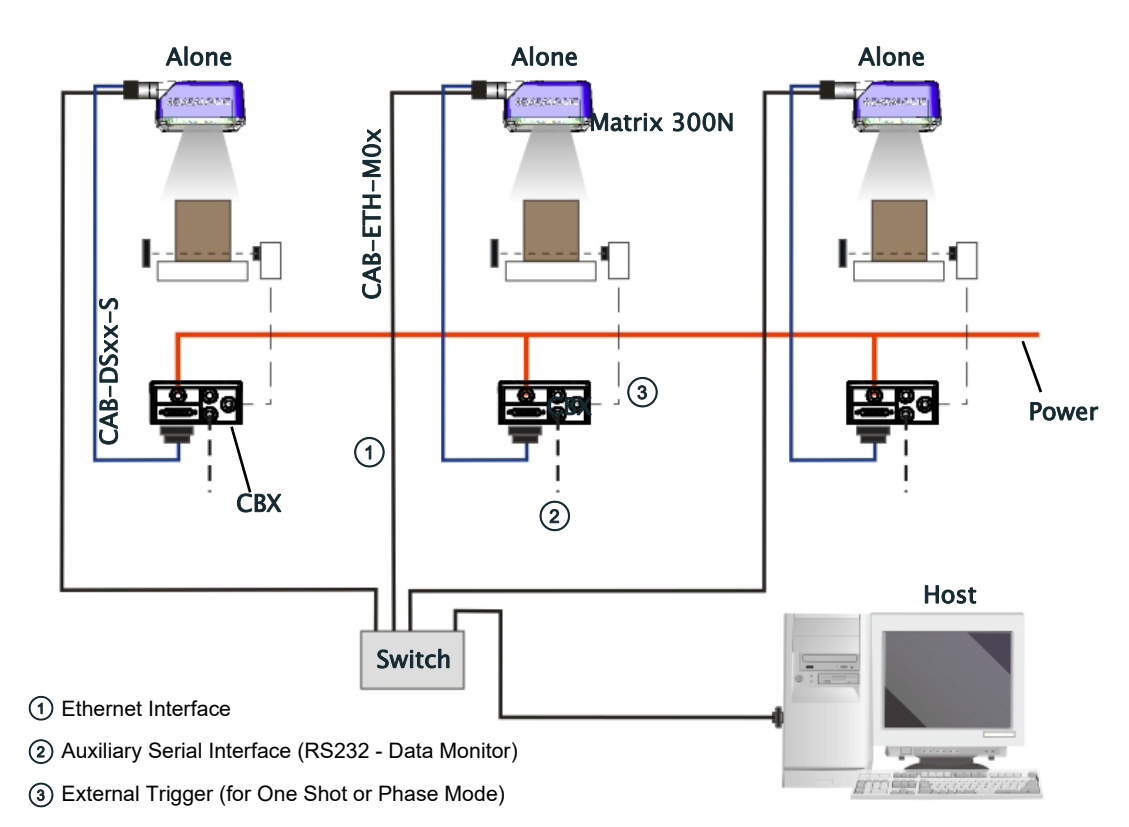

Figure 61 - Ethernet Network Layout

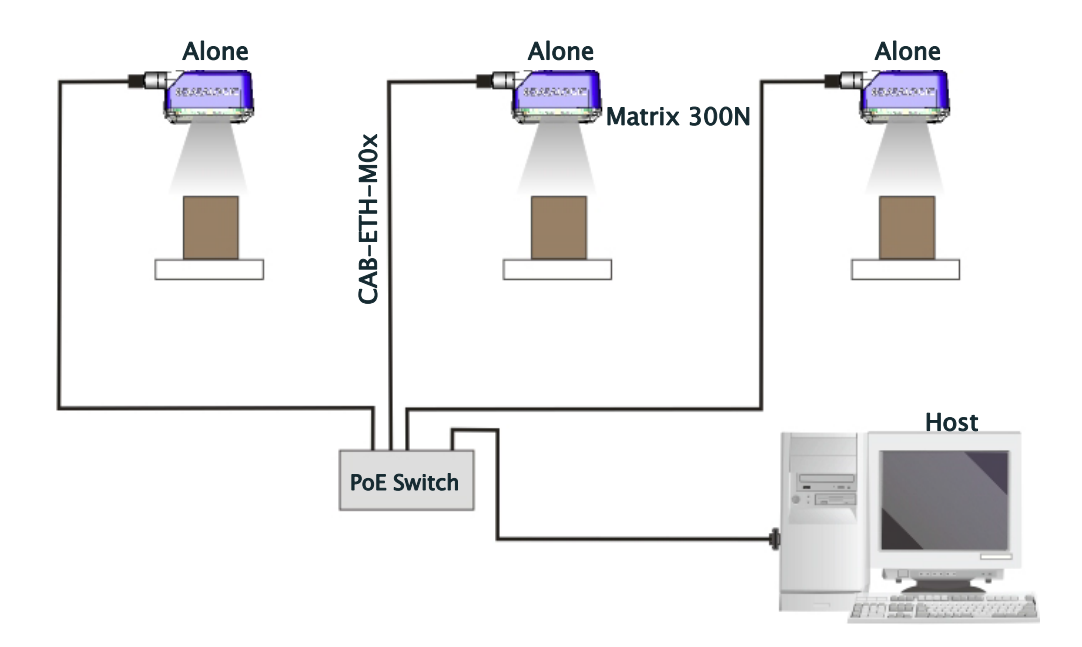

Figure 62 - PoE Ethernet Network Layout

# **Serial Connection**

In this layout the data is transmitted to the Host on the main serial interface. The Ethernet interface can be used for reader configuration by connecting a laptop computer running DL.CODE.

Data can be transmitted on the RS232 auxiliary interface independently from the main interface selection to monitor data.

When One Shot or Phase Mode operating mode is used, the reader can be activated by an External Trigger (for example a pulse from a photoelectric sensor) when the object enters its reading zone.

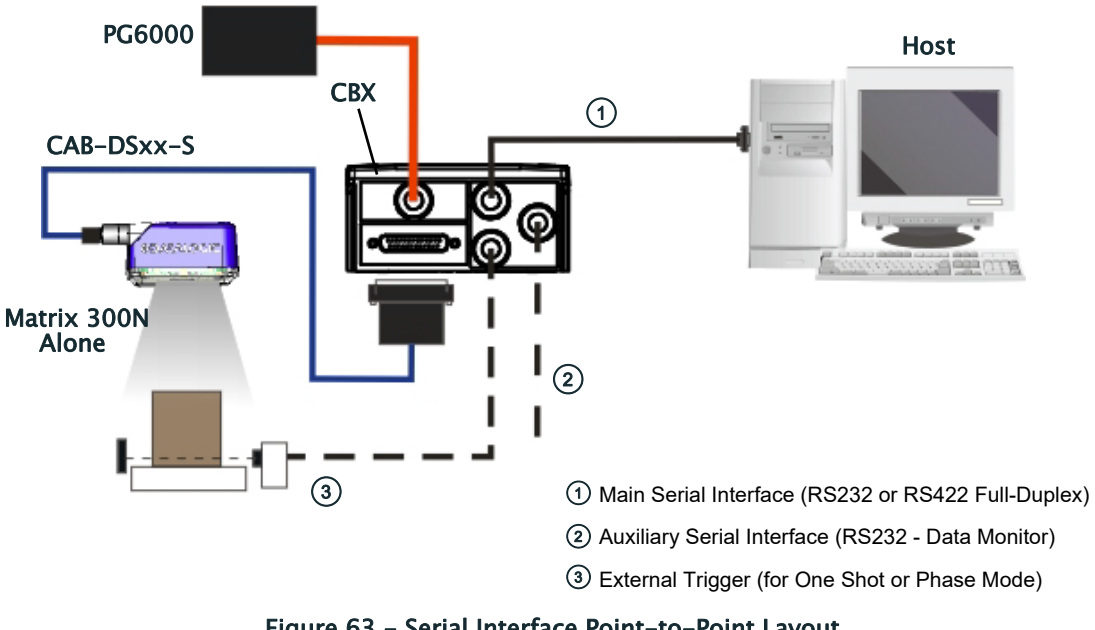

Figure 63 - Serial Interface Point-to-Point Layout

All devices always support multiple output channels (i.e. for data monitoring).

# **Fieldbus Connection**

In this layout a single reader functions as a Slave node on a Fieldbus network. The data is transmitted to the Host through an accessory Fieldbus interface board installed inside the CBX500 connection box.

Reader configuration can be accomplished through the Ethernet interface using the DL.CODE configuration program.

Data can be transmitted on the RS232 auxiliary interface irrespective of the Fieldbus interface selection to monitor data.

When One Shot or Phase Mode operating mode is used, the reader can be activated by an External Trigger (photoelectric sensor) when the object enters its reading zone.

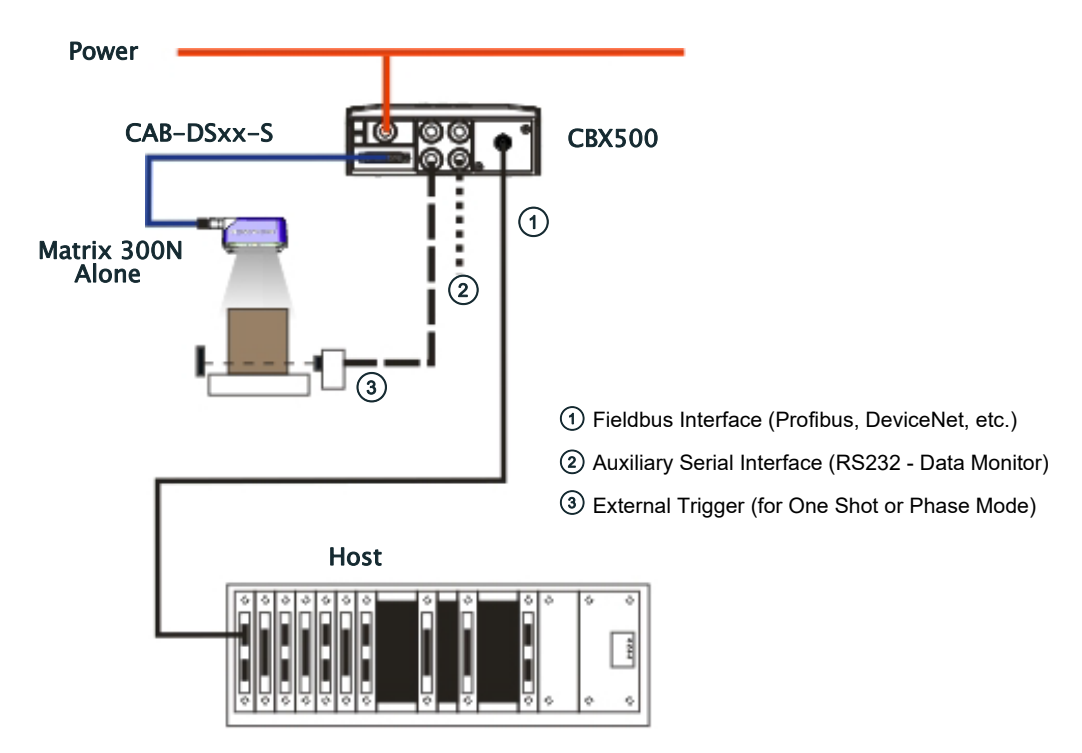

Figure 64 - Fieldbus Interface Point-to-Point Layout

All devices always support multiple output channels (i.e. for data monitoring).

# **Pass-Through**

The pass-through layout allows each device working Alone, to collect data from one or more pass-through input channels and send this data plus its own on one or more different output channels.

In this way independent devices can be connected together in combinations to create multi device networks. Many devices reading independently can send their messages through a common output channel which instead of being directed to a Host can be collected by another device on its pass-through input channel and sent to a Host on a different output channel.

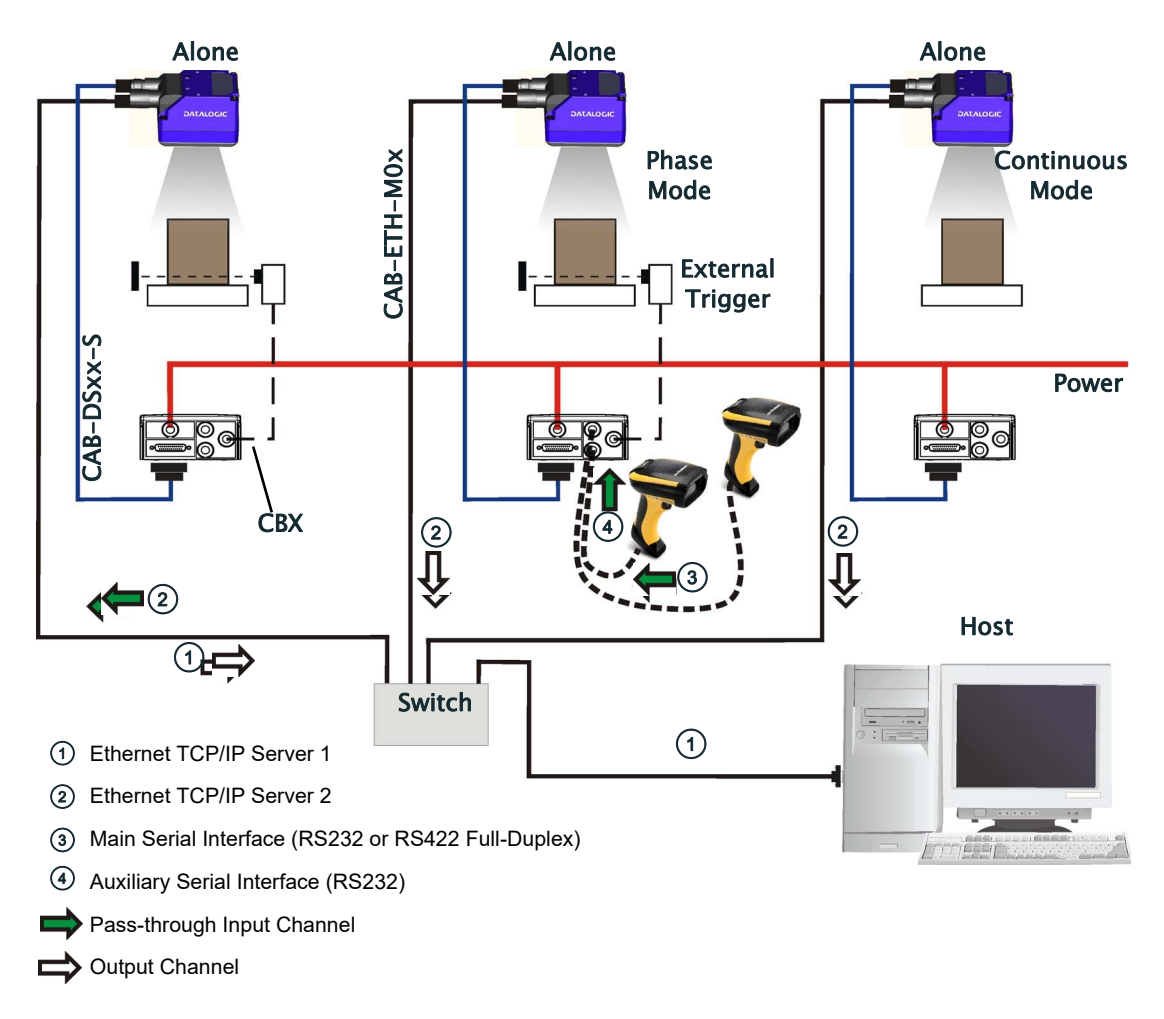

Figure 65 - Pass-Through Layout

In a Pass-through layout each device supports multiple pass-through configurations to accept input from different devices on different channels (i.e. middle reader above). However, readers are not required to have a pass-through configuration if they don't need to receive data from an input channel (i.e. right reader above). The overall data collection device always has at least one pass-through configuration to collect the input data from the other devices and send it to the Host (i.e. left reader above).

All devices always support multiple output channels (i.e. for data monitoring).

In a Pass-through layout each device can have a different operating mode: Continuous, One Shot, Phase Mode, etc.

# **ID-NET Multidata Network (Pass-Through)**

A special case of the pass-through layout allows each Slave device working Alone to collect data from one or more pass-through input channels and send this data plus its own on the ID-NET output channel to the Master.

The Slave readers are connected together using the ID-NET interface. Every Slave reader must have an ID-NET address in the range 1-31.

The Master collects the data from its pass-through ID-NET input channel and sends it to the Host on a different output channel.

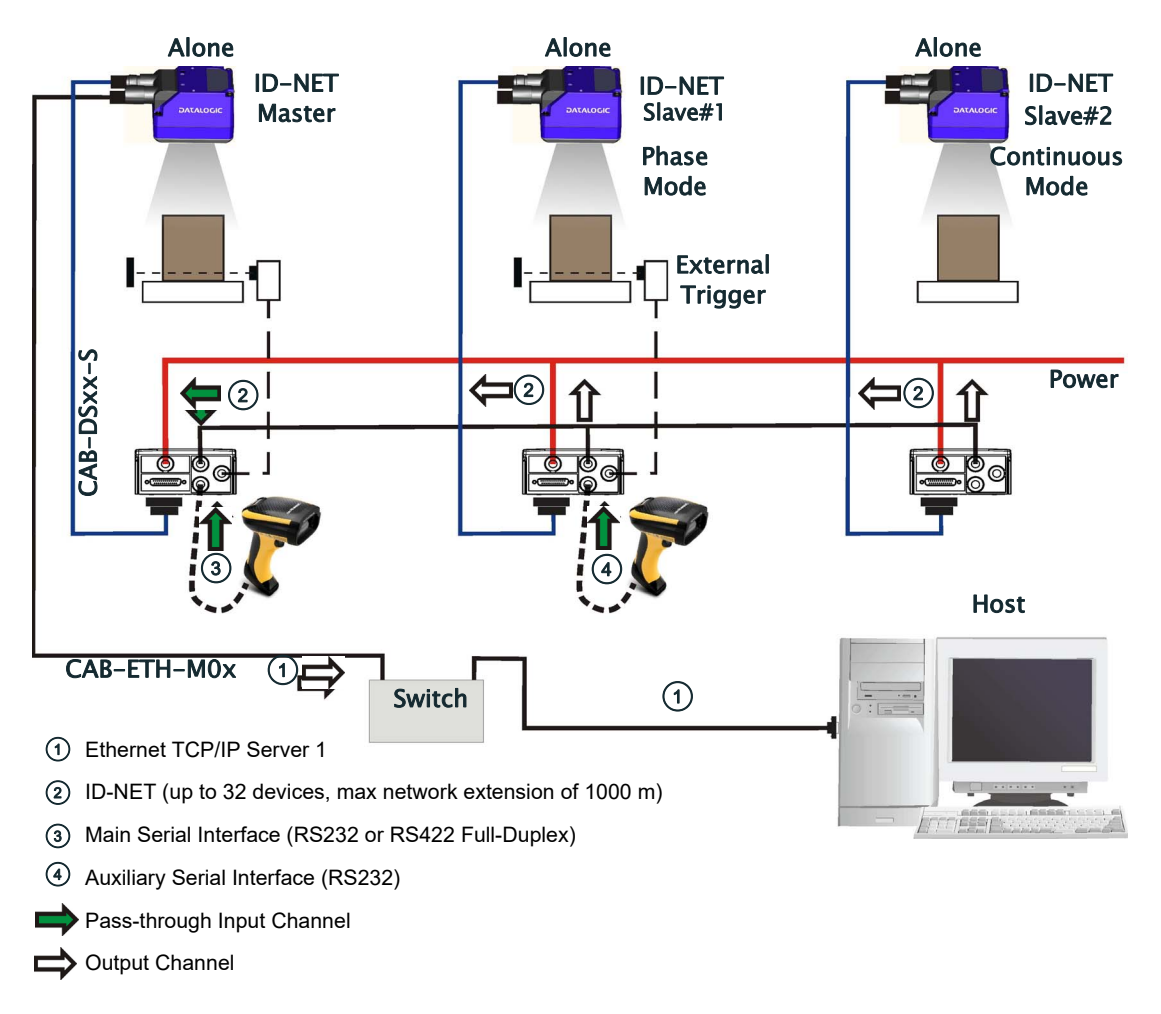

Figure 66 - ID-NET Multidata Layout (Pass-through)

In a Pass-through layout each device supports multiple pass-through configurations to accept input from different devices on different channels (i.e. Master reader above). However, ID-NET Slave readers are not required to have a passthrough configuration if they don't need to receive data from an input channel (i.e. right reader above). The ID-NET Master always has at least one pass-through configuration to collect the ID-NET Slaves data and send it to the Host.

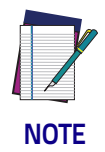

**Slave devices cannot receive data from a pass-through ID-NET input channel and Master devices cannot send data on an ID-NET output channel.**

90 Matrix 300N

All devices always support multiple output channels (i.e. for data monitoring).

In a Pass-through layout each device can have a different operating mode: <u>Con-</u> <u>tinuous, One Shot, Phase Mode</u>, etc.

# **ID-NET Synchronized Network**

When the device is working Synchronized, the ID-NET connection is used to collect data from several readers to build a multi-point or a multi-sided reading system; there can be one Master and up to 31 Slaves connected together.

The Slave readers are connected together using the ID-NET interface. Every slave reader must have an ID-NET address in the range 1-31.

The Master reader is also connected to the Host on one of its communication channels. In the following examples the RS232/RS422 main serial interface is used.

For a Master/Slave Synchronized layout the External Trigger signal is unique to the system; there is a single reading phase and a single message from the Master reader to the Host computer. It is not necessary to bring the External Trigger signal to all the readers.

In the Master/Slave Synchronized layout the Master operating mode can only be set to PackTrack or Phase Mode.

The Main and ID-NET interfaces are connected as shown in the following figures.

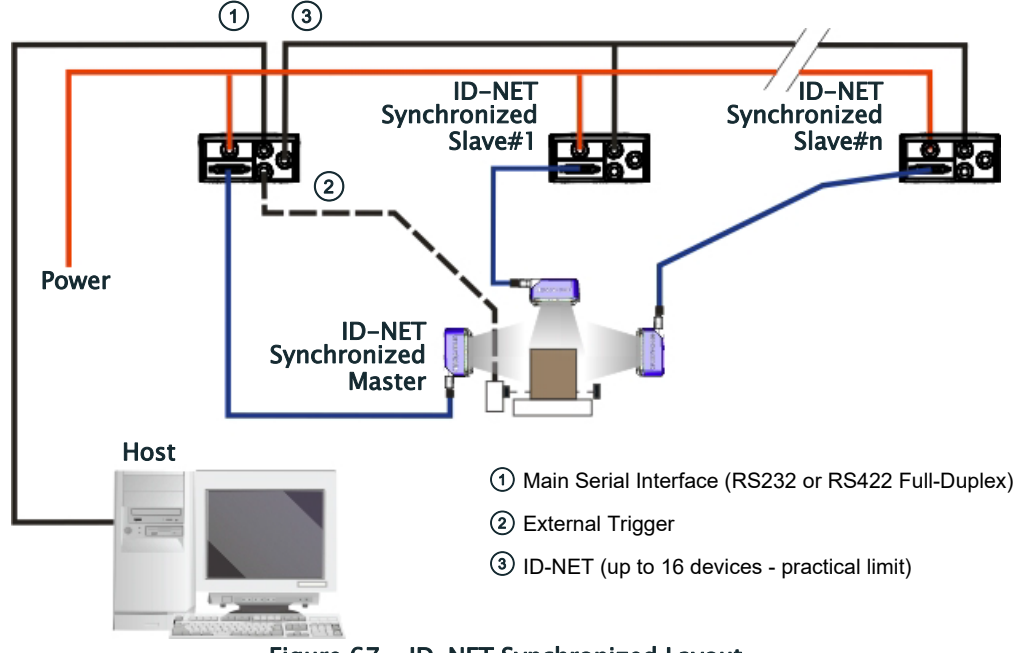

Figure 67 - ID-NET Synchronized Layout

The Master reader can be connected to the CBX series connection box with the advantage of the Backup and Restore configuration function (CBX  $+$  BM100 module).

All devices always support multiple output channels (i.e. for data monitoring).
# <u>INITI INI ITTI TITTI INI INI INI INI BEREBE</u> **Chapter 6 Reading Features**

# **FOV Calculation**

Use the data in the following table to calculate the FOV for your application, referring to Figure [68](#page-109-0) and the formula below.

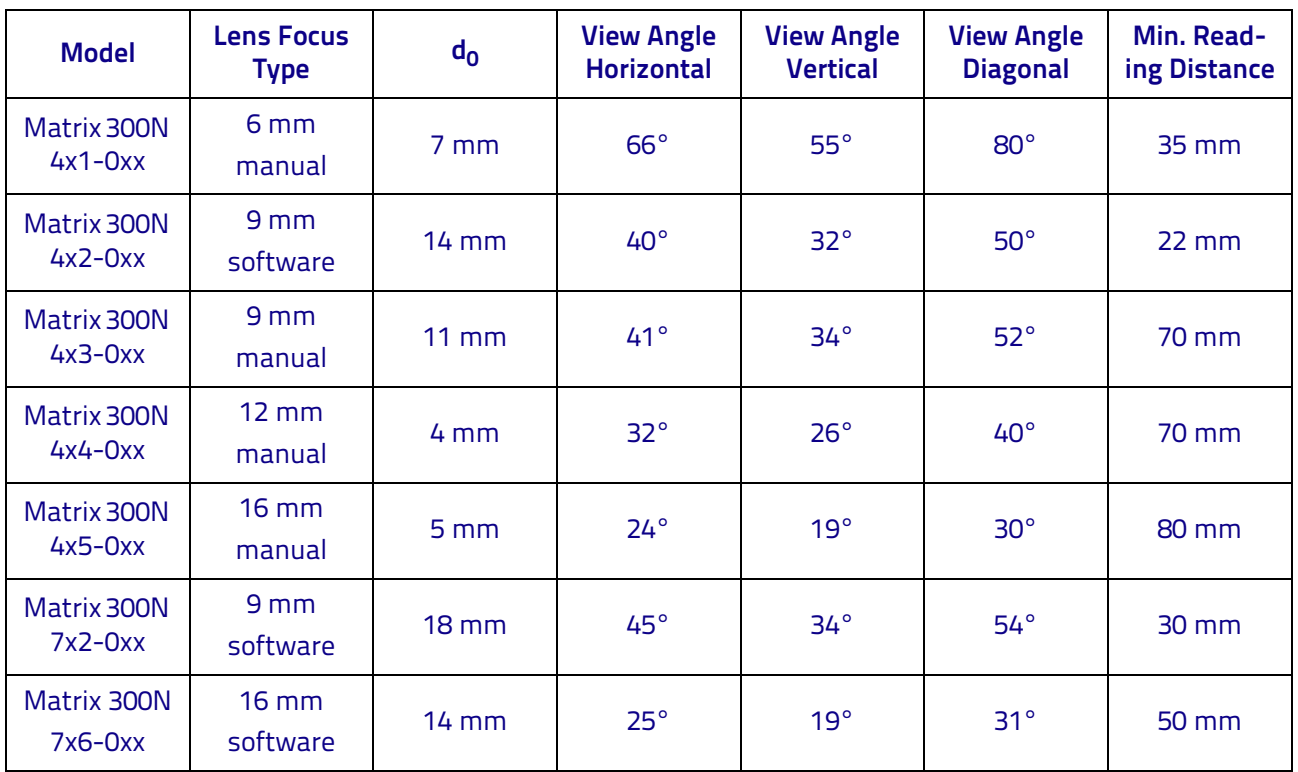

The viewing angle has a tolerance of  $\pm 1^{\circ}$  depending on the reading distance.

# $FOV_x = 2 [(d + d_0) * tan (\alpha_x / 2)]$

where:

 $FOV<sub>x</sub>$  = horizontal, vertical or diagonal FOV

 $\alpha_{x}$  = horizontal, vertical or diagonal viewing angles.

 $d$  = reading distance (in mm) from window surface to code surface

 $d_0$  = offset (in mm) from center of lens to external window surface

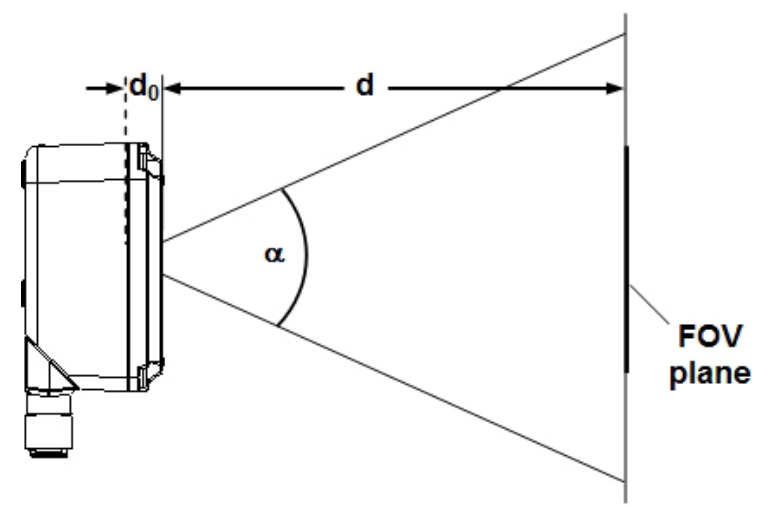

Figure 68 - Reading Distance References

<span id="page-109-0"></span>Example:

The FOV for a Matrix 300N 412-0xx at a reading distance of 200 mm is:

FOV<sub>H</sub> = 2 [(200 mm + 14 mm) \* tan (40°/2)]  $\approx$  **156 mm** FOV<sub>V</sub> = 2 [(200 mm + 14 mm) \* tan (32°/2)]  $\approx$  123 mm

# **Global FOV Diagrams**

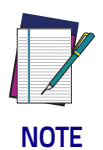

**The following diagrams are given for typical performance at 25°C using high quality grade A symbols according to ISO/IEC 15416 (1D code) and ISO/IEC 15415 (2D code) print quality test specifications. Testing should be performed with actual application codes in order to maximize the application performance.**

The following diagrams show the maximum obtainable Field of View for 1D and 2D codes. Depending on the code resolution, symbology, and number of characters in the code, the Reading Area can be different from the FOV.

See the "Reading Diagrams," [starting on page 102](#page-117-0) for specific reading area examples.

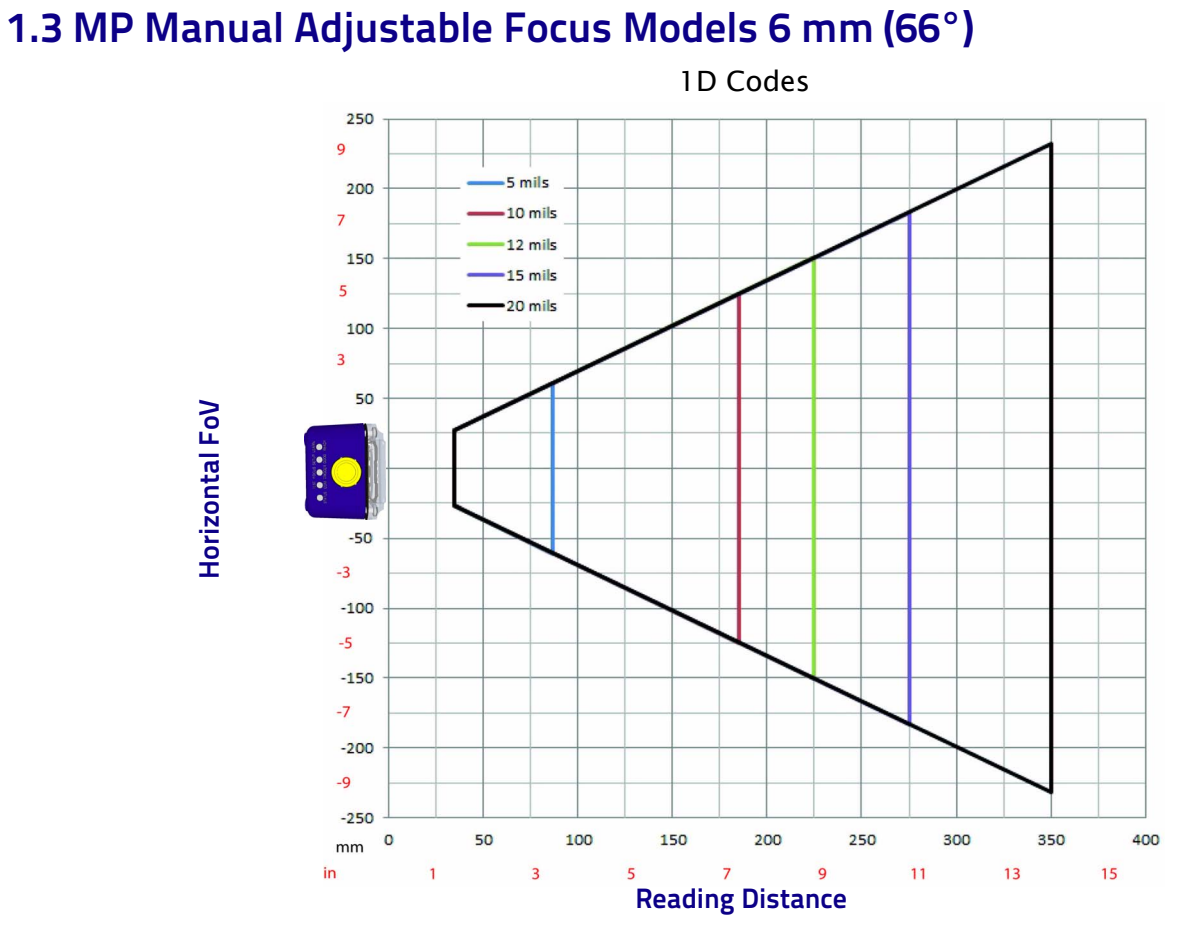

Figure 69 - 6 mm Global FOV Diagram

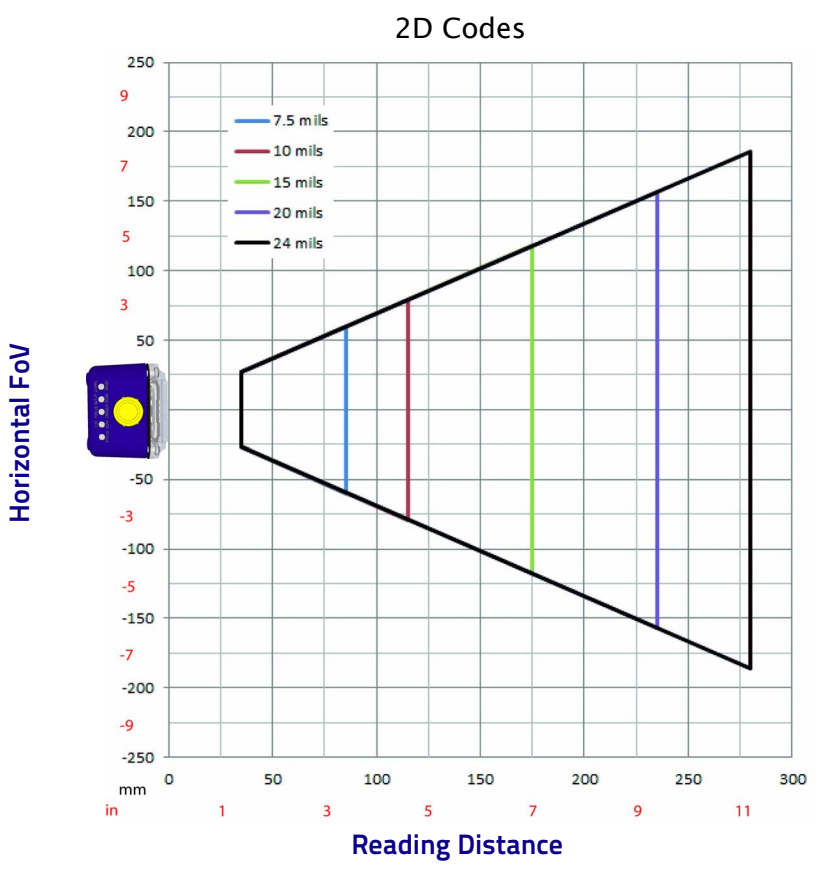

Figure 70 - 6 mm Global FOV Diagram

# **1.3 MP Software Adjustable Liquid Lens Models 9 mm (40°)**

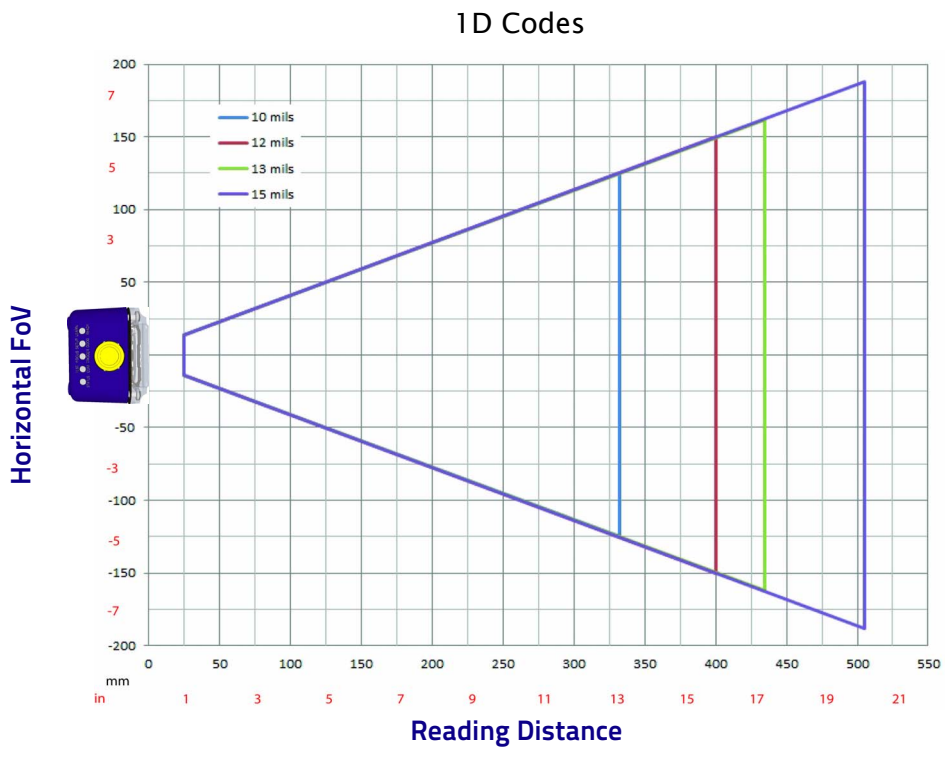

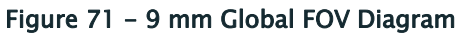

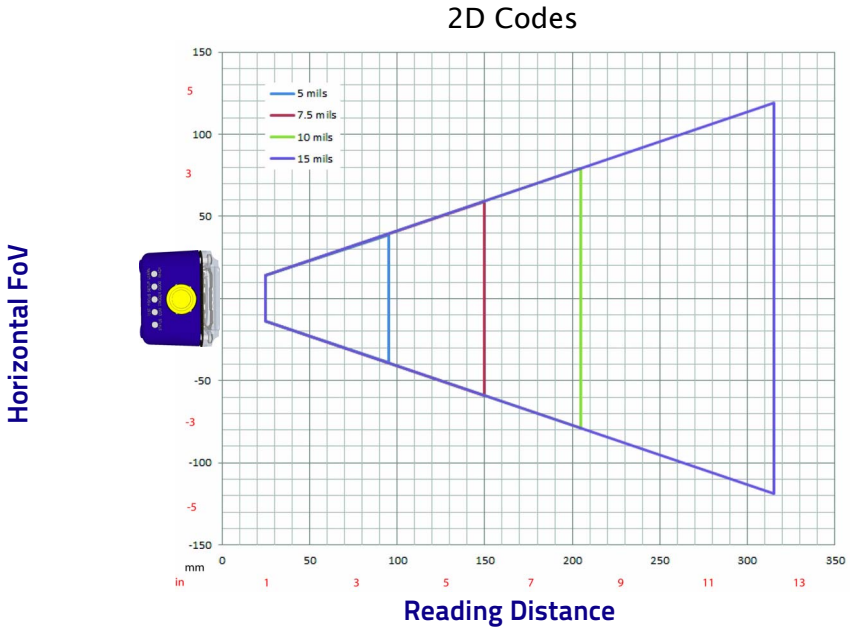

Figure 72 - 9 mm Global FOV Diagram

**Horizontal FoV** 

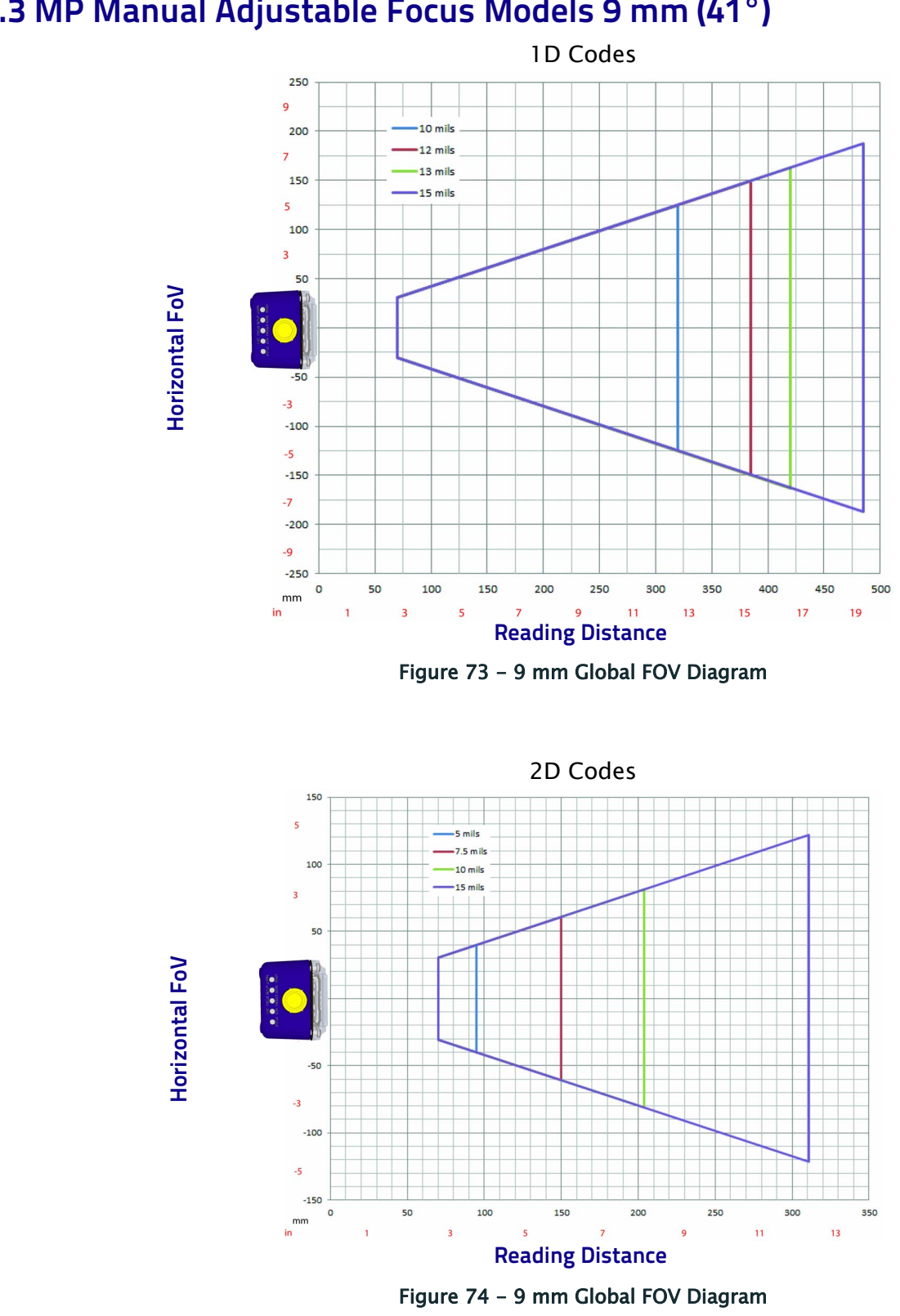

# **1.3 MP Manual Adjustable Focus Models 9 mm (41°)**

# **1.3 MP Manual Adjustable Focus Models 12 mm (32°)**

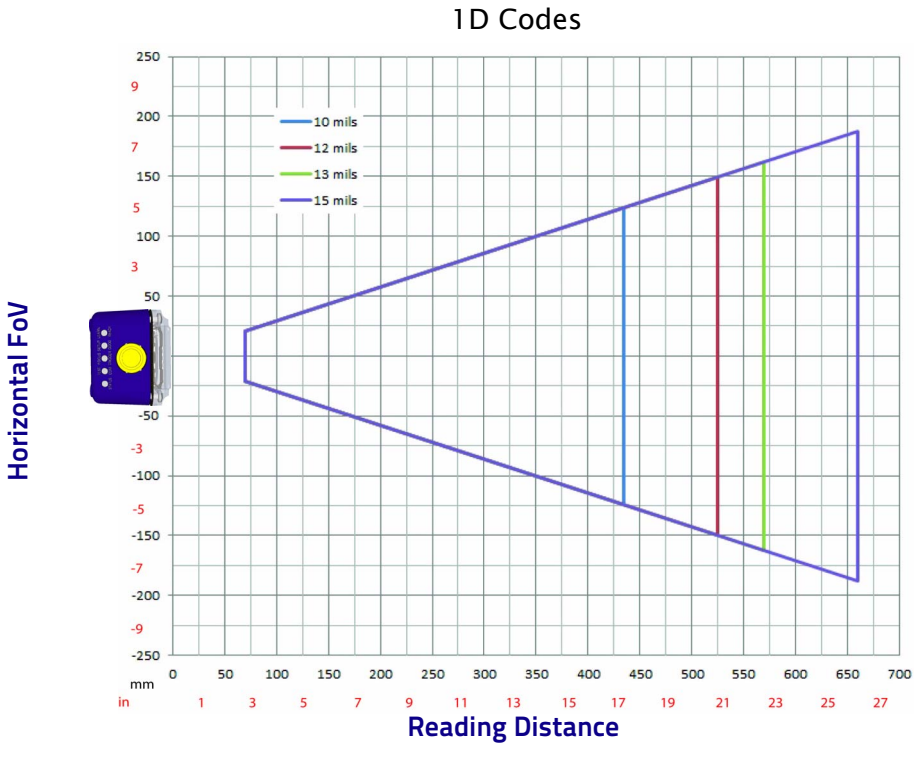

Figure 75 - 12 mm Global FOV Diagram

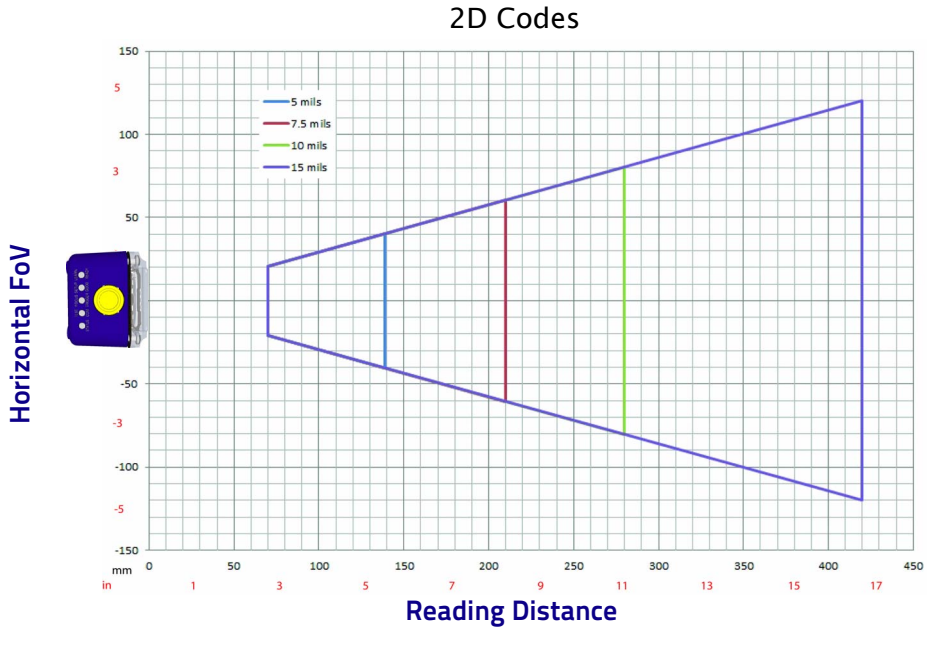

Figure 76 - 12 mm Global FOV Diagram

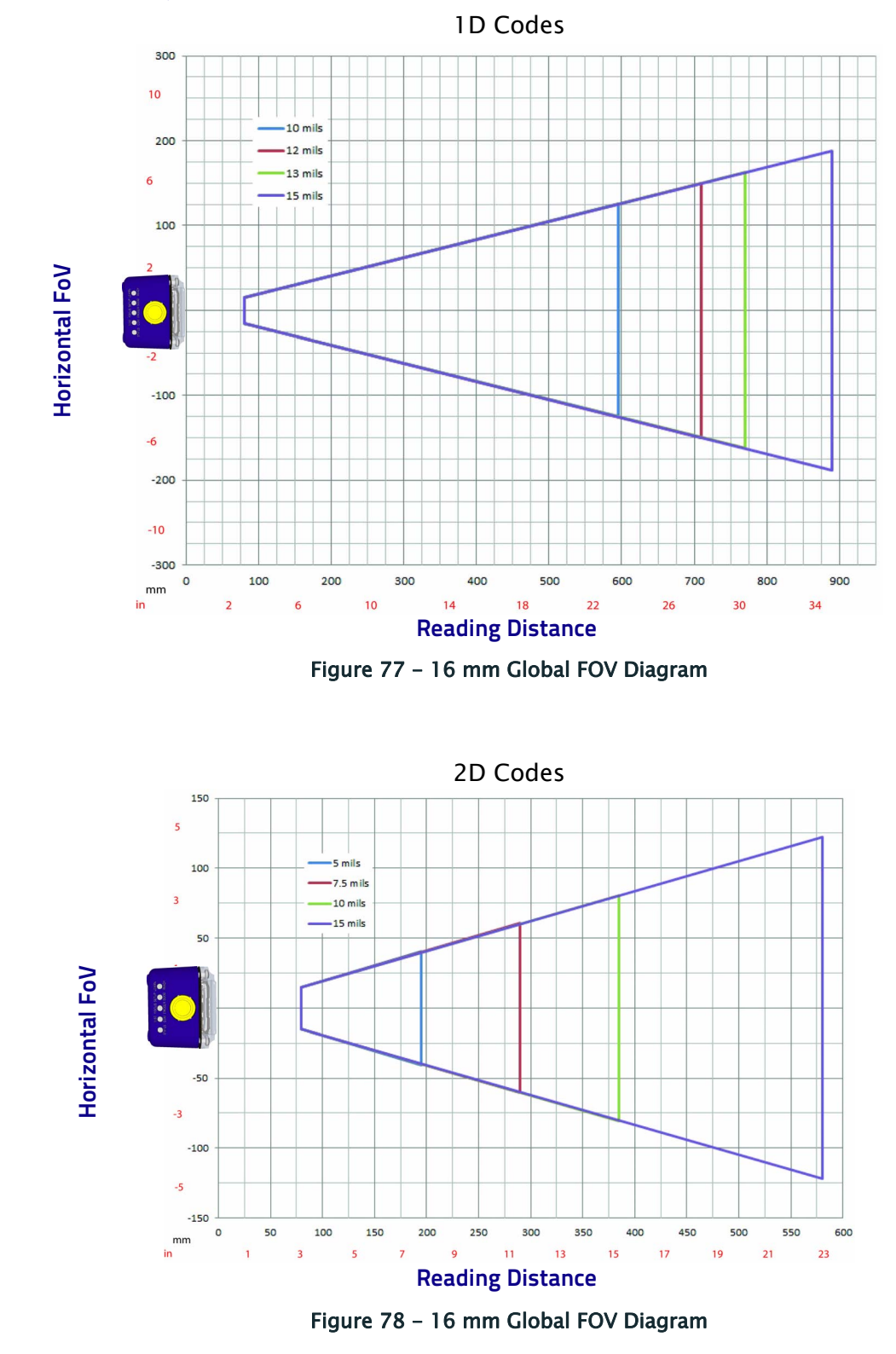

# **1.3 MP Manual Adjustable Focus Models 16 mm (24°)**

# **2 MP Software Adjustable Liquid Lens Models 9 mm (45°)**

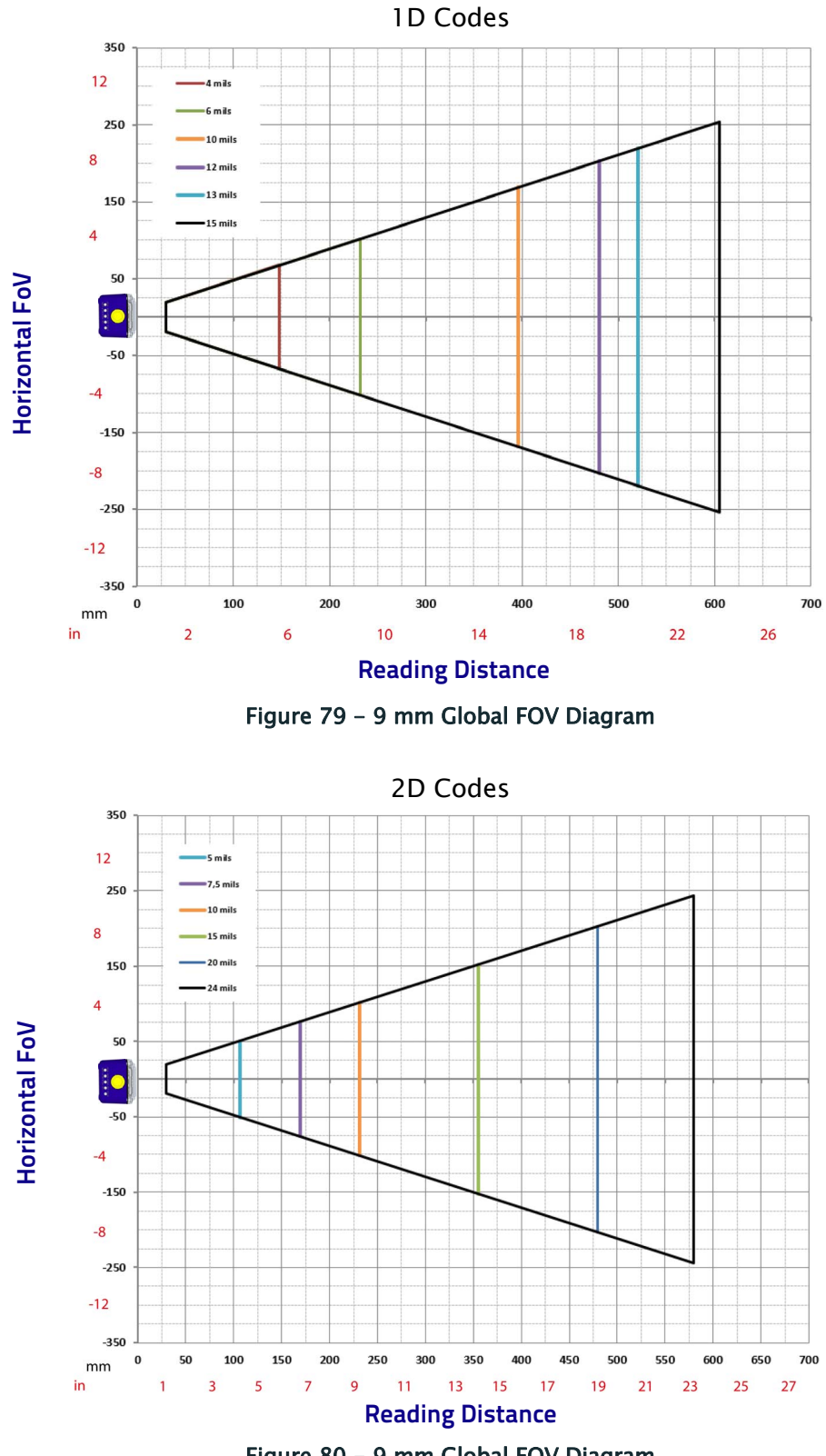

Figure 80 - 9 mm Global FOV Diagram

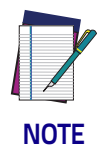

**The Polarized and Diffused embedded lighting systems are optimized to work at distances up to 350 mm. For longer reading distances, Datalogic recommends the use of Matrix 300N 2MP Standard models or external illumination.**

# **2 MP Software Adjustable Liquid Lens Models 16 mm (25°)**

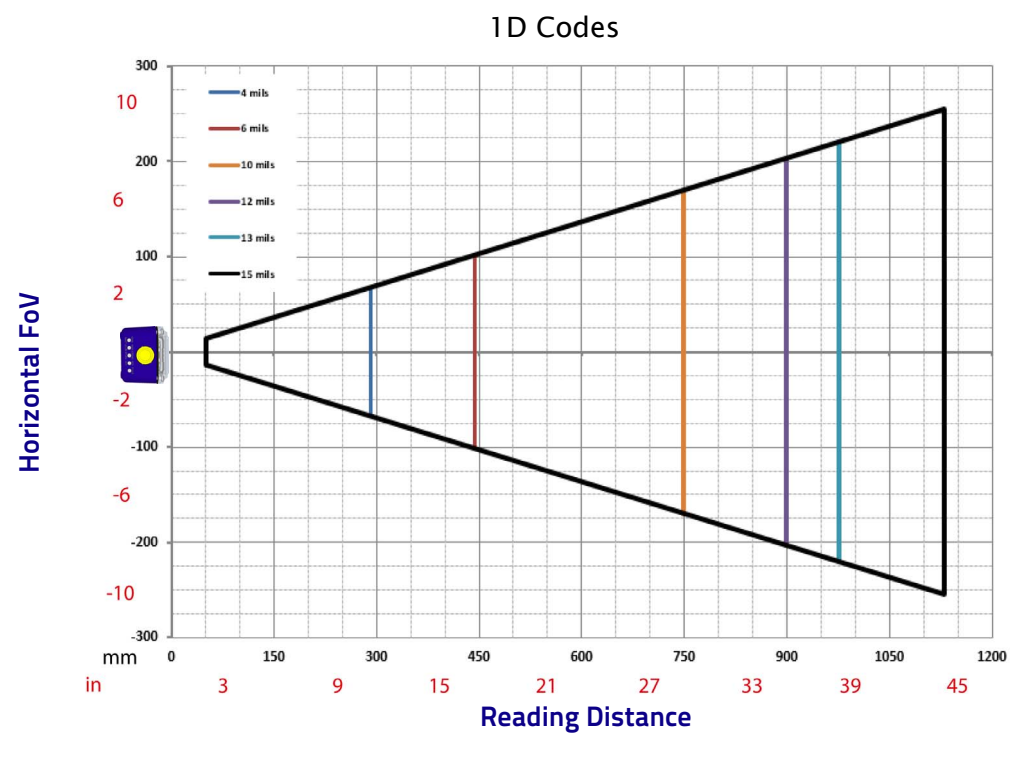

Figure 81 - 16 mm Global FOV Diagram

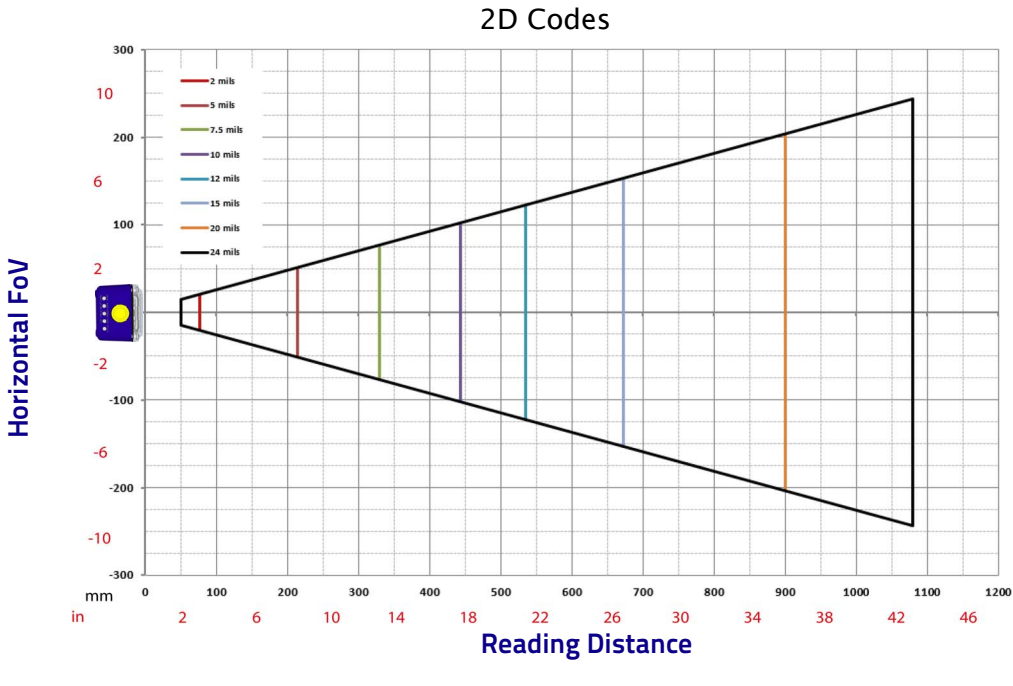

Figure 82 - 16 mm Global FOV Diagram

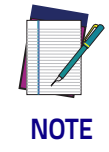

**The Diffused embedded lighting system is optimized to work at distances up to 450 mm. For longer reading distances, Datalogic recommends the use of Matrix 300N 2MP Standard models or external illumination.**

# <span id="page-117-0"></span>**Reading Diagrams**

- The following reading diagrams are to be considered as references and are given for typical performance at 25°C using high quality grade A symbols: Code 128 (1D code) and Data Matrix ECC 200 (2D code) from the Test Charts provided with the reader.
- Testing should be performed with the actual Matrix 300N using application codes in order to evaluate whether maximizing application performance requires adjustments to the HW/SW configuration with respect to the Reference Conditions given under each diagram.
- The ratio of the Vertical FOV width with respect to the Horizontal FOV width in the diagrams is:
	- -about equal to 0.8 for 1.3MP models; specifically  $1024/1280$ . (i.e. FOV<sub>V</sub>  $\approx$  FOV<sub>H</sub> x 0.8).
	- -about equal to 0.7 for 2MP models; specifically 1200/1600. (i.e. FOV<sub>V</sub> $\approx$ FOV $_H \times 0.7$ ).
- The reading distance ranges are measured from the reading window surface.
- The max theoretical Line Speed values for each diagram can be calculated using the formula in ["Maximum Line Speed and Exposure Time Calcula](#page-148-0)[tions" on page 133](#page-148-0).
- Common software parameter settings for 1.3MP models:
	- -for all 6 mm models reading all code symbologies, and all 9 mm, 12 mm and 16 mm models reading 1D code symbologies are: Processing Mode=Advanced Code Setting;
	- -for 9 mm, 12 mm and 16 mm models reading 2D code symbologies: Processing Mode=Standard; Code Contrast=Low; Decoding Complexity=Very High.
- Common software parameter settings for 2MP models:
	- -for all 9 mm and 16 mm models reading 1D code symbologies: Processing Timeout=1000 ms.
	- -for all 9 mm and 16 mm models reading 2D code symbologies: Process-<br>ing Mode=Standard: Decoding Complexity=High: Processing Decoding Complexity=High; Processing Mode=Standard; Processing Timeout=1000 ms.
- When defining a HW/SW configuration for the Matrix 300N for conditions different from those of the reference diagrams, it is suggested to keep in mind the following rules:
	- -Changes in *Exposure Time* act directly proportional to the luminosity of the image and inversely proportional to the maximum code reading movement speed. Consequently, reducing the *Exposure Time* by half, reduces the luminosity of the image by half but doubles the theoretical code reading movement speed.
	- -Changes in *Gain* act directly proportional to the luminosity of the image. However, increasing the *Gain* value can reduce the quality of the acquired image.
	- -For DPM illuminators, the overall lighting power being considered is all Sectors ON from the Central LED Group, unless otherwise specified.

# **Matrix 300N 4x1-0xx (6 mm manual) 1D Codes (66°)** Matrix 300N 4x1-0xx (6 mm manual lens)

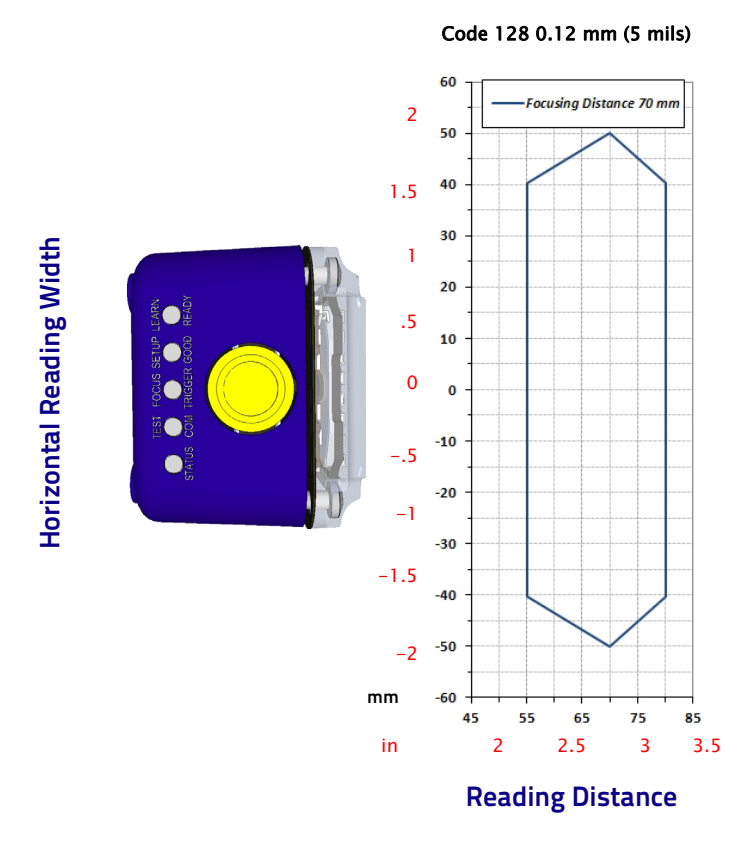

# **Conditions Hardware Settings** Code Symbology **Code 128** Code Resolution **1.12 mm (5 mils)** Tilt Angle **Disk and America** and D<sup>o</sup> Skew Angle 15° Focusing Distance (mm) 70 **Software Parameters** Internal Lighting **Very High Power Strobed 411-0xx Wide RED** Exposure Time (μs) 90 Gain 5

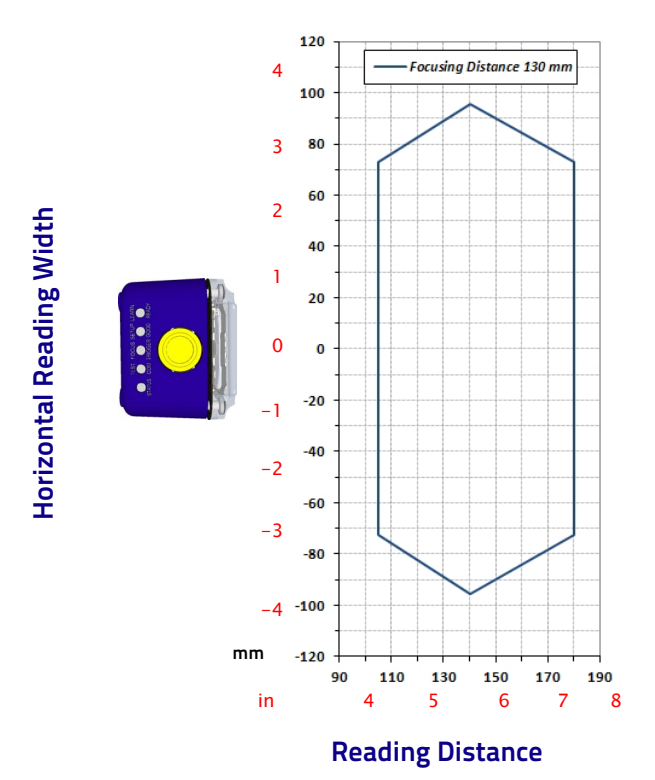

#### Code 128 0.25 mm (10 mils)

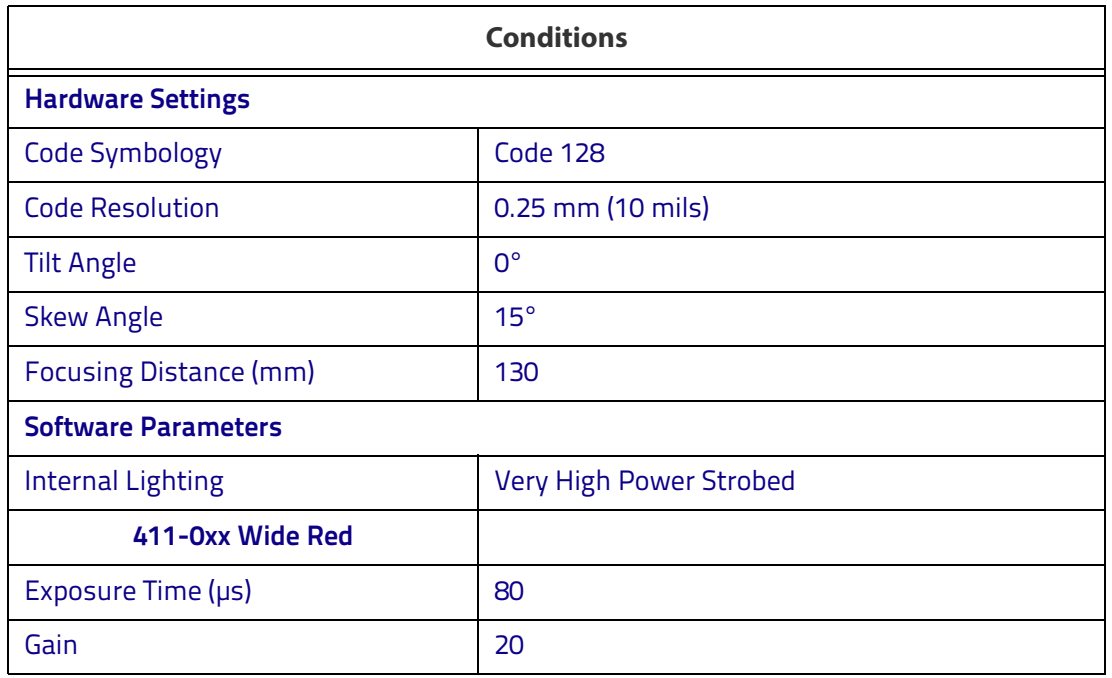

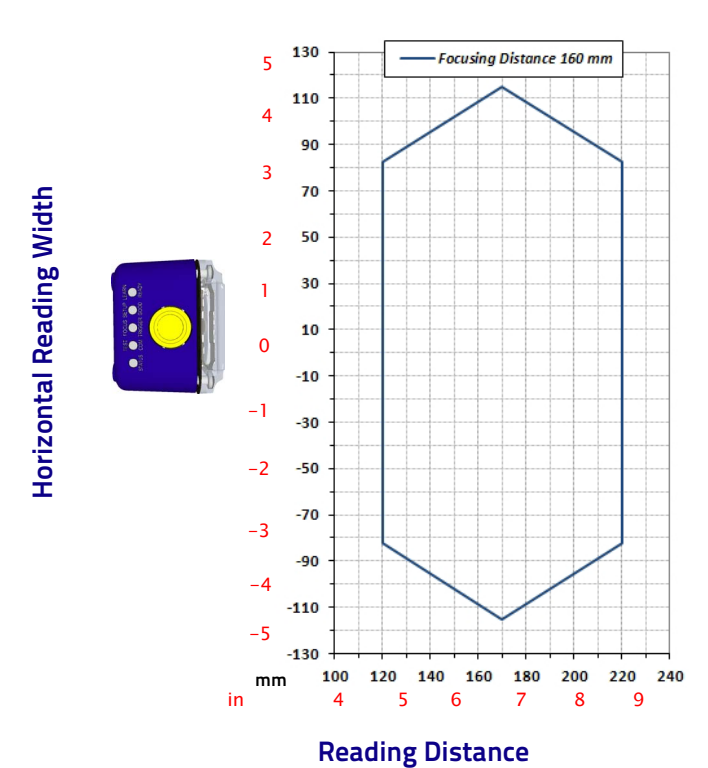

#### Code 128 0.30 mm (12 mils)

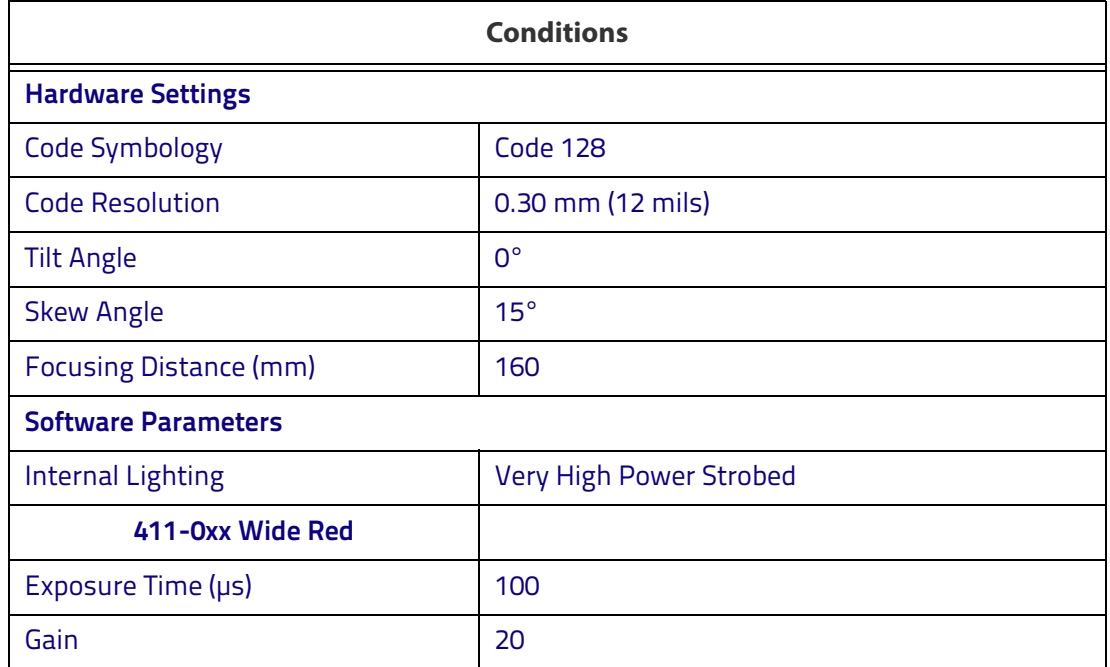

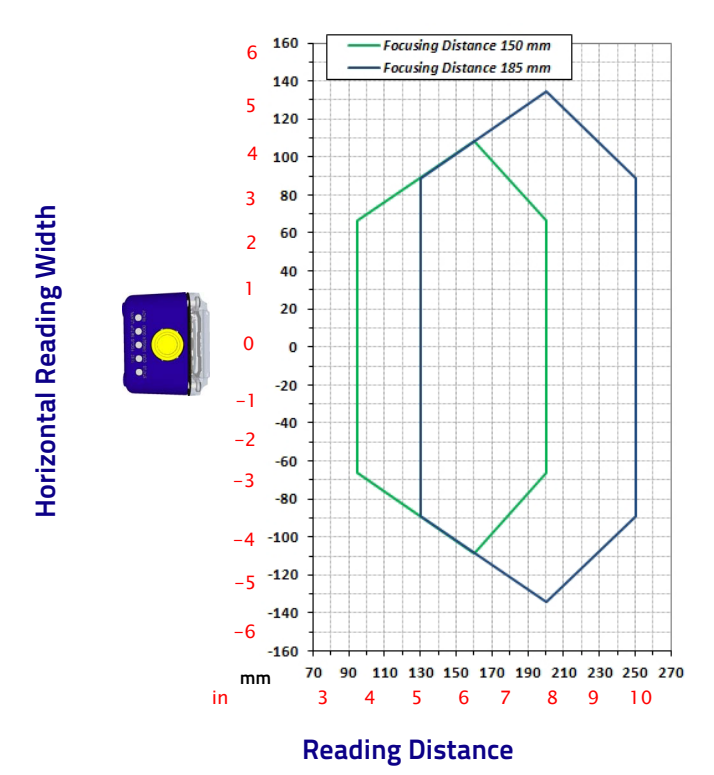

#### Code 128 0.33 mm (13 mils)

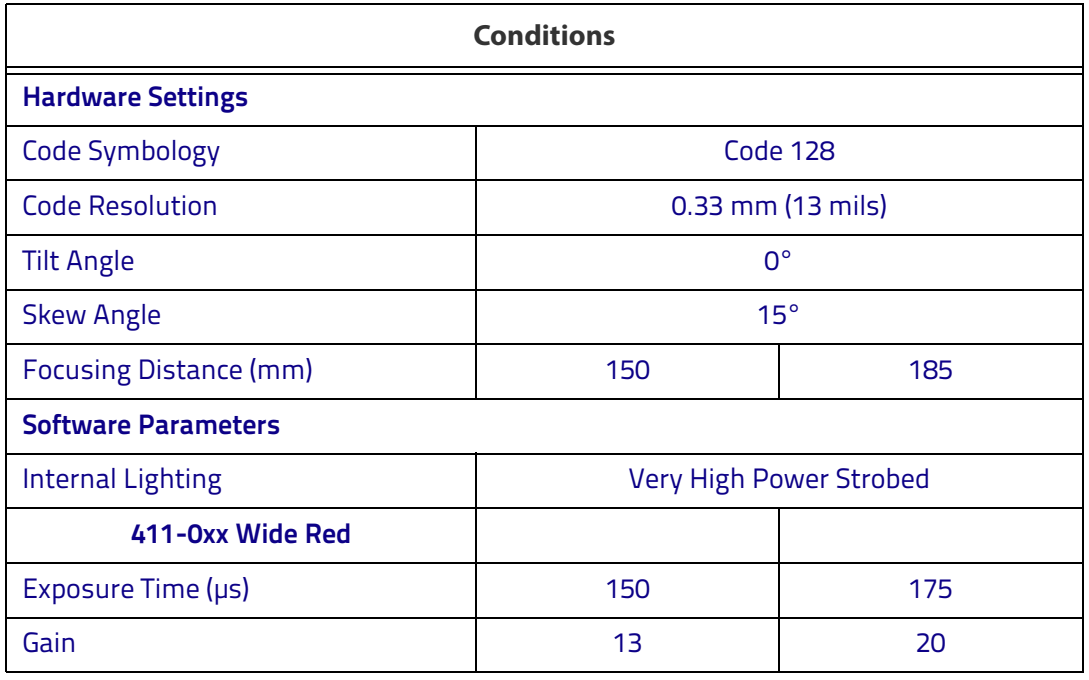

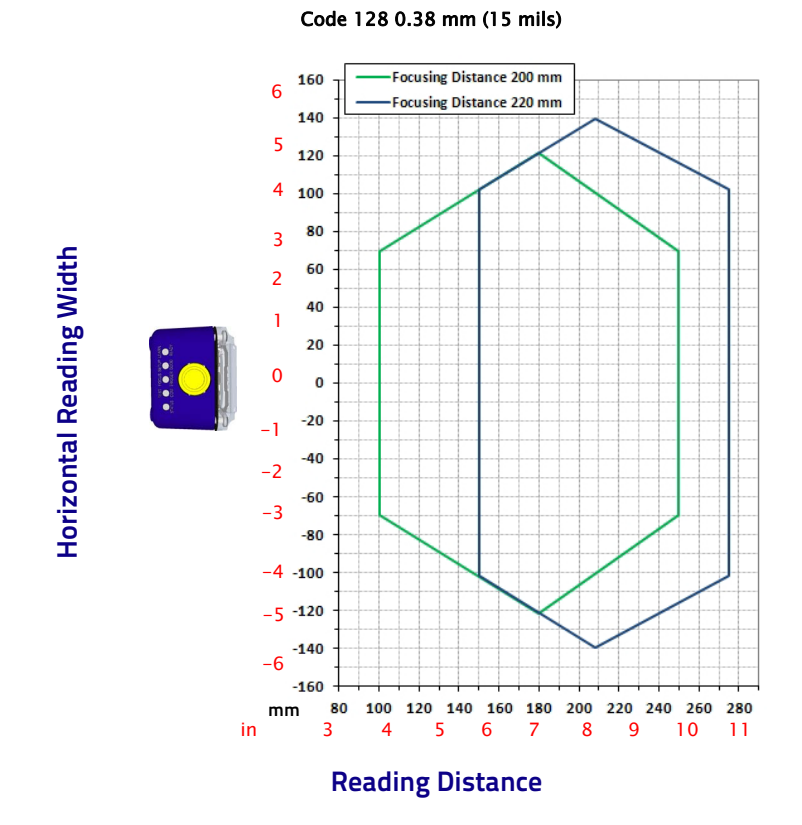

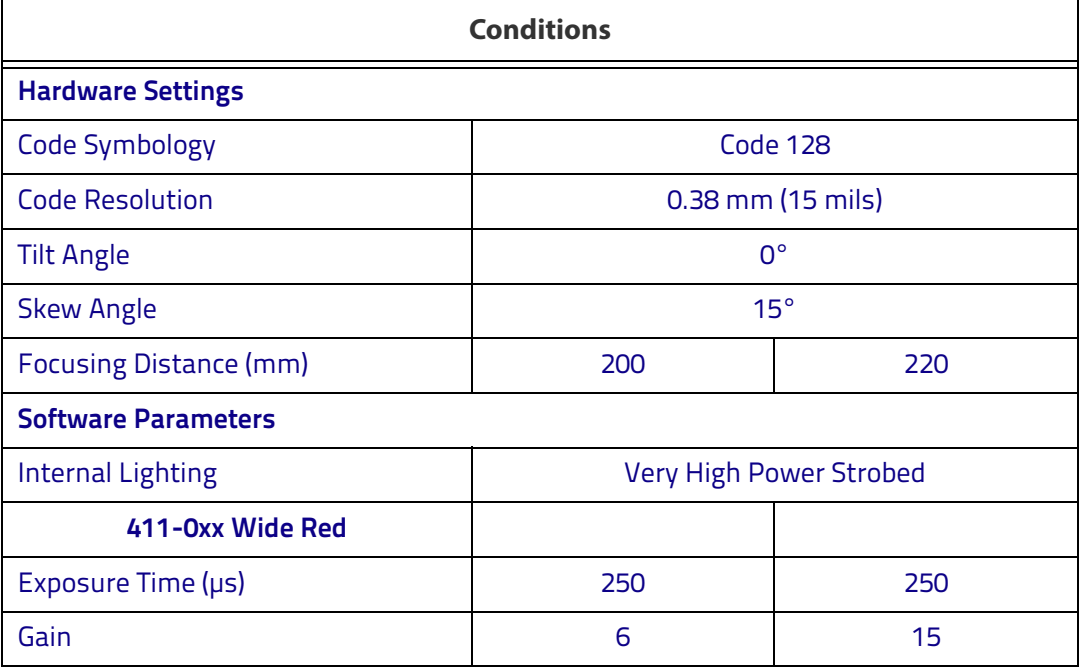

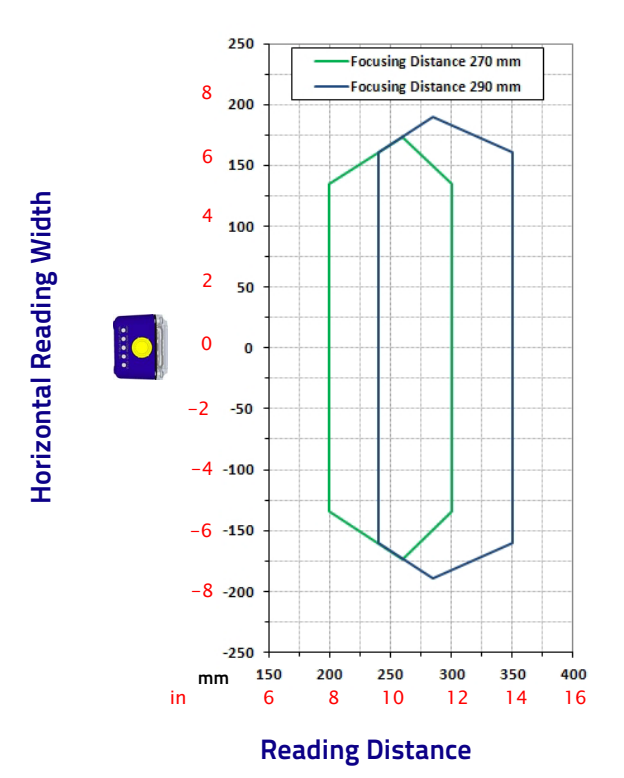

#### Code 128 0.50 mm (20 mils)

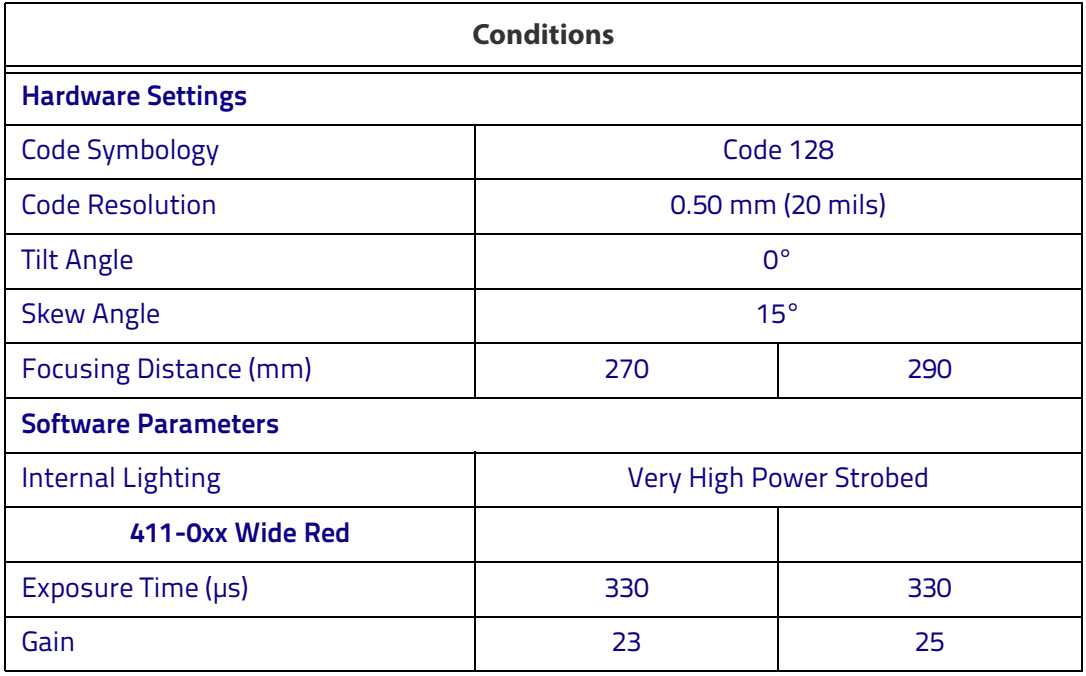

# **Matrix 300N 4x1-x00 (6 mm manual) 2D Codes (66°)** Matrix 300N 4x1-0xx (6 mm manual lens)

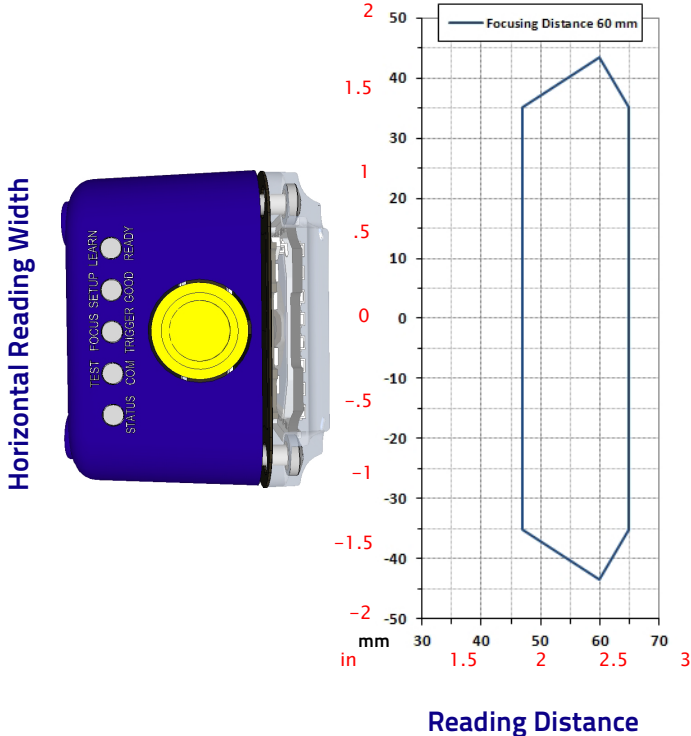

#### Data Matrix 0.19 mm (7.5 mils)

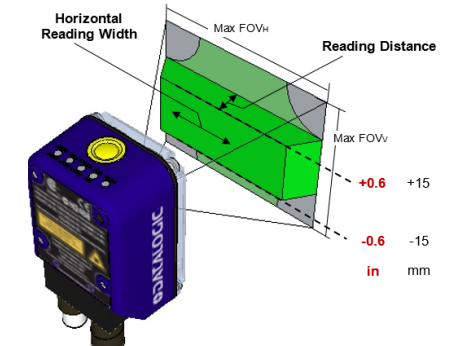

Due to the "fisheye" effect of the wide angle 6 mm lens, the reading area for higher resolution codes is limited to the central zone of the Vertical Field of View.

For these applications, Image Cropping is recommended above and below the central zone of the Vertical FOV, limiting image acquisition to the effective reading area and therefore increasing frame rate and reducing overall image processing time. See ["Image](#page-163-0) [Cropping" on page 148.](#page-163-0)

 $± 15$  mm  $≈ 550$  pixels

- 7. Drag top of box to set  $x, y$  coordinates  $\approx 0,236$
- 8. Drag bottom of box to set vertical window dimensions  $\le$  550 pixels

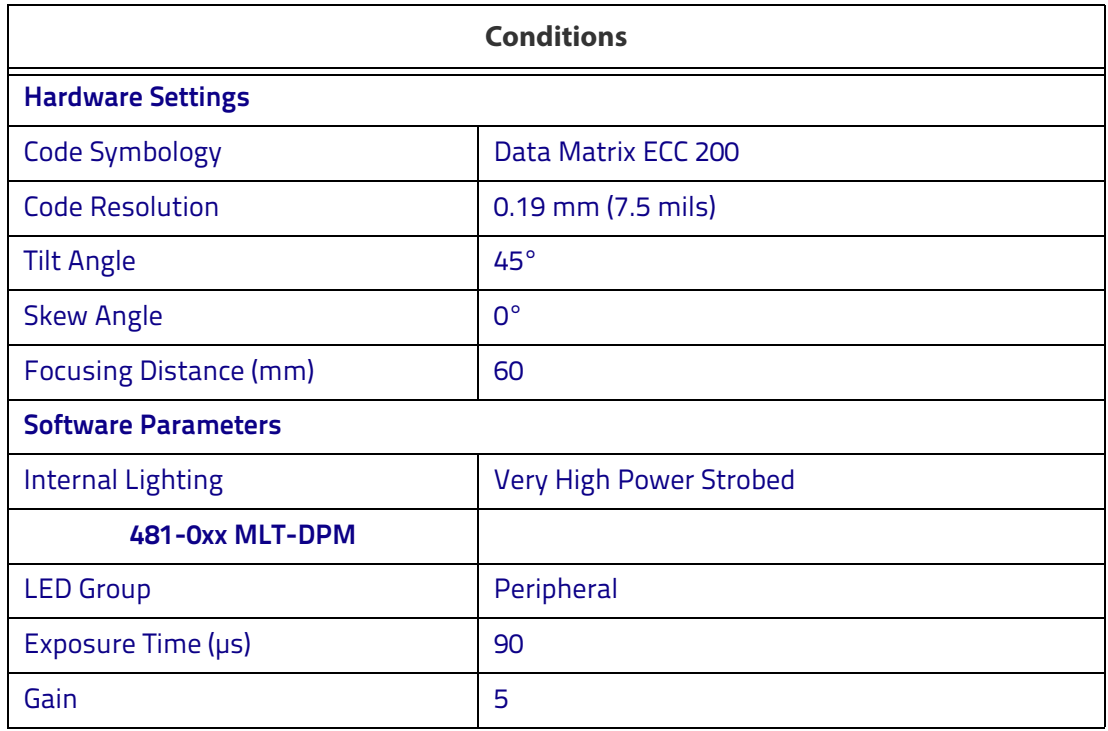

#### Data Matrix 0.25 mm (10 mils)

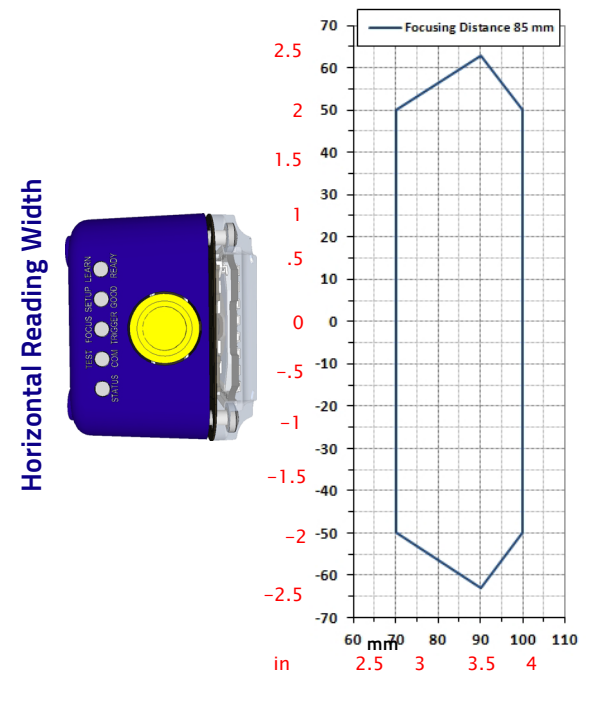

**Reading Distance**

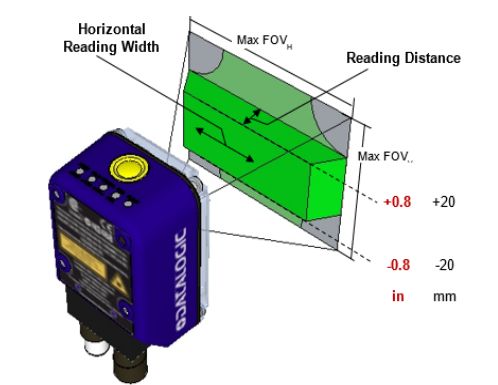

Due to the "fisheye" effect of the wide angle 6 mm lens, the reading area for higher resolution codes is limited to the central zone of the Vertical Field of View.

For these applications, Image Cropping is recommended above and below the central zone of the Vertical FOV, limiting image acquisition to the effective reading area and therefore increasing frame rate and reducing overall image processing time. See ["Image Cropping" on page 148](#page-163-0).

 $± 20$  mm  $≈ 512$  pixels

- 9. Drag top of box to set  $x, y$  coordinates  $\leq 0,255$
- 10. Drag bottom of box to set vertical window dimensions  $\leq$  512 pixels

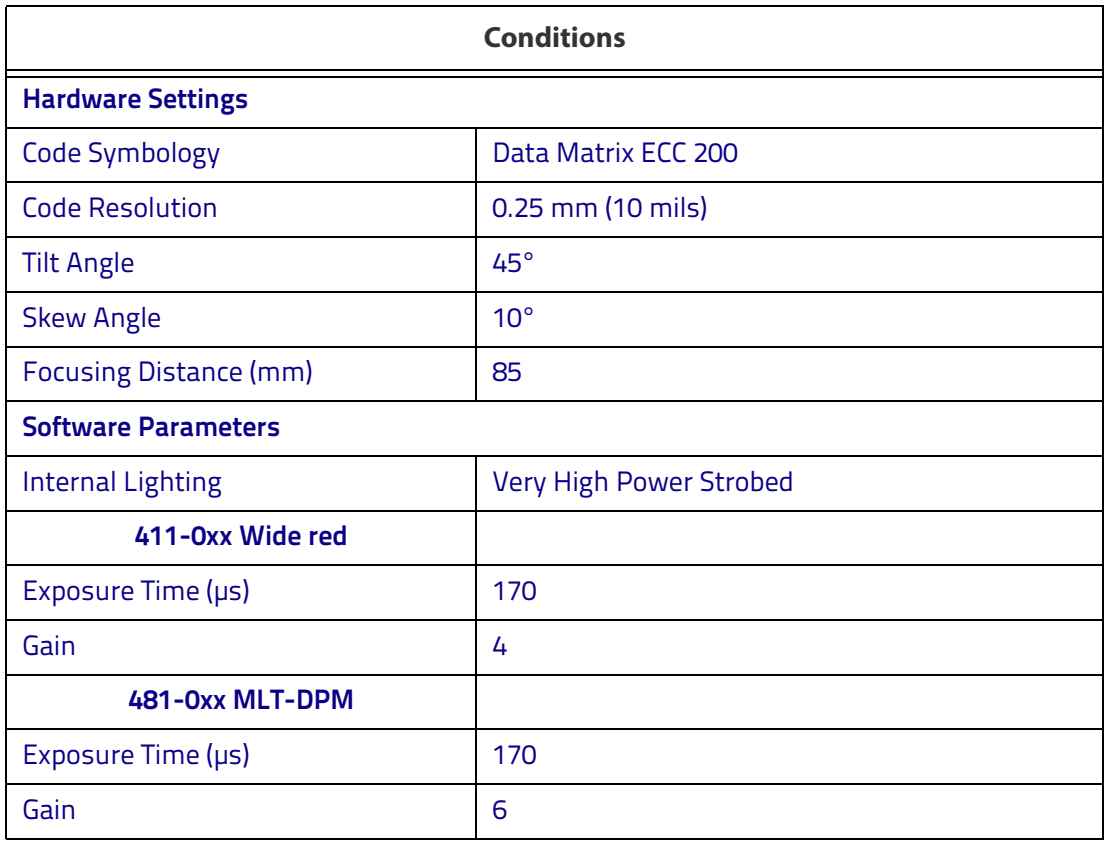

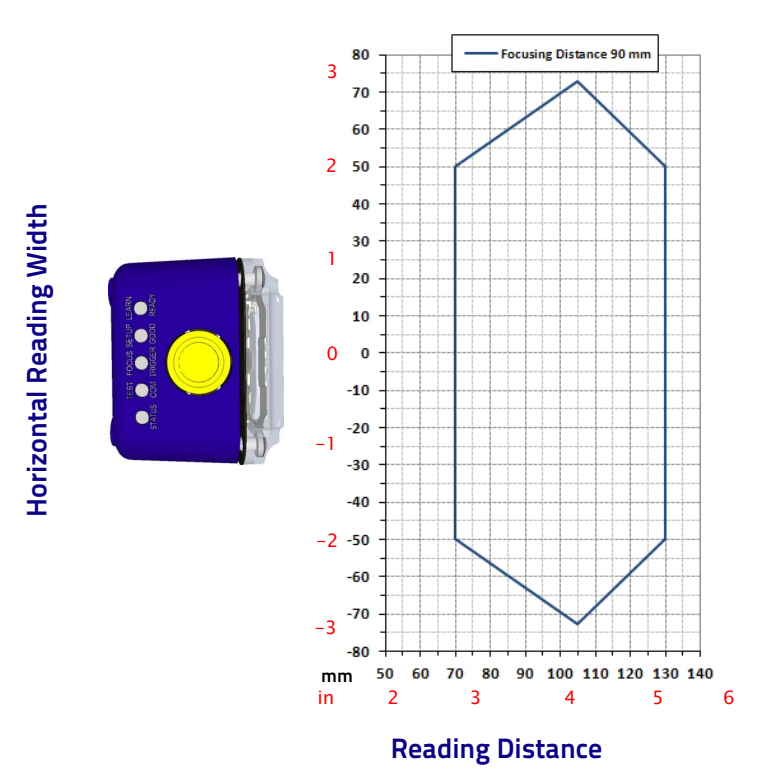

### Data Matrix 0.38 mm (15 mils)

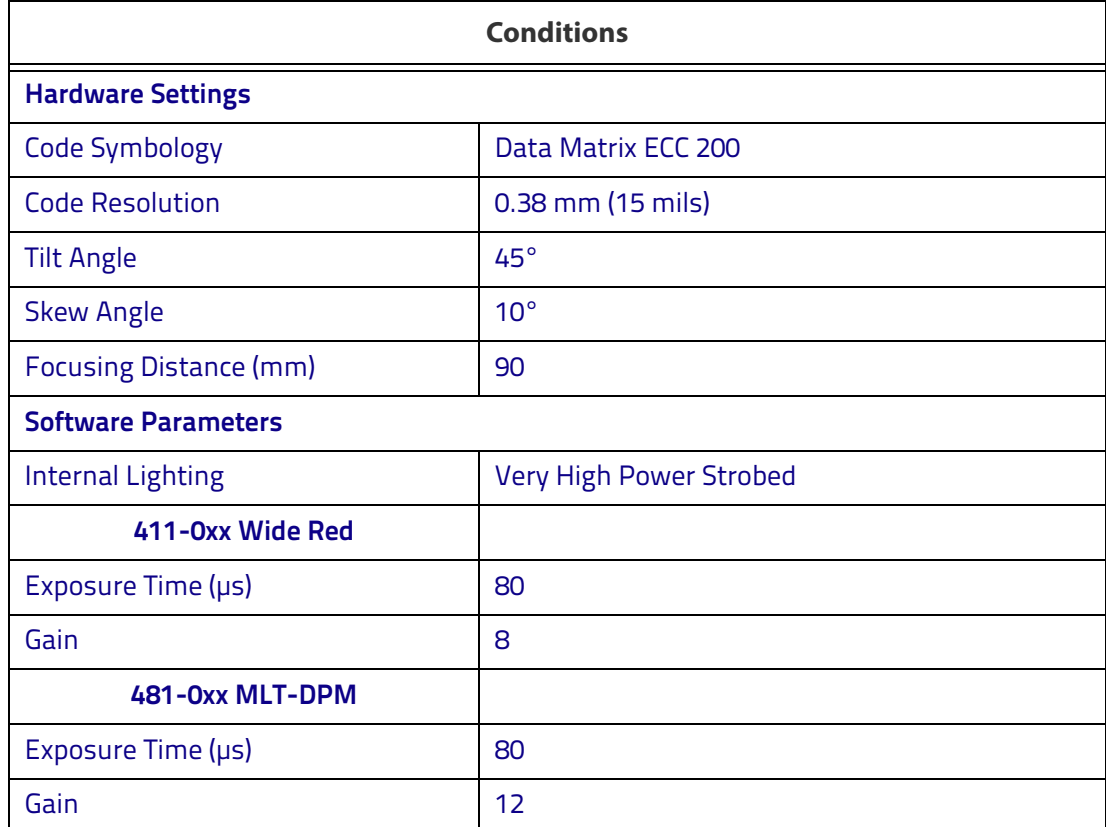

# **Matrix 300N 4x3-0xx (9 mm manual) 1D Codes (41°)** Matrix 300N 4x3-0xx (9 mm manual lens)

140 5 120  $4100$ 80 3 **Horizontal Reading Width Horizontal Reading Width** 60 2 40 1 20  $\overline{0}$  $\mathbf{0}$  $-20$ -1  $-40$  $-2$  $-60$ -3  $-80$  $-4 - 100$  $-120$ -5  $-140$ 200 220 240 260 280 340 180 300 320 **mm** in 7 8 9 10 11 12 13 **Reading Distance**

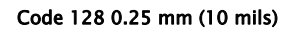

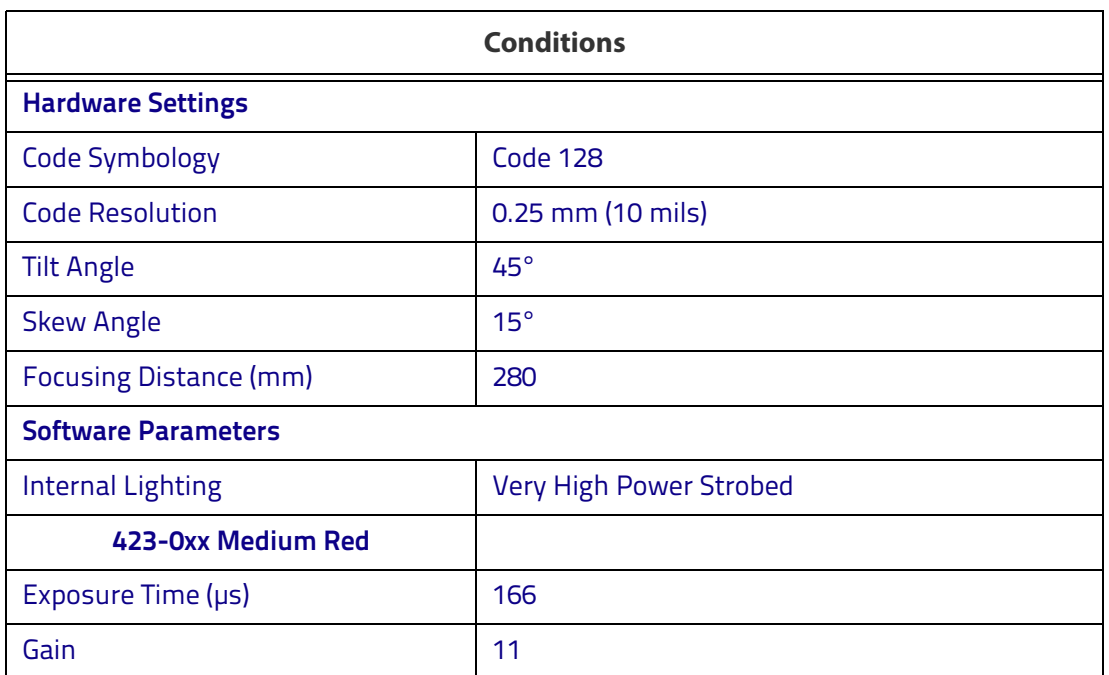

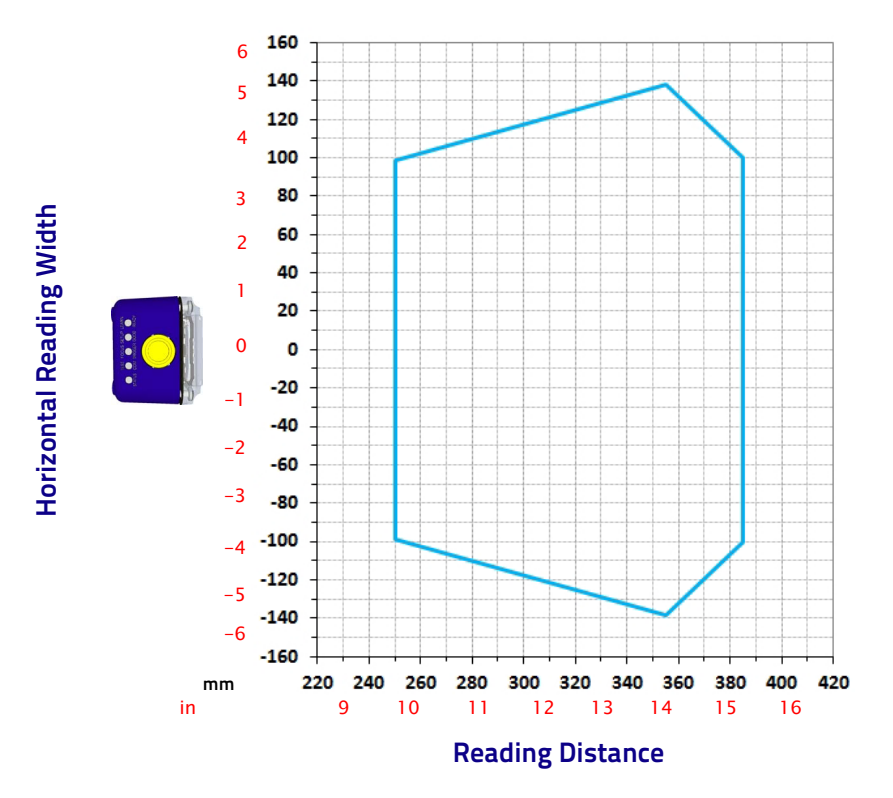

Code 128 0.30 mm (12 mils)

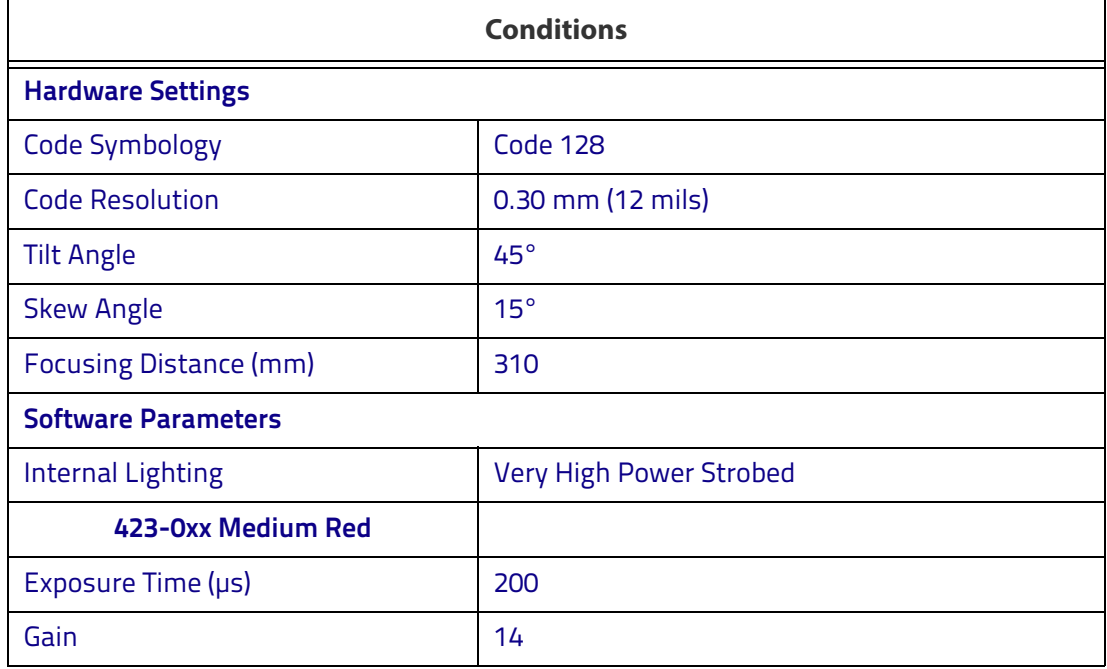

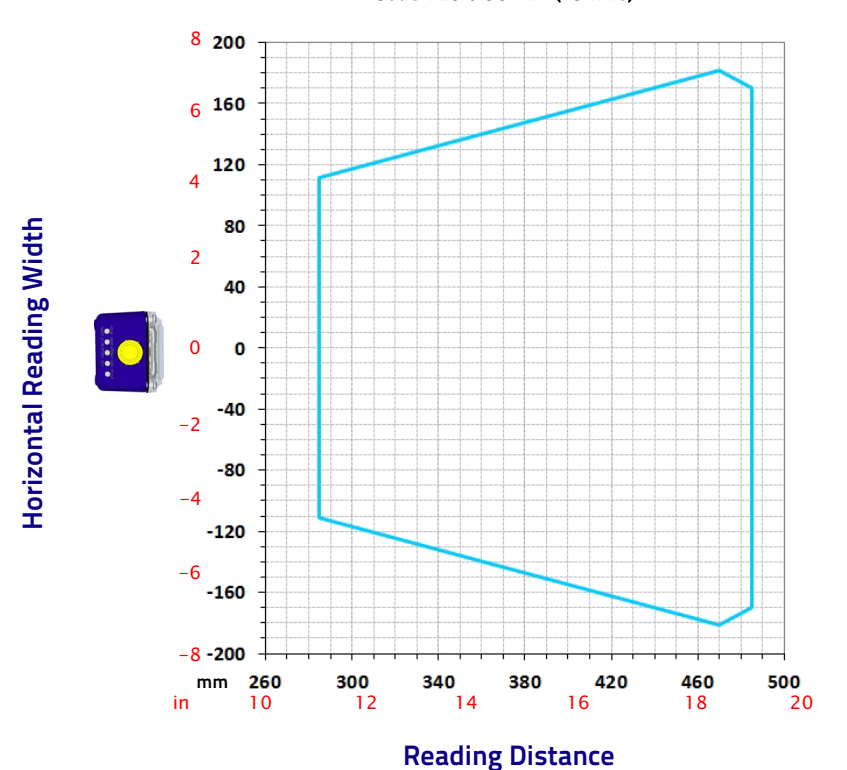

**Conditions Hardware Settings** Code Symbology **Code 128** Code Resolution 0.38 mm (15 mils) Tilt Angle **45°** Skew Angle 15° Focusing Distance (mm) 430 **Software Parameters** Internal Lighting **Very High Power Strobed 423-0xx Medium Red** Exposure Time (μs) 305 Gain 20

Code 128 0.38 mm (15 mils)

# **Matrix 300N 4x3-0xx (9 mm manual) 2D Codes (41°)**

Matrix 300N 4x3-0xx (9 mm manual lens)

#### 2 50 40 1.5 30 1 **Horizontal Reading Width Horizontal Reading Width** 20 .5 C  $10$ Ō  $\overline{0}$  $\mathbf{o}$ Ē  $-10$ r -.5  $\bullet$  $-20$ -1  $-30$ -1.5  $-40$ -2  $-50$ 70 80 90 100 110 **mm** in 3 3.5 4 **Reading Distance**

### Data Matrix 0.13 mm (5 mils)

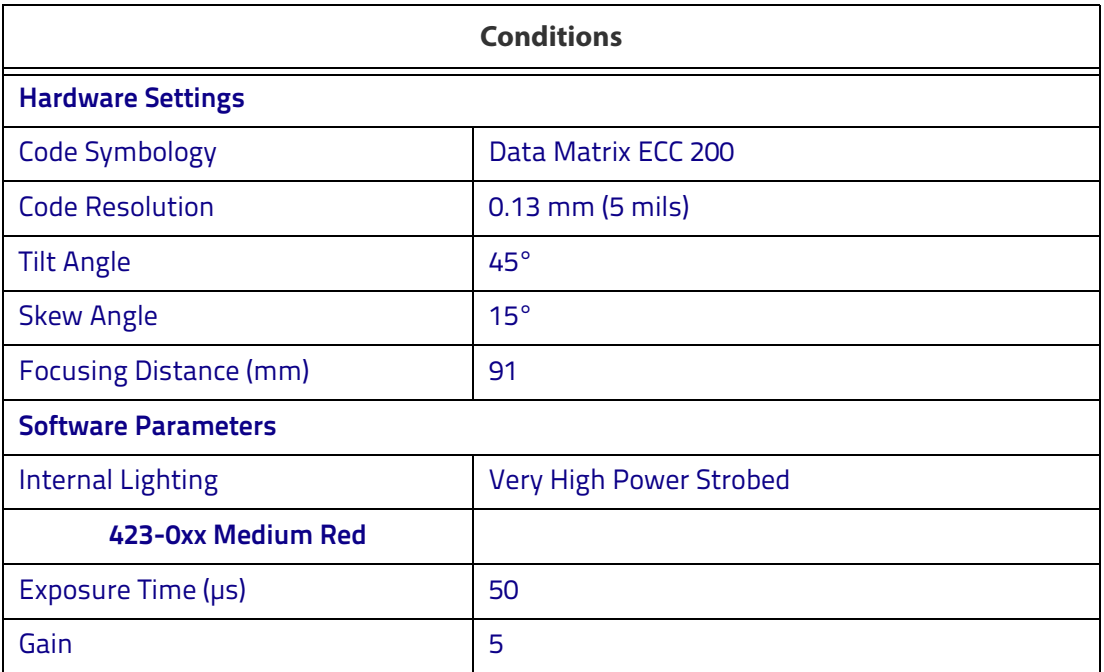

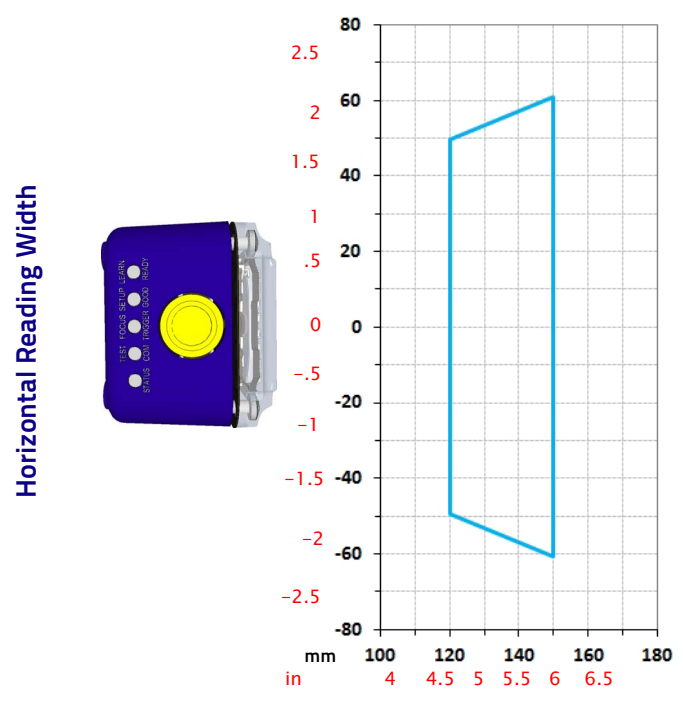

Data Matrix 0.19 mm (7.5 mils)

**Reading Distance**

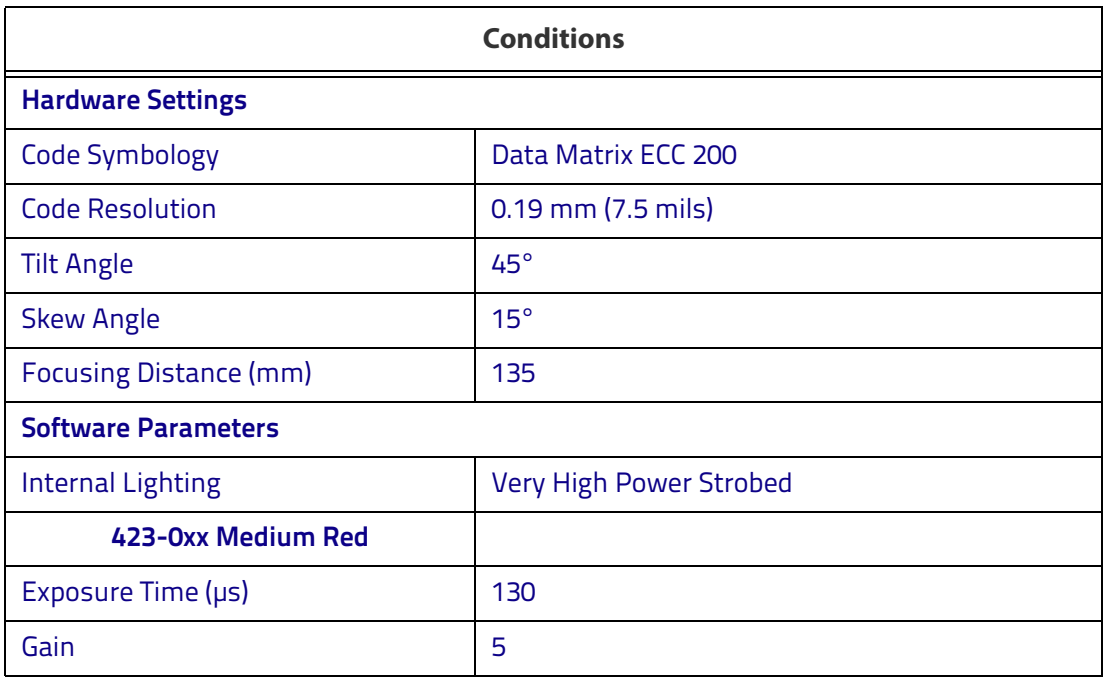

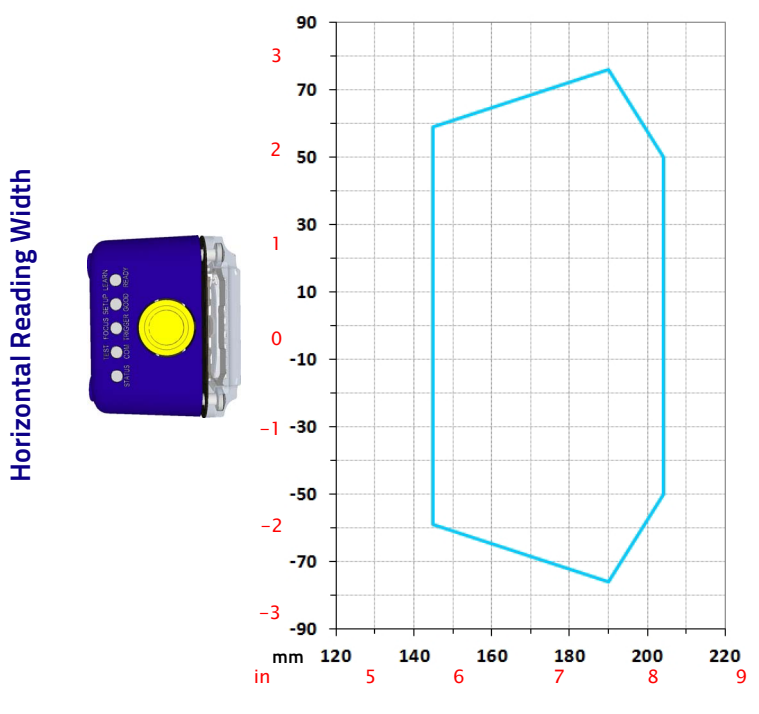

# Data Matrix 0.25 mm (10 mils)

**Reading Distance**

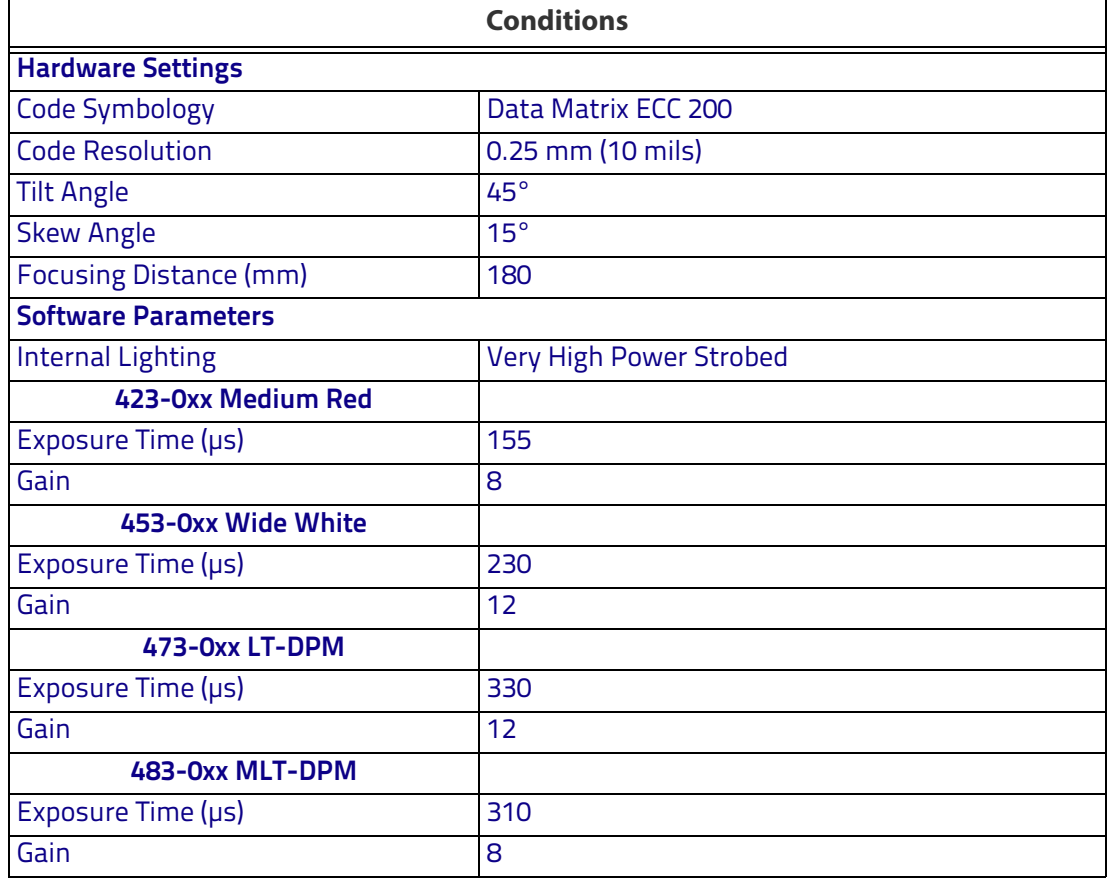

# **Matrix 300N 4x4-0xx (12 mm manual) 1D Codes (32°)**

Matrix 300N 4x4-0xx (12 mm manual lens)

Code 128 0.25 mm (10 mils)

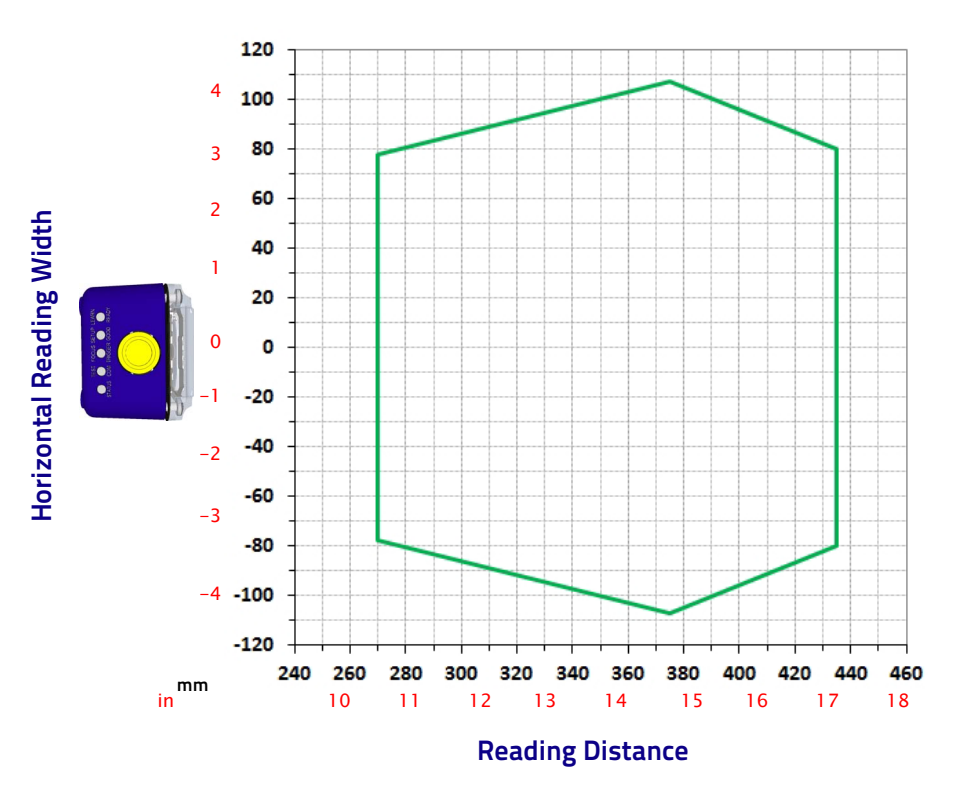

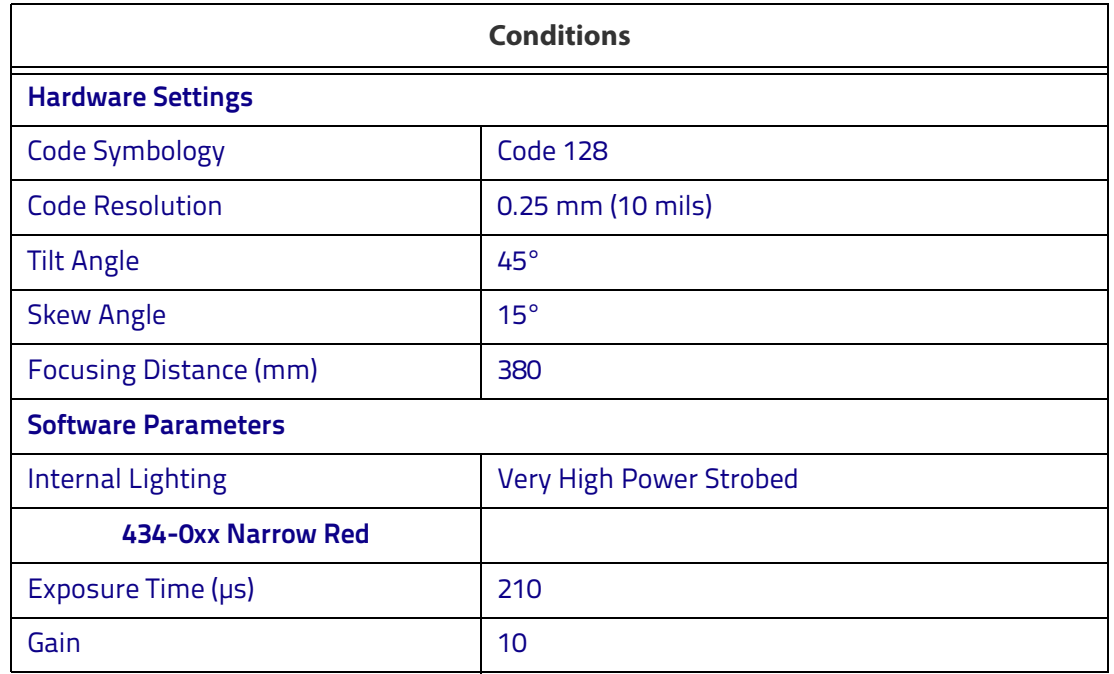

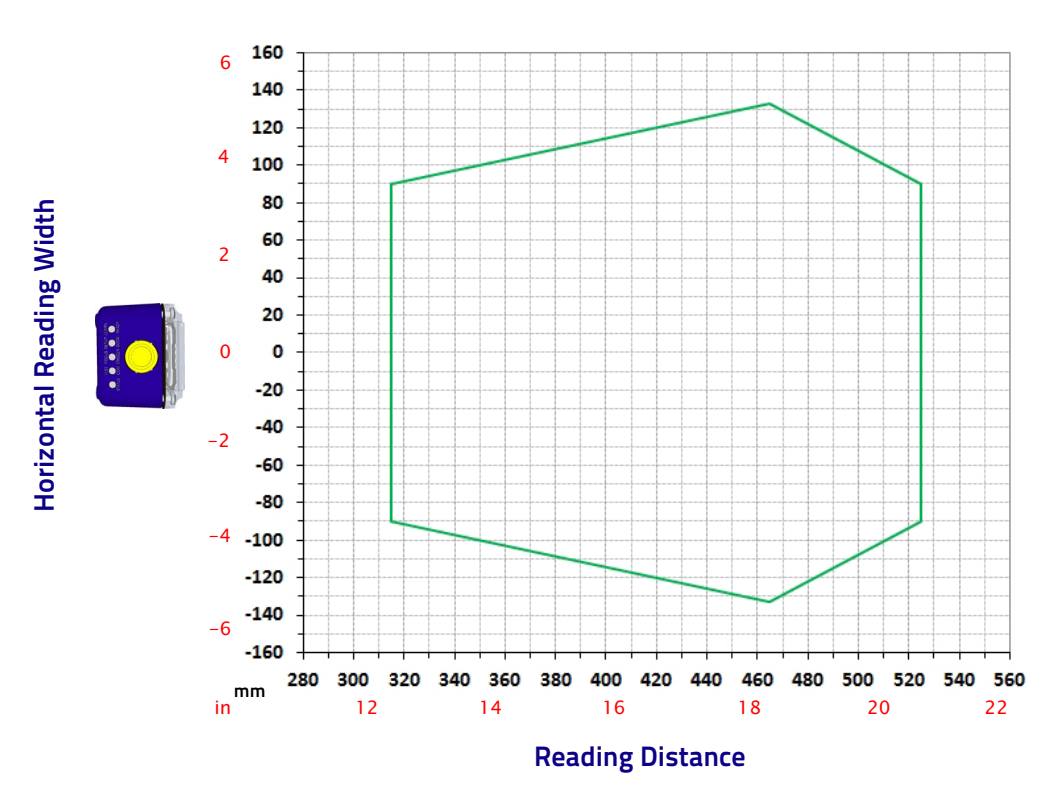

Code 128 0.30 mm (12 mils)

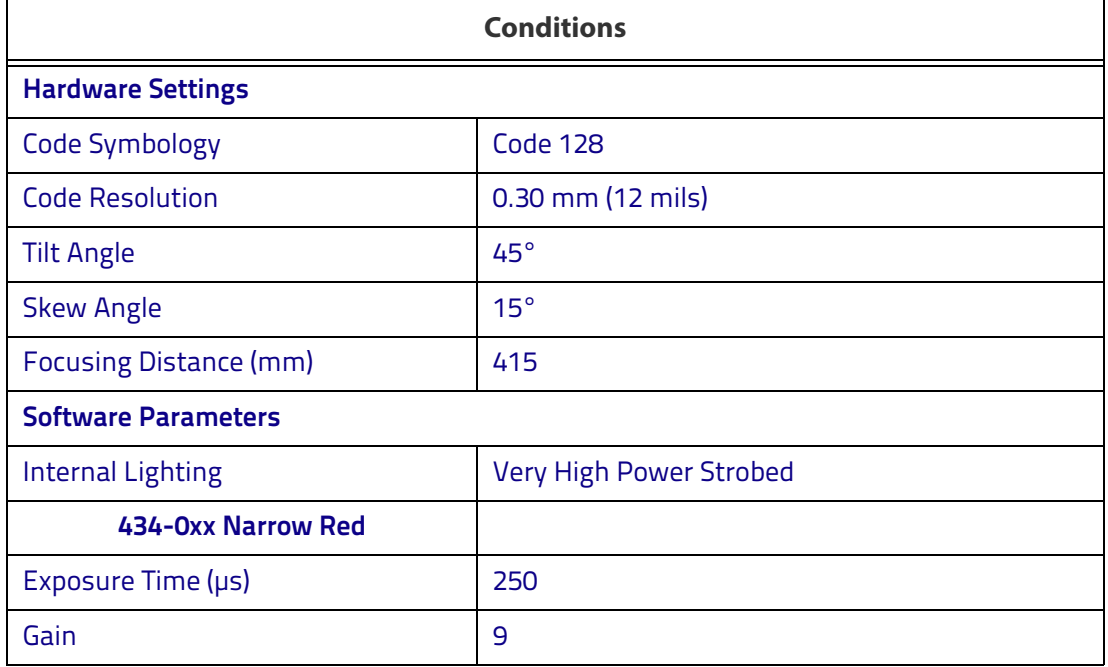

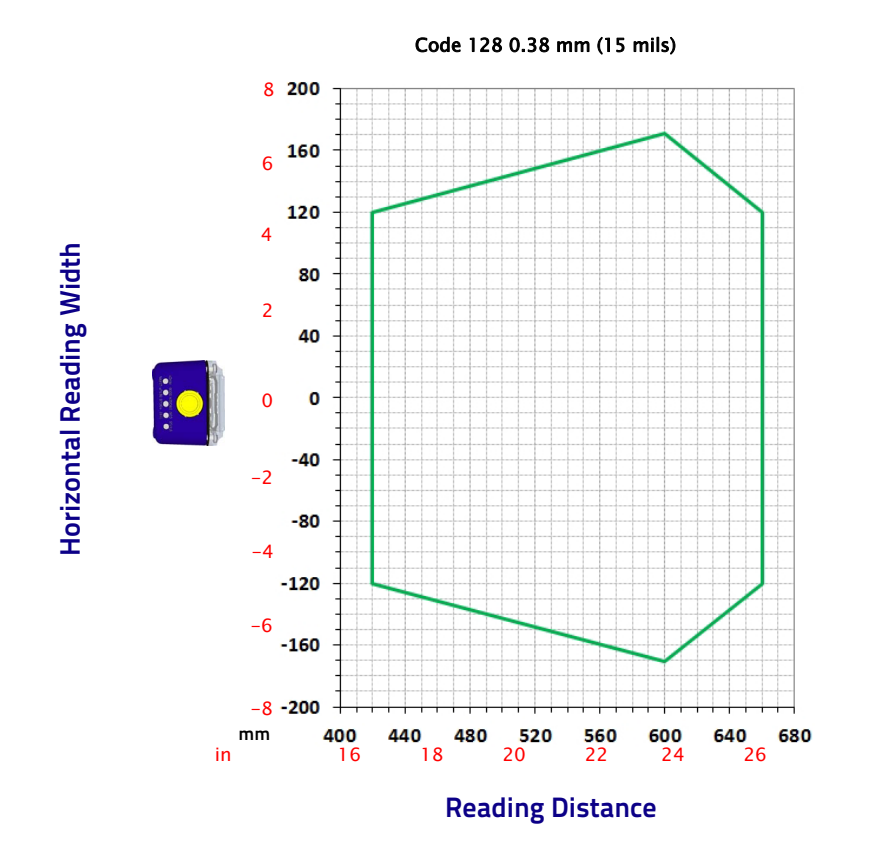

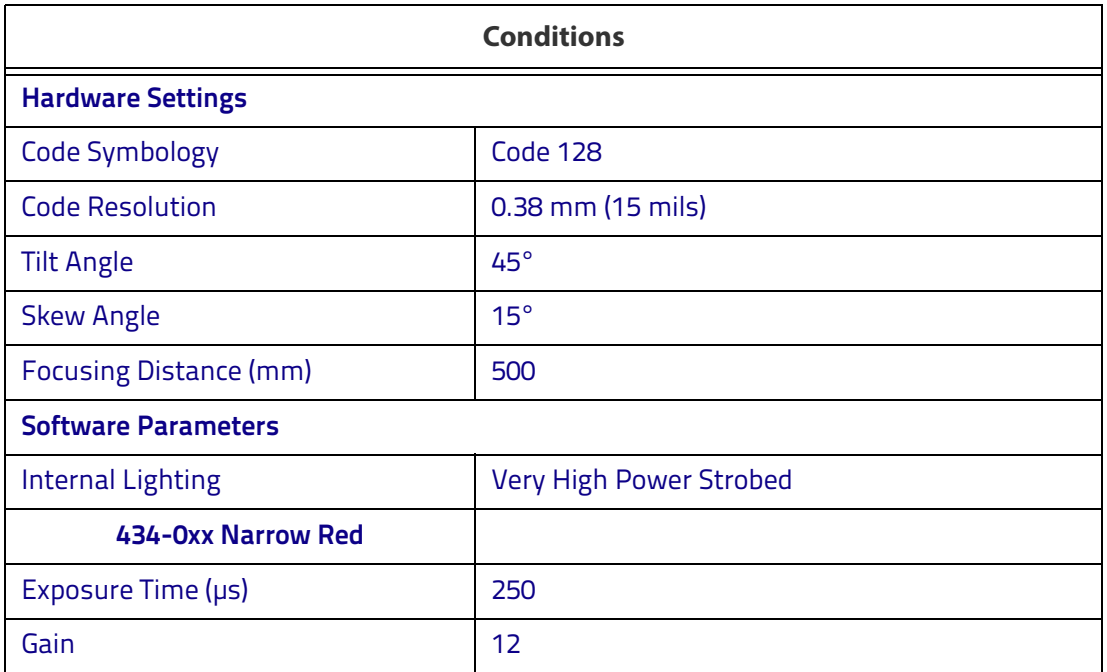

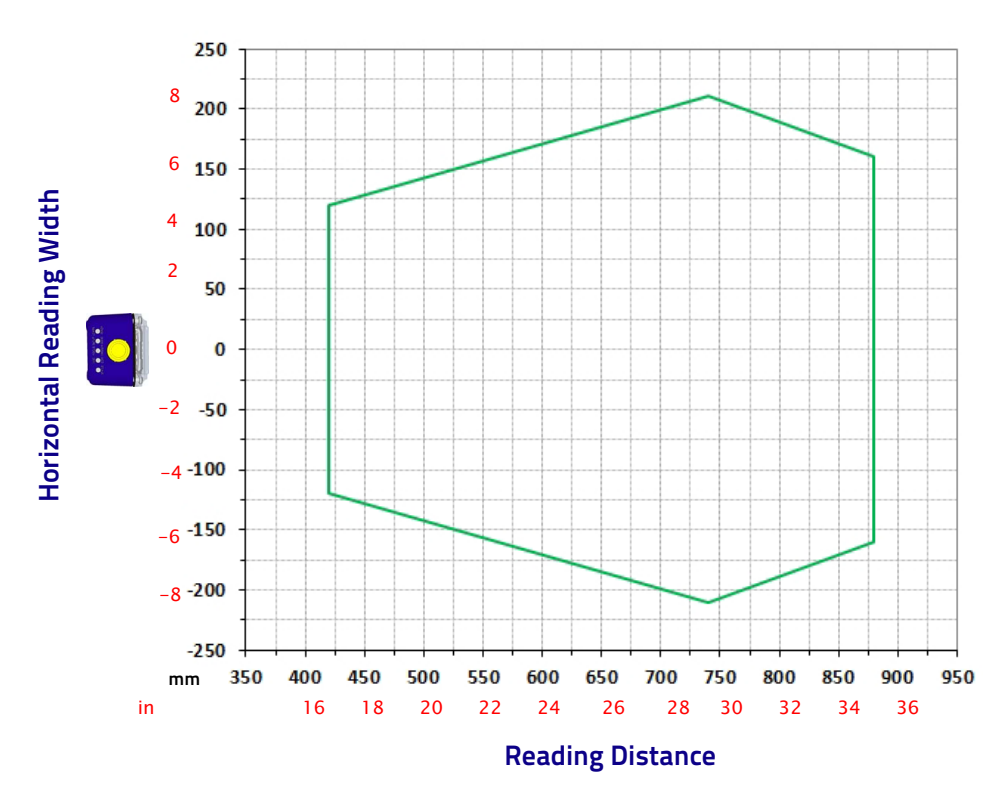

Code 128 0.50 mm (20 mils)

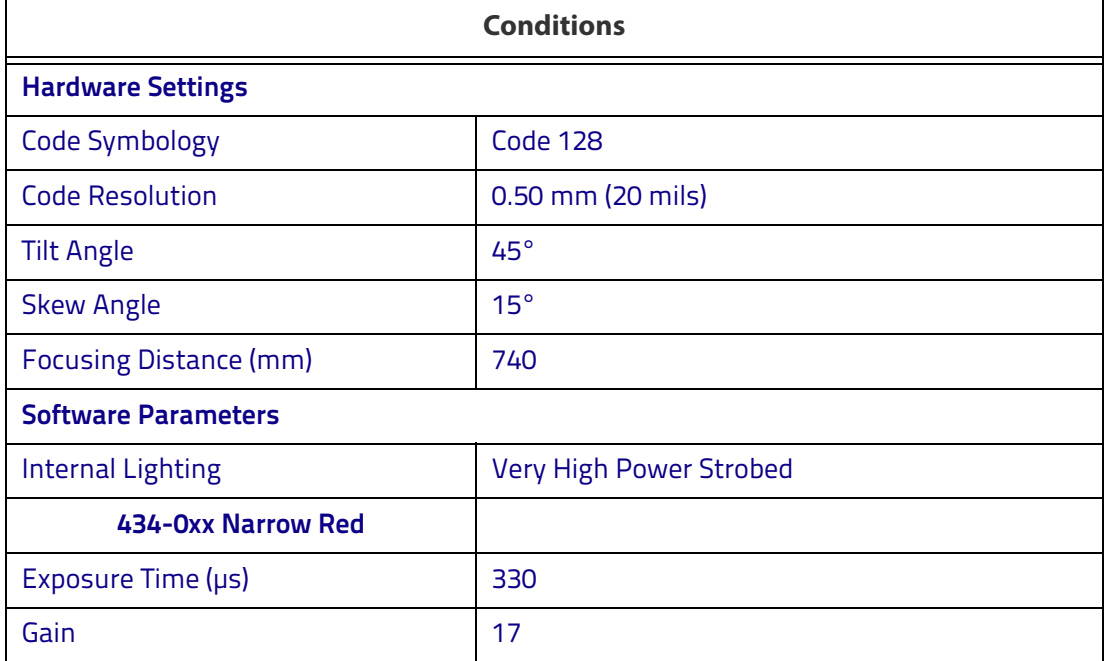

# **Matrix 300N 4x4-0xx (12 mm manual) 2D Codes (32°)**

Matrix 300N 4x4-0xx (12 mm manual lens)

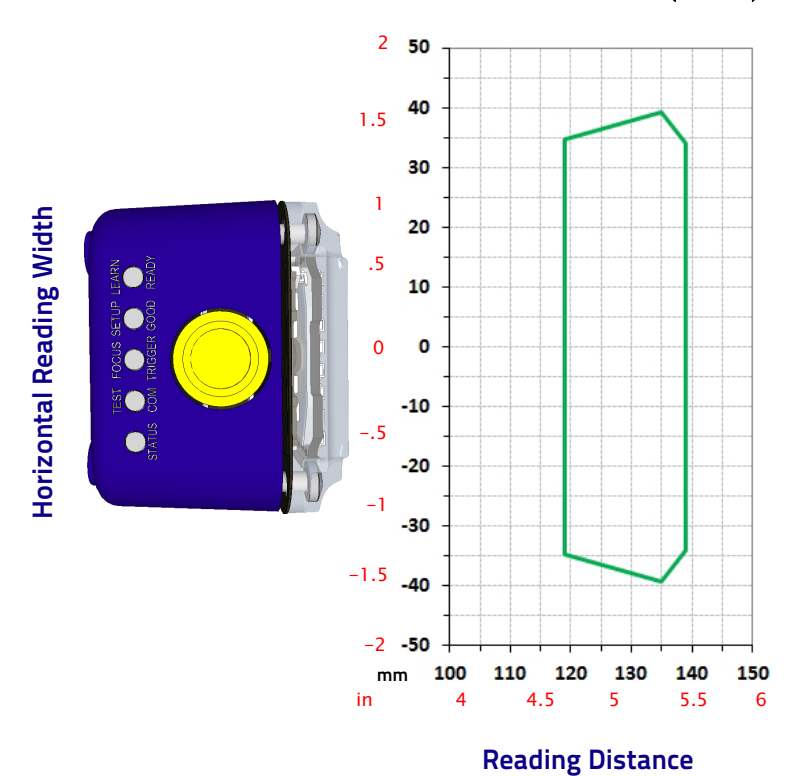

Data Matrix 0.13 mm (5 mils)

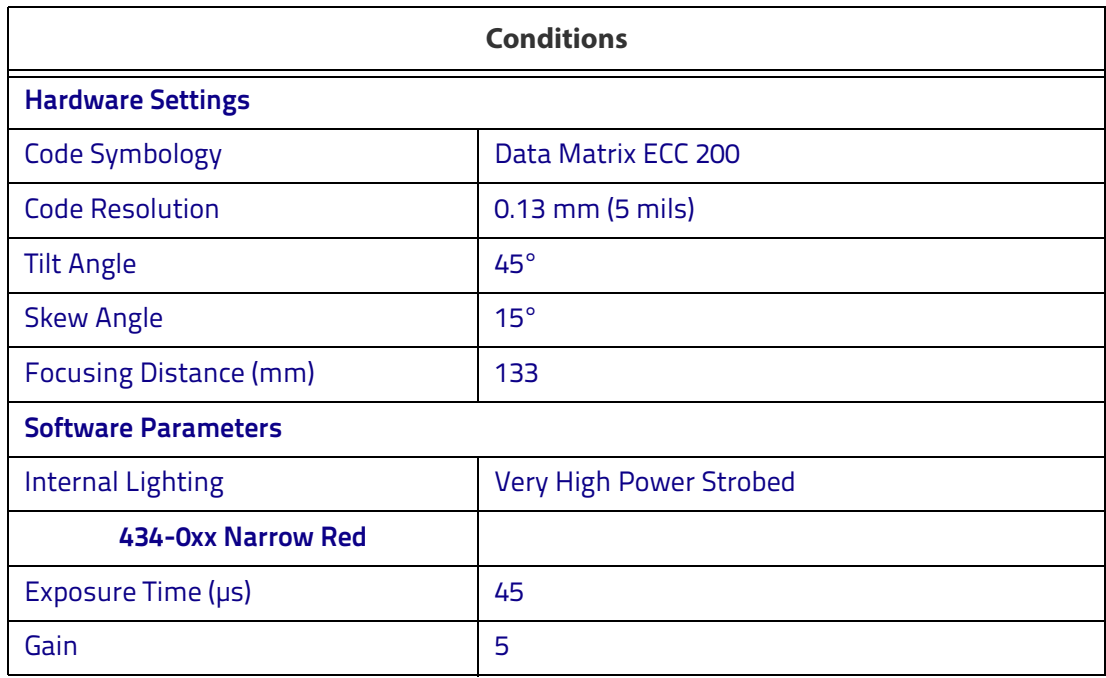

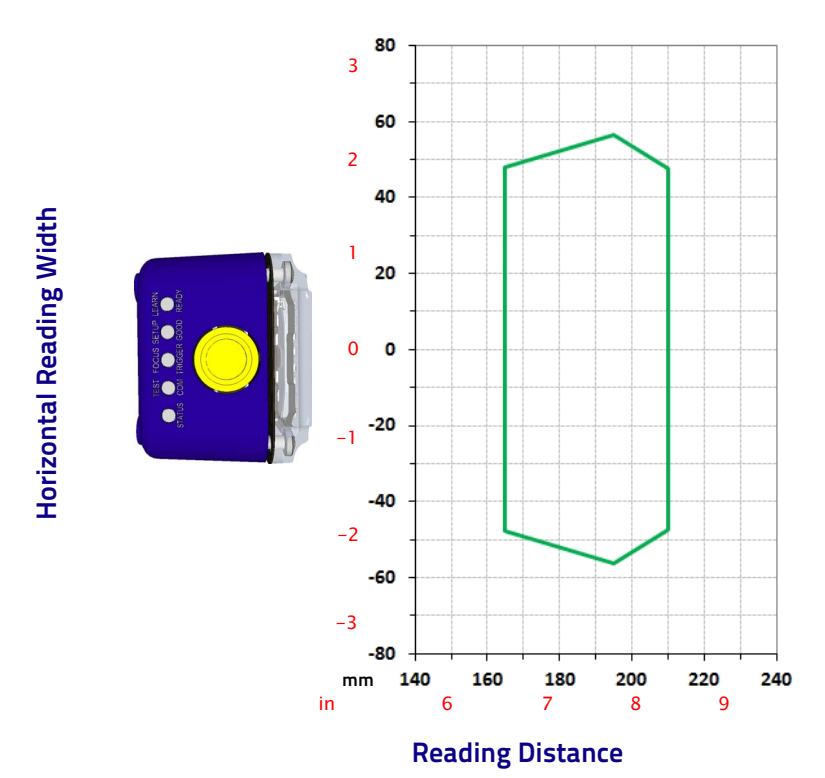

### Data Matrix 0.19 mm (7.5 mils)

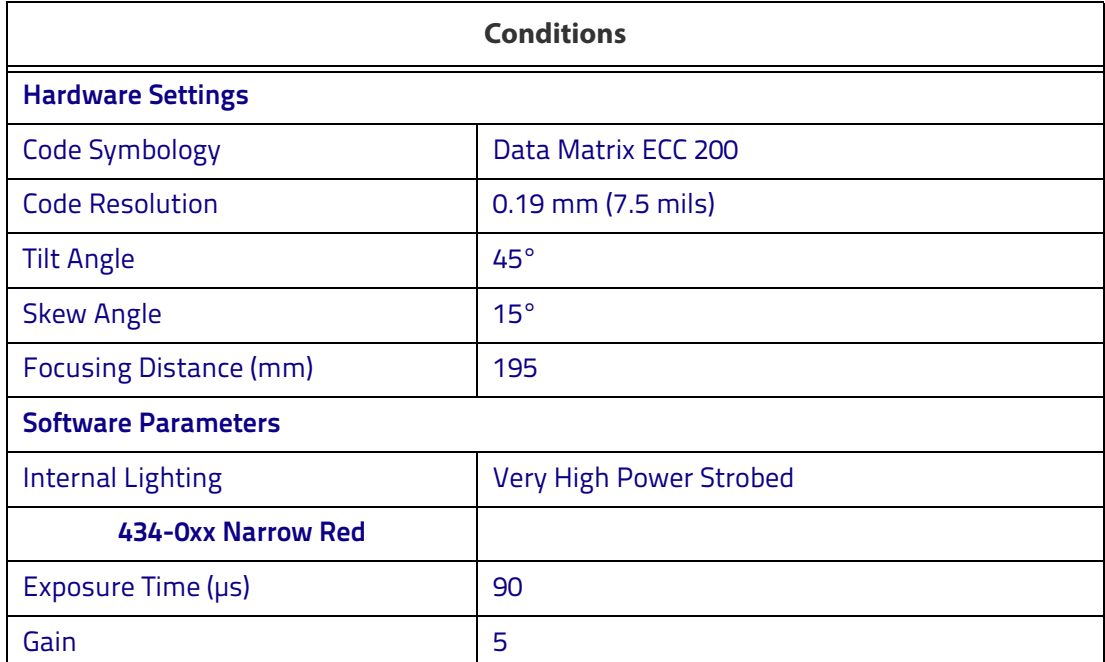

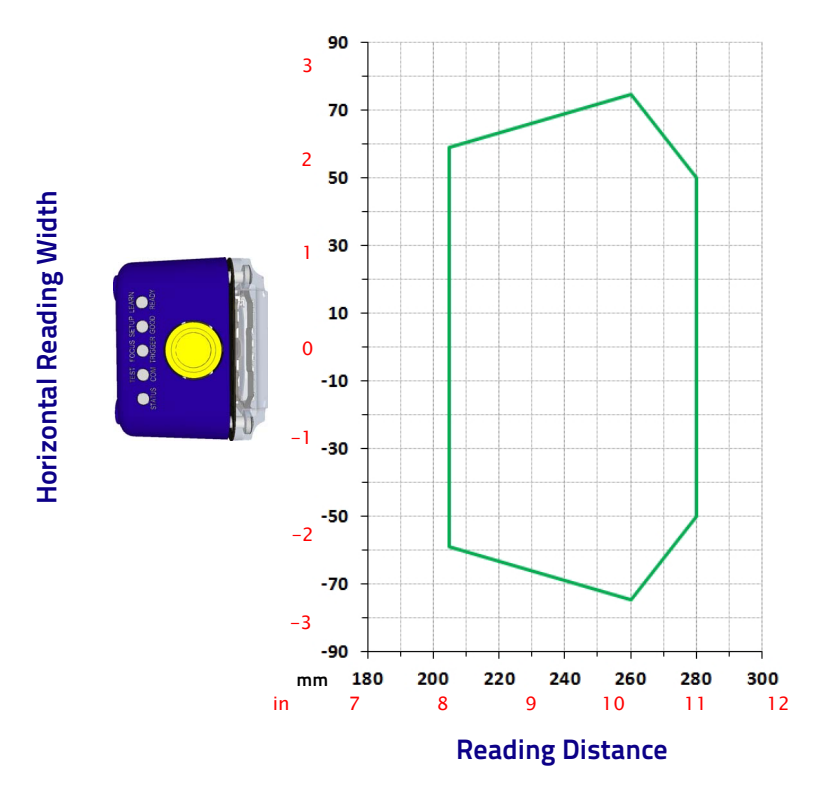

### Data Matrix 0.25 mm (10 mils)

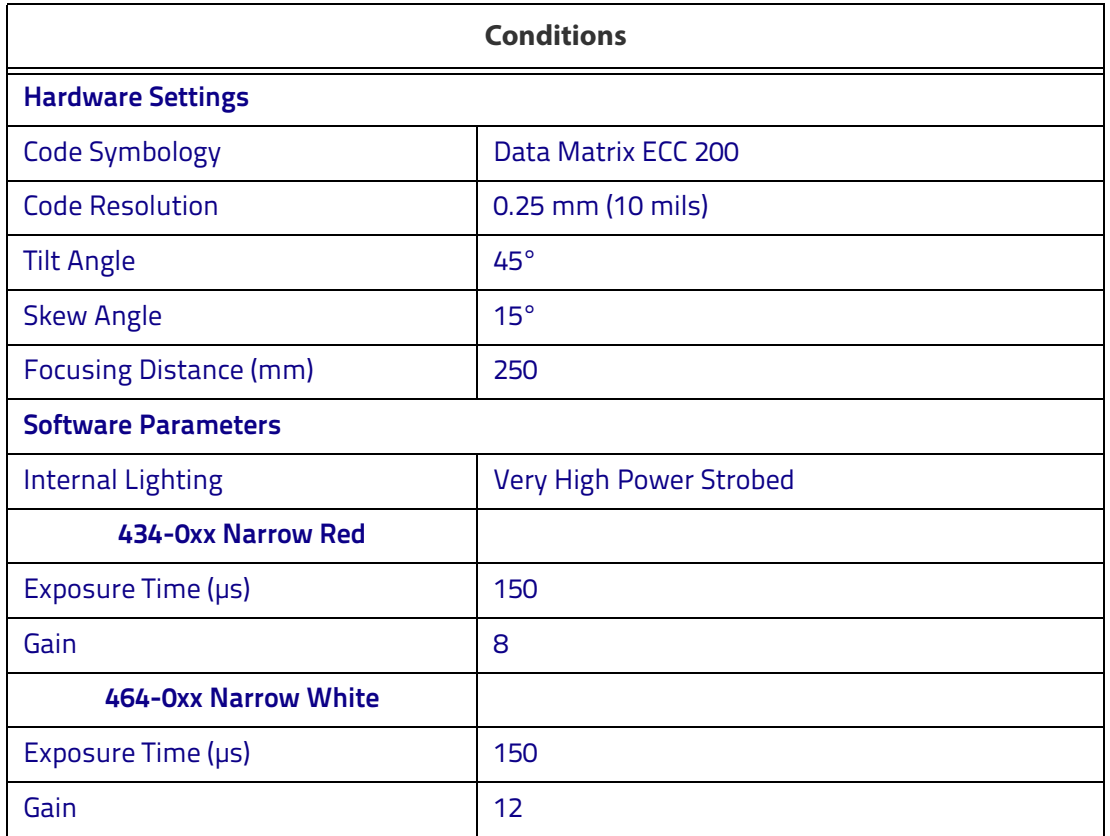

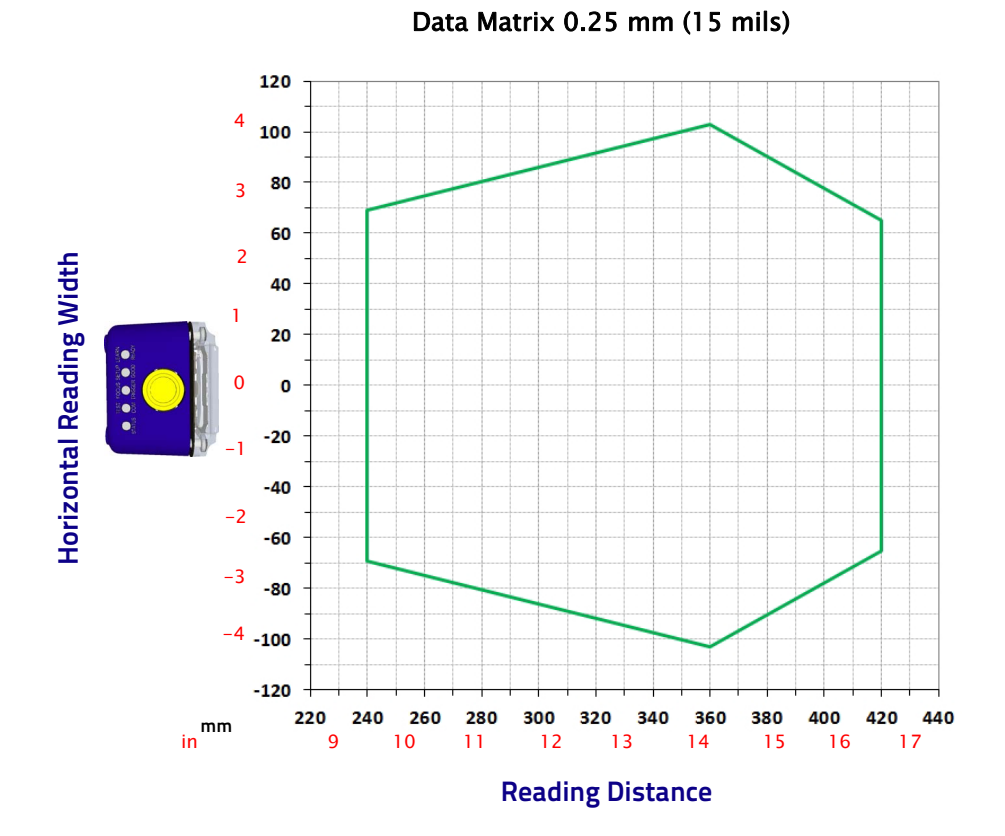

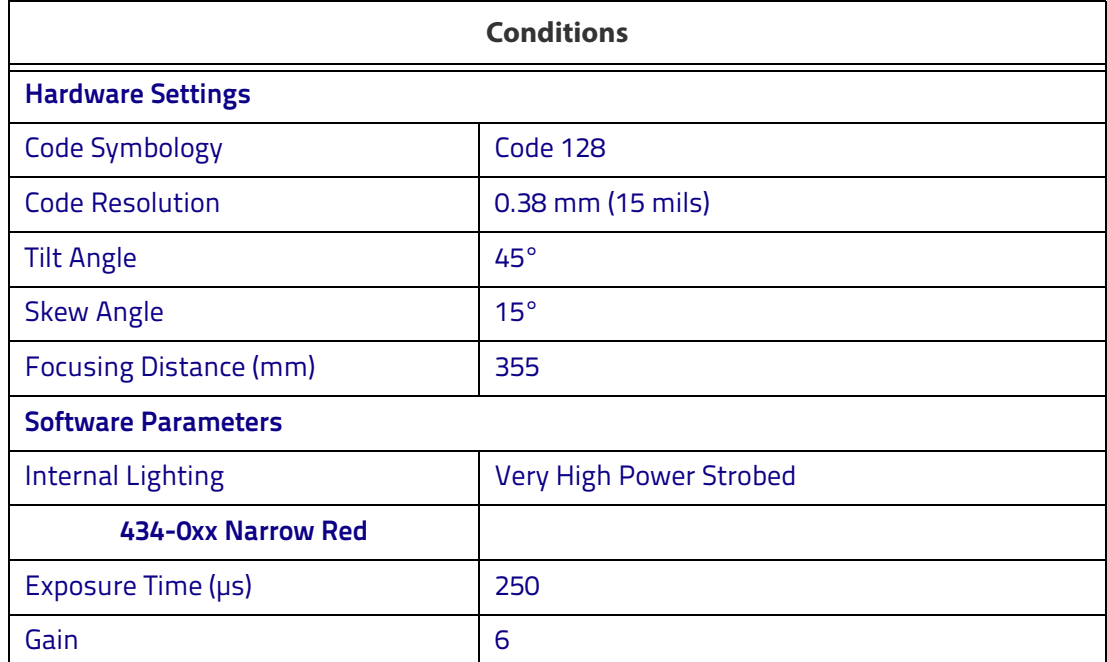

# **Matrix 300N 4x5-0xx (16 mm manual) 1D Codes (24°)**

Matrix 300N 4x5-0xx (16 mm manual lens)

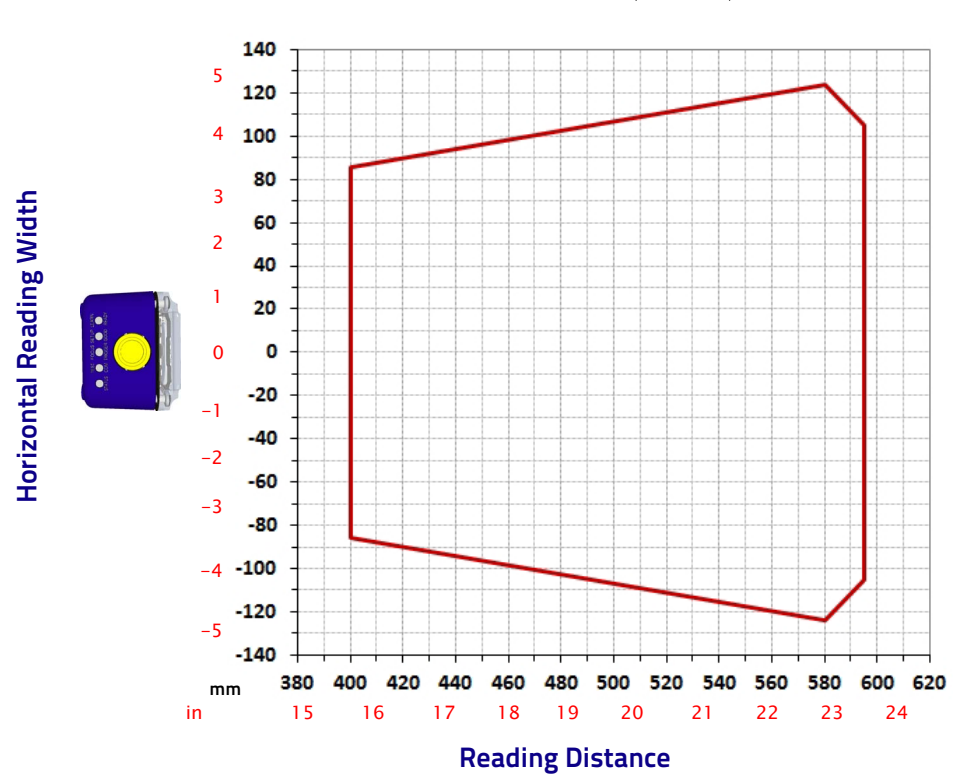

Code 128 0.25 mm (10 mils)

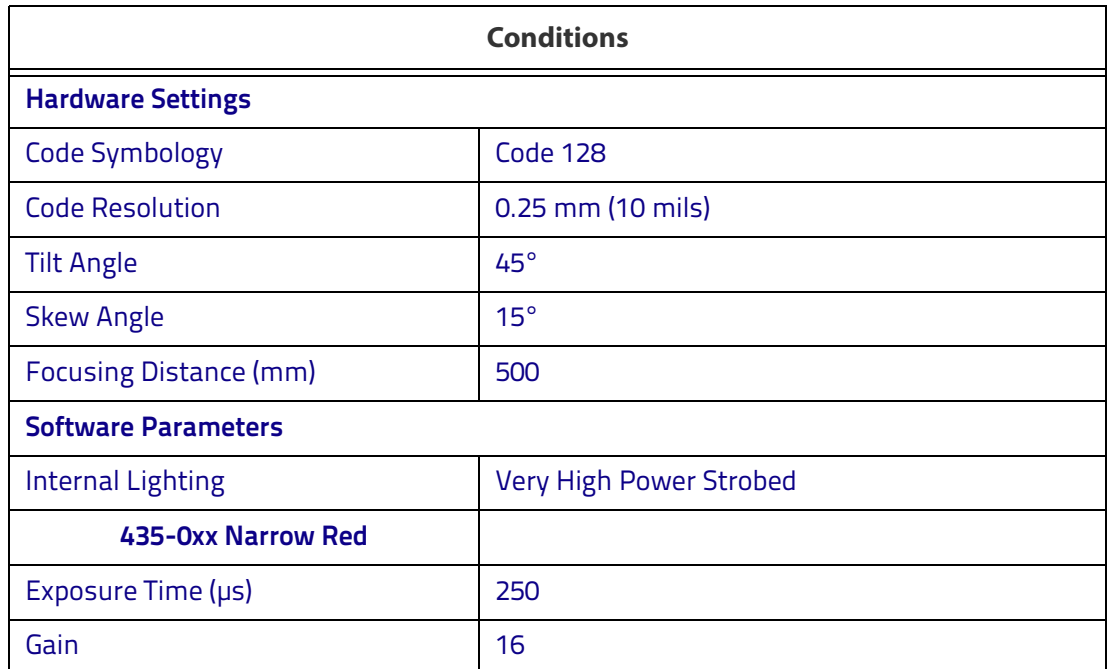

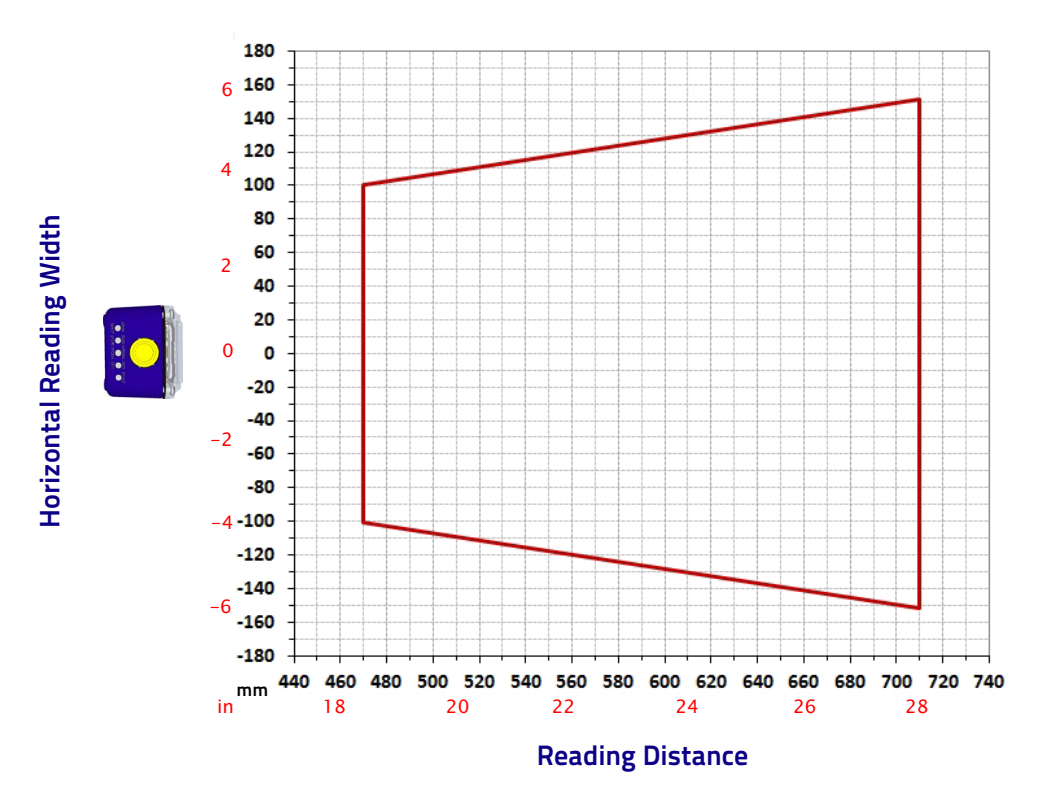

Code 128 0.30 mm (12 mils)

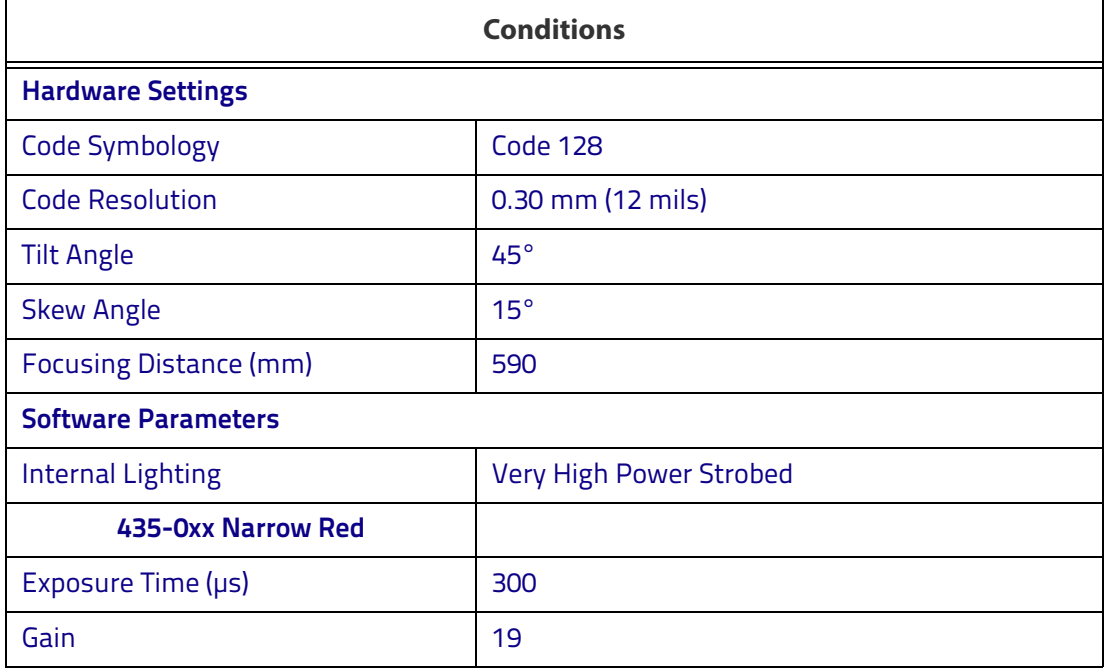

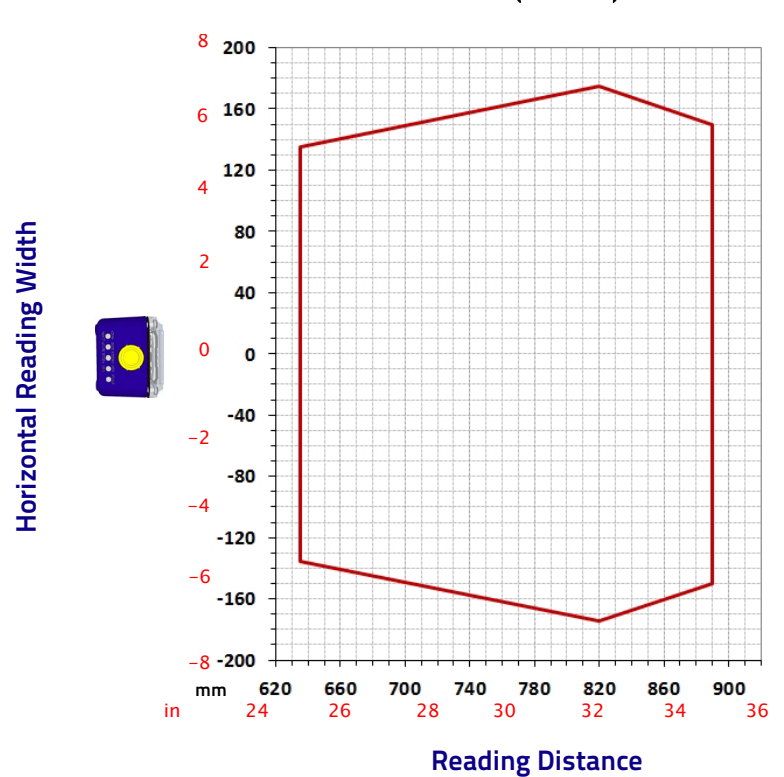

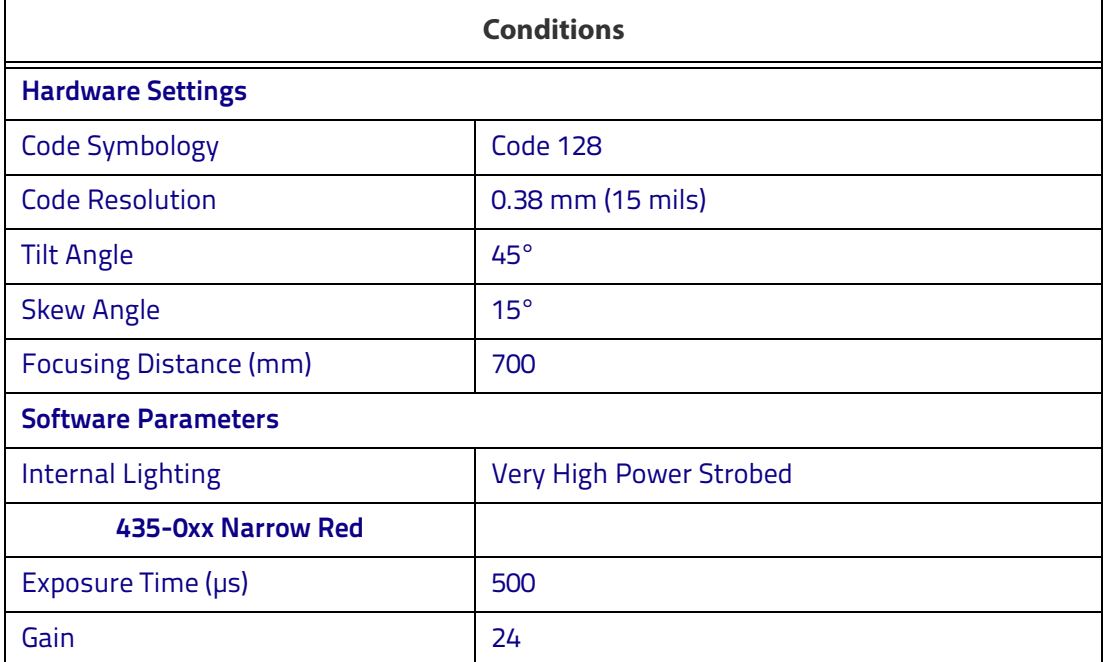

Code 128 0.38 mm (15 mils)
#### Matrix 300N 4x5-0xx (16 mm manual lens)

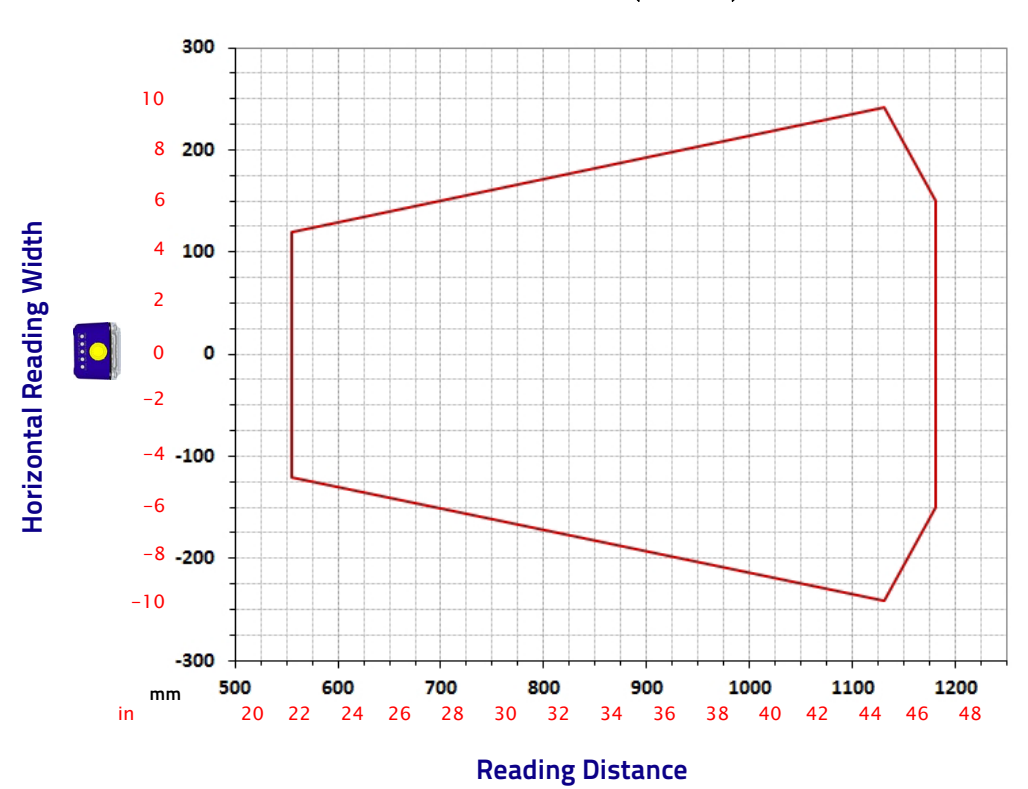

Code 128 0.50 mm (20 mils)

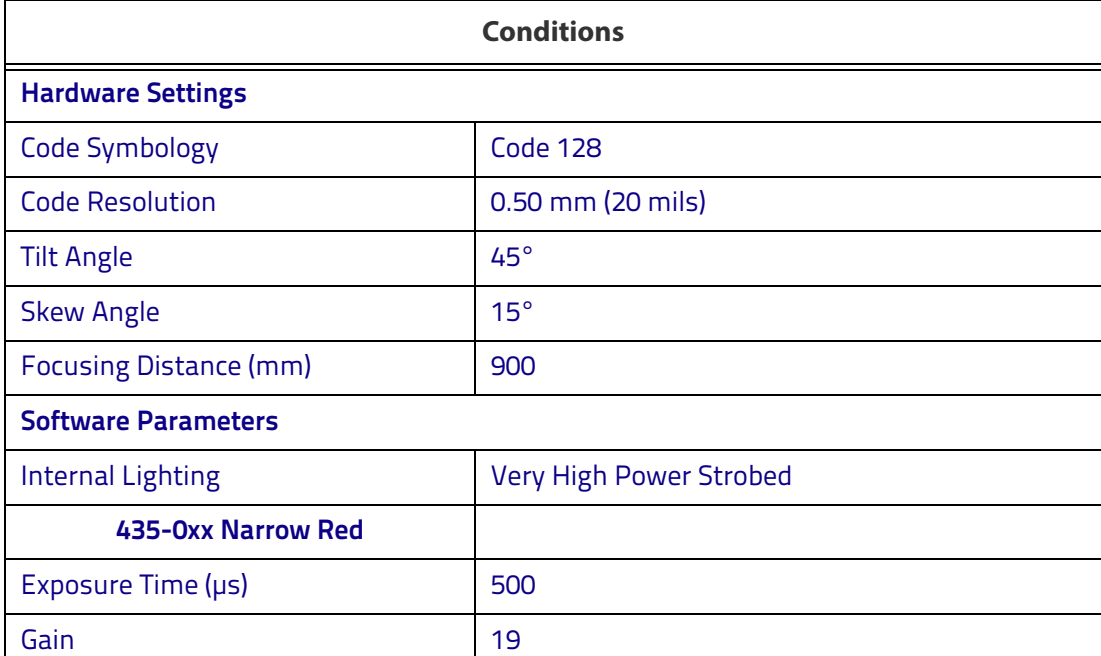

## **Matrix 300N 4x5-0xx (16 mm manual) 2D Codes (24°)**

Matrix 300N 4x5-0xx (16 mm manual lens)

#### Data Matrix 0.19 mm (7.5 mils)

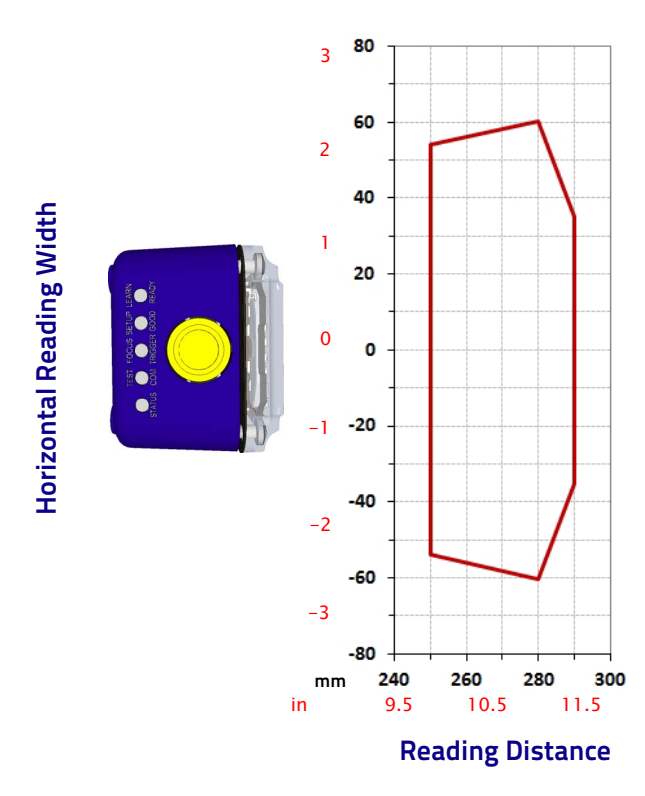

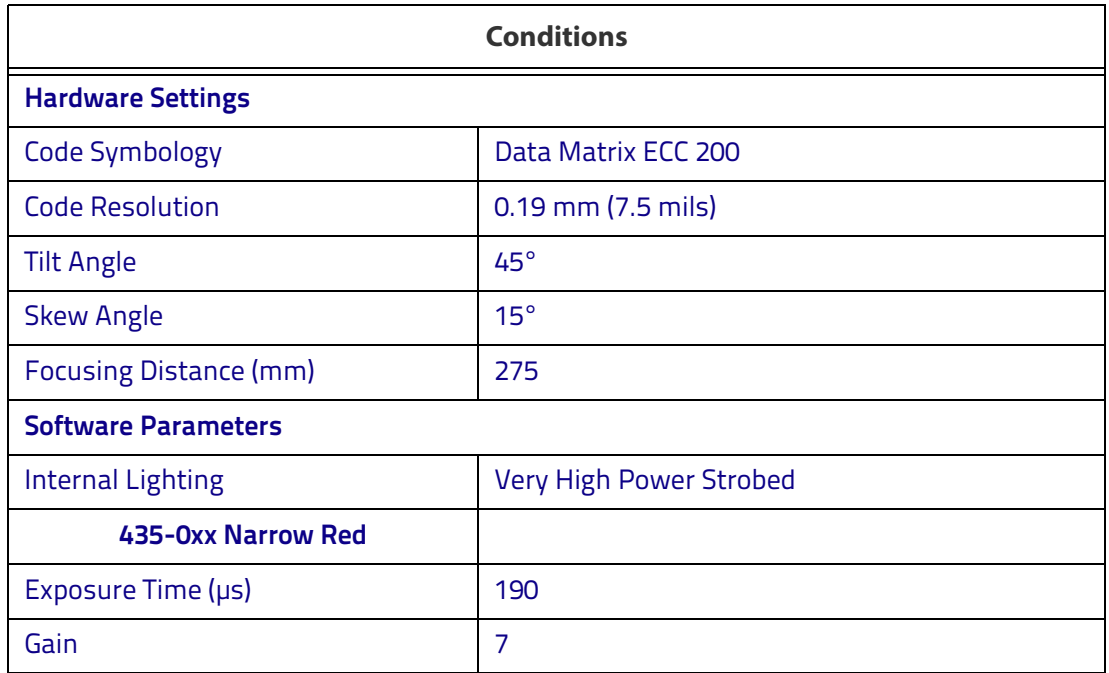

#### Matrix 300N 4x5-0xx (16 mm manual lens)

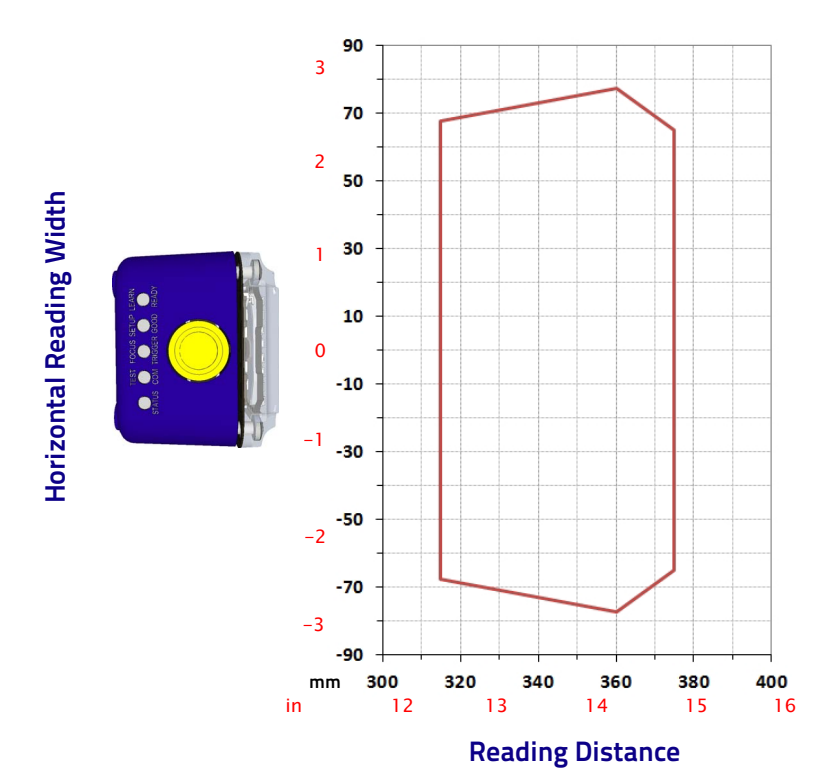

#### Data Matrix 0.25 mm (10 mils)

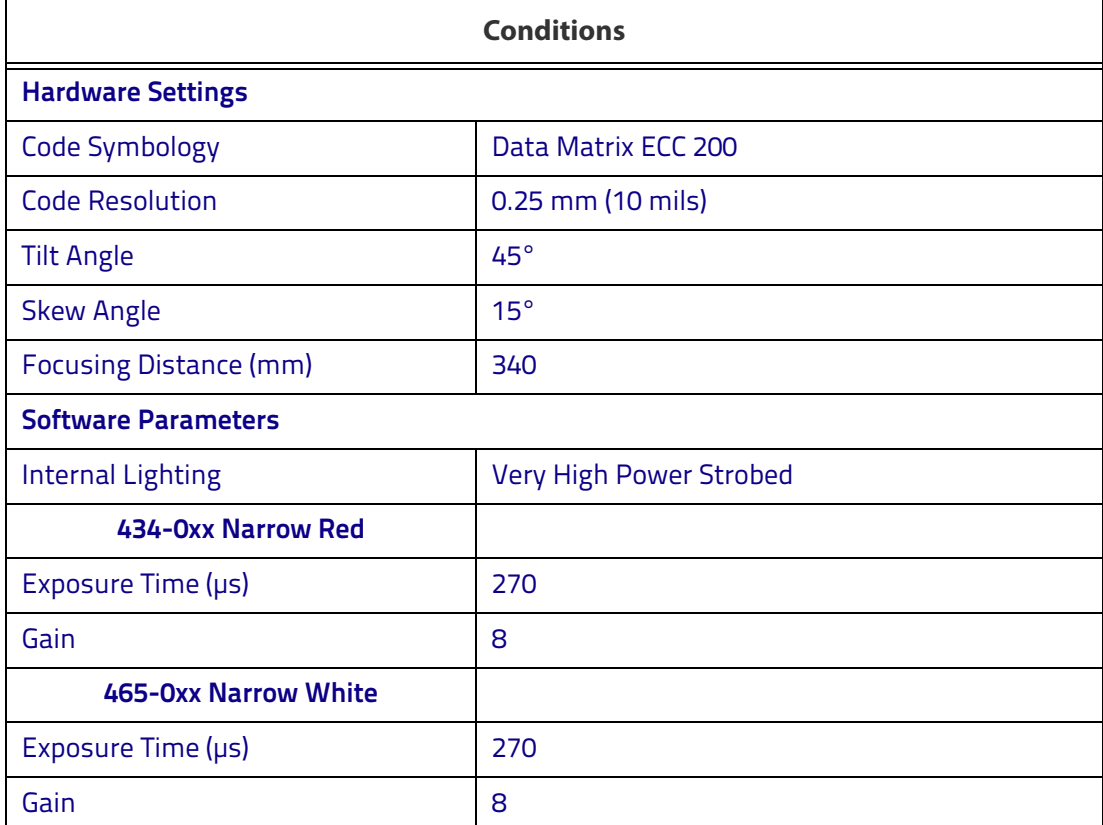

#### Matrix 300N 4x5-0xx (16 mm manual lens)

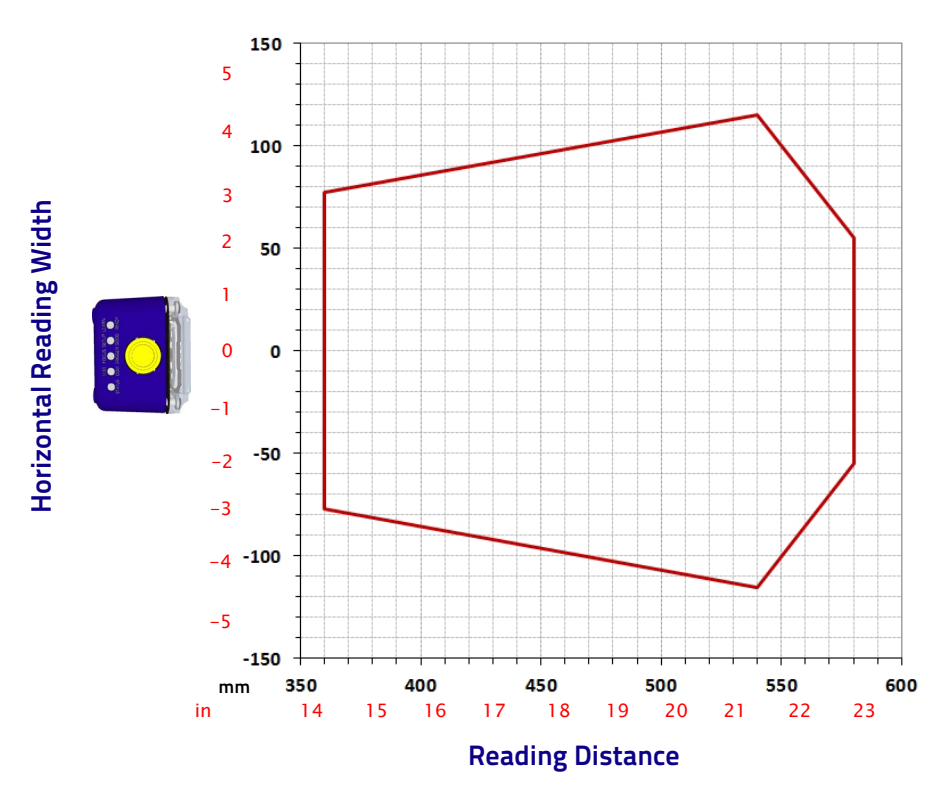

Data Matrix 0.38 mm (15 mils)

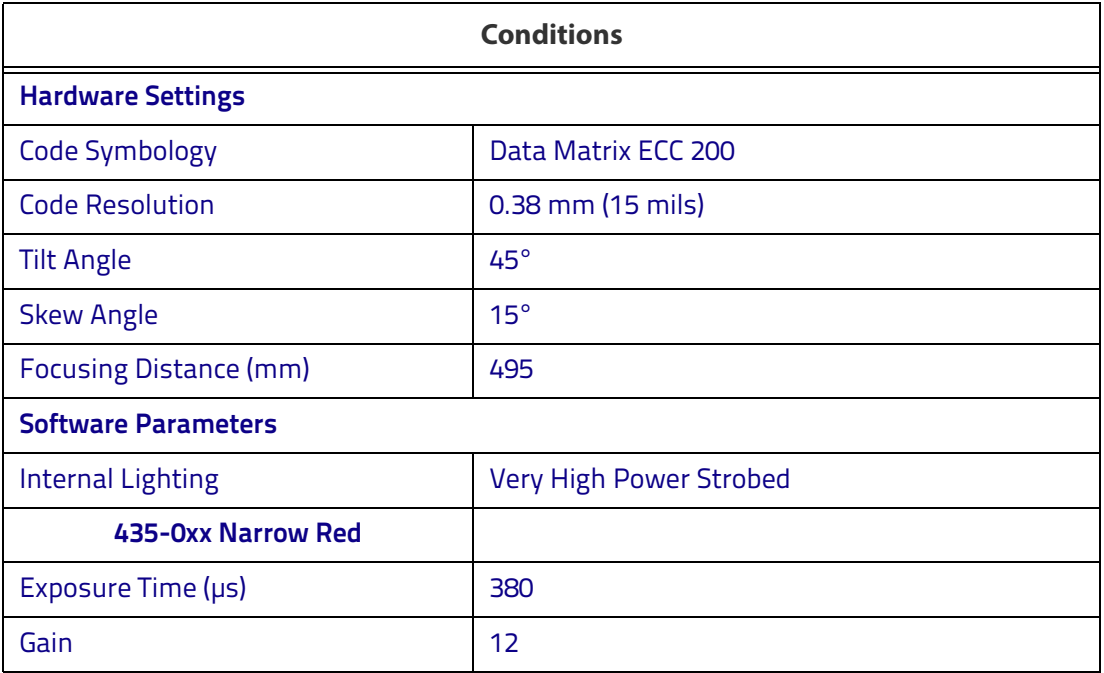

## **Maximum Line Speed and Exposure Time Calculations**

The **Exposure Time** (or Shutter) parameter defines the time during which the image will be exposed to the reader sensor to be acquired. This parameter depends heavily on the environmental conditions (external lighting system, image contrast etc.).

In general, a longer time corresponds to a lighter image but is susceptible to blurring due to the code movement; a shorter exposure time corresponds to a darker image.

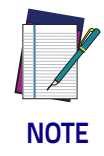

**The following considerations must be applied only when the internal lighting system and 2D codes are used. The Maximum line speed allowed for linear codes or postal code reading applications heavily depends on the direction of symbol movement. When the direction of movement is parallel to the elements of the code, the maximum speed is greater.**

Assuming:

- X: Code Resolution (mm)
- T<sub>exp</sub>: Exposure Time (s)
- LS: Line Speed (mm/s)

The essential condition to avoid blurring effects between two adjacent elements in a dynamic reading application is:

#### $LS * T_{exn} \leq X$

The maximum (theoretical) line speed LS can be calculated as follows:

$$
X / T_{exp (min)} = LS_{(max)}
$$

 $T_{\text{exo (min)}}$  is the minimum *Exposure Time* value obtainable for the specific application. It can be evaluated in static reading conditions and depends on the Matrix reader model selected for the application (internal lighting system, optical lens, reading distance) and on any external lighting system. It may also depend on code printing quality, and reader position.

#### Example:

A Matrix 300N using: Internal Lighting Mode = Very High Power Strobe Exposure Time  $= 100 \text{ }\mu s$ Code Resolution  $(X) = 0.254$  mm (10 mils)

has a maximum line speed of:

 $0.254$  (mm) /  $0.0001$  (s) = 2540 mm/s

Likewise,  $T_{exp(max)}$  is the maximum *Exposure Time* value that can be used without blurring for the given application line speed and code resolution. Therefore:

 $X / LS = T_{\text{exp (max)}}$ 

T<sub>exp (max)</sub> and **LS** <sub>(max)</sub> are represented in the graph below as the curved line for **X** (code resolution). Values above the curve result in blurring. In practice, the application values are somewhere below the theoretical line (in the green area) due to environmental and other conditions.

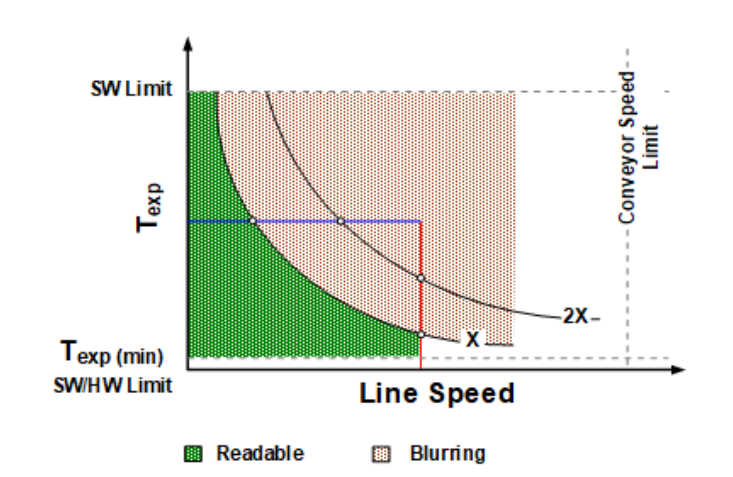

For example, the maximum target speed in the application is also affected by these conditions:

- Code/Background Contrast: maximum speed decreases when decreasing image contrast (poor quality codes, reflective transparent coverings, different supports and printing techniques).
- Code Resolution: maximum speed increases when decreasing code resolution, (i.e. 2X). There is a decrement of overlapping effects between two adjacent elements.
- Tilt Angle: maximum speed decreases when increasing Tilt angle (from 0 to 45 degrees).

The *Internal Lighting* parameter allows setting the operating mode of the internal lighting system. The possible values are:

- Disabled: the built-in LED array is turned off all the time. This option can be useful if using an external lighting system;
- -Power Strobed: the built-in LED array is on only during the image exposure time. Different Power Strobed lighting levels can be set.

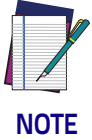

**To avoid LED array overheating, for Power Strobed settings, the program automatically limits the range of allowed values for the Exposure Time parameter. Therefore, after changes to Internal Lighting, recheck Exposure Time.**

# III III III IIII IIIIIIIIIIII BSCO

## **Chapter 7 Software Configuration**

Software configuration of your Matrix 300N for static reading or simple code reading applications can be accomplished by the Rapid Configuration procedure using the X-PRESS HMI (which requires no external configuration program). This procedure is described in [Chapter 1](#page-16-0), Steps 3-4.

For the majority of applications however you will use DL.CODE, connecting to the reader through the on-board Ethernet interface. See [Chapter 1](#page-16-0), Steps 5-6.

## **DL.CODE System Requirements**

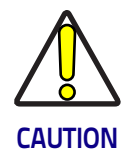

**DL.CODE does not currently support Windows Embedded (often used in industrial PCs and/or PLCs).**

To install and run DL.CODE you should have a Laptop or PC that meets or exceeds the following:

- 2.00 GHz or faster microprocessor
- Windows: 7, 8, or 10
- 1 GB RAM
- 2 GB hard disk for 64-bit machines; 1 GB hard disk for 32-bit machines
- 100 Base-T Ethernet
- One 19" or larger monitor (optimized for 1280x1024 resolution)

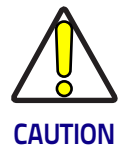

**The Windows XP operating system is no longer supported by DL.CODE.**

## **Reader Configuration**

For an example of Matrix device configuration see the example in [Chapter 1](#page-16-0), Steps 5-6.

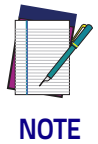

**Especially for lengthy configurations, it is always good practice to periodically save the configuration to permanent memory (Save on Device) to avoid losing the configuration in Temporary Memory. You must give a name to the new configuration or overwrite an existing one (except for Default which cannot be modified).**

When all the configuration parameters are set correctly and saved to the device, you can perform a Backup to File and/or to an External storage device (BM100, etc.). See [Backup and Restore Through DL.CODE.](#page-187-0)

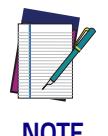

**An improvement in the Matrix N Family readers allows them to contain several configurations or jobs in permanent memory.**

**This means that in addition to your application configuration(s), the Default configuration is always present on the reader and in fact it is not modifiable and cannot be deleted.**

#### **Auto-Calibration**

DL.CODE provides the Image Auto-Setup tool to maximize the reading performance by tuning the acquisition parameters (photometry) automatically. By selecting the Image Auto-Setup tool from the Image Settings branch in the Advanced Setup step, the following window appears:

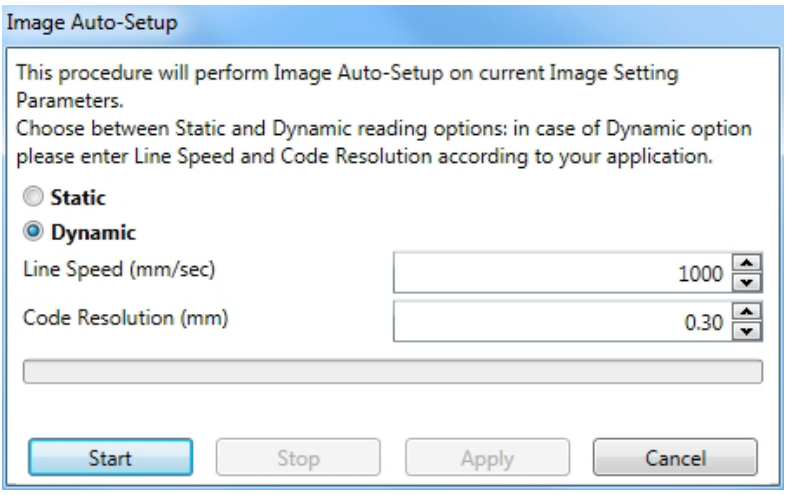

Figure 83 - Image Auto-Setup

Select the Static or Dynamic Self-Tuning option; Start Image Auto-Setup and Apply to the Image Settings. The Advanced Setup window works interactively so that you can see the results of the parameter setting changes as well as the decoding results (Results panel).

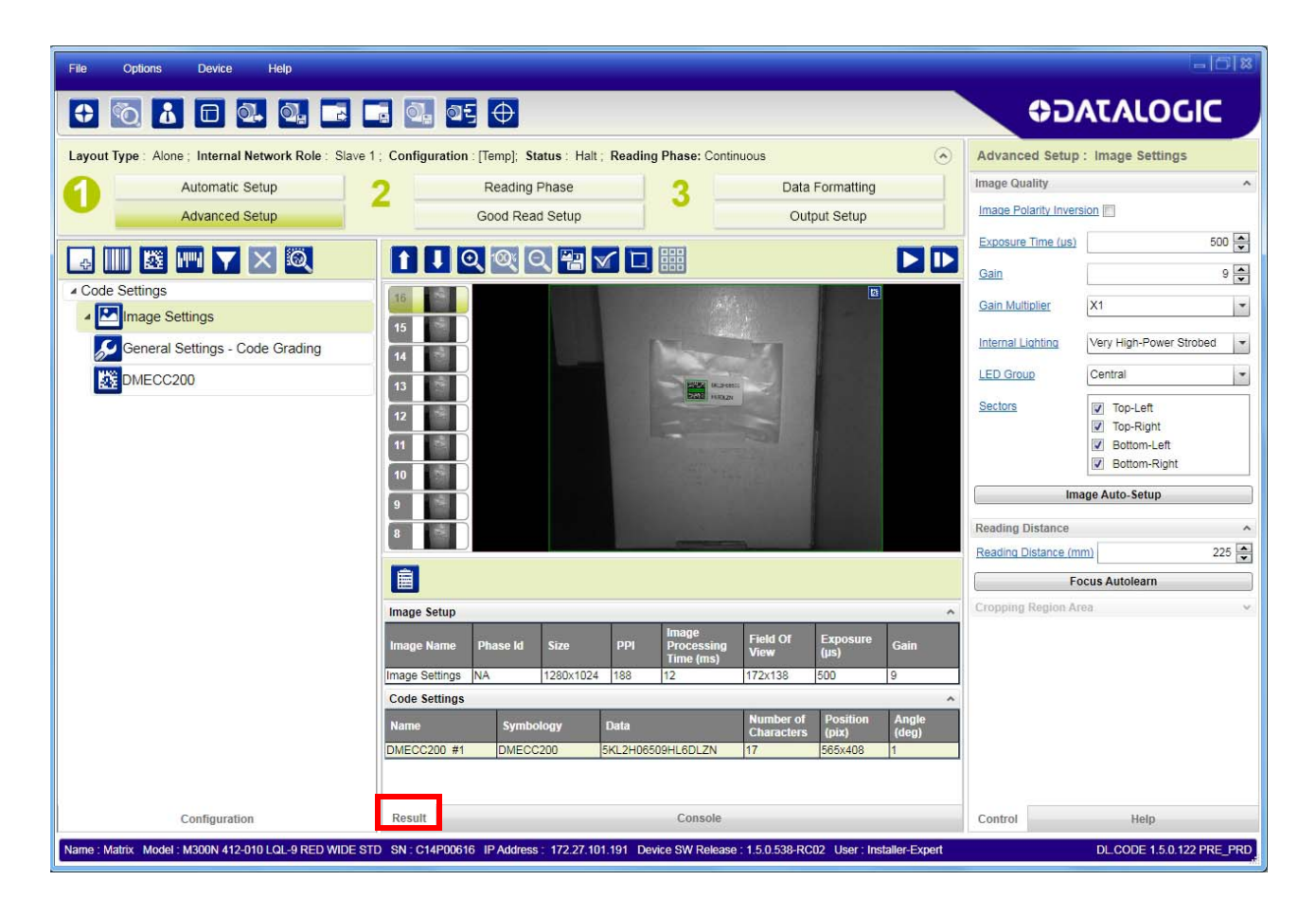

Figure 84 - Decoding Results OK

## **Manual Calibration**

The following examples show some of the typical conditions occurring during the installation and how they can be tuned manually:

#### **Under-exposure**

To correct this result it is recommended to change the following parameters in their order of appearance:

- 1. increase the Exposure Time
- 2. increase the Gain

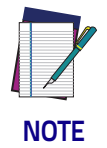

**In general, a longer exposure time corresponds to a lighter image but is susceptible to blurring due to code movement. Exposure time is also limited by the Internal Lighting mode parameter. Longer exposure times can be set if the power strobe level is lowered.**

**High gain settings may produce a grainy image that may affect the decoding process.**

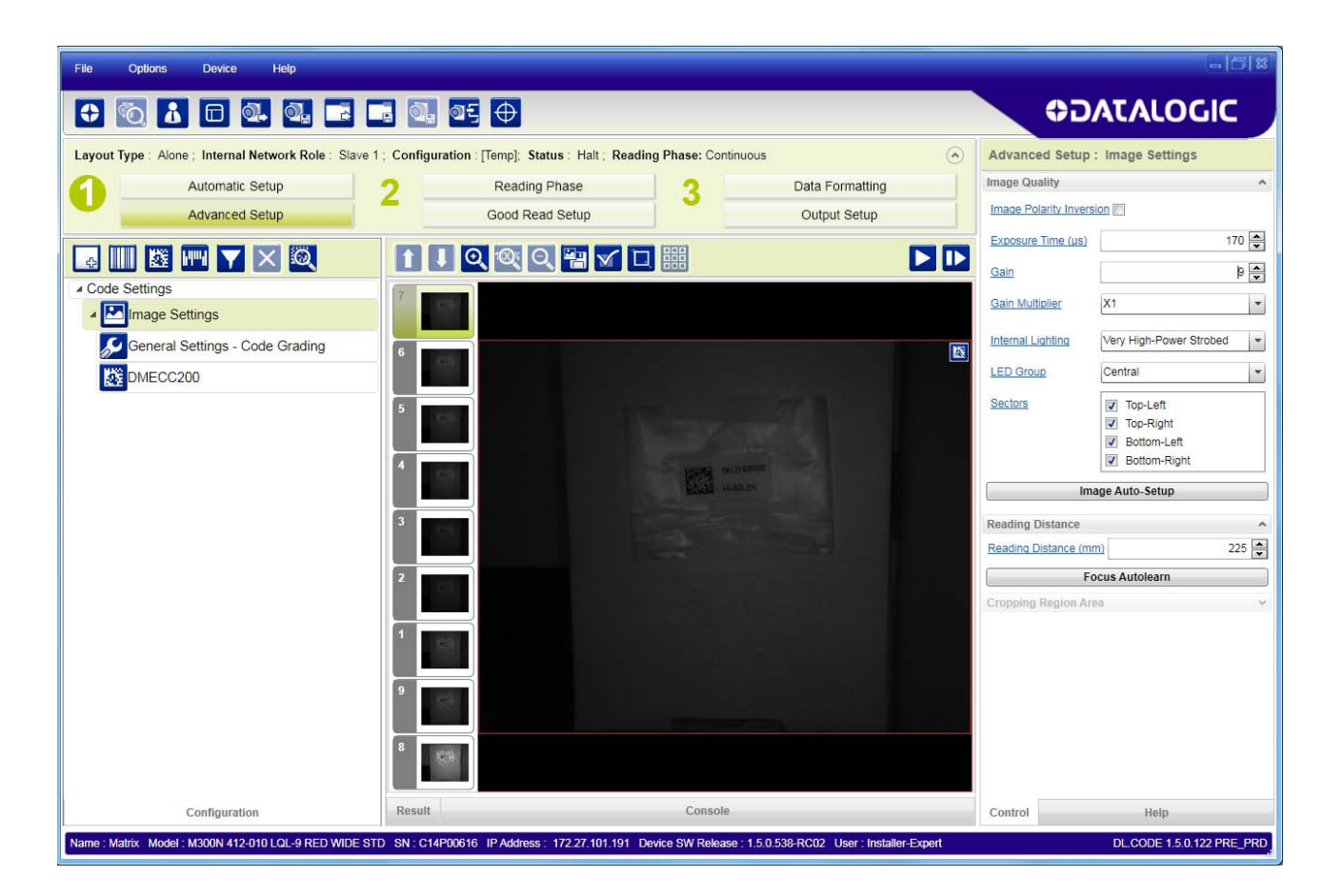

Figure 85 - Example Under Exposure: Too Dark

#### **Over-exposure**

To correct this result it is recommended to change the following parameters in their order of appearance:

- 1. decrease the Gain
- 2. decrease the Exposure Time

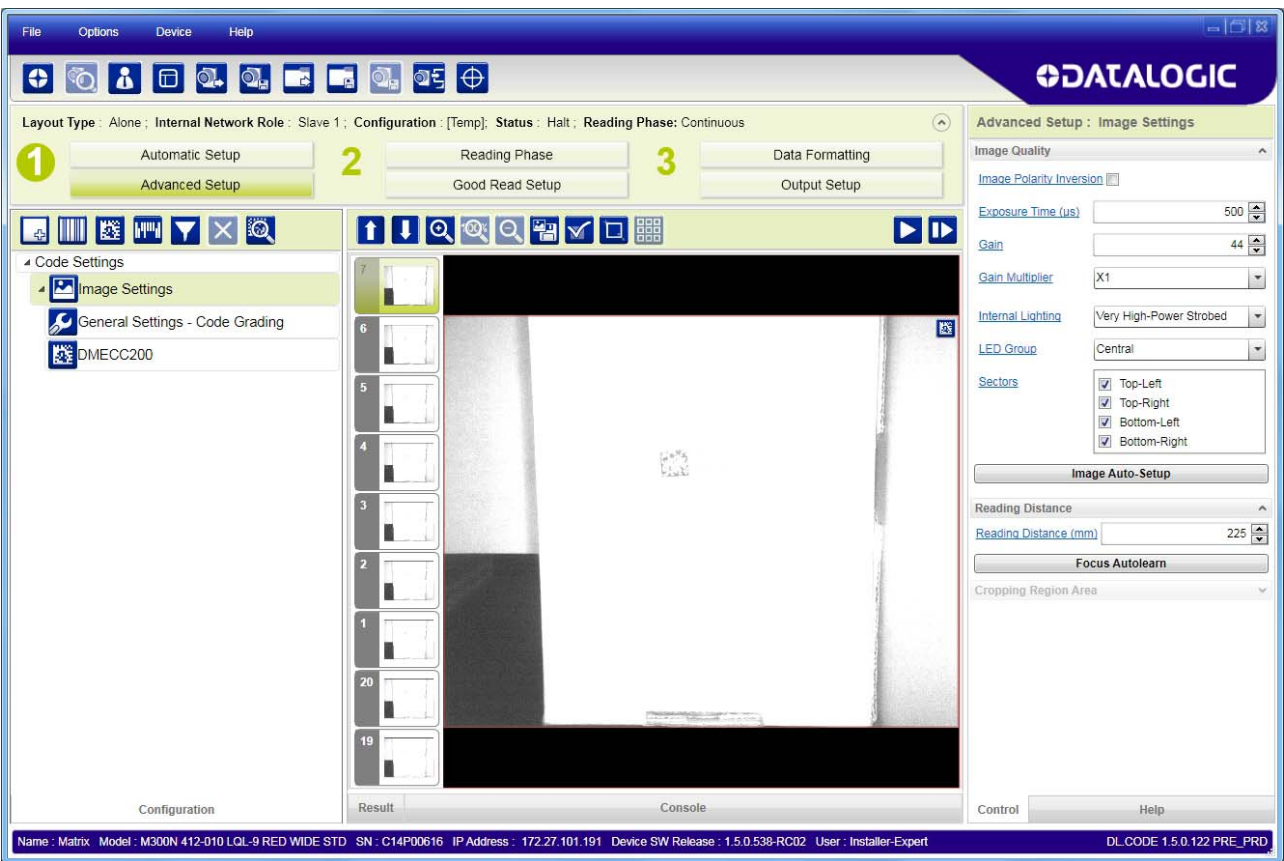

Figure 86 - Example Over Exposure: Too Light

#### **Moving code out of the Field of View**

To correct this result and have the code completely visible in FOV, it is possible to follow one or both the procedures listed below:

- reposition the reader
- use the Delay on Trigger and set the Time or Space values.

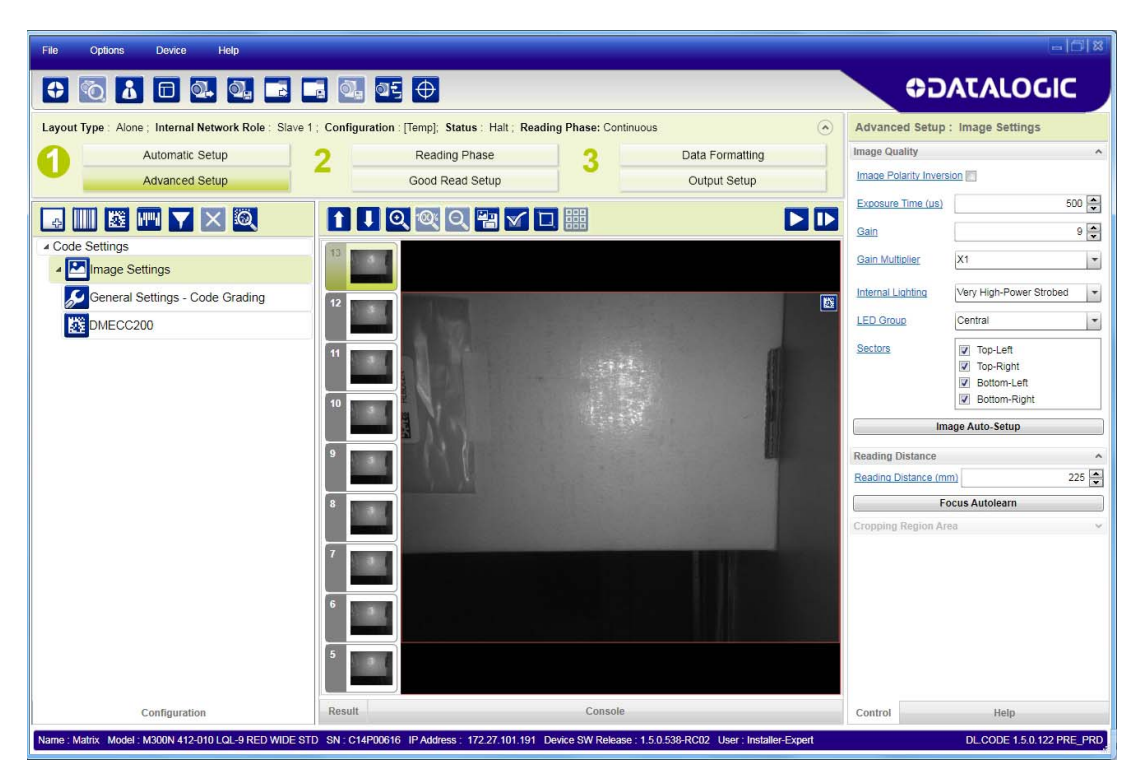

Figure 87 - Example Out of FOV

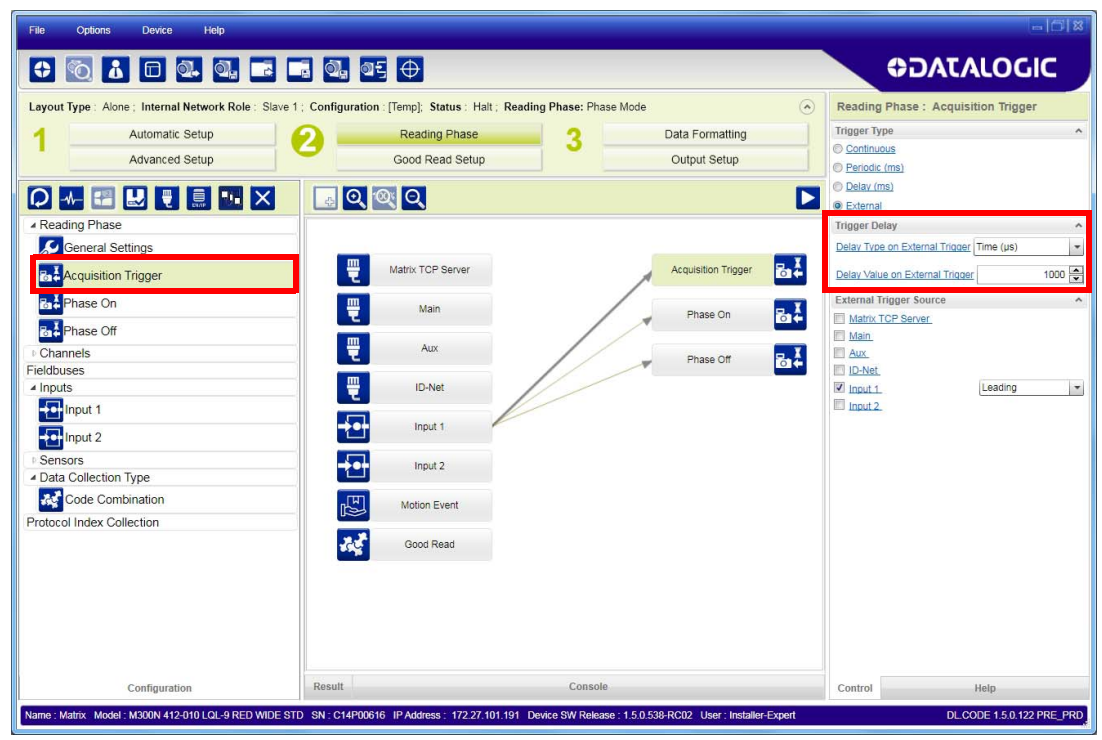

Figure 88 - Add Delay on Trigger to Correct Out of FOV

## **Multi Image Acquisition Settings**

When controlled variable conditions occur in the application, Multiple *Image* Acquisition Settings can be defined to create a database of parameter groups that handle each specific application condition. This database of pre-defined settings improves system flexibility and readiness by being applied either automatically or selectively by an activation event.

For example, an application may have several stable but different lighting conditions which require different lighting options. One Image Acquisition Setting could enable and use an internal illuminator and another setting could enable and use an external lighting system.

This feature is available for all Operating Modes.

Image Settings are found in the DL.CODE Advanced Setup step. Up to 10 different Image Settings can be configured by adding them with the icon.

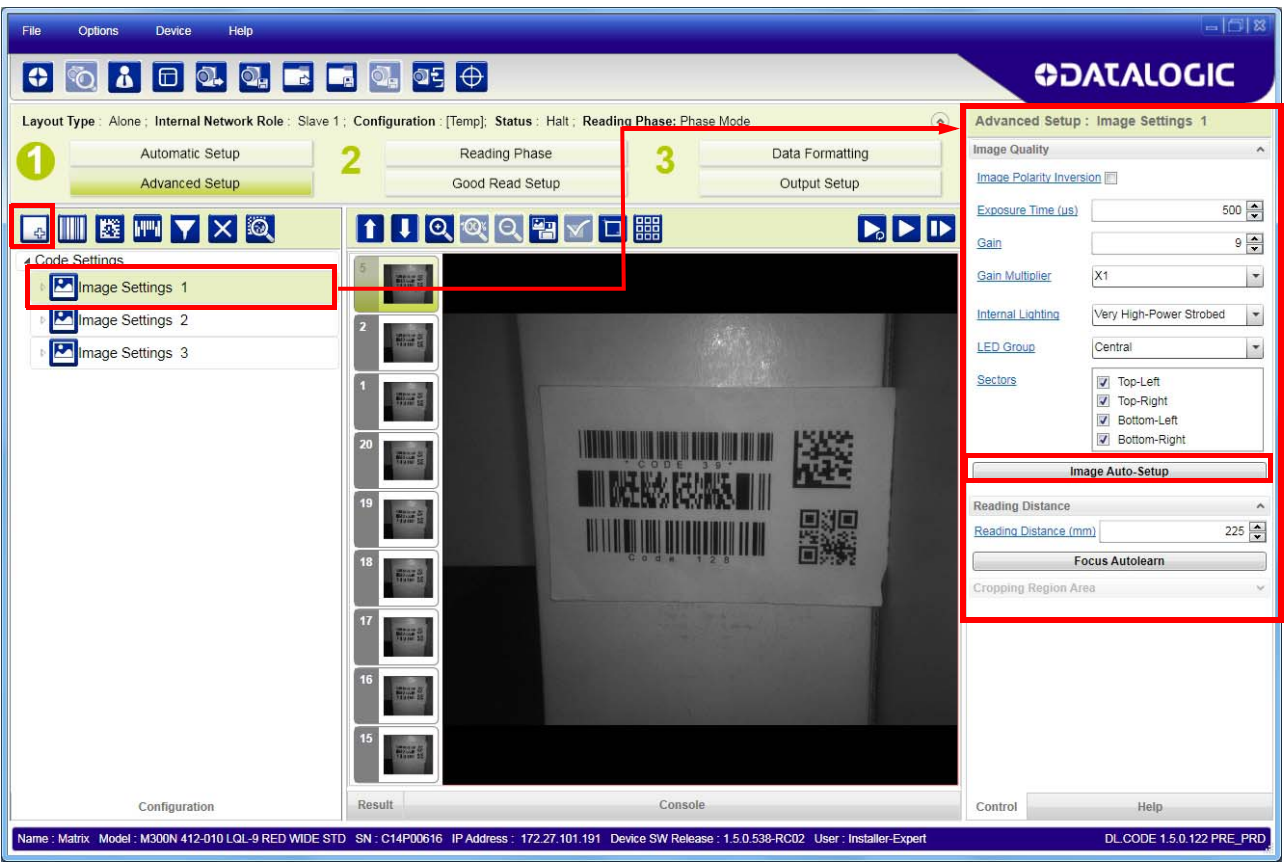

For each Image Setting condition start Image Auto-Setup, select the Static or Dynamic Self-Tuning option; and Apply it.

## **Automatic Image Settings Selection**

If we don't know from one item to the next which reading condition will be presented, we will cycle through the pre-defined database of Image Settings (one per acquisition) in order to automatically capture the correctly lighted image over the course of several acquisitions. When the correct condition is matched, the result should be able to produce a Good Read.

When the Image Settings Selection is Automatic (default), then these Image Settings groups will be used cyclically.

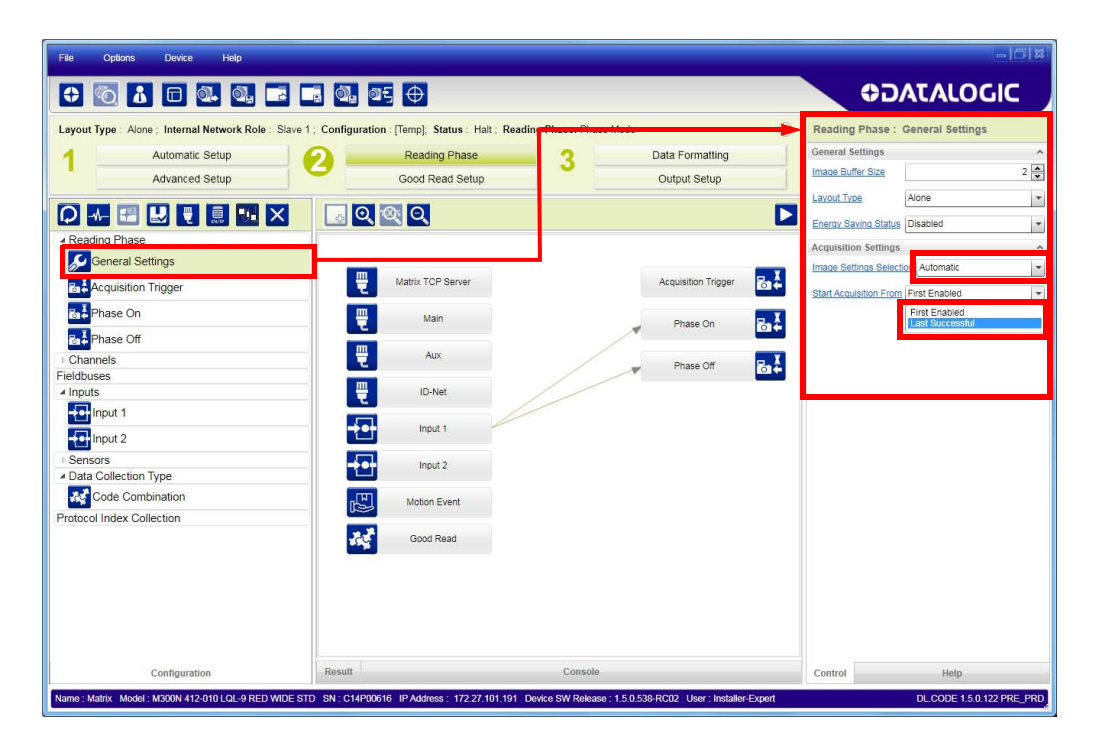

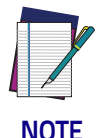

**Applications typically require more than one acquisition to obtain sufficient Good Read percentages. This means that for** N **acquisitions we will surely have captured the correct lighting condition but we will also have captured some acquisitions with the wrong lighting condition. A consequence then is that we cannot run these types of applications at the maximum speed because not all the acquisitions are useful to us. We must wait for a sufficient number of acquisitions that will guarantee a Good Read result.**

If items to be read having the same lighting conditions are grouped together, then we can improve the read rate through the Start Acquisition From parameter. By choosing the Last Successful value, we will start with the Image Setting that last produced a Good Read. For this group of items the last Image Setting used will be correct for the next item and so we start each cycle with the acquisition that will potentially produce a Good Read.

## **External Image Settings Selection**

There are some applications where the lighting conditions are known before each item is read and therefore we can pre-select the correct Image Setting from an external source.

When the Image Settings Selection is External, Acquisition Sequences are created and by default each Image Setting has its own Acquisition Sequence.

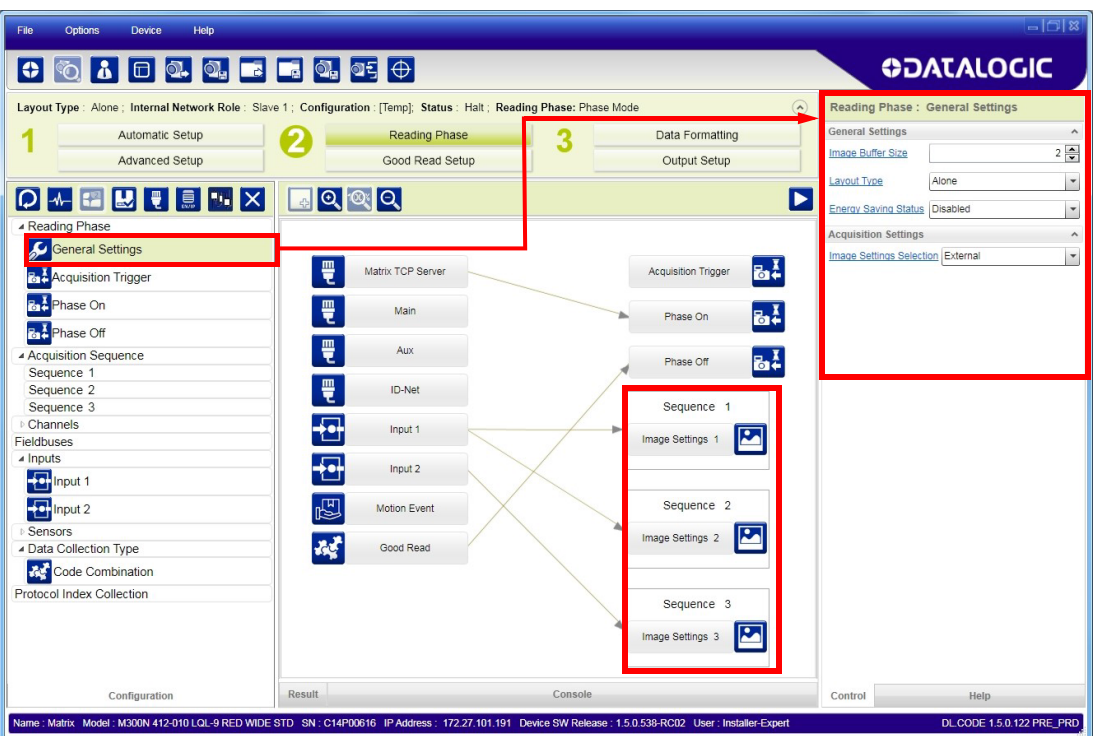

Each Acquisition Sequence can be activated exclusively by a single event, either through a string from an available communication channel or by a digital input.

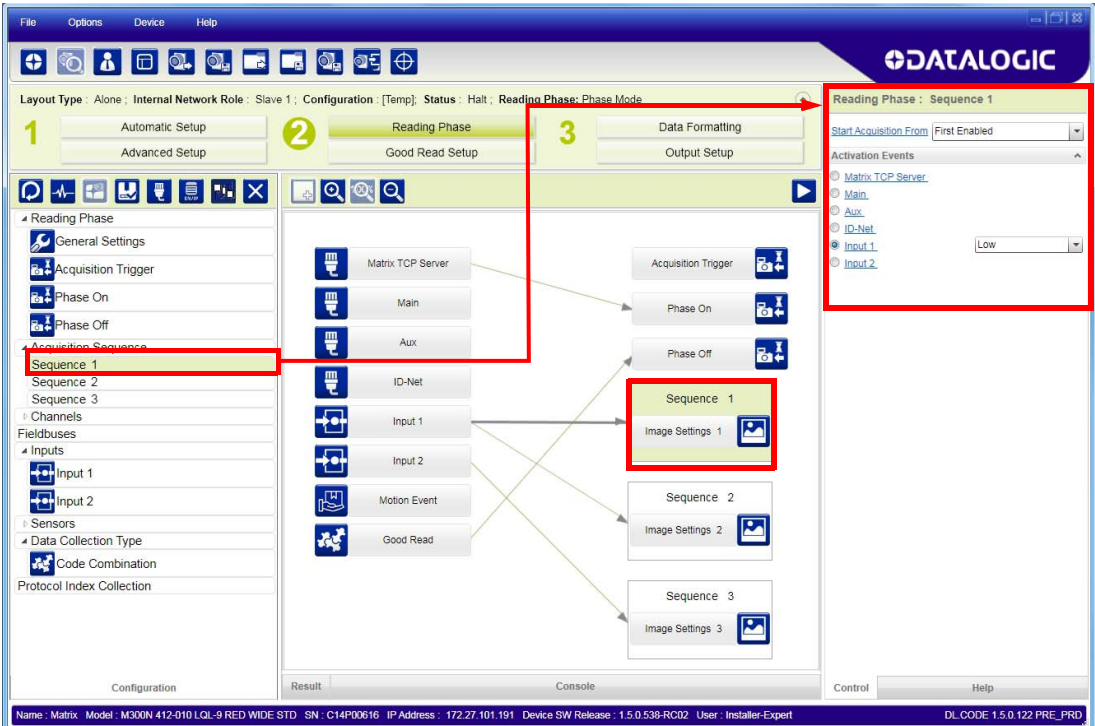

Alternatively a hybrid configuration can be made where more than one Image Setting can be grouped into an Acquisition Sequence by dragging it into the desired Sequence box. Select the empty Sequence box and delete it with the delete key.

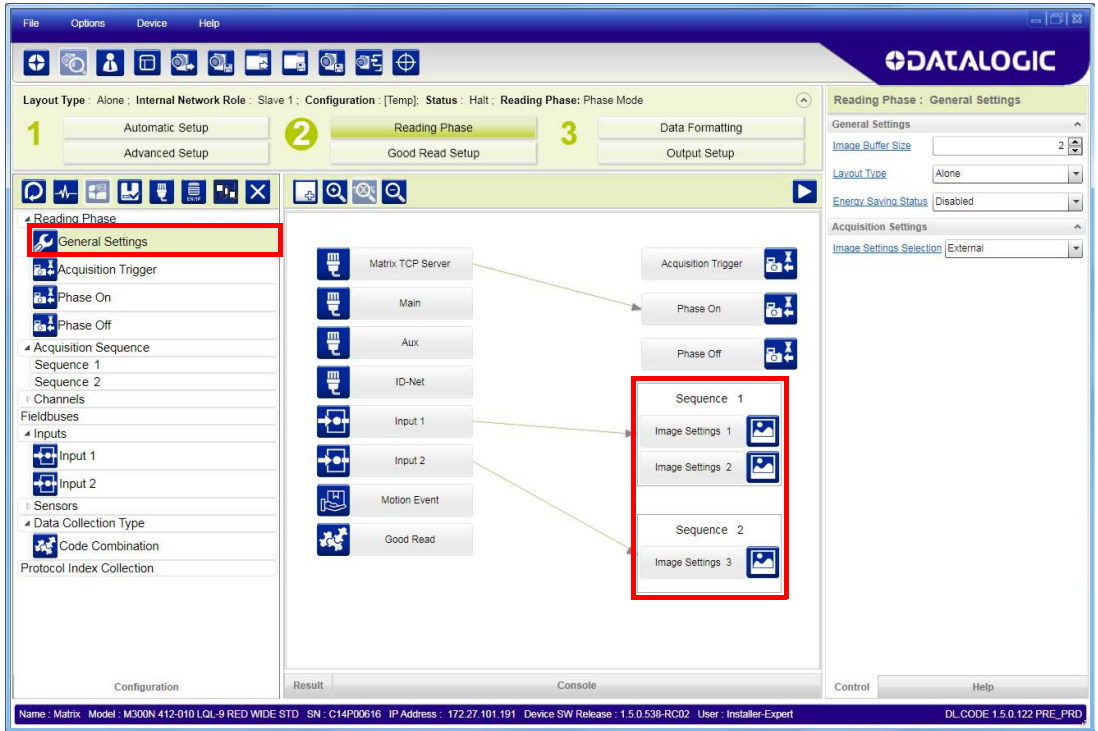

Each Acquisition Sequence can be activated exclusively by a single event, either through a string from an available communication channel or by a digital input.

In this case the Start Acquisition From parameter can improve the read rate for that Sequence. It has no meaning for a Sequence containing only one Image Setting.

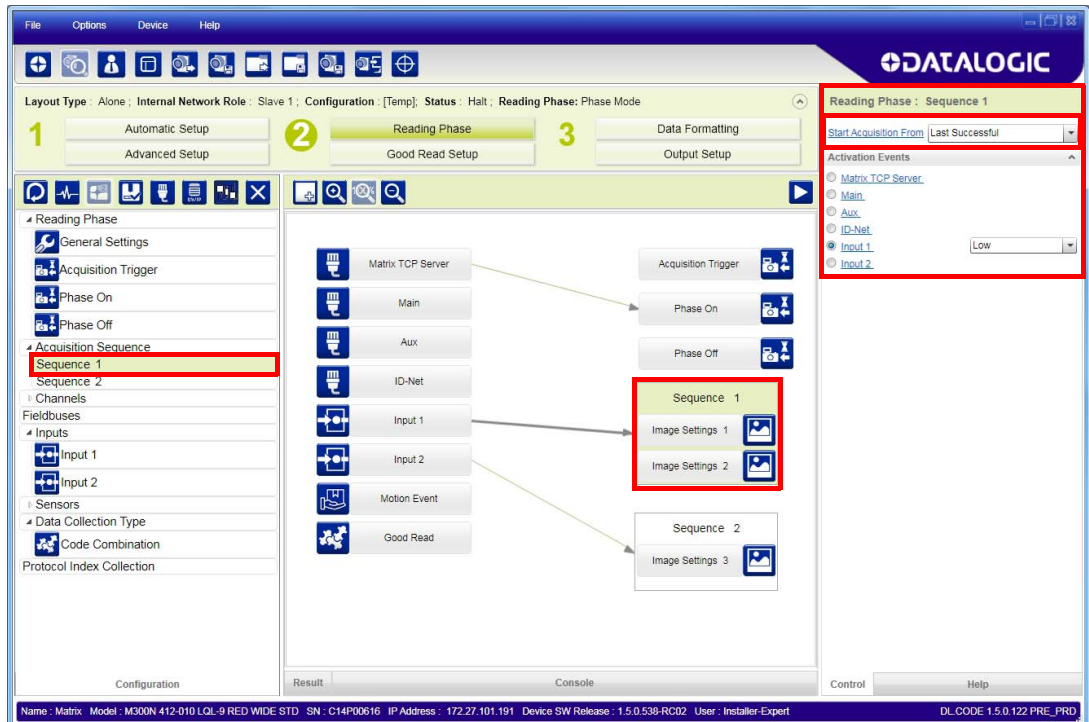

## **Extending DOF with Automatic Image Settings Selection (Cycle All In Same Phase) for Liquid Lens Models**

For Liquid Lens models, multiple Image Acquisition Settings can be configured and enabled internally through the application software to extend the reader's depth of field. During each reading phase, decoding will be attempted by applying each enabled Image Acquisition Setting (cyclically).

#### Example:

Read a 15 mil Data Matrix ECC 200 code covering a range from 140 to 320 mm. The reading distance range is too long to be covered by a single acquisition setting, so two acquisition settings could be used in which the first has a Reading Distance of 195 mm and the second has a Reading Distance of 300 mm. When both are enabled, the reader cycles through the two settings effectively producing the extended DOF.

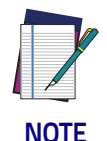

**Cycling through Image Acquisition Settings that require changing the Reading Distance parameter (for liquid lens models), drastically reduces the frame rate due to the liquid lens refocusing delay as well as by the number of settings simultaneously enabled. Therefore this may not be the best solution for high speed applications. For high speed applications it is best to use the External Image Settings Selection (Input Select) feature described on [page 146](#page-161-0). Otherwise use multiple readers set to different reading distances.**

Since many factors and parameters contribute to maximizing the reading process, it is suggested to use the DL.CODE Image Auto-Setup and Focus Autolearn tools to set the different acquisitions settings.

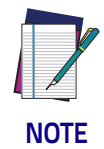

**By default the Image Settings Selection parameter is set to Automatic.**

#### Multi Image Acquisition Settings Procedure using Automatic Image Settings Selection:

- 1. Using the DL.CODE Image Auto-Setup and Focus Autolearn tools, set the first acquisition setting (default) for the 195 mm Reading Distance. Then Save on Device.
- 2. Add another Image Setting, and using the DL.CODE Image Auto-Setup and Focus Autolearn tools, set the second acquisition setting for the 300 mm Reading Distance. Then Save on Device.
- 3. On the Reading Phase step > General Settings > Acquisition Settings, set the Image Settings Selection to Automatic (default). Then Save on Device.
- 4. Verify that the reader decodes at both distances with the DL.CODE Monitor.

## <span id="page-161-0"></span>**Extending DOF with Automatic Image Settings Selection Sequence (Input Select) for Liquid Lens Models**

For Liquid Lens models, multiple Image Acquisition Settings can be configured and enabled externally through a distance sensor to extend the reader's depth of field. The specific Image Acquisition Setting Sequence is selected prior to the reading phase so that only the correct setting (or group of settings) will be applied to the entire reading phase.

When only two Image Acquisition Settings are used to extend DOF (one in each sequence), this effectively allows switching DOF while keeping the lens refocusing delay outside the reading phase.

This feature is recommended for high speed applications.

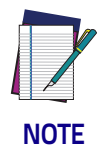

**Within each sequence, if more than one Image Acquisition Setting is enabled, they will be cycled as in the case where Image Settings Selection is Automatic.**

Example:

Read a 15 mil Data Matrix ECC 200 code covering a range from 140 to 320 mm at an application speed of  $1 \text{ m/s}$ . The reading distance range is too long to be covered by a single acquisition setting, so two acquisition settings could be used in which the first has a *Reading Distance of 195 mm* and is assigned to **Image** Settings #1, and the second has a Reading Distance of 300 mm and is assigned to Image Settings #2.

By assigning the Image Settings Selection to External, a proximity sensor (i.e. S3Z) mounted at least 150 ms before the Acquisition Trigger and connected to an input (i.e. Input 2), the correct DOF can be selected by enabling the correct sequence.

As an example, for a conveyor speed of 1 meter/second the Activation Event Trigger (Input 2 sensor) must be placed at least 150 mm before the reading phase start (Ext. Trigger).

The proximity sensor must be calibrated to trigger on packs in the near zone (140-215 mm) and therefore select the Sequence with Image Settings #1 (the Image Acquisition Setting relative to the 195 mm Reading Distance). Packs farther away do not trigger the proximity sensor and so the Sequence with Image Settings #2 is selected with the Image Acquisition Setting relative to the 300 mm Reading Distance.

The settings overlap in the range 210-220 mm and can be read by either one.

In this way the effective reading DOF covers the 140 -320 mm distance.

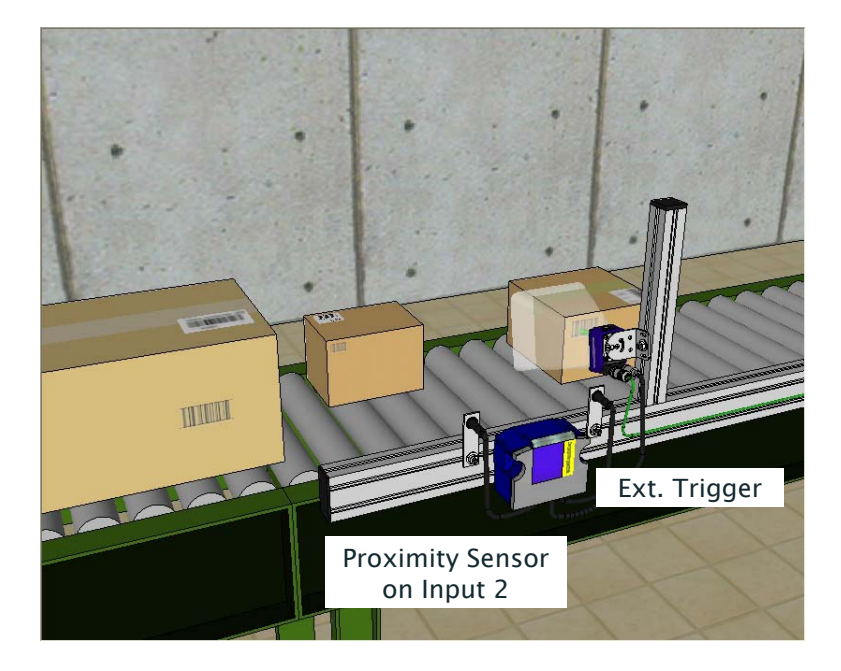

Figure 89 - Example Extending DOF Using External Image Settings Selection

Since many factors and parameters contribute to maximizing the reading process, it is suggested to use the DL.CODE Image Auto-Setup and Focus Autolearn tools to set the different acquisitions settings.

#### Multi Image Acquisition Settings Procedure using External Image Settings Selection:

- 1. Using the DL.CODE Image Auto-Setup and Focus Autolearn tools, set the first acquisition setting (default) for the 195 mm Reading Distance. Then Save on Device.
- 2. Add another Image Setting, and using the DL.CODE Image Auto-Setup and Focus Autolearn tools, set the second acquisition setting for the 300 mm Reading Distance. Then Save on Device.
- 3. On the Reading Phase step > General Settings > Acquisition Settings, set the Image Settings Selection to External.
- 4. You will now see the Sequences appear in the DL.CODE display area. Click on the sequence with Image Settings #1 and select the Input 2 Activation Event to High. Then Save on Device.
- 5. Verify that the reader decodes at both distances with the DL.CODE Monitor.

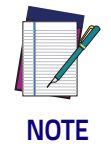

**The Acquisition Sequences (and therefore Image Settings) can alternatively be preselected by a string from an available communication channel instead of a digital input. In any case the activation event is exclusive (only one).**

## **Image Cropping**

In some applications, the Image Cropping feature in DL.CODE can help to increase decoding and result performance. Image cropping is performed from the Advanced Setup tab by clicking on the Add Cropping Region icon as shown below.

In Matrix 300N the frame rate is dependent on the number of rows and columns in the defined window. Image cropping allows reducing the Image processing area from the full FoV to a smaller area where codes are present. By excluding portions of the FoV, processing time is reduced.

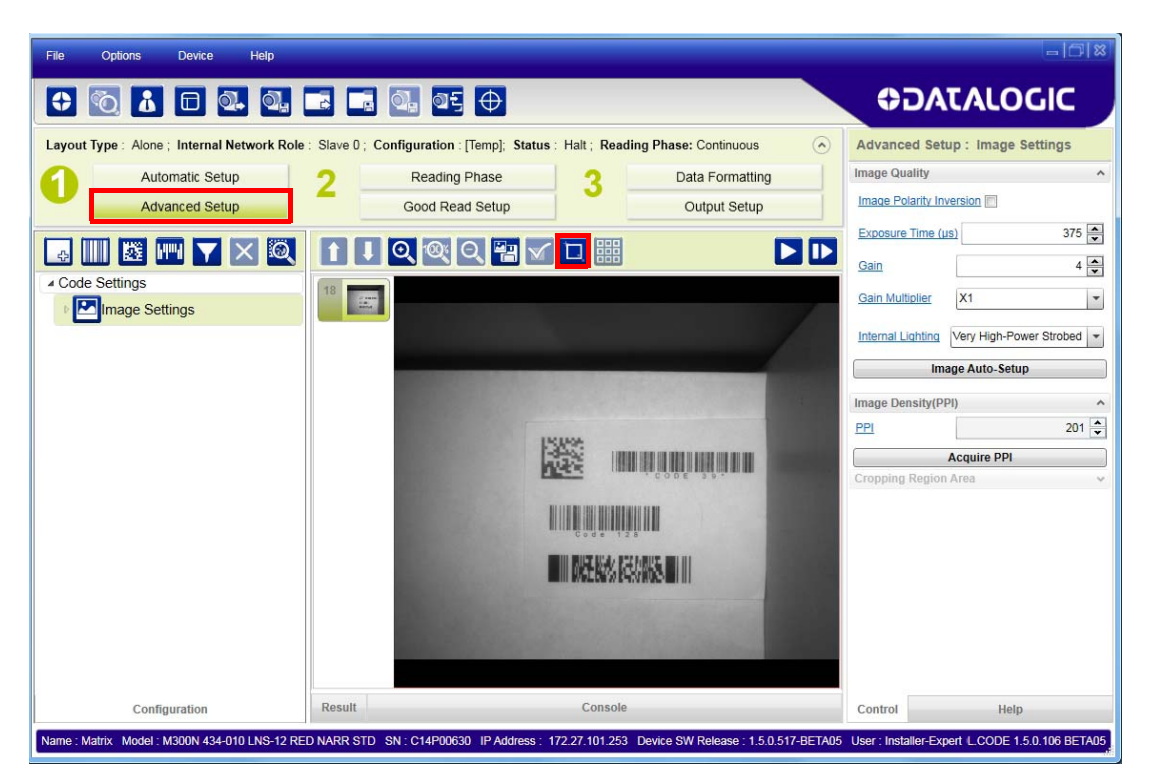

After clicking the Add Cropping Region icon, a blue border appears which by default is equal to the FoV.

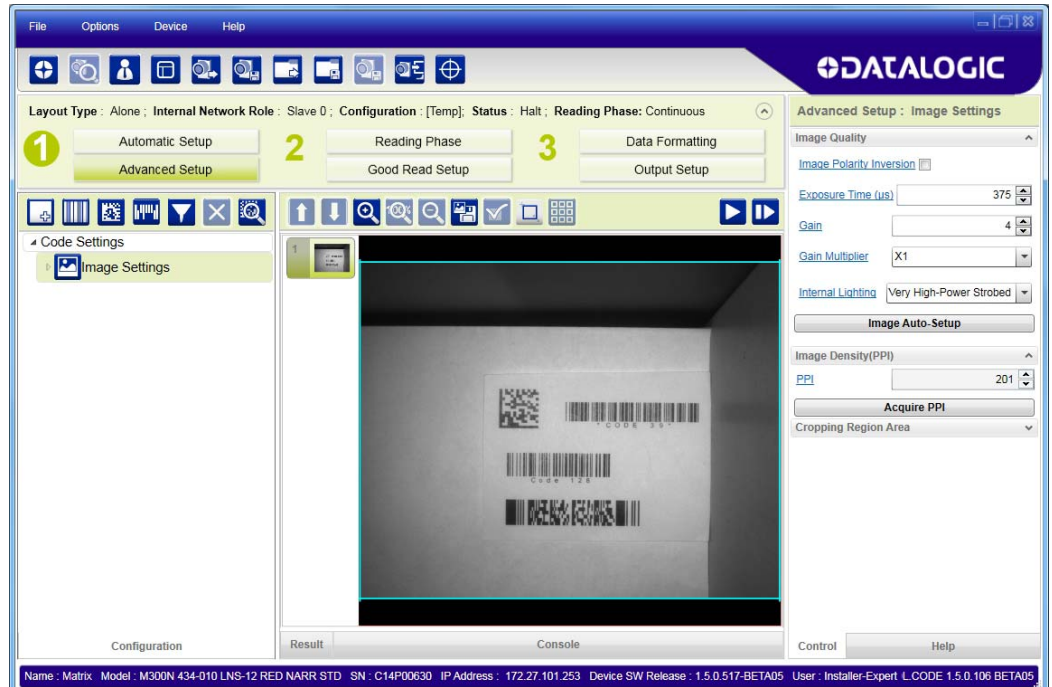

By dragging the edges with the mouse (resizing) you can crop the image to a specific location where codes are present. The numbers in the blue boxes refer to pixel references.

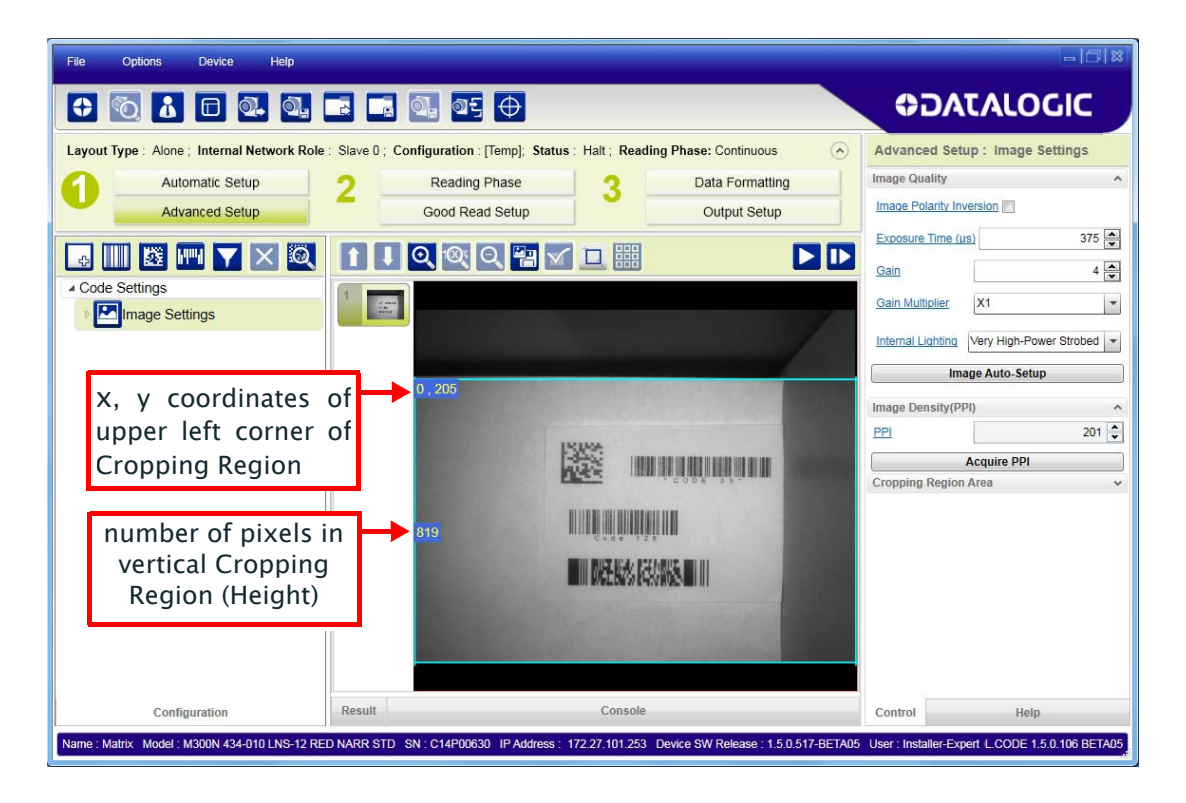

The cropped area can be moved by dragging the center.

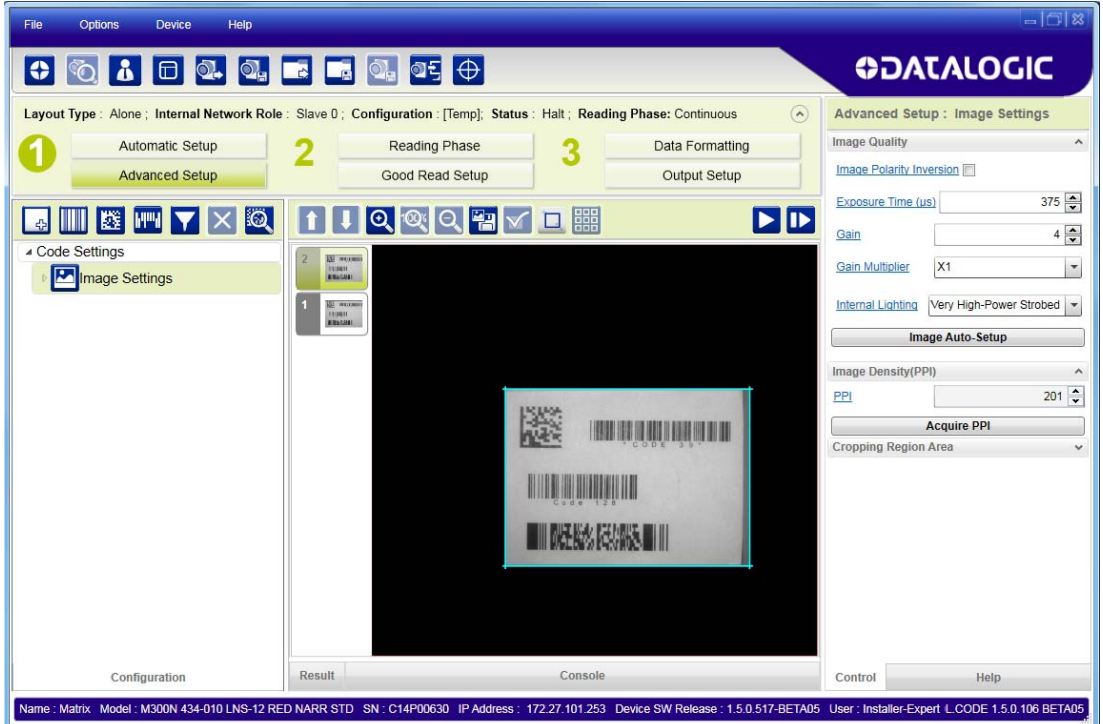

You can also set the cropped image size and position through the Cropping Region Area group of parameters; size  $=$  Width and Height, position  $=$  Left, Top (x,y) coordinates.

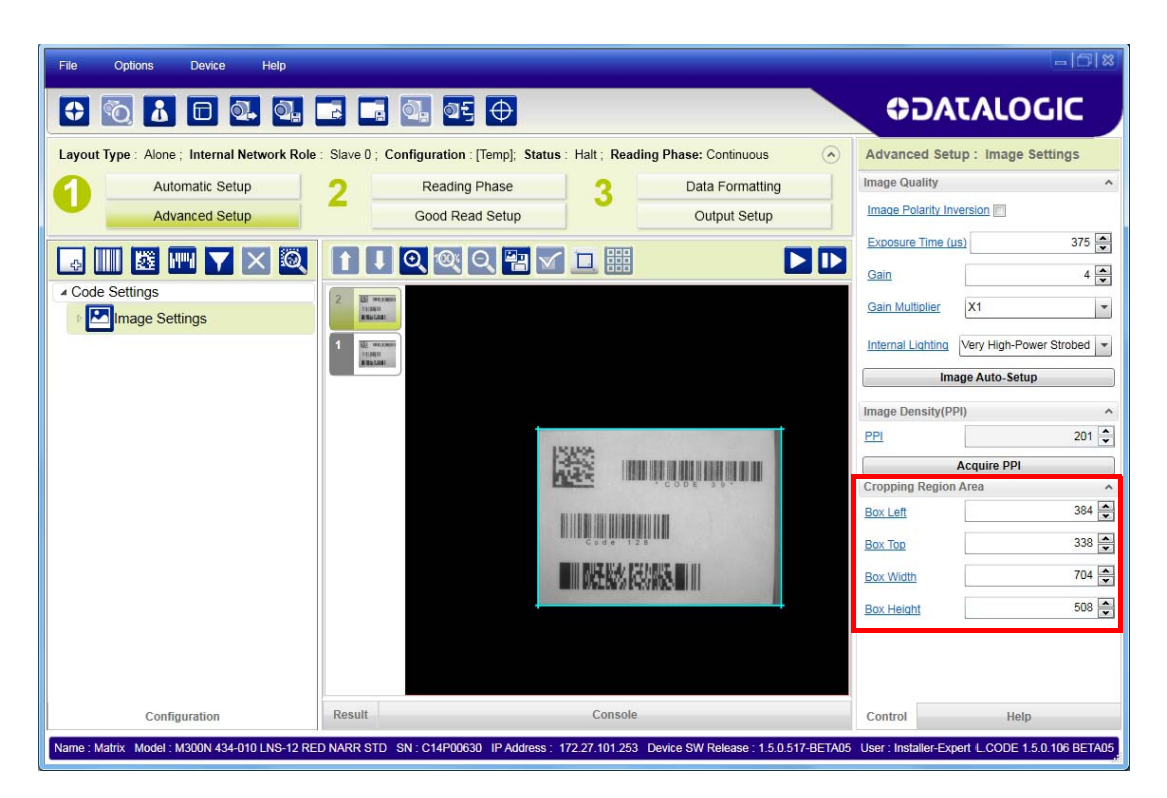

## **Image Filter**

Sets the filter to be applied to the image before being processed. This parameter can be used to successfully decode particular ink-spread printed codes (e.g. direct part mark codes).

Different filters can be applied to a single code or group of codes in one or more Image Settings. See the DL.CODE User's Manual for examples of Image Filter application.

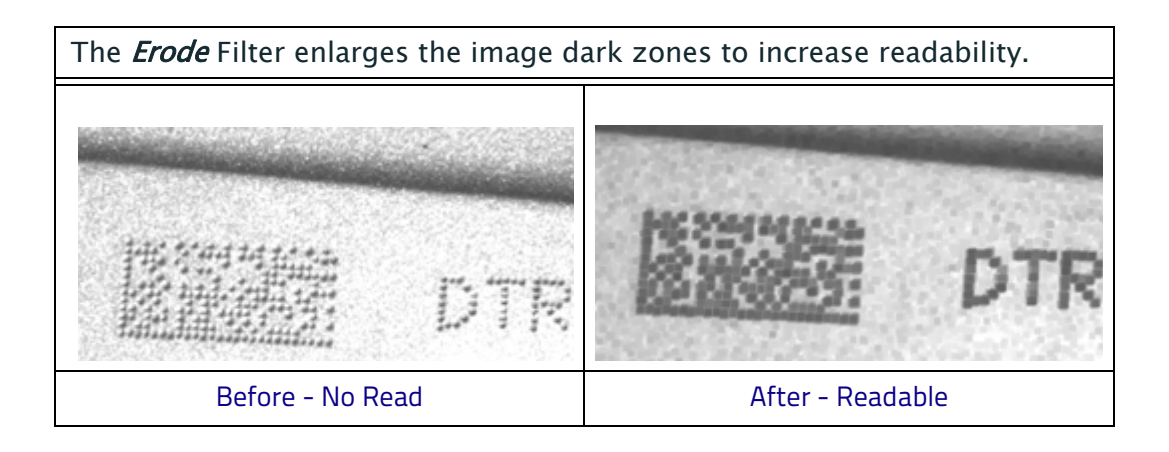

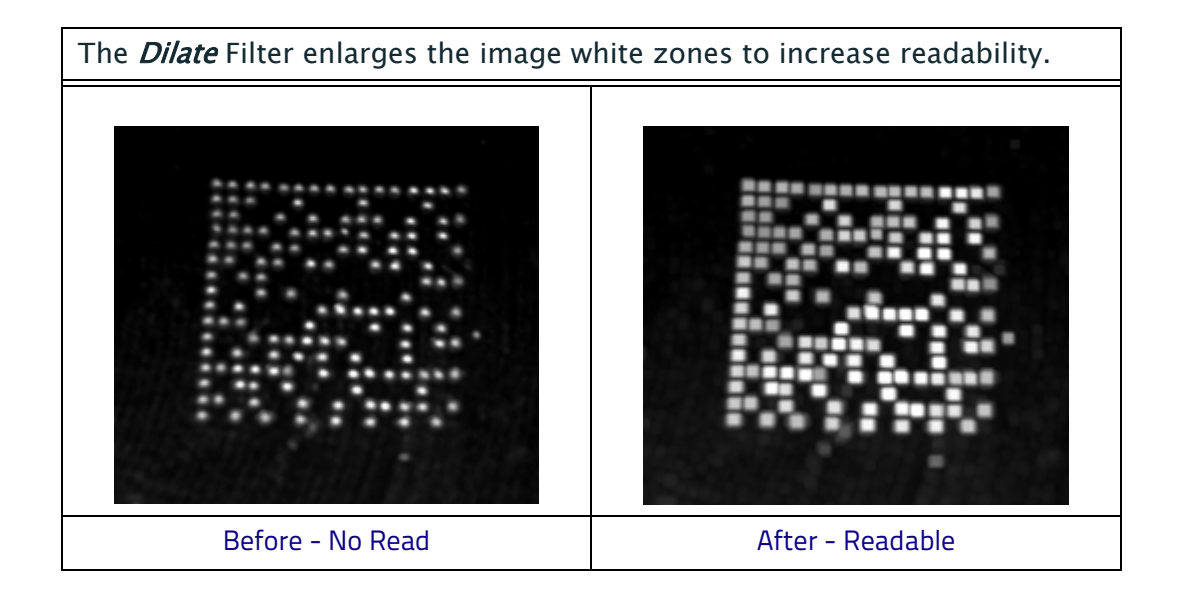

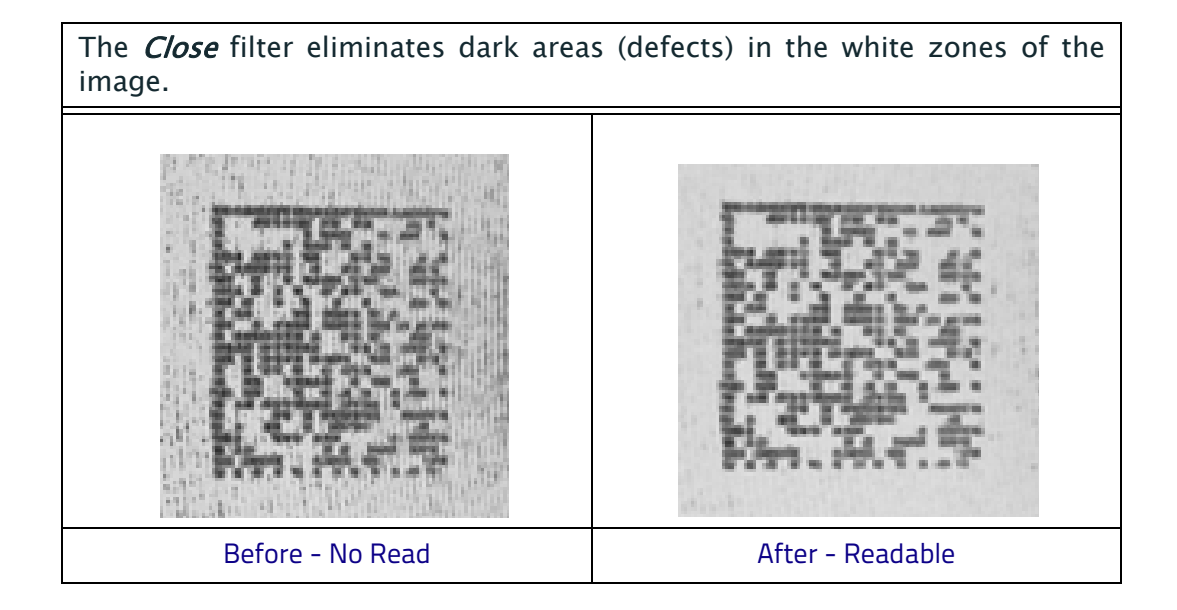

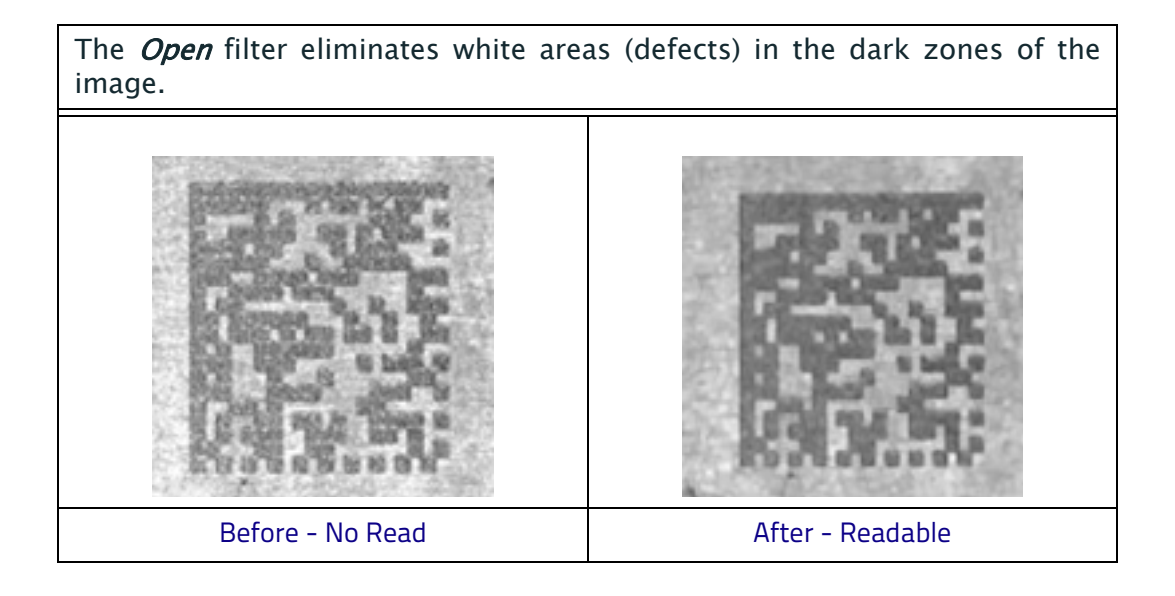

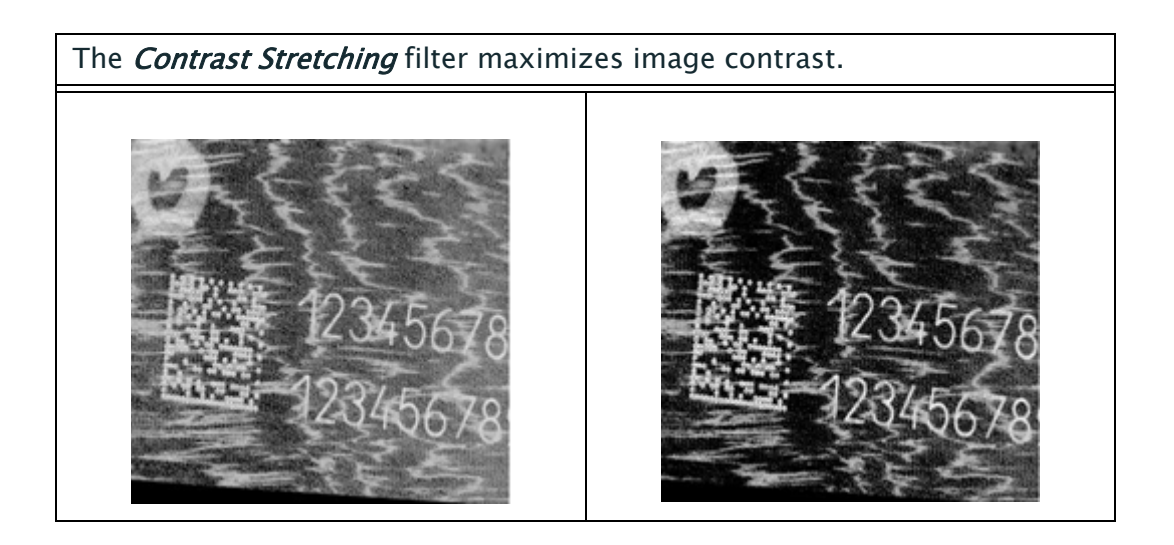

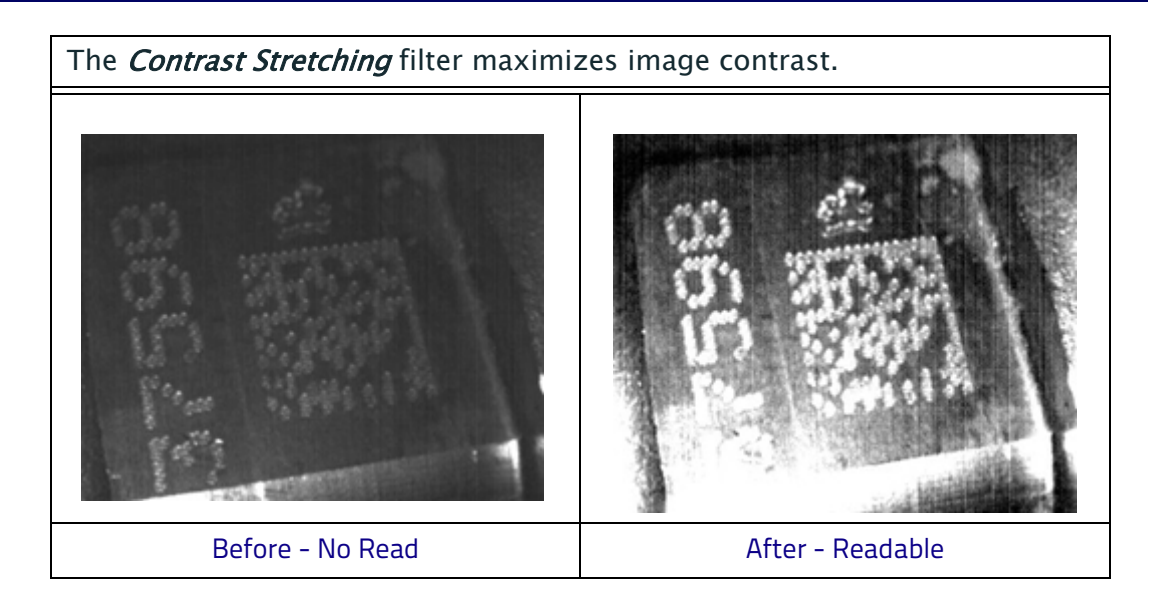

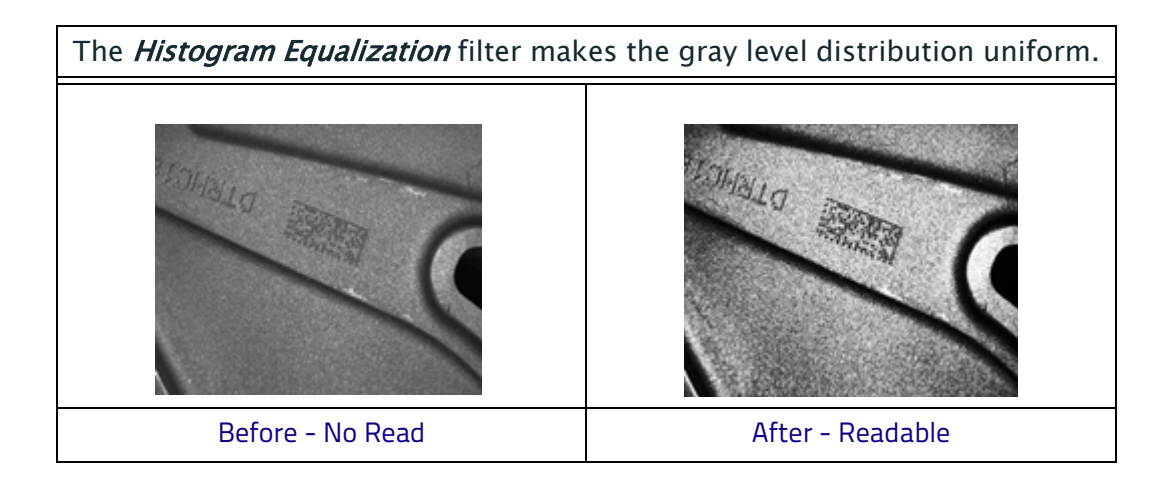

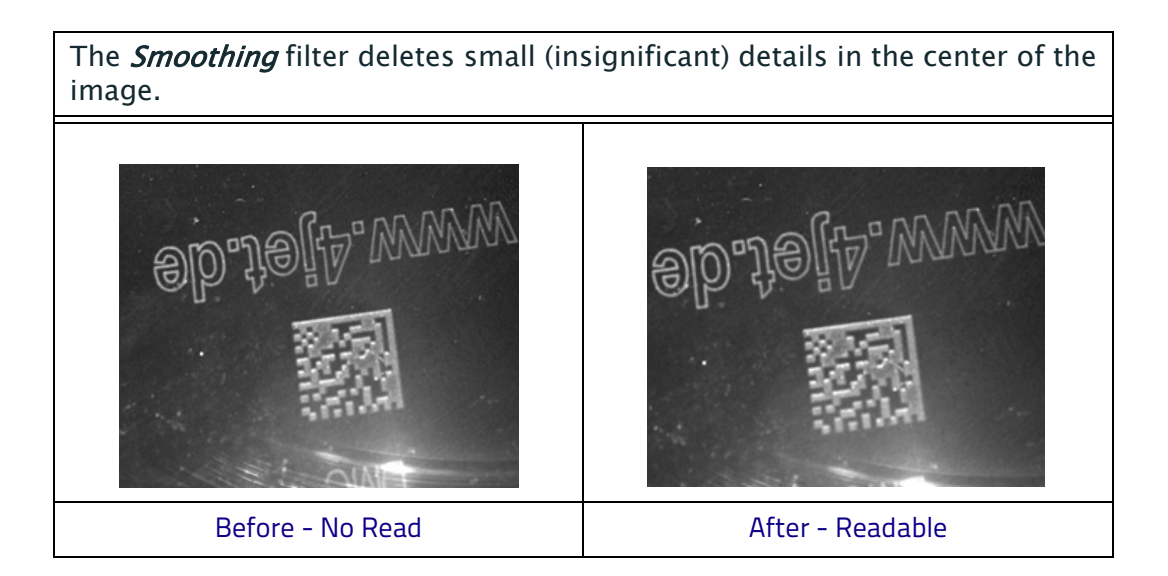

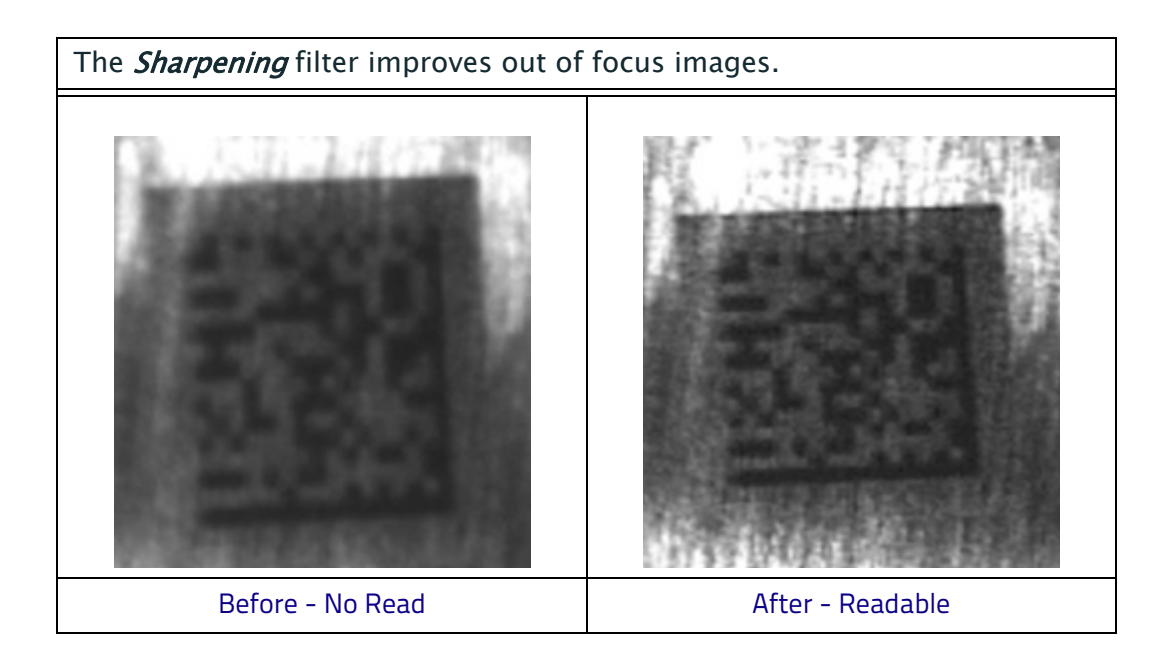

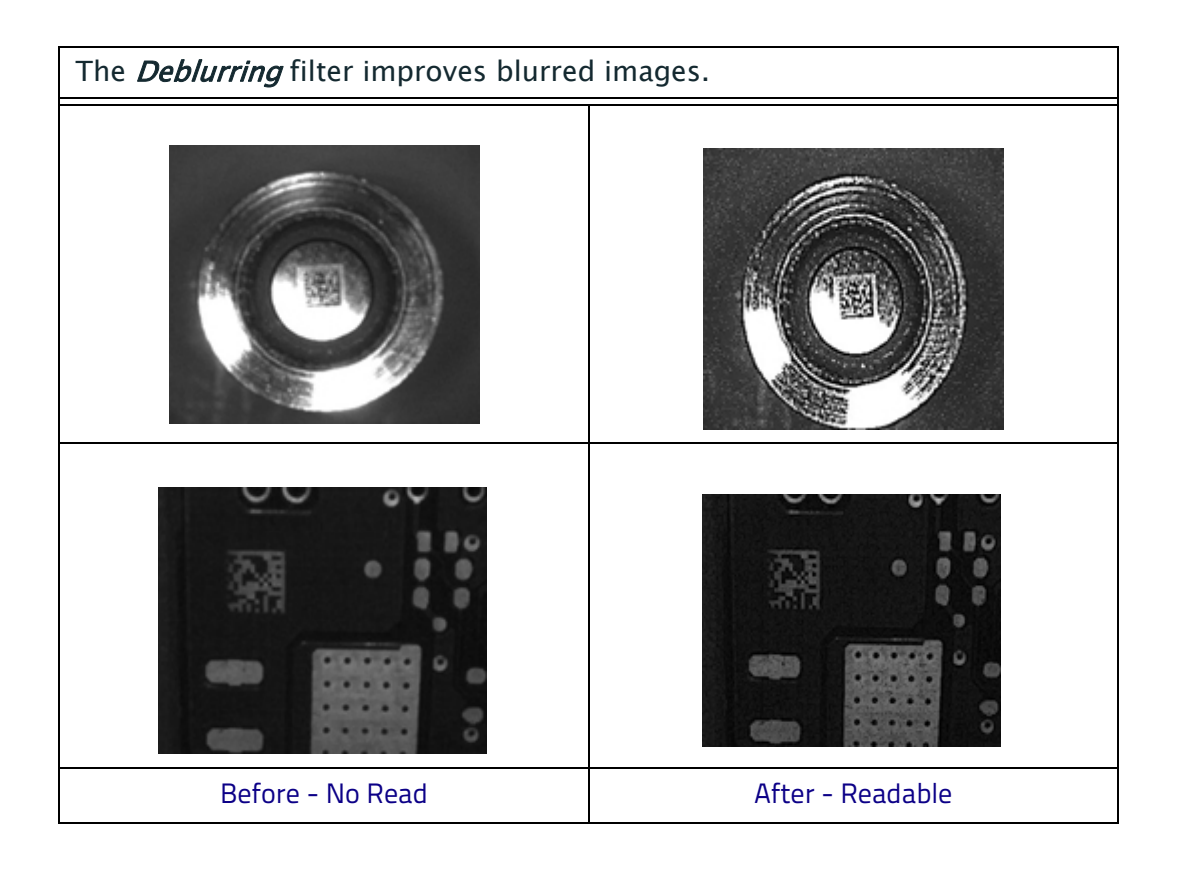

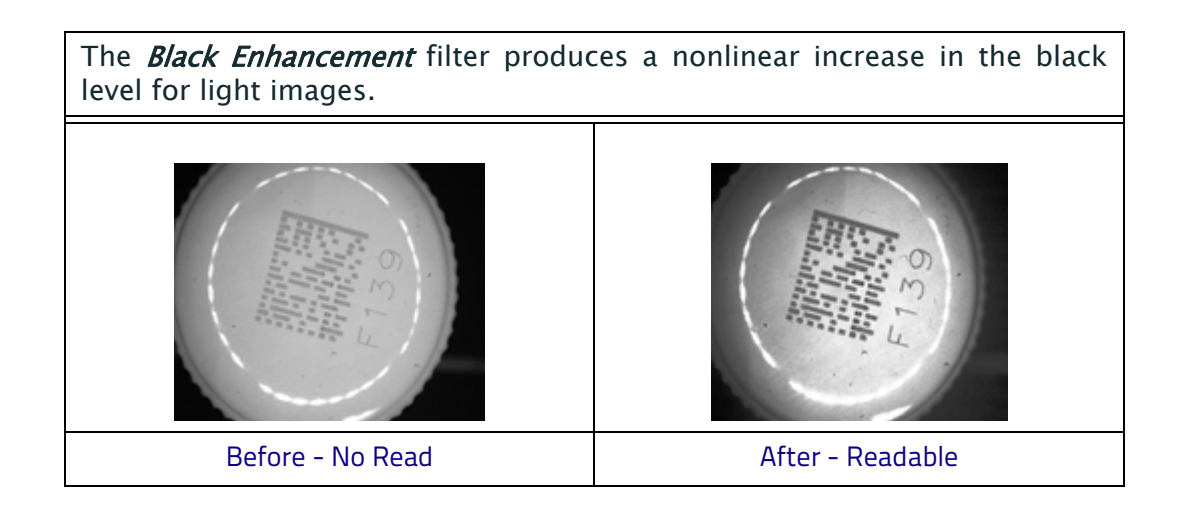

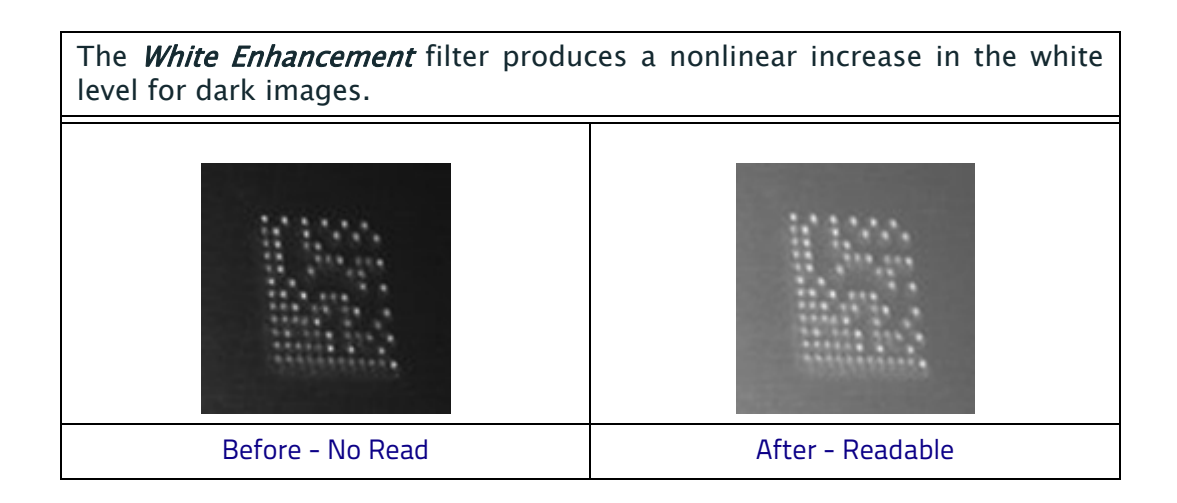

## **Pass-Through Configurations**

DL.CODE and Matrix 300N readers support pass-through multi device configurations.

The pass-through configuration allows individually working devices (Alone) to collect data from other devices (also working Alone), and pass this data to a third device through a different communication channel.

The following screenshots show the pass-through configuration settings for the three devices in the example in ["Pass-Through" on page 89.](#page-104-0)

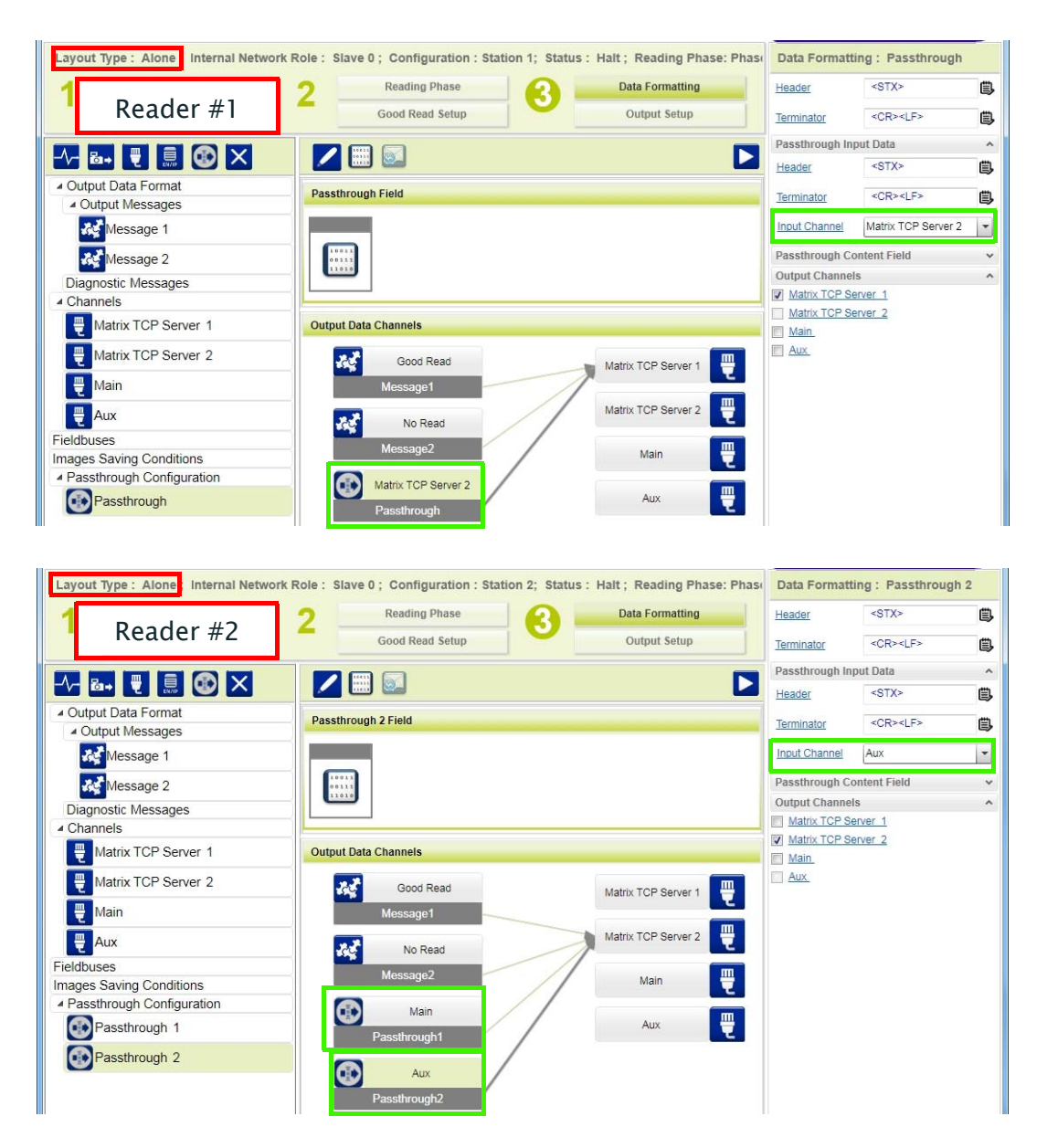

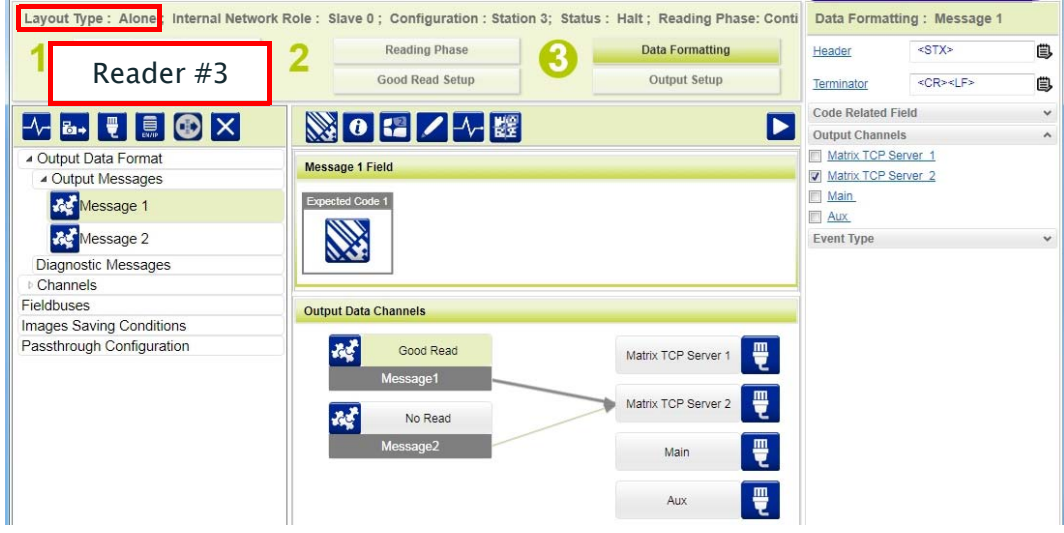

## **Internal Network Configurations**

Internal Network configurations (also called Master/Slave configurations), are designed to collect data from several devices connected together in an ID-NET™ network and send data output to the Host system.

DL.CODE has a Net Autoset feature for the Internal ID-NET Network which automatically recognizes and assigns addresses to all connected Slave readers. In order to automatically recognize the ID-NET Slaves, all devices must be physically installed and electrically connected (including ID-NET network wiring).

The general procedure (also detailed in the following paragraphs) is to:

1. Mount all the readers mechanically (refer to ["Mechanical Dimensions" on](#page-69-0)  [page 54](#page-69-0) and ["Mounting And Positioning Matrix 300N" on page 57\)](#page-72-0) and electrically (refer to ["ID-NET Interface" on page 67\)](#page-82-0) with factory default settings (Layout Type = Alone, Internal Network Role = Slave).

In order to automatically recognize the ID-NET Slaves, all devices must be physically installed and electrically connected (including ID-NET network wiring). Run DL.CODE and verify that all the devices are discovered and shown in the device list area.

- 2. Connect to the designated Master device in DL.CODE and open the Setup Internal Network Configuration. You will be prompted to change the device to Master. Click OK. The Slave units will automatically be recognized. See ["Master Configuration" on page 158](#page-173-0).
- 3. Depending on the application, select Multidata, Synchronized Phase Mode or Synchronized PackTrack Configuration.
- 4. Connect to each Slave reader via Ethernet and set the Slave specific parameters depending on the application type. Save each Slave specific configuration. See ["Multidata ID-NET Network Configurations" on page 160](#page-175-0) or ["Synchronized ID-NET Network Configurations" on page 165.](#page-180-0)
- 5. For Synchronized networks Verify/Test network performance. See ["Verify](#page-184-0)  [Master/Slave Synchronized Configuration" on page 169](#page-184-0).
- 6. Perform the Backup current Internal Network configurations procedure. See ["Backup" on page 173.](#page-188-0)

## <span id="page-173-0"></span>**Master Configuration**

First start with the desired device to assign as ID-NET Master (current default setting is Slave). Click on Setup Internal Network Configuration from the Task area.

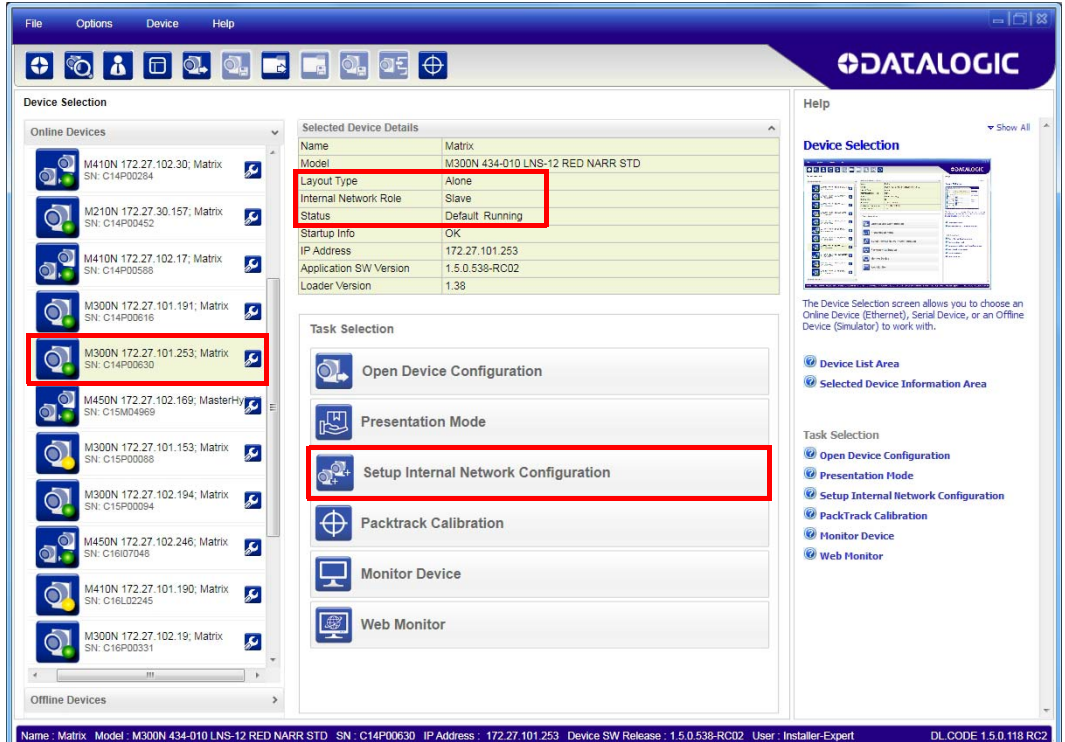

You will be advised that the device role will be changed to Master.

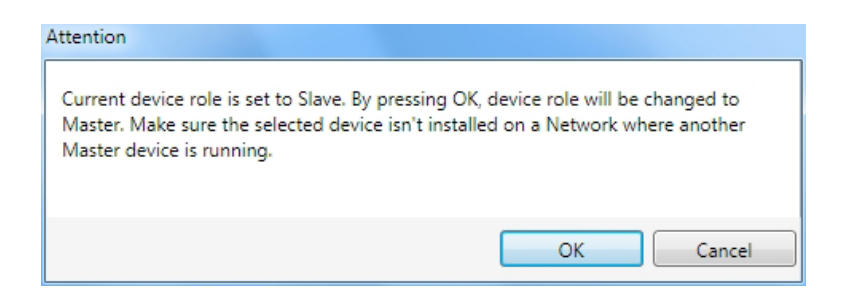

Click OK. The Net Autoset feature automatically starts to find Slave devices connected to the ID-NET network of the Master.

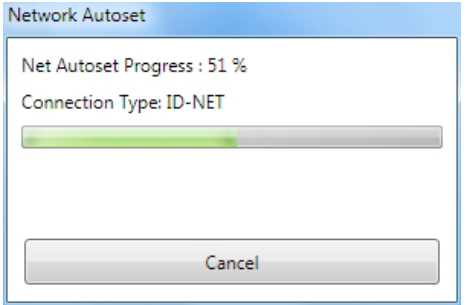

When finished, all the Slaves should have been correctly recognized. If not, verify all device connections and power and then repeat the operation by clicking on the Start Net Autoset button.

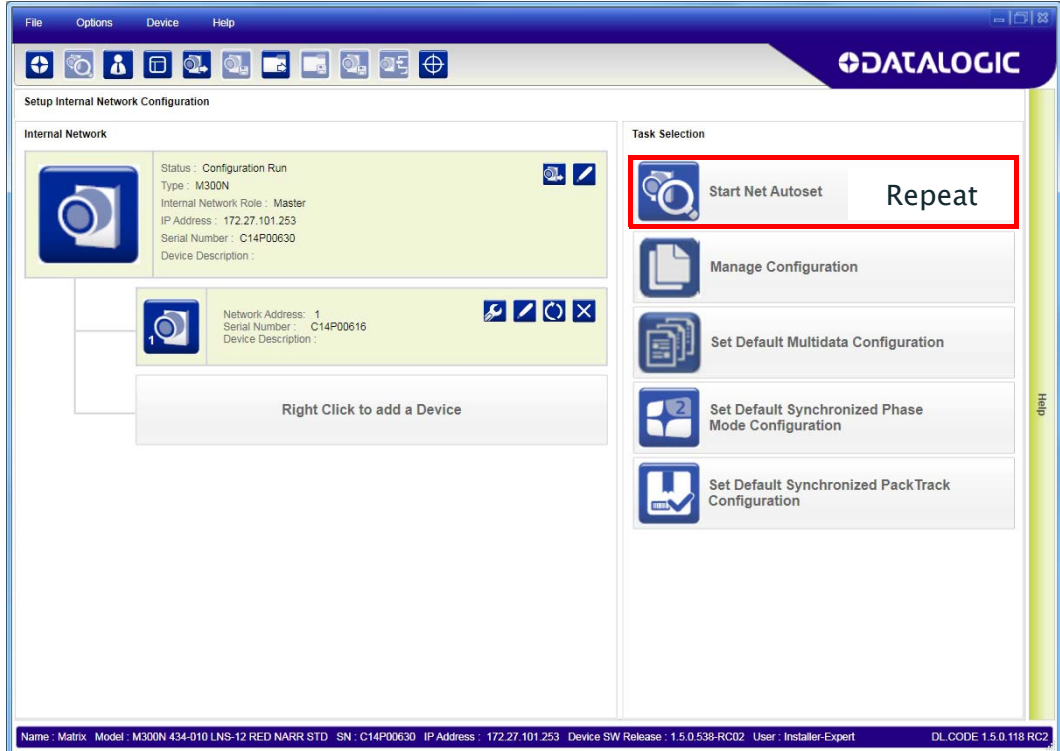

Depending on the application, select one of the Default Internal Network Configurations: Multidata, Synchronized Phase Mode or Synchronized PackTrack.

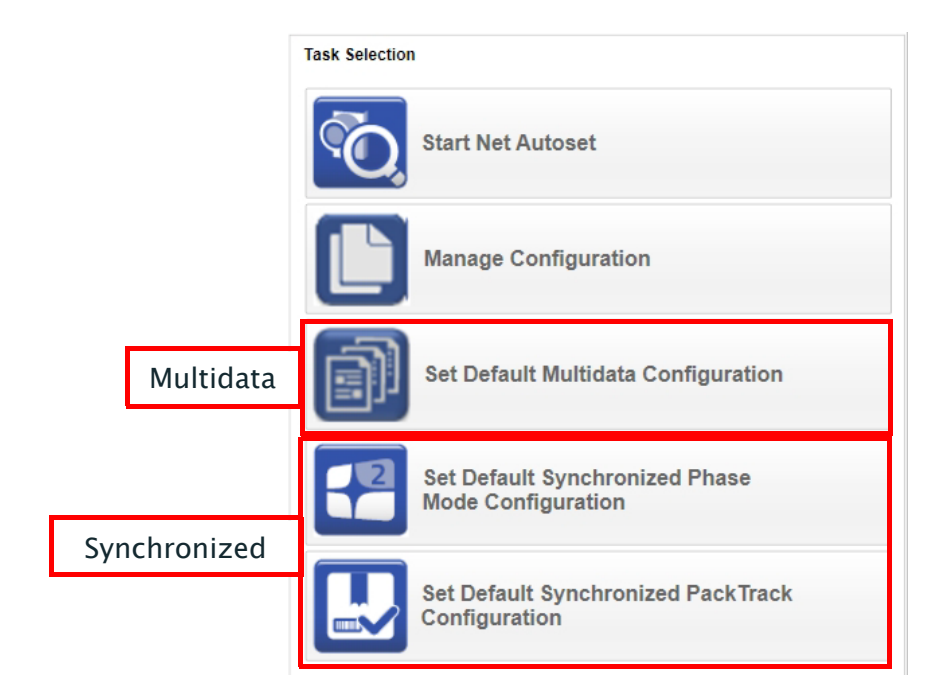

This selection will open a pre-configured job for the Master reader according to the selection. Follow the specific application instructions in the following paragraphs.

## <span id="page-175-0"></span>**Multidata ID-NET Network Configurations**

The Multidata ID-NET network communications between Master and Slave are managed by the application job (configuration) using the pass-through feature. A pre-configured job is loaded with the correct pass-through settings for both the Master and Slaves when the Default Multidata Configuration is selected from the Internal Network Setting feature.

1. Complete the configuration of all the application parameters (including Image Settings) and save them to the Master with an application specific name.

Optionally, checking the Save on Slave Device box can be helpful to save all the current individual Slave configurations with the new configuration name. This does not clone any parameters. If not checked, Slave configurations will remain as *Temp* configurations and you will be warned that changes to the Master have not been saved to the Cluster.

For Multidata configurations, the option to Clone Master configuration on Slaves must not be checked.

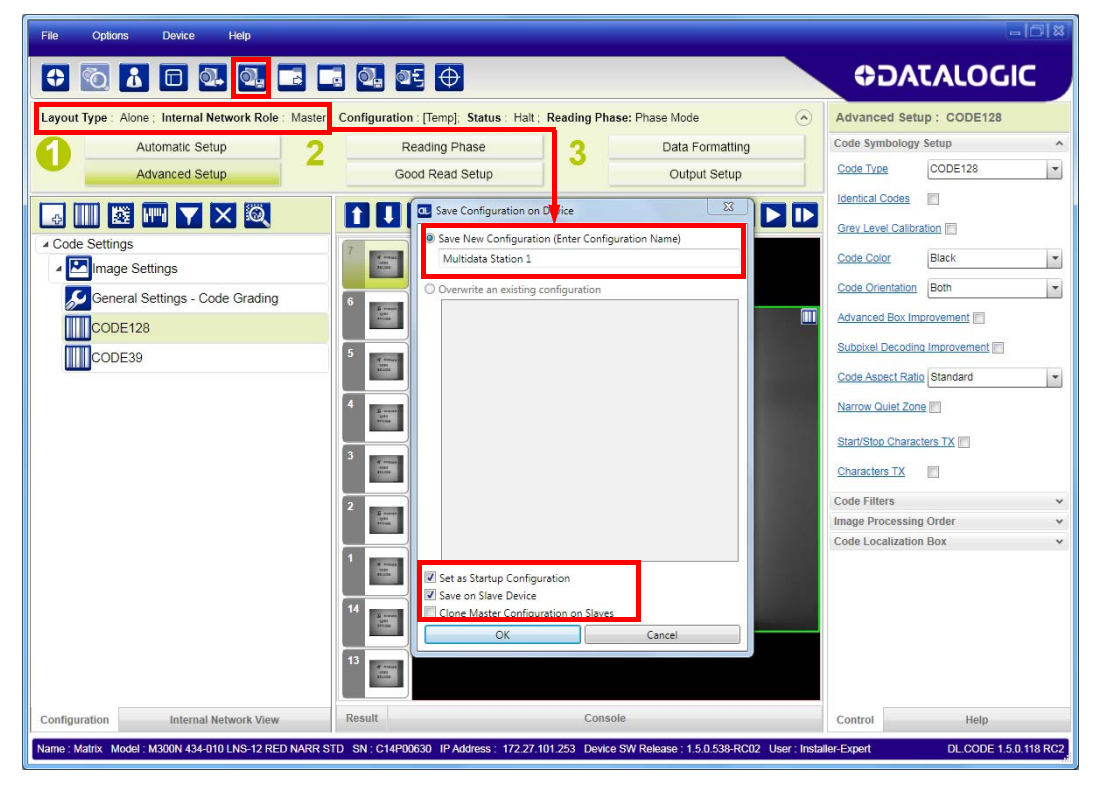

Figure 90 - Saving Multidata Configuration to Master

The jobs must not be cloned because the Master and Slaves have different input/ output communication channels. The readers are also working independently from each other, often on separate stations with different code reading requirements, different operating modes, etc.

2. Connect to each Slave reader via Ethernet (see note below), and set all the configuration parameters of each Slave device.

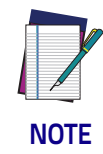

**If necessary, Slave device photometric (Image Settings) parameters must be configured separately through DL.CODE. This is preferably done through each device's Ethernet TCP/IP channel. If Slave devices are not connected to Ethernet you must temporarily (manually) connect them one by one to perform Image Settings.**

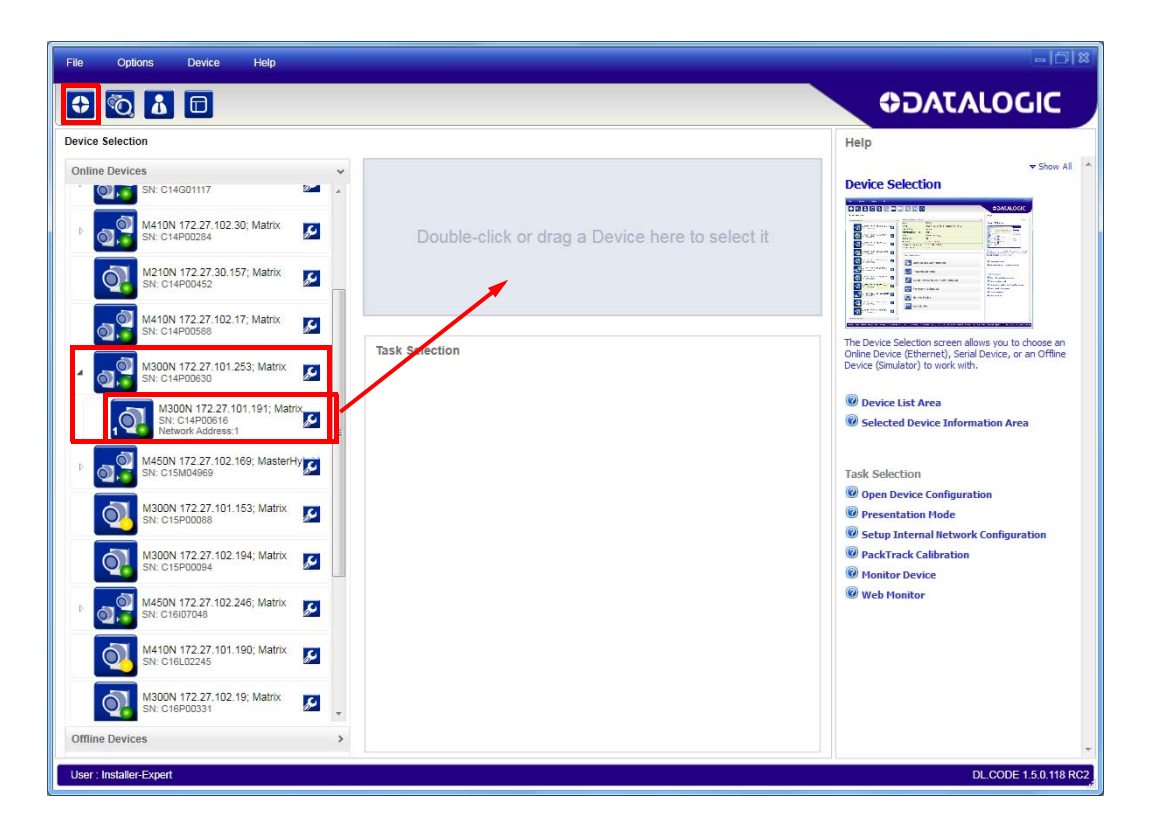

Open the Slave specific application job (it will either have the new name saved from the Master or Temp depending on the Save on Slave Device selection).

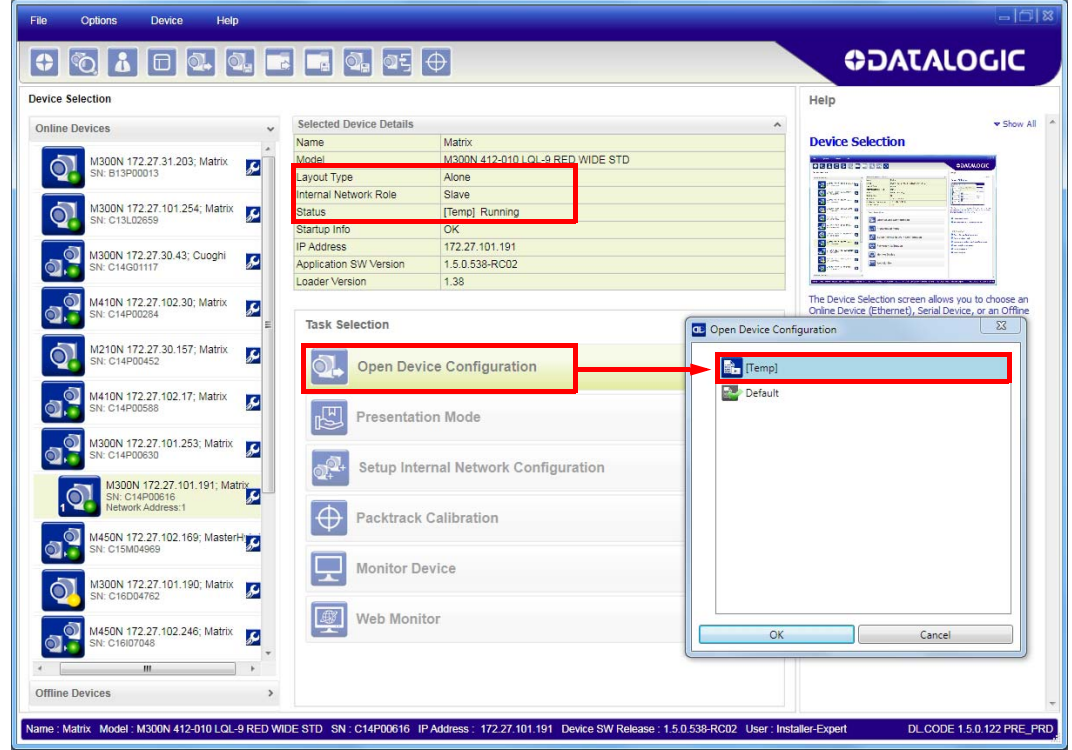

When the configuration opens, pause run mode and set all the application specific configuration parameters (including Image Settings).

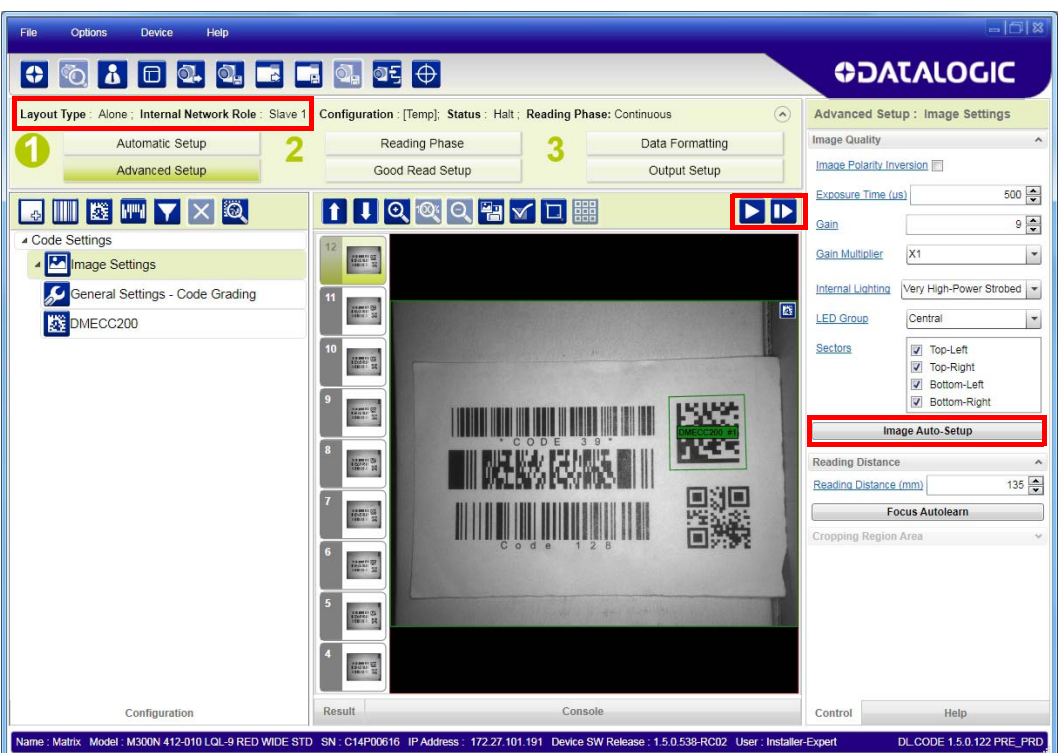

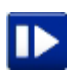

Verify the focus and decoding with the capture image button.

3. Now save them to a new Slave specific application  $\delta b^1$ .

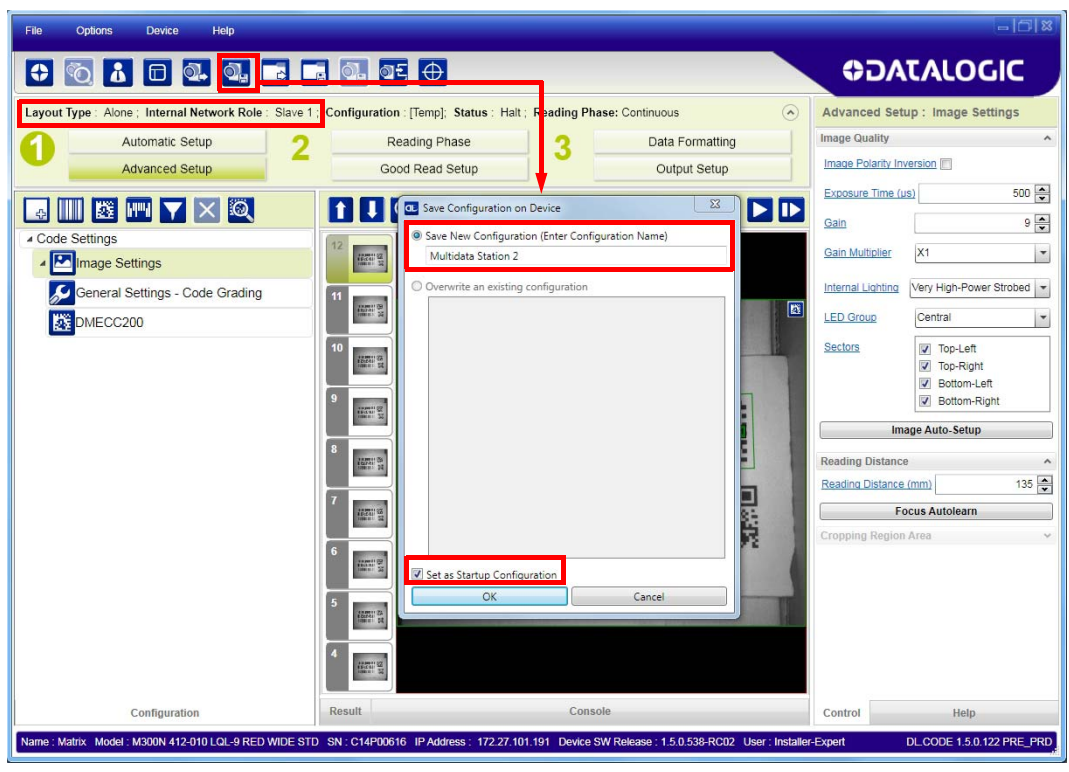

Figure 91 - Saving Multidata Configuration to Slave 1

Repeat this procedure for each Slave device until the entire network is configured.

The following screenshots show the pass-through configuration settings for the three devices in the example in ["ID-NET Multidata Network \(Pass-Through\)" on](#page-105-0) [page 90](#page-105-0).

<sup>1.</sup> If **Save on Slave Device** was selected when saving the Master configuration, an application job with the same name (but with all Slave specific configuration parameters), has been saved to the Slaves. No parameters have been cloned from the Master. There are no common parameters managed by the Master for Multidata configurations.

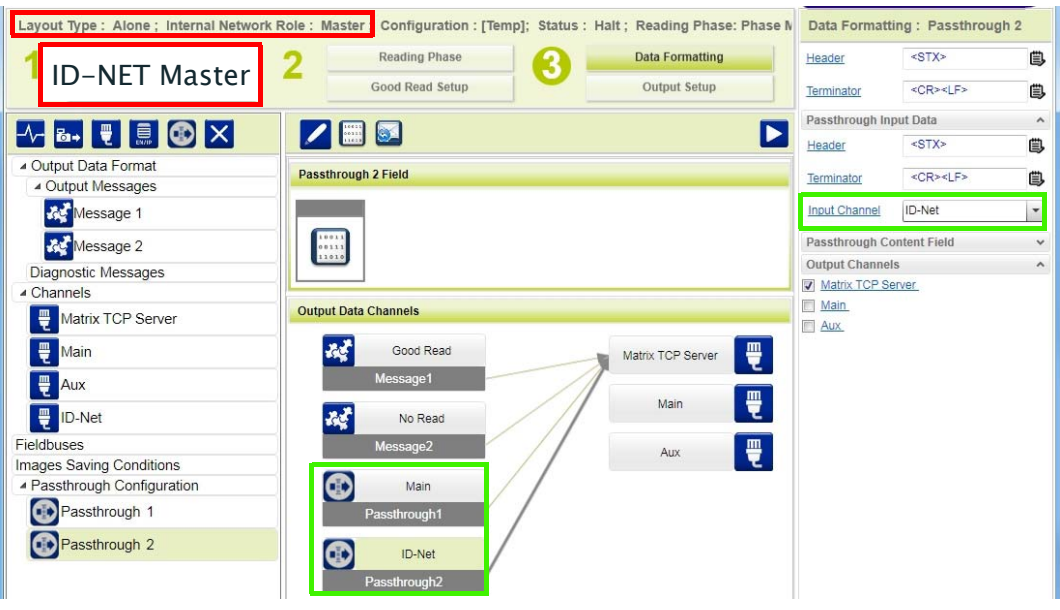

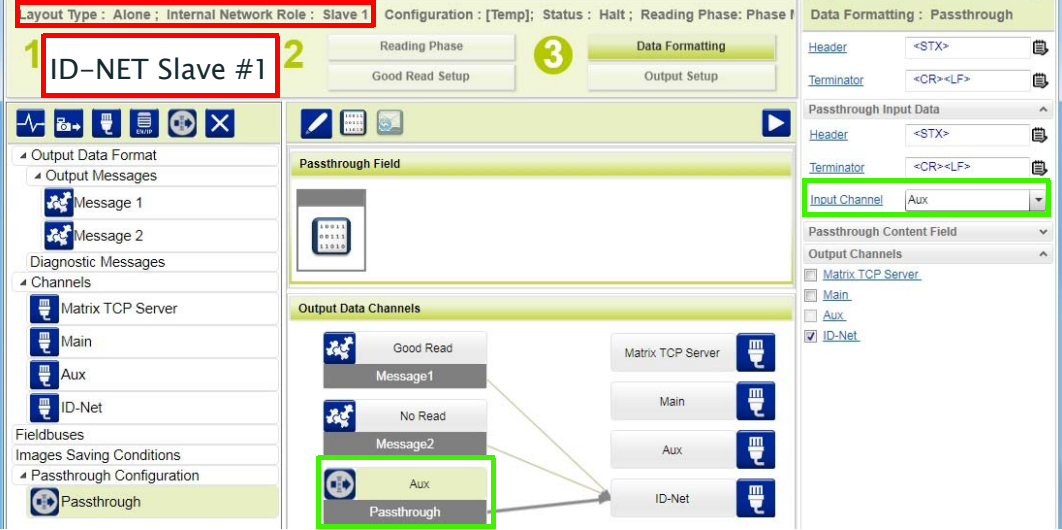

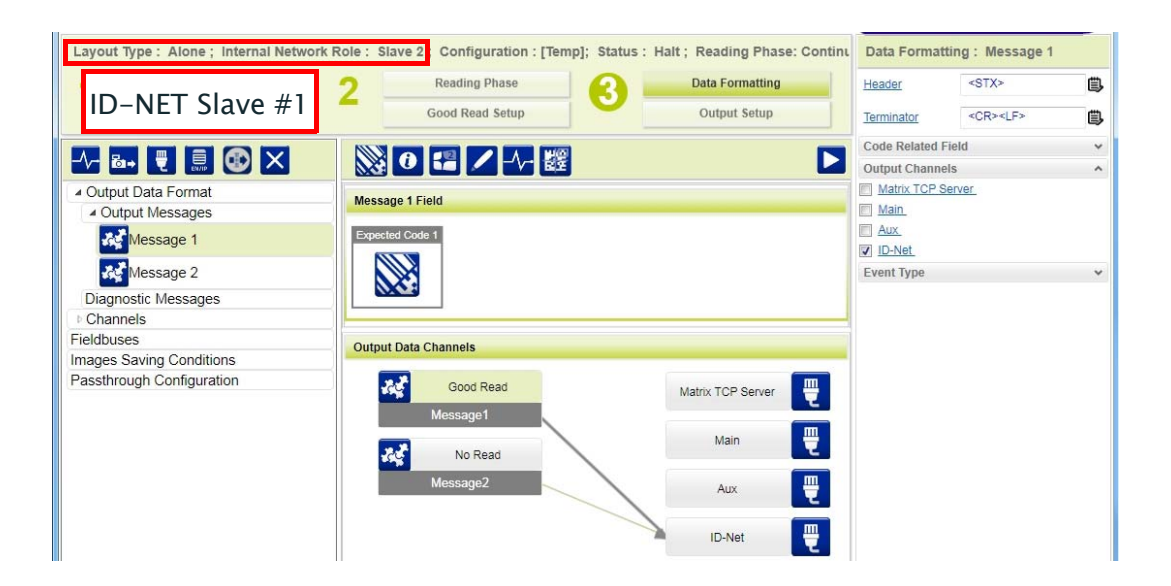
### **Synchronized ID-NET Network Configurations**

The Synchronized ID-NET network communications between Master and Slave are internally managed by the application software. A pre-configured job is loaded with the Synchronized Layout Type and the correct Operating Mode for both the Master and Slaves when either the Phase Mode or PackTrack Configuration is selected from the Internal Network Setting feature.

1. Complete the configuration of all the application parameters (including Image Settings) and save them to the Master with an application relative name and with the option to Clone Master configuration on Slaves.

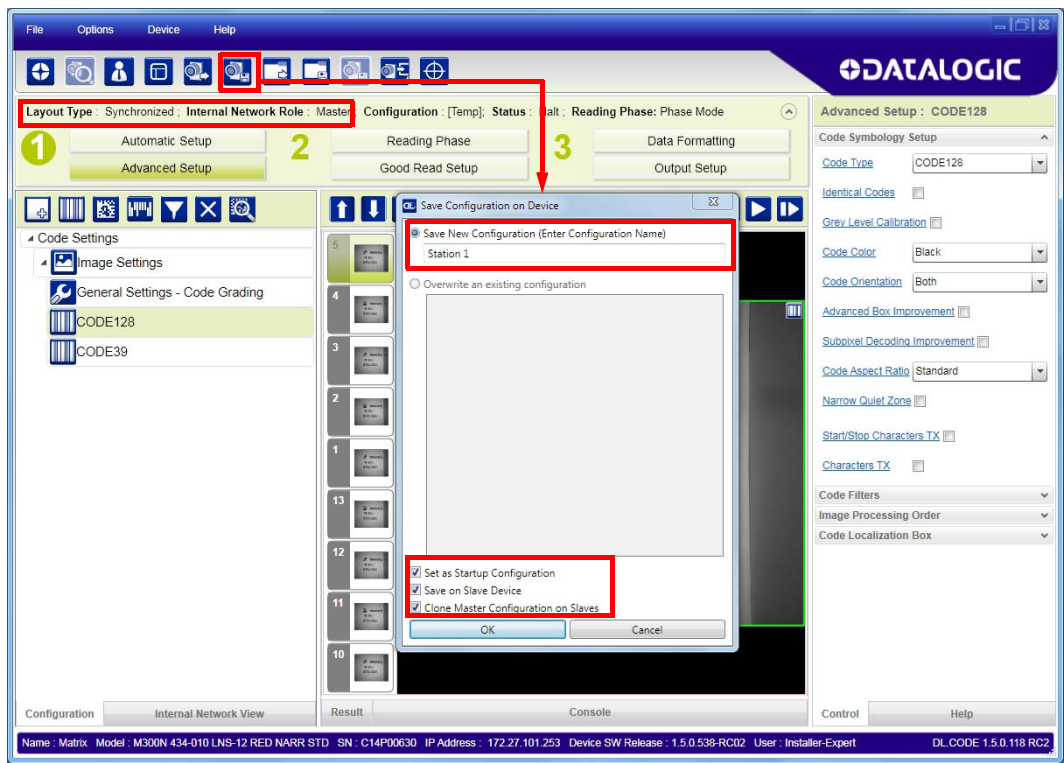

Figure 92 - Saving Synchronized Phase Mode Configuration to Master

2. Connect to each Slave reader via Ethernet (see note below), and set the Slave specific parameters.

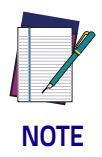

**If necessary, Slave device photometric (Image Settings) parameters must be configured separately through DL.CODE. This is preferably done through each device's Ethernet TCP/IP channel. If Slave devices are not connected to Ethernet you must temporarily (manually) connect them one by one to perform Image Settings.**

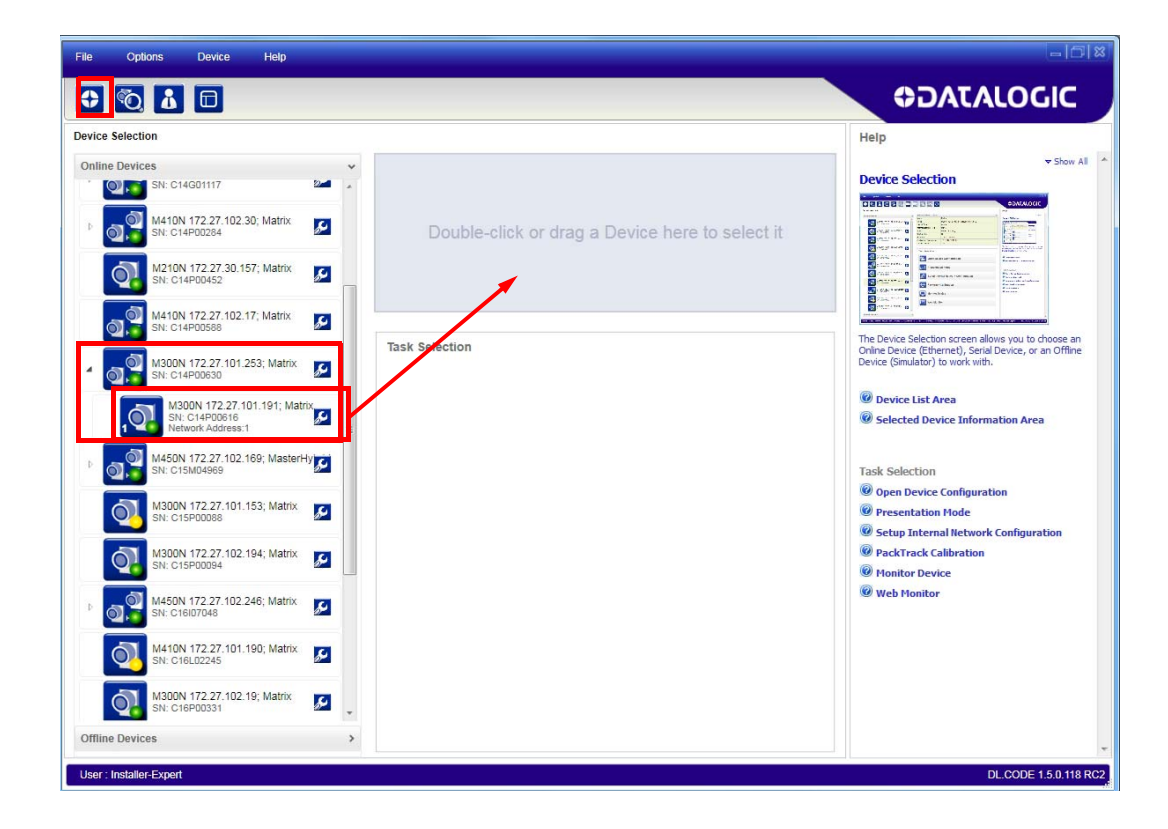

Open the cloned application job.

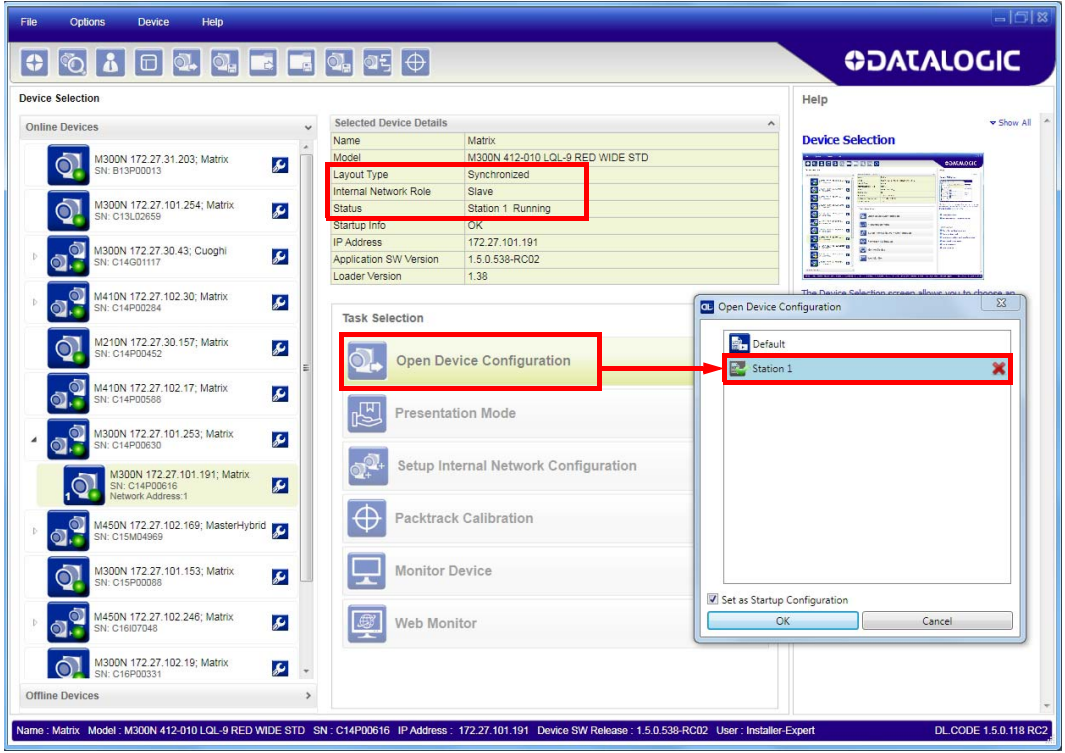

When the job opens, pause run mode and configure the Slave specific parameters. These depend on the application and include the following:

- photometric parameters (Image Auto-Setup feature in the Advanced Setup Image Settings step)
- Acquisition Trigger Delays necessary to avoid lighting interference between adjacent or oppositely positioned readers (Reading Phase step)
- Images Saving if used (Data Formatting step)
- Encoder Sensor: if used (for all Slaves, the Encoder Type must be set to Internal)

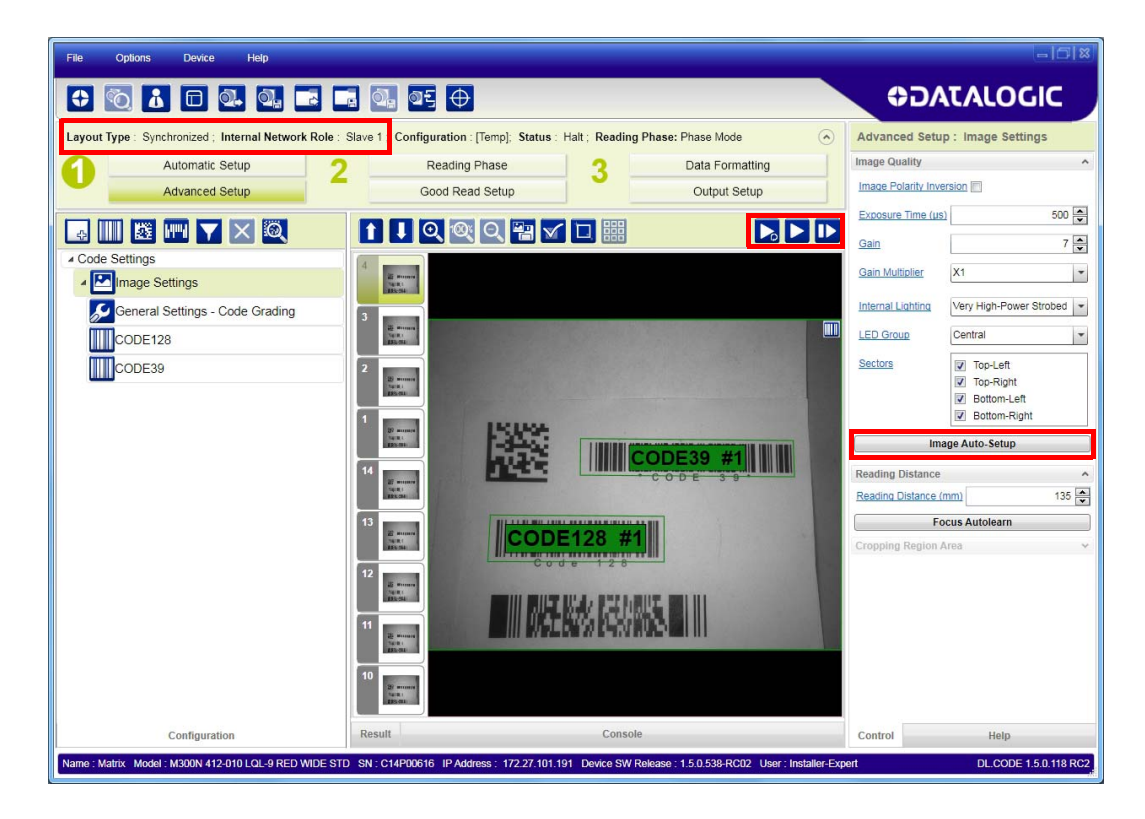

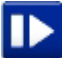

Verify the focus and decoding with the capture image button.

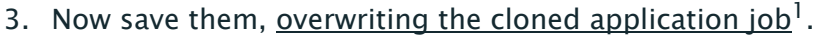

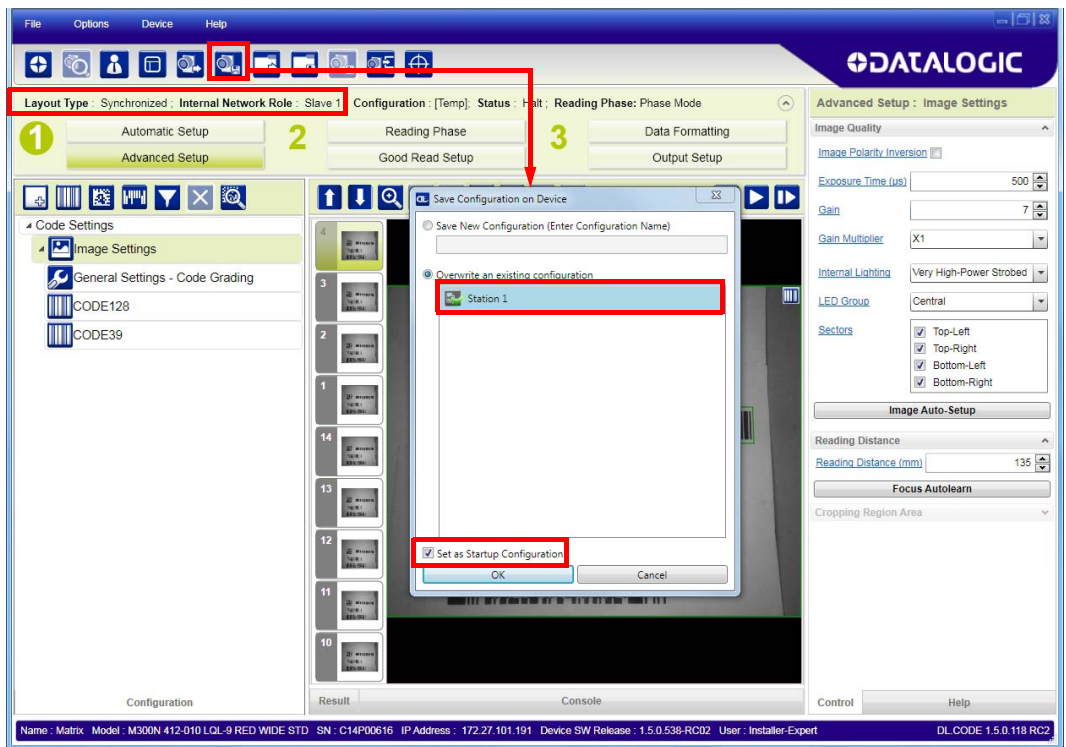

Figure 93 - Saving Synchronized Phase Mode Configuration to Slave

Repeat this procedure for each Slave device until the entire network is configured.

See ["ID-NET Synchronized Network" on page 92](#page-107-0) for an example.

<sup>1.</sup> An application job with the same name as the Master's has been cloned to the Slaves. Each Slave can have its own Image Settings parameters saved in its own copy of the application job. Common parameters managed by the Master such as Operating Mode cannot be modified in the Slave jobs and are shown in dark grey.

### **Verify Master/Slave Synchronized Configuration**

From the Master configuration, run the application and monitor the output data from the DL.CODE Console or a configured channel terminal.

If necessary, as a troubleshooting tip, you can temporarily apply the Reading Mask field in place of each Code Content field to verify if all devices are reading. To do this:

1. Connect to the Master device via Ethernet and from the Data Formatting step, change each Expected Code Field Type from Code Content to Reading Mask.

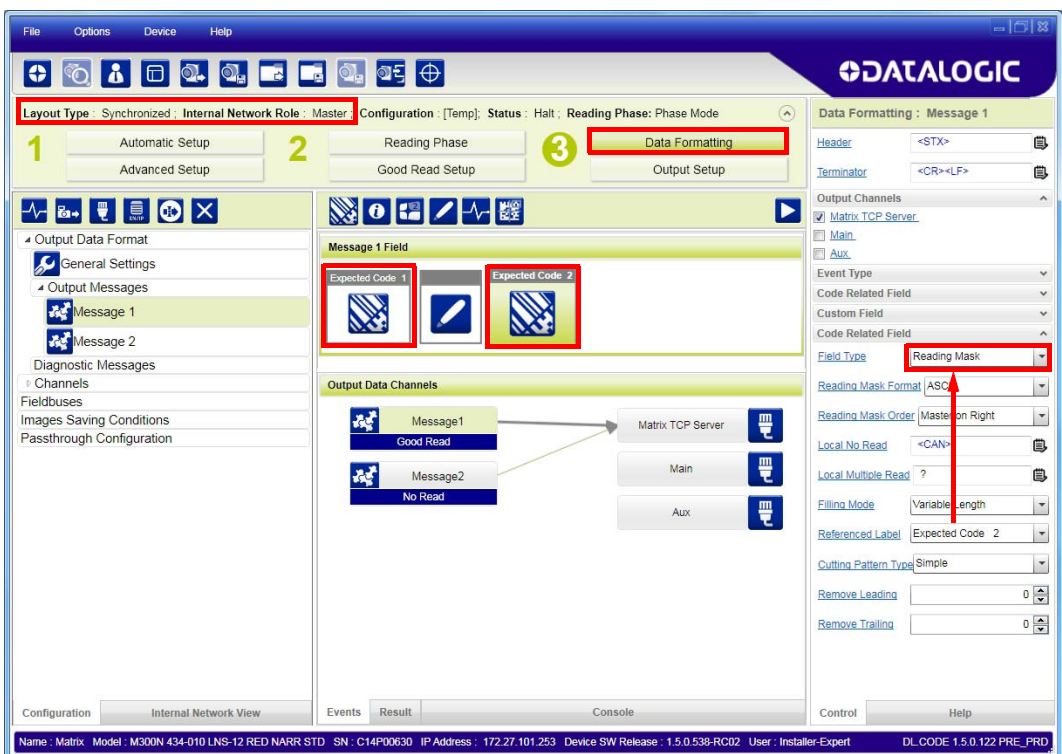

2. Run the application and monitor the output data from the DL.CODE Console or a configured channel terminal.

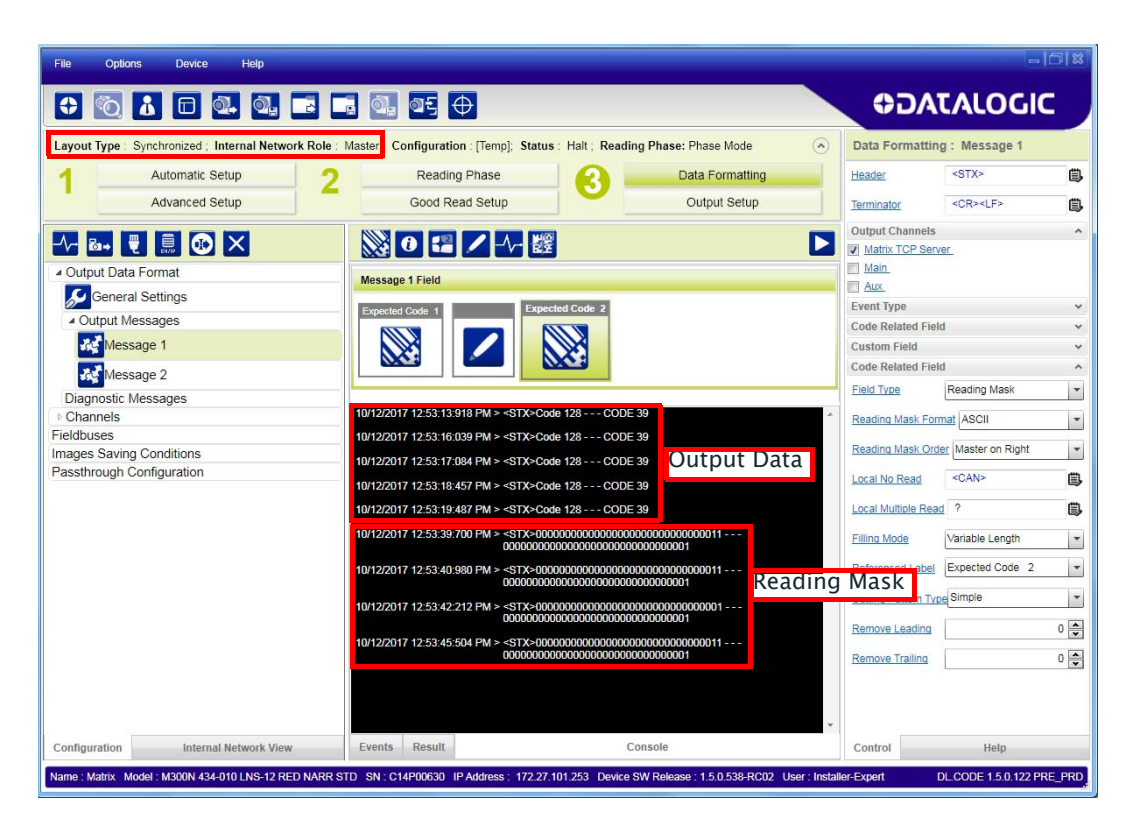

The Reading Mask shows which device reads which Expected Code. The mask is composed of a fixed 32-character string  $(0=N\sigma$  Read or 1=Read) representing the 32 possible readers in an ID-NET network. By default the Master is the last character in the string (Master on Right) but this can be changed. The Slaves are shown adjacent to the Master in order (1 to 31), by default from right to left.

**Example:** Master + Slave  $1 = 000000000000000000000000000000011$ 

The figure above shows that both the Master and Slave 1 are reading Code 128 while only the Master is reading Code 39.

- 3. After verifying correct functioning of the reading devices, return the Expected Code fields from Reading Mask to Code Content.
- 4. If you haven't made any other changes you can exit without saving. Otherwise, save the Master device configuration overwriting its previous one, making sure to save without Clone Master Configuration on Slaves, otherwise the Slave configurations will be overwritten.

To view the connected Slave configurations:

- 1. Click on the Internal Network View tab at the bottom of the screen.
- 2. Open the Master branch by clicking on the arrow to the left of the Master icon.
- 3. Select any slave. Wait for the configuration to load.
- 4. Click The Configuration tab at the bottom of the screen.

By selecting the various configuration steps above you can visualize the slave configuration.

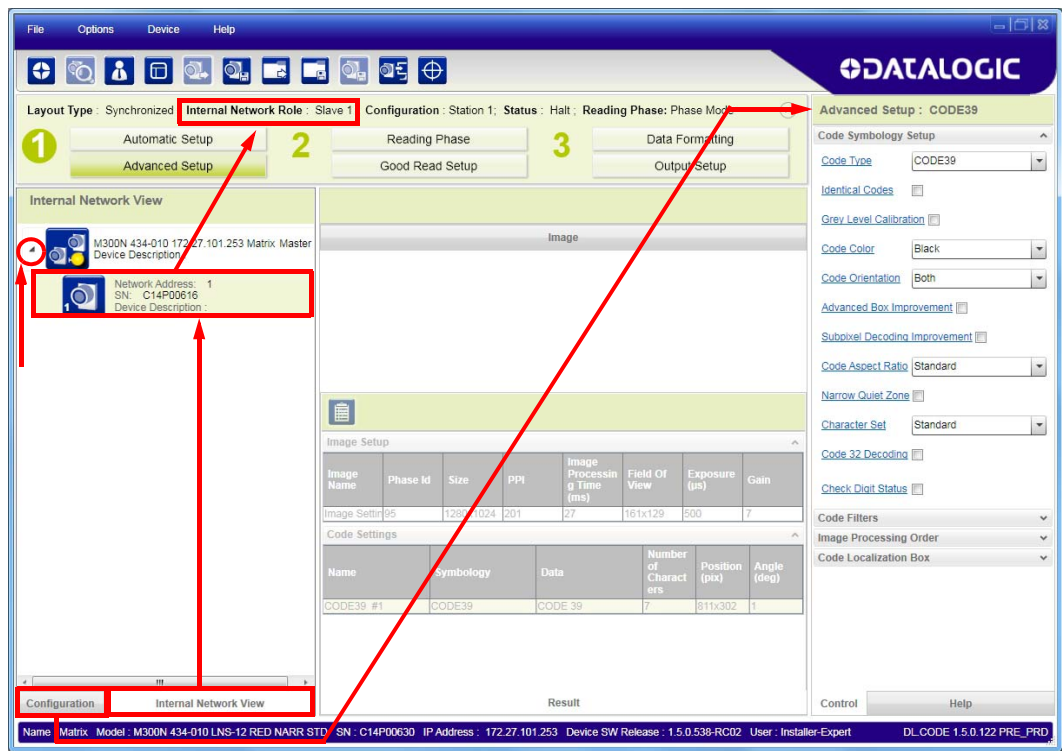

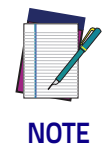

**You can modify some Slave Synchronized parameters from this view but you cannot save them here.**

**To save changed slave parameters here, you must click on the Master and Save the configuration overwriting it, making sure to select Save on Slave Device but without Clone Master Configuration on Slaves, otherwise all the Slave configuration parameters will be overwritten by the Master configuration.**

# **Backup and Restore Through DL.CODE**

DL.CODE allows Backup and Restore to be performed to/from the configuration PC via file or to an external storage device such as BM100.

It can be performed for Single Reader and Internal Network (Master/Slave) configurations.

Backup and Restore functions allow performing Complete Configuration and Environment parameter storage for Single Reader and ID-NET (Master/Slave) network devices as well as device firmware. Backup and Restore can be applied to any reader connected through a device having external backup memory, regardless of the reader's network configuration.

Backup to and Restore from external device is supported by DL.CODE for all reading devices when connected to:

- $CBX + BM100$
- QLM-Series Gateways

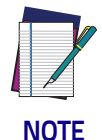

**Before executing a Backup to a BM100 backup module make sure the Write Protection switch is set to Unlocked.**

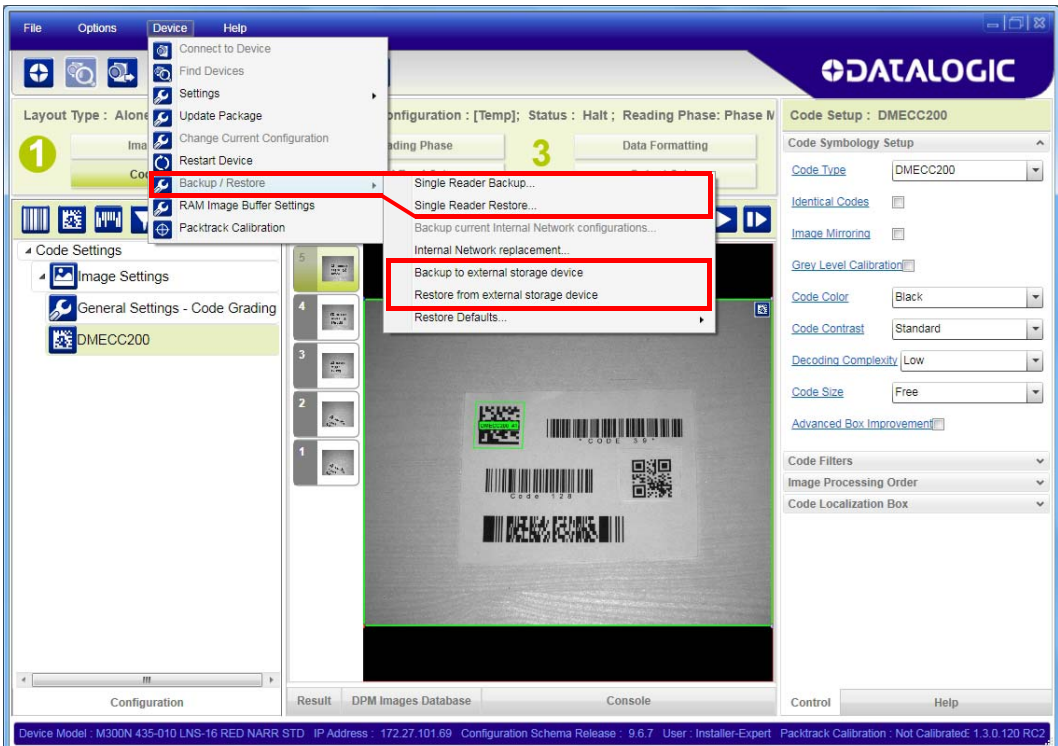

### **Backup**

To perform a Backup:

1. From the DL.CODE Device menu, select either Single Reader Backup (to file on PC); or Backup to external storage device.

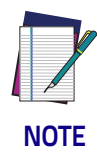

**For ID-NET network Backup, select the Backup current Internal Network configurations selection.**

You will be reminded that configuration in temporary memory will not be saved so you should save the configuration to the reader before performing Backup.

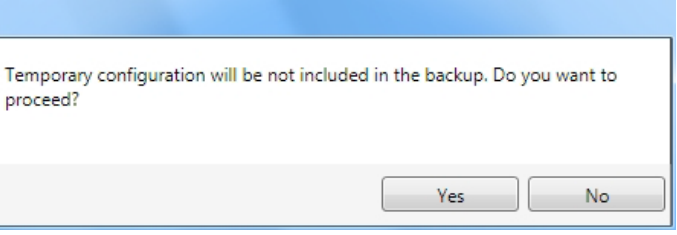

If you are performing a backup to a file you will be asked whether to include the firmware or not.

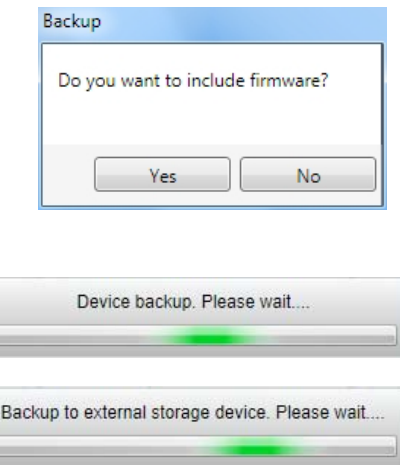

At the end of the backup, DL.CODE shows a message indicating successful completion.

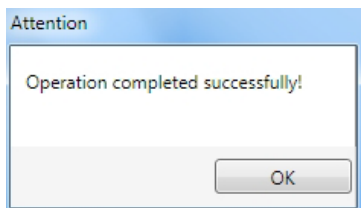

### **Restore**

To perform a Restore:

1. From the DL.CODE Device menu, select either Single Reader Restore (from file on PC); or Restore from external storage device.

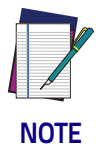

**For ID-NET network Restore, select the Internal Network replacement selection.**

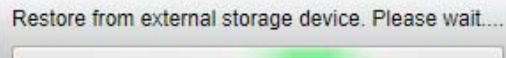

If restoring an ID-NET network though the Master, this may take a few minutes.

At the end of the restore, DL.CODE shows a message indicating successful completion.

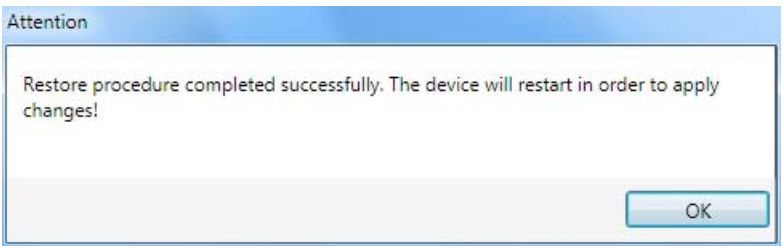

## **Replacement**

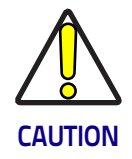

**The replacement device must be the exact same model as the device it is replacing.**

The Restore function also provides easy and secure Single Device Replacement:

- 1. Remove the device to be replaced.
- 2. Connect the new device (make sure the new device has been previously set to factory default).
- 3. Run the Restore procedure by selecting either Single Reader Restore (from file on PC) or Restore from external storage device item (see: Restore procedure).

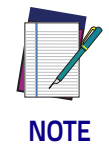

**In case of Backup or Restore operation failures, error messages will be displayed in the Monitor Diagnostic page.**

# **Restore Defaults**

The device parameters are divided into two main classes, Configuration and Environment which are affected differently by the Restore Defaults commands.

- The Configuration parameters are the ones set in the various steps of the configuration process and are specific to each application. When multiple configurations (jobs) are saved on a single device, these parameters can be different from one configuration to the next.
- Environment parameters regard the device Identity and Position in a Network (Ethernet, ID-NET, etc.) and are not influenced by the Default (or any other) Configuration present in memory.

### **Restore Default Startup Configuration**

The Default configuration is always present on the reader and in fact it is not modifiable and cannot be deleted. It can always be restored by simply selecting it from the Open from Device configuration list.

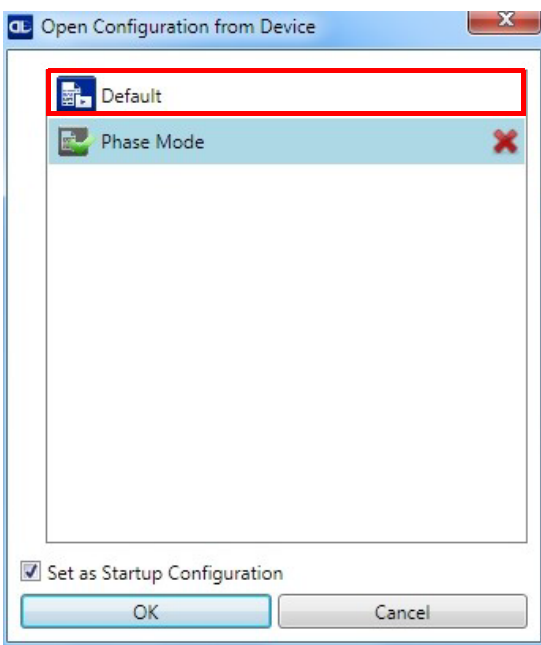

The same action can be performed from the Device menu  $>$ Backup/Restore  $>$ Restore Defaults > Restore Default Startup Configuration. The Default Configuration will be set to run at startup and the reader will be reset.

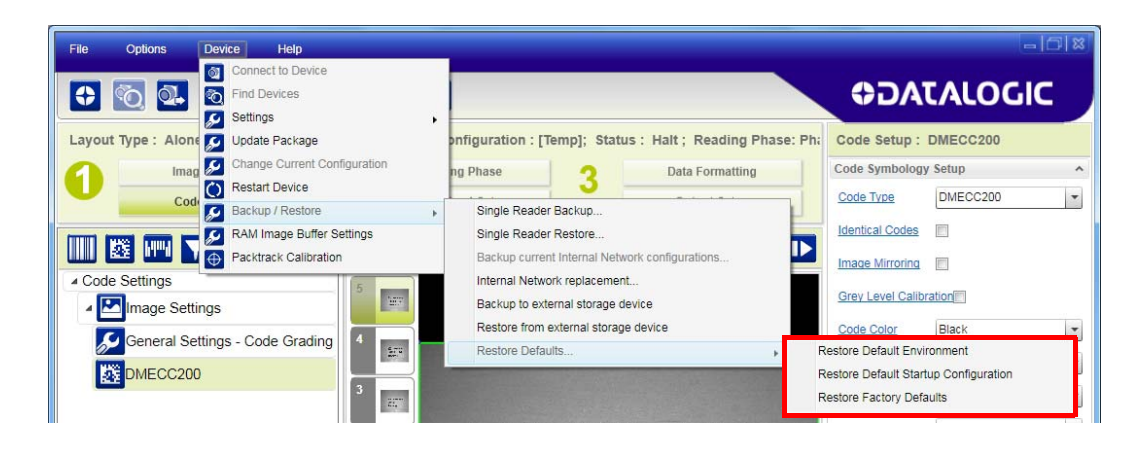

Any previously saved configurations on the device will remain in memory, but the Default configuration is set as the startup configuration.

### **Restore Default Environment**

Restore Default Environment returns all Environment parameters to their factory default settings. The default IP address will be restored as well as all the parameters managed in the Device Environment Configuration window.

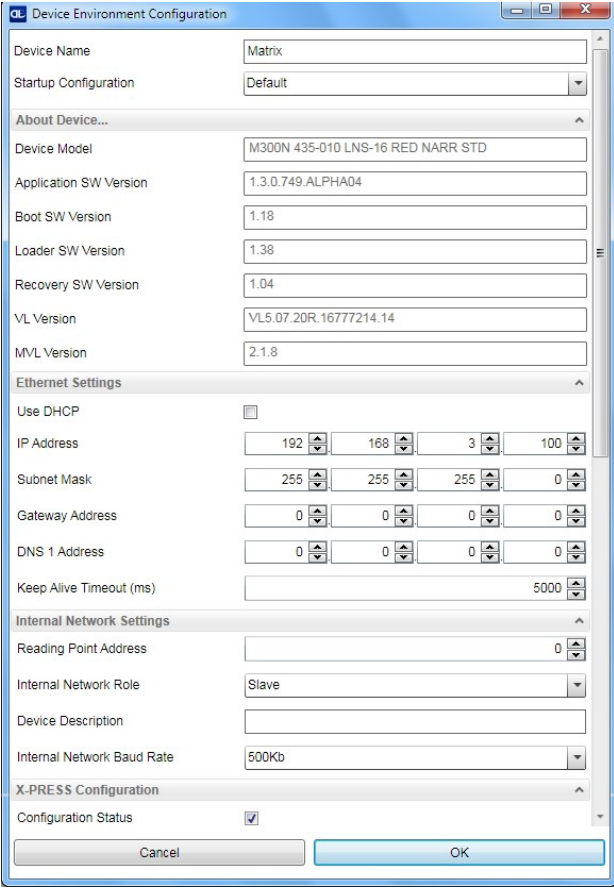

The Factory Default static IP address for all Matrix N Family readers is:

#### IP Address = 192.168.3.100

Any previously saved configurations on the device will remain in memory, but the Default configuration is set as the startup configuration.

### **Restore Factory Defaults**

In order to return a device to its absolute Factory default parameters (for example device replacement) it is necessary to use the Restore Factory Defaults command. You will be prompted to confirm.

All Environment parameters will be restored to Factory default values and any existing configurations stored on the device will be erased. The device will be reset and therefore start in run mode with the factory default configuration.

# **Diagnostic Alarms**

By using the DL.CODE Monitor functions from the File menu (or Monitor icon), you can get information about the state of the ID-NET network.

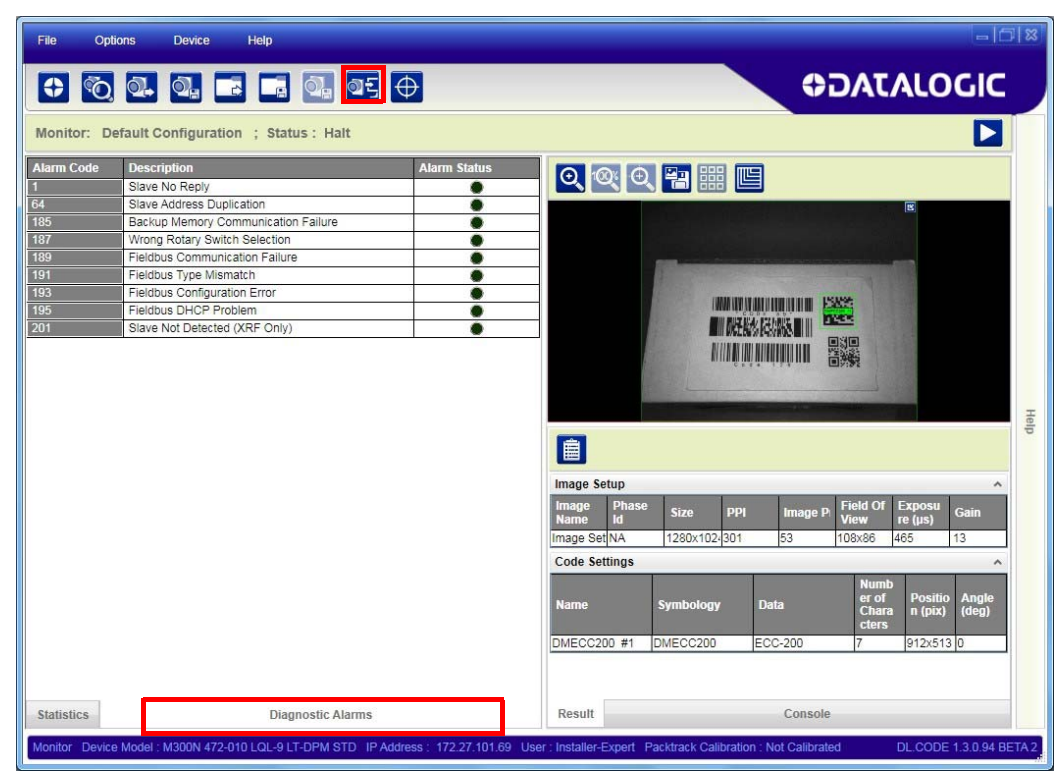

Figure 94 - Diagnostic Alarms

# **Statistics**

Statistics on the reading performance can be viewed by enabling the Statistics panel from the DL.CODE Monitor item selected from the File menu (or Monitor icon).

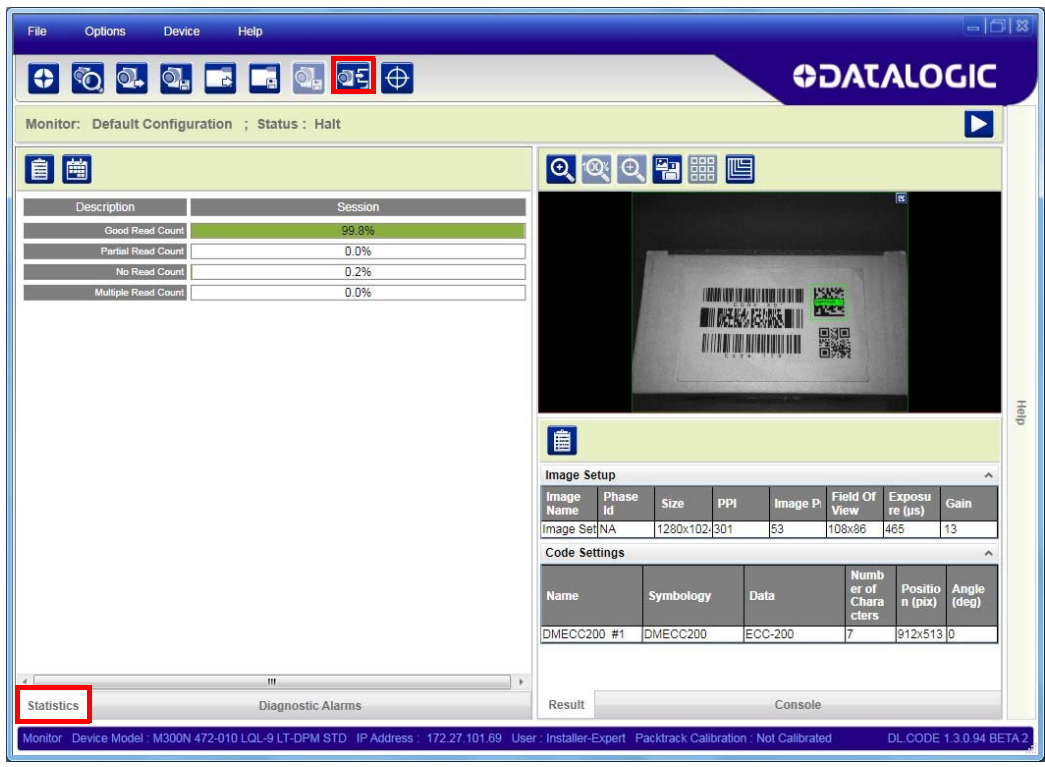

Figure 95 - Reading Statistics

The enabled Statistical Counters can be selected from the Device>Settings>Configuration Settings menu.

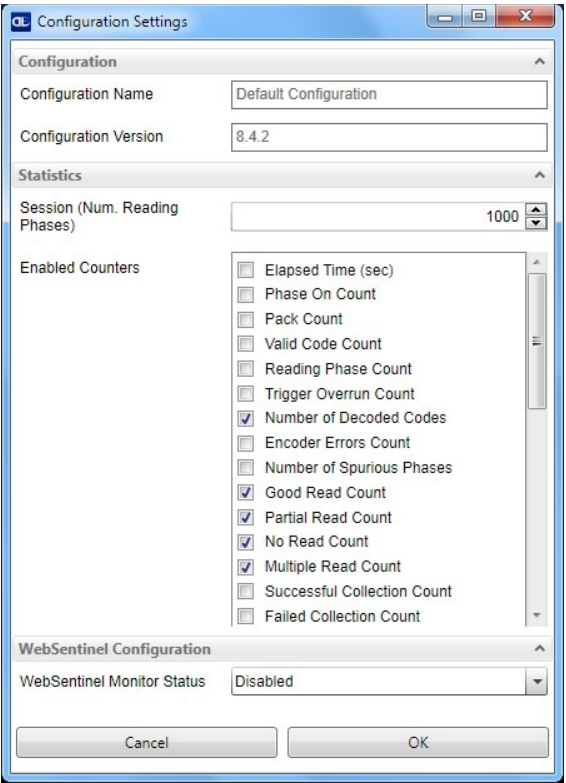

# **BM150 Display Module Configuration and Messages**

The BM150 display module is an optional accessory for the CBX500 connection box. Although independent, it is an extension of the reader's HMI Interface, so through its keypad it provides execution of HMI features such as Test, Focus/ Locate, Calibration and Code Setting. It also displays device status information, reading results, diagnostic and network messages. Since it connects through the BM100 backup memory module, it provides access to Backup and Restore features through its Extended menu.

### <span id="page-195-0"></span>**Configuration Through DL.CODE**

BM150 must be detected through the BM100 backup memory module at powerup/reset and this is done through a command setting in DL.CODE. By connecting the reader to DL.CODE the following parameters can be managed.

In the Device>Settings>Settings>Maintenance window:

#### • Enable BM100 Detection

Checked (Enabled): the BM100 backup memory module will be detected on power-up/reset; therefore the BM150 display module (if present), will also be enabled.

Unchecked (Disabled): the BM100 backup memory module will not be detected on power-up/reset; therefore the BM150 display module (if present), will also not be enabled.

#### • BM150 Display Layout (Master Only)

Reading Mask Only: the Reading Mask screen is sent to the BM150 display. Reading Mask/Device State: the Reading Mask/Device State screen is sent to the BM150 display.

### **Accessing the HMI Interface Through Keypad and Display Menu**

Through its keypad and display, the BM150 provides a remote extension of the reader's HMI Interface. The HMI default menu items can be accessed as well as the View menu for Master devices and the Extended menu for Backup and Restore functions.

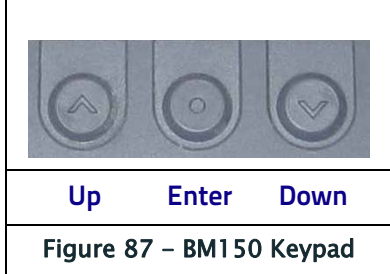

To enter the Main Menu press the Up and Down buttons simultaneously.

The menu structure is shown below.

Main Menu:

- 1. [Exit] (exits HMI Interface menu)
- 2. Test Mode (performs Test mode)
- 3. Focus/Locate (performs Focus function: turns on LED pointers)
- 4. Calibration (performs Setup function)
- 5. Code Setting (performs Learn function)
- 6. Match Code Tra (Training: allows to read a code and store it as the Match code)

#### 7. View Menu (Master Only):

[Exit] (returns to Main menu) Standard (displays the Standard Reading Results screen during run mode)

Reading Mask (displays the Reading Mask or Reading Mask/Device State screen during run mode) depends on the selection in DL.CODE (see [Configuration Through DL.CODE](#page-195-0)).

Network State (displays the Network State screen during run mode)

#### 8. Extended Menu:

[Exit] (returns to Main menu) Backup (performs Backup - uninterruptible) Restore (performs Restore - uninterruptible)

Erase (erases the backup configuration in external memory uninterruptible)

To move through the list press and release the Up or Down key.

To select an item or enter a submenu, press and release the Enter key. After executing an HMI function the display shows a result message and then automatically exits from the menu structure.

To exit a menu manually, press and release the Enter key at the [Exit] item or press the Up and Down buttons simultaneously.

To exit from a running HMI function, press the Up and Down buttons simultaneously. These functions will also exit upon their configured timeout.

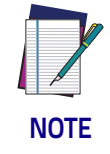

**When the HMI Interface is entered from either the Local Device (reader) or Remote Device (BM150), the key(s) on the other device are disabled.**

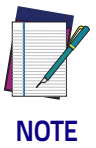

**When the reader is connected to DL.CODE, access to the BM150 HMI Interface is disabled.**

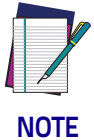

**The "Reset Reader to Factory Default Environment" function of the HMI Interface is only available on the local device (reader), and not on the BM150.**

### **Display Messages**

The following examples of Remote Display messages are given to help interpret the information reported. The content of these messages depends on the connected reader.

#### Welcome Message:

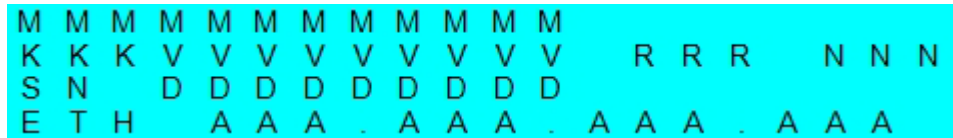

- $M =$  scanner model
- $K =$  software STD=Standard, SS =Special
- $V =$  software version
- R = Device Network Type MUL=Multidata, SYN=Synchronized, ALN=Alone
- N = Device Network Setting M00=ID-NET Network Master, Sxx= ID-NET Network Slave address, Null string= Alone (no network)
- $D =$  device serial number
- A = Ethernet IP Address

#### Test Mode Results:

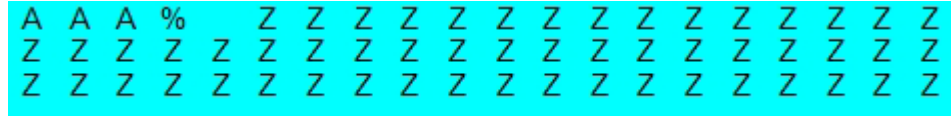

 $A =$  reading percentage from 000 to 100%.

 $Z = code content.$ 

#### Calibration (Setup) Results:

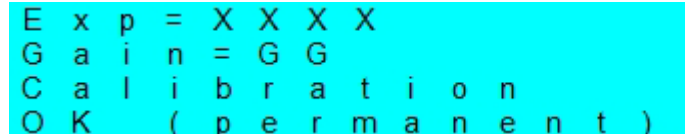

 $X =$  exposure value (in  $\mu$ s).

 $G =$  gain value

#### Code Setting (Learn) Results:

**x x x x x x x x x** Code Setting OK (permanent)

 $X =$  recognized code symbology.

#### Diagnostic Alarms:

Diagnostic error messages are sent to the BM150 display as numeric Alarm Codes (even if Failure Messages are selected for data transmission, the numeric Alarm Code is sent to the display).

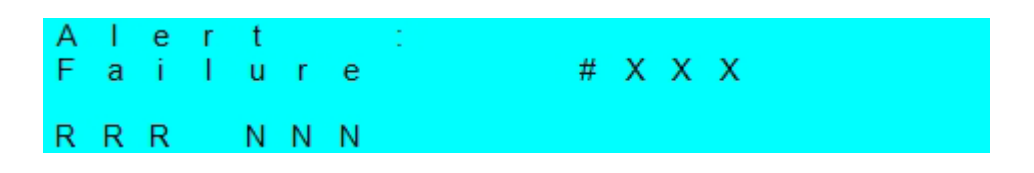

- $X =$  numeric Alarm Code (see below for the list of Alarm Codes)
- R = Device Network Type MUL=Multidata, SYN=Synchronized, ALN=Alone
- N = Device Network Setting M00=ID-NET Network Master, Sxx= ID-NET Network Slave address, Null string= Alone (no network)

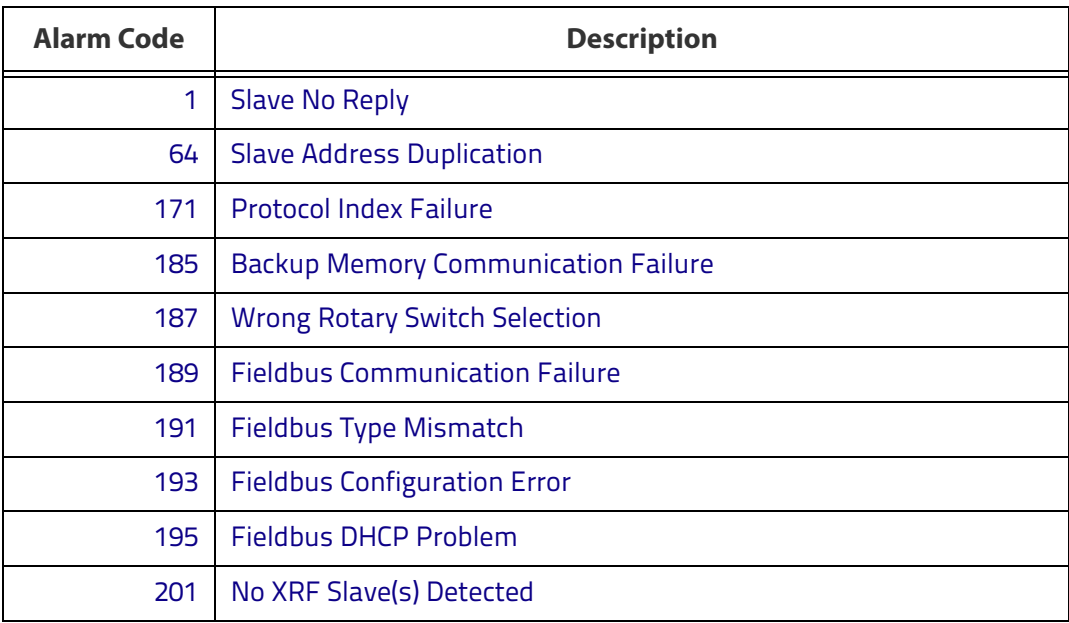

#### Slave Node Alarms (Master only):

-E  $1$  D  $-$ N e  $\mathbf{r}$ - † Missing đ #  $X$   $X$ Ν  $\circ$ e RRR M00

 $X =$  slave node number (1-31)

R = Device Network Type – MUL=Multidata, SYN=Synchronized

#### Network State (Master only):

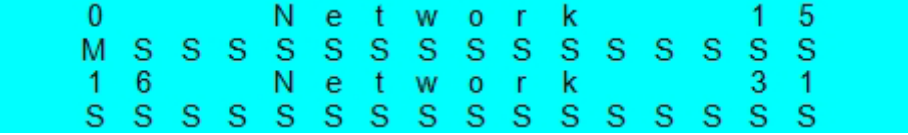

 $M =$  Master diagnostic condition;  $S =$  Slave diagnostic condition:

- $* =$  scanner OK
- = scanner not detected at startup
- ? =scanner detected at startup but not responding to diagnostic polling
- ! = scanner diagnostic error

#### Standard Reading Results:

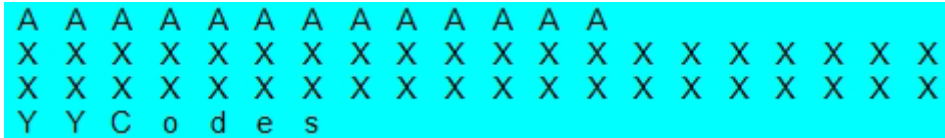

 $A$  = reading result - Good Read, Partial Read, Multiple Read

- $X = code content$
- $Y =$  number of codes read

#### Reading Mask Only (Master Only):

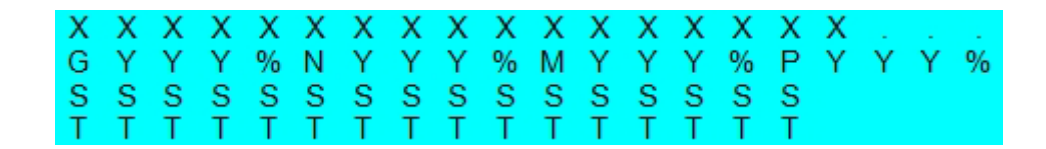

 $X = \text{code content (or "No Read" or "Multiple Read")}$ 

- $Y = Good Read$ , No Read, Multiple Read and Partial Read counters on the last 100 codes read (%)
- $S =$  Reading Mask for Stand Alone or Master plus Slave readers  $1 15$

 $(0 = No Read, 1 = Good Read, M = Multiple Read)$ 

- $T =$  Reading Mask for Slave readers 16 31
	- $(0 = No Read, 1 = Good Read, M = Multiple Read)$

#### Reading Mask/Device State (Master Only):

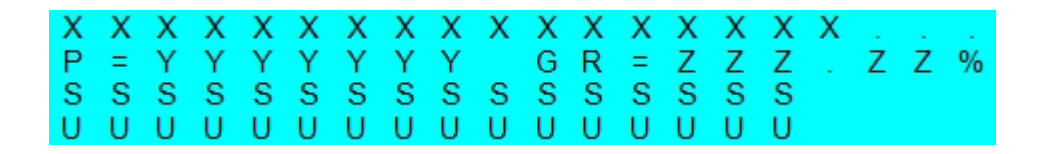

- $X =$  Recognized code label data (or "No Read" or "Multiple Read")
- $Y =$  Phase Counter (range: 0000000 to 9999999)
- $Z =$  Good Read or Multiple Read counters  $%$
- $S =$  Reading Mask for Stand Alone or Master plus Slave readers  $1 15$  $(0 = No Read, 1 = Good Read, M = Multiple Read)$
- $U =$  Diagnostic condition for Stand Alone or Master plus Slave readers  $1 15$ :
	- $* =$  reader OK
	- $-$  = reader not detected at startup
	- ? = reader detected at startup but not responding to diagnostic polling
	- ! = reader diagnostic error

### **BM150 Backup and Restore Procedure**

The Backup and Restore functions are valid for any application layout type (point-to-point, network, etc.) using CBX500 connection boxes through the BM100 Backup module (required accessory for BM150 installation).

The Backup and Restore functions are managed through the BM150 display and keypad and therefore are disabled at the BM100 Backup/Restore button.

If it ever becomes necessary to replace the reading device it can be quickly configured through the restore procedure.

BM150 provides complete backup and restore functions (Configuration and Environmental parameters) with the following difference:

For Single Readers or individual ID-NET Slaves:

Backup and Restore functions provide parameter storage including all configuration jobs present on the reader.

For Master Readers in ID-NET Master/Slave networks:

• Backup and Restore functions provide parameter storage of only the Startup Configuration for the Master and all Slaves present in the network.

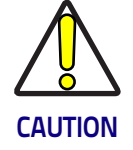

**For Master/Slave networks any other configurations (jobs) stored in the device memory will not be backed up. Therefore upon a restore, all jobs other than the startup configuration will be overwritten (erased). It is strongly recommended to save all configurations to backup files.**

The Slaves must always be configured with the same network baud rate as the Master for correct functioning including performing Backup and Restore procedures.

Backup and Restore functions cannot be interrupted once started.

#### To perform **Backup**:

- 1. Make sure the Write Protection switch on the BM100 is unlocked.
- 2. Select the Backup item from the Extended menu and press the Enter key.
- 3. When the procedure is complete a message appears on the display showing the results (Backup OK 1 File Saved or an error message).
- 4. Set the Write Protection switch to locked.

#### To perform Restore:

- 1. Select the Restore item from the Extended menu and press the Enter key.
- 2. When the procedure is complete a message appears on the display showing the results (Restore OK 1 File Restored or an error message).

# III III III III III IIII III III BSCO **Chapter 8 Illuminators**

# **Standard Illuminators (Wide, Medium, and Narrow Angle)**

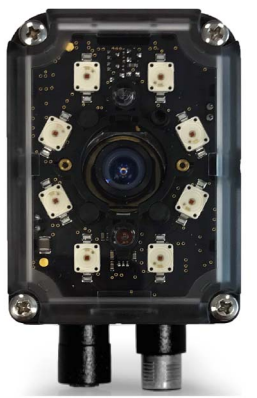

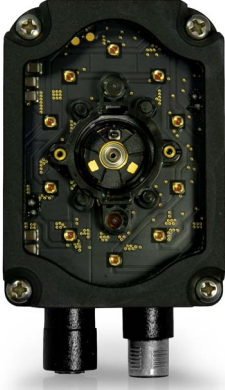

Figure 88 - 1.3 MP (left) and 2 MP (right) models with Wide Angle Illuminators

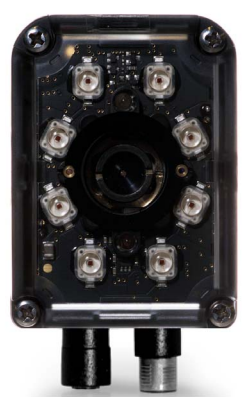

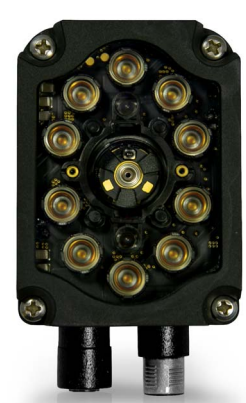

Figure 89 - 1.3 MP (left) and 2 MP (right) models with Medium Angle Illuminators

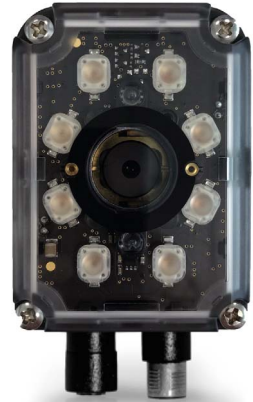

Figure 90 - 1.3 MP model with Narrow Angle Illuminators

These illuminators are made up of 8 LEDs for 1.3 MP models and 10 LEDs for 2 MP models. LEDs are controlled simultaneously by the software application.

These are Bright Field general purpose illuminators. Wide Angle illuminators cover a larger area over a given distance, whereas Narrow Angle illuminators are ideal for areas needing a narrower field of coverage further from source.

The RED illuminator is an optimum solution for applications where codes are printed on paper and where Direct Park Marking (DPM) is obtained by ink jet or laser etching technology on flat non-reflective surfaces, without any evident machining flaws made by machine tools (e.g. cutters or lathes). The reader's pitch or skew angle helps to avoid direct reflection when codes are marked on very reflective surfaces.

The *WHITE* illuminator is suitable for applications with colored codes and/or colored backgrounds (e.g. red code on white background) or with mixed color codes (e.g. blue/red ink on white background).

According to model, the following combinations of ON/OFF lighting configurations can be obtained.

# **Wide Angle Illuminator combinations**

### **1.3 MP models with Wide Angle Red Illuminator (41x-0xx)**

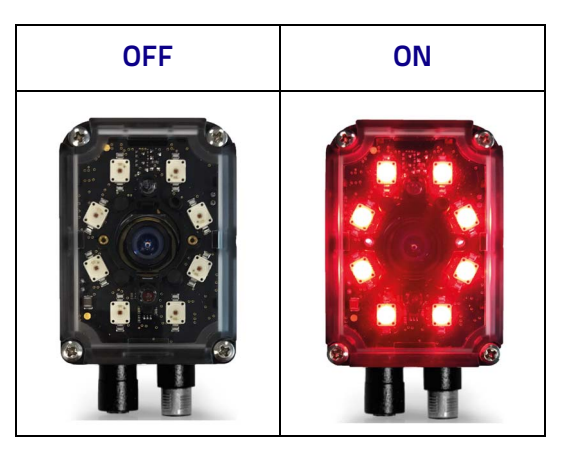

### **1.3 MP models with Wide Angle White Illuminator (45x-0xx)**

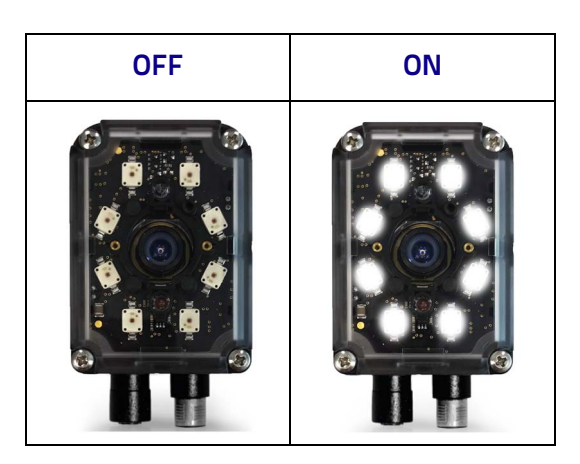

### **2 MP models with Wide Angle Red Illuminator (71x-0xx)**

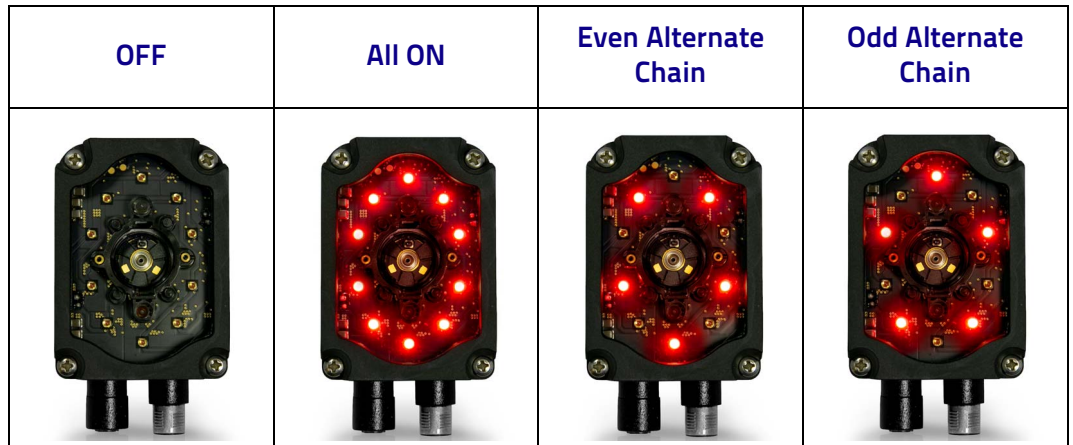

### **2 MP models with Wide Angle White Illuminator (75x-0xx)**

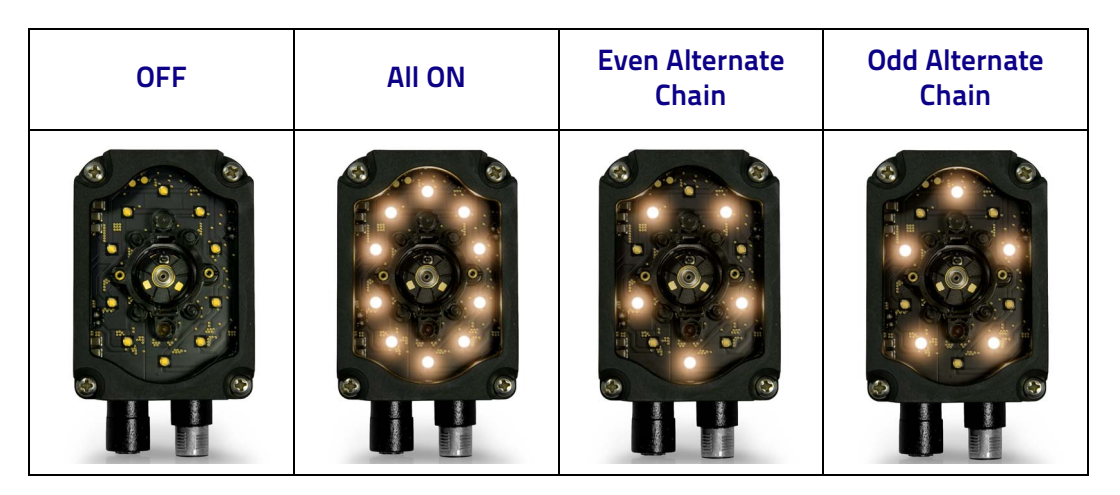

# **Medium Angle Illuminator combinations**

### **1.3 MP models with Medium Angle Red Illuminator (42x-0xx)**

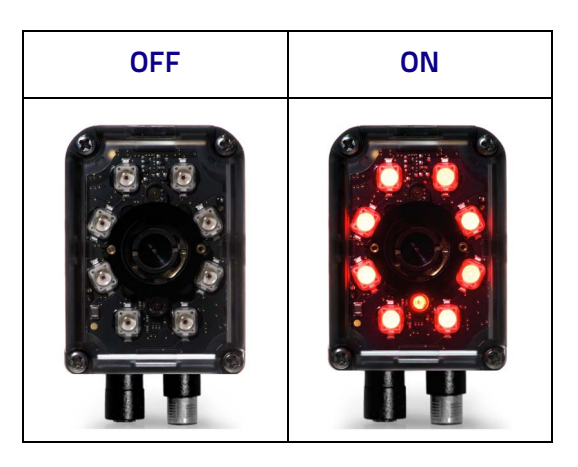

### **2 MP models with Medium Angle Red Illuminator (72x-0xx)**

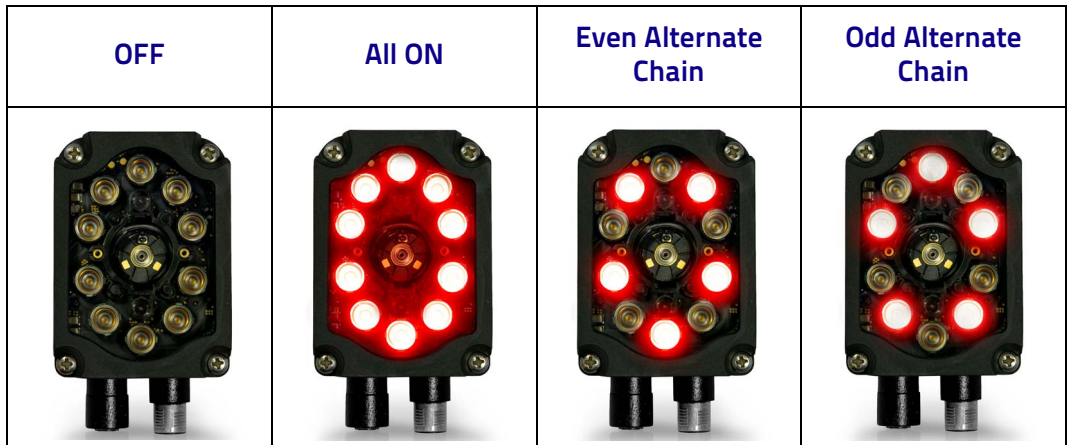

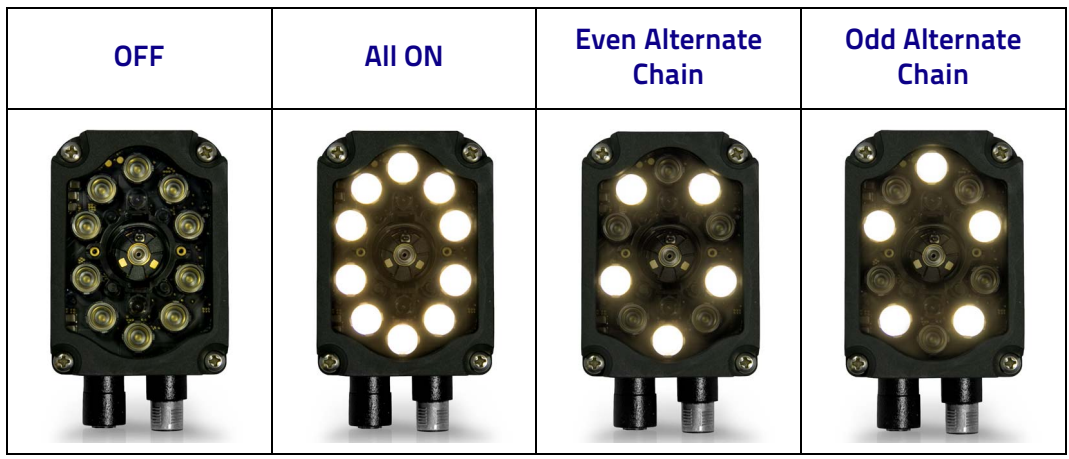

### **2 MP models with Medium Angle White Illuminator (79x-0xx)**

# **Narrow Angle Illuminator combinations**

### **1.3 MP models with Narrow Angle Red Illuminator (43x-0xx)**

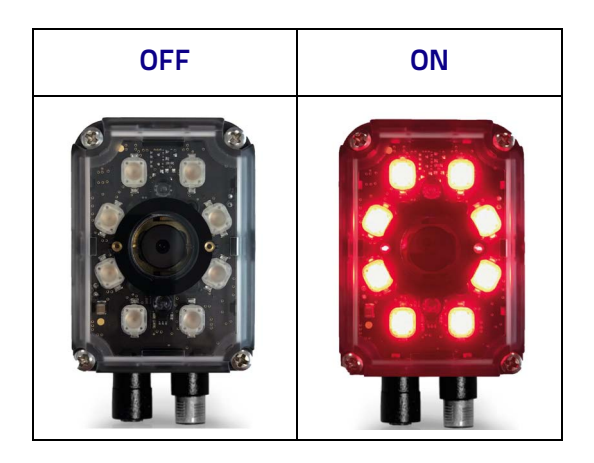

### **1.3 MP models with Narrow Angle White Illuminator (46x-0xx)**

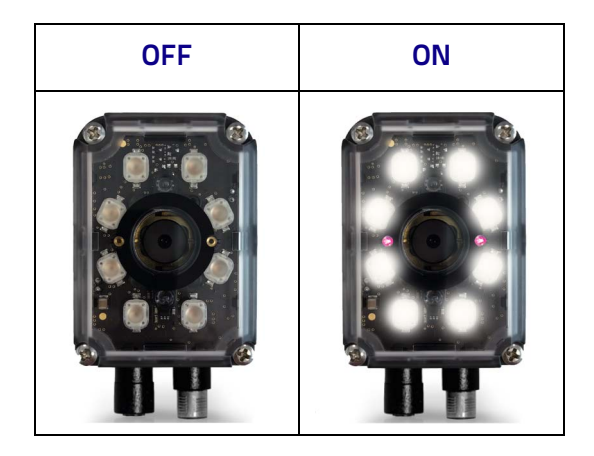

# **Diffused Red Illuminator**

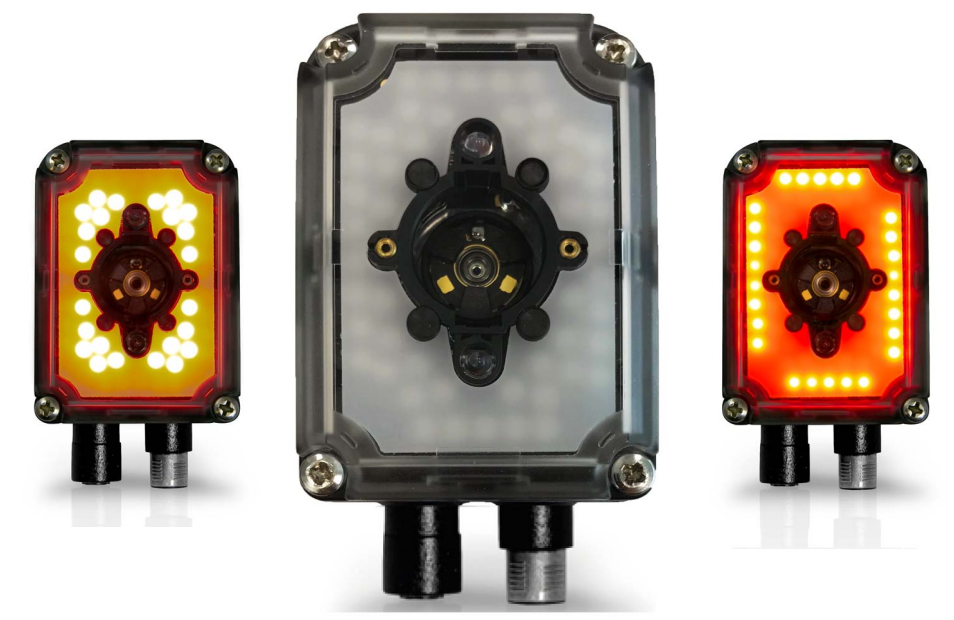

Figure 91 - 26/24-LED LT-DPM Illuminator

This illuminator is made up of 50 LEDs divided into two groups of four sectors each, independently controlled by the software application. Four sectors make up the internal group called *Central LED Group*. The other four sectors make up the external group called Peripheral LED Group.

Please note that the Diffused Red Illuminator is called LT-DPM for 1.3 MP models  $(47x-0xx)$  and **R-WD DIF** for 2 MP models  $(77x-0xx)$ .

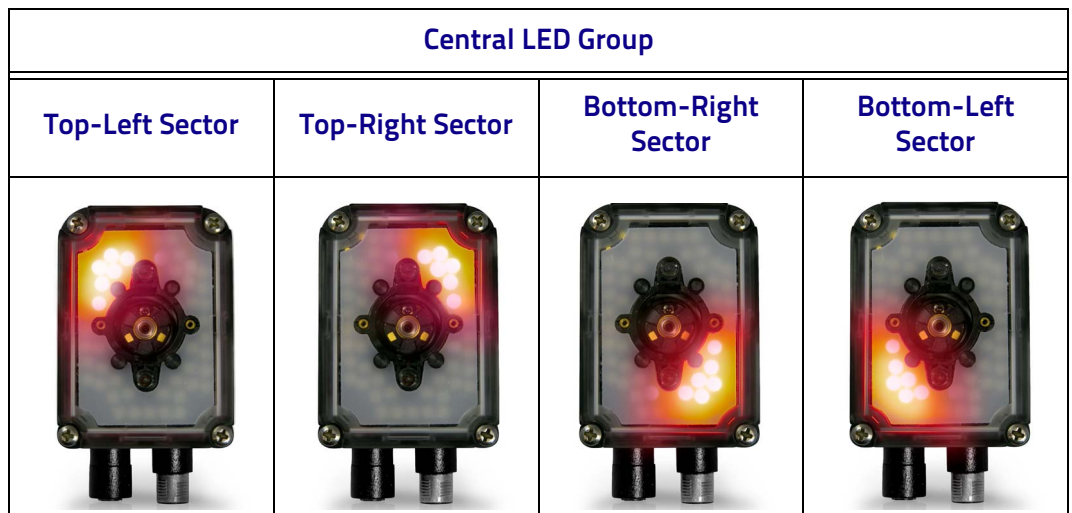

The following ON/OFF lighting configurations can be set.

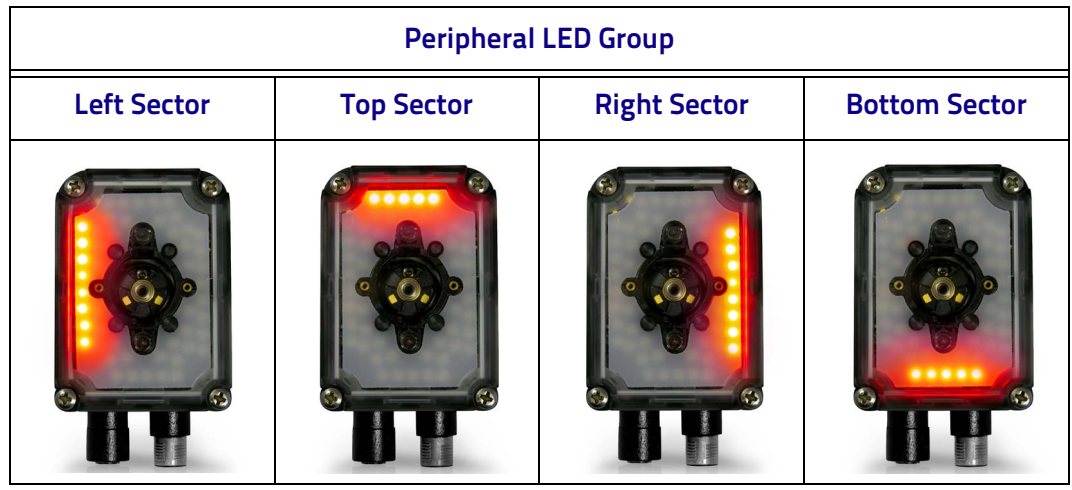

Via software each single sector can be turned on, however it is NOT possible to simultaneously turn on sectors belonging to the separate LED Groups - Peripheral and Central. Despite this restriction, thirty different combinations of ON/OFF lighting configurations can be obtained.

By enabling multiple Image Settings, each having a different ON/OFF LED combination, different consecutive images can be acquired, changing the activation of the eight LED sectors. This feature is particularly effective for reading codes printed/marked on reflective surfaces, by sequentially turning OFF the single LED sectors.

### **Examples for DPM Applications**

In the example below, a Data Matrix code etched onto a PCB (reflective surface) must be read.

With all four LED sectors enabled (Example A), the code is not readable due to the LED reflections on the code surface. With different Image Settings in which the Right sector is turned off (removed from the parameter combination - Example B), the code is illuminated by the other LED sectors without the reflections on the code surface.

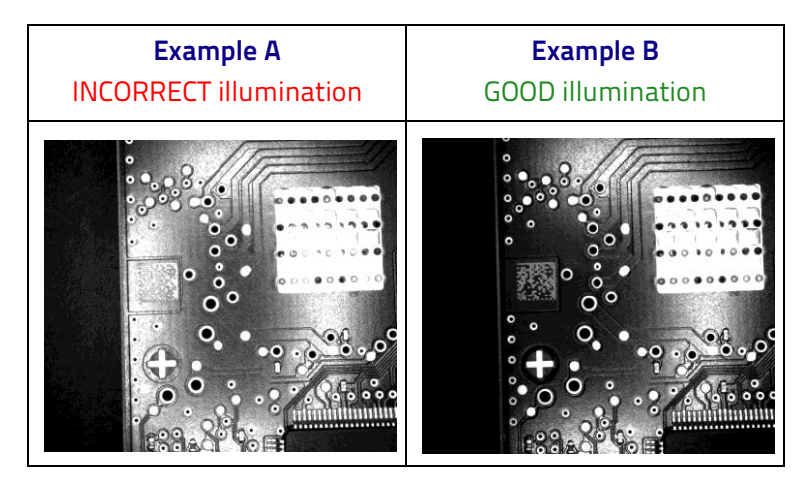

Furthermore, the use of the Diffused Red Illuminator is really effective in direct part marking applications (DPM), where linear machining flaws are present on the part surfaces. In these cases, an image of the code can be obtained having a very light background. In addition, the high number of LEDs and the diffuser increase background uniformity because the dark bands that are generated by the spacing between adjacent LEDs are minimized.

Please consider that when using a Diffused Red Illuminator to illuminate surfaces with linear machining flaws, the well-lighted area depends on the direction of the machining flaws with respect to the illuminator's LED sectors, irrespective of the reading distance.

Clearly, this characteristic fixes the upper limit of the code dimensions compatible with the use of this illuminator. In reality, it is an actual limit of the usable part of the field of view. Therefore, this limit must be taken into account during the feasibility analysis of the solution, including the eventual positioning variation of the codes with respect to the center of the reader's field of view.

The arrangement of the LED sectors allows obtaining a well-lighted area even when the direction of the machining flaws is changed.

Refer to the following images for the dimension of lighted area illuminated by the different LED Groups.

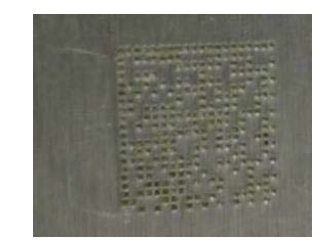

Figure 92 - Color Photo of Code

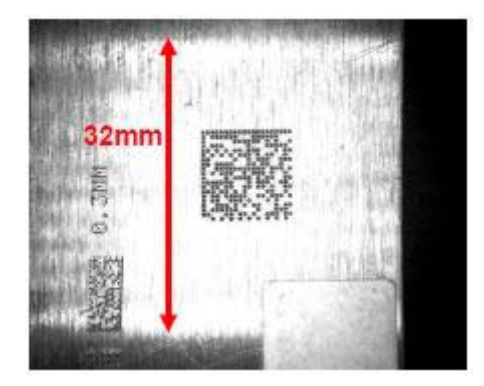

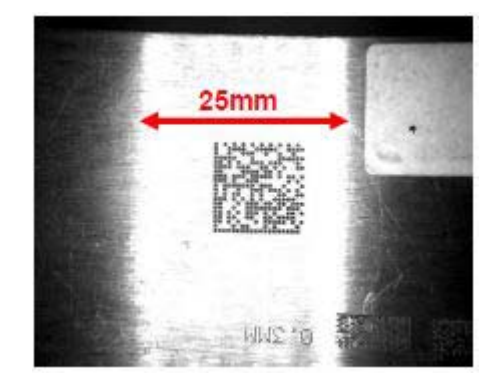

Figure 93 - Peripheral LED Group

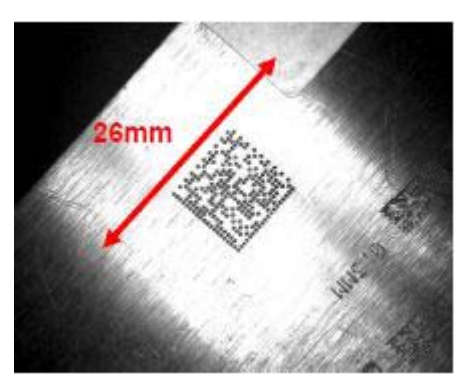

Figure 94 - Central LED Group

### **MLT-DPM Illuminator**

This is both a Bright Field and a Dark Field illuminator available for 1.3 MP models.

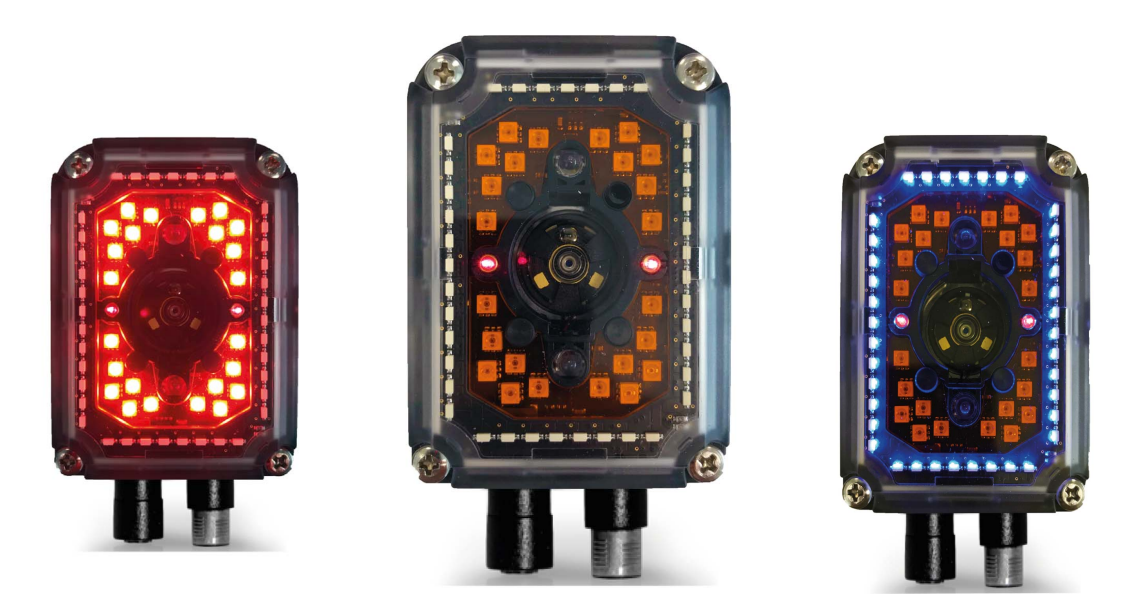

Figure 95 - 39/24-LED MLT-DPM Illuminator

The MLT-DPM illuminator is made up of 63 LEDs divided into two groups of four sectors each, independently controlled by the software application.

Four sectors of six LEDs each make up the internal group called Central LED Group and correspond to Bright Field illumination. The operating distance range is typically from 20 to 250 mm. The reader focus distance further limits this range.

The use of the MLT-DPM Central LED Group is particularly effective in direct part mark applications (DPM), where linear machining flaws are present on the part surfaces. In these cases, an image of the code can be obtained having a very light background.

The other four sectors make up the external group called *Peripheral LED Group* and correspond to Dark Field illumination. Dark Field illumination is guaranteed by the 39 side-emitting blue LEDs divided as follows: a TOP sector of 7 LEDs, a BOTTOM sector of 8 LEDs and two sectors (LEFT and RIGHT) of 12 LEDs each.

The Peripheral LED Group can be the correct solution for DPM applications with highly reflective surfaces. In these applications, by using a traditional bright field illuminator, the code can result unreadable because in the acquired image some parts of the code are made invisible due to gray-level saturation generated by direct reflection of the illuminator LEDs.

To obtain optimum Dark Field illumination, it is necessary to work at close range, typically in the range from 20 to 50 mm. The reader focus distance further limits this range.

An orange filter is applied over the *Central LED Group* in order to avoid harmful blue light reflections off the *Peripheral LED* component packages.

The Peripheral LED Group can also be used as a Bright Field illuminator in the range from 50 to 100 mm. This group is similar to the *Diffused Red Illuminator* Peripheral LED Group but differs by the light intensity (lower in the MLT-DPM) and wavelength emitted by the LEDs.

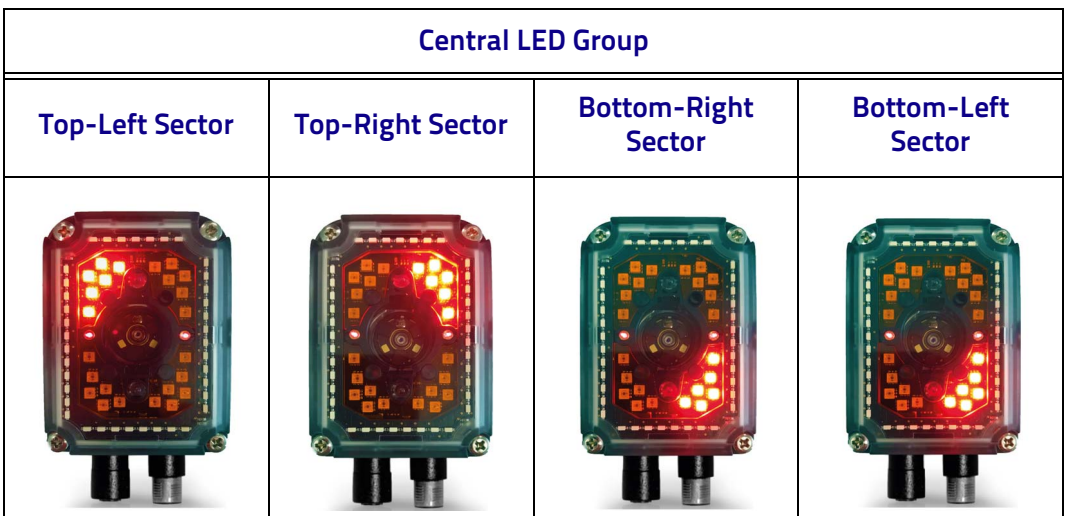

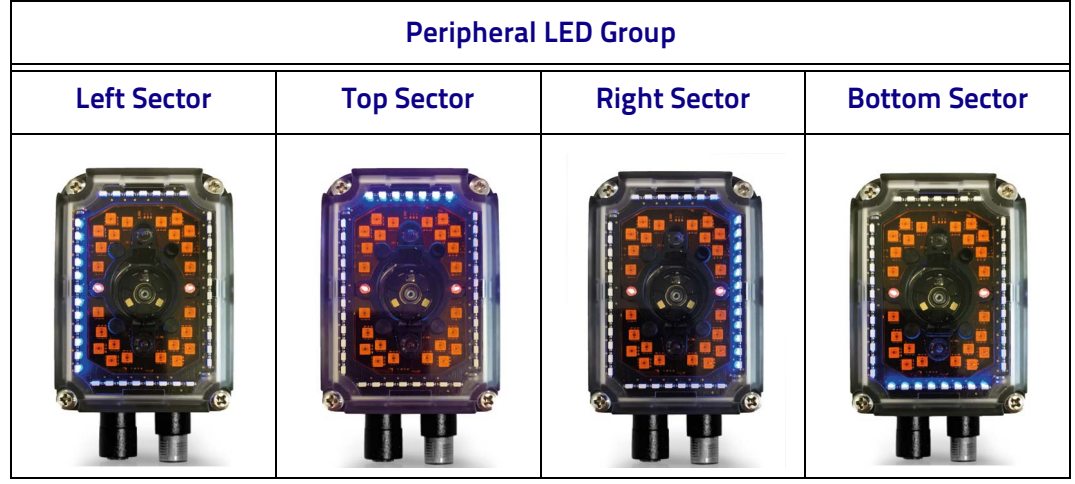

Like the Diffused Red Illuminator, in software each single sector can be turned on, however it is NOT possible to simultaneously turn on sectors belonging to the separate LED Groups - Peripheral and Central. Despite this restriction, thirty different combinations of ON/OFF lighting configurations can be obtained.

By enabling multiple Image Settings, each having a different ON/OFF LED combination, different consecutive images can be acquired, changing the activation of the eight LED sectors. This feature is particularly effective for reading codes printed/marked on reflective surfaces, by sequentially turning OFF the single LED sectors.

### **Examples for DPM Applications**

In the example below, two Data Matrix codes etched onto a plastic reflective surface must be read.

With all four LED sectors enabled (Example A), the code is not readable due to the LED reflections on the code surface. With different Image Settings in which the Bottom-Right sector is turned off (removed from the parameter combination - Example B) and the Top-Left sector is turned off (removed from the parameter combination - Example C), the code is illuminated by the other LED sectors without the reflections on the code surface.

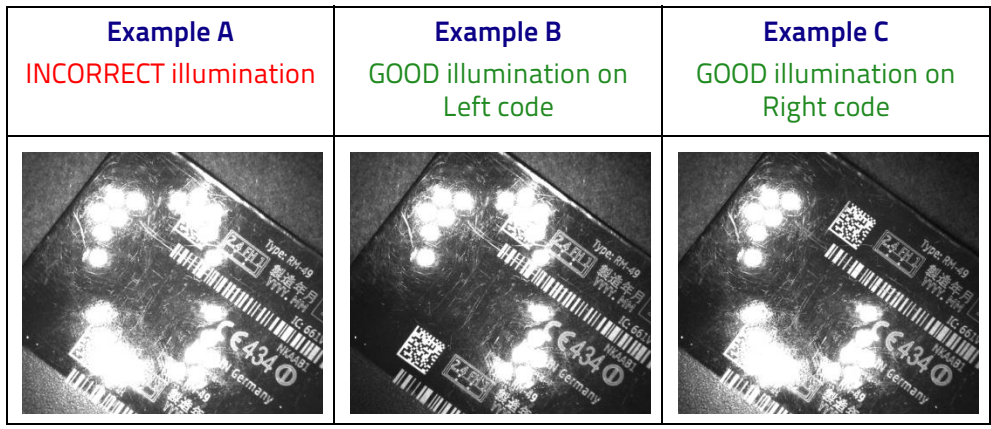

Please consider that, like the *Diffused Red Illuminator*, when using MLT-DPM Central LED Group to illuminate surfaces with linear machining flaws, the welllighted area depends on the direction of the machining flaws with respect to the illuminator's LED sectors, irrespective of the reading distance.

Clearly, this characteristic fixes the upper limit of the code dimensions compatible with the use of the  $MLT-DPM$ . In reality, it is an actual limit of the usable part of the field of view. Therefore, this limit must be taken into account during the feasibility analysis of the solution, including the eventual positioning variation of the codes with respect to the center of the reader's field of view.

The arrangement of the LED sectors allows obtaining a well-lighted area even when the direction of the machining flaws is changed.

Refer to the following images for the dimension of lighted area illuminated by the different LED Groups.

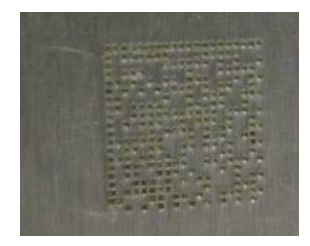

Figure 96 - Color Photo of Code

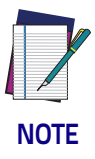

**When using the MLT-DPM Peripheral LED Group (Dark Field), the photometric parameters (Exposure time and Gain) are set to higher values in order to obtain results similar to the Diffused Red Illuminator Peripheral LED Group (Bright Field).**

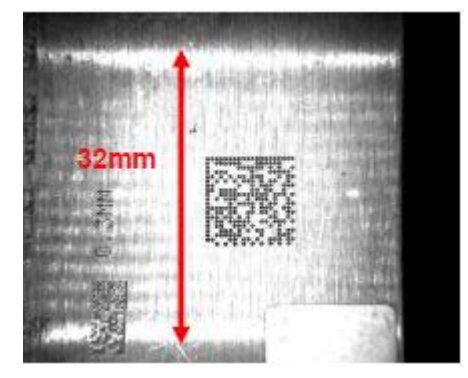

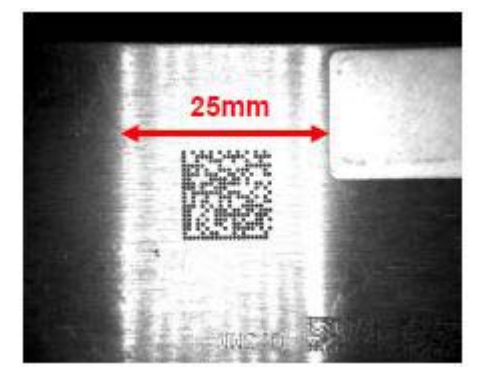

Figure 97 - MLT-DPM Peripheral LED Group

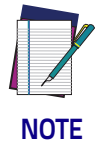

**When using the MLT-DPM Central LED Group (Dark Field), the photometric parameters (Exposure time and Gain) are set to lower values in order to obtain results similar to the Diffused Red Illuminator Central LED Group (Bright Field).**

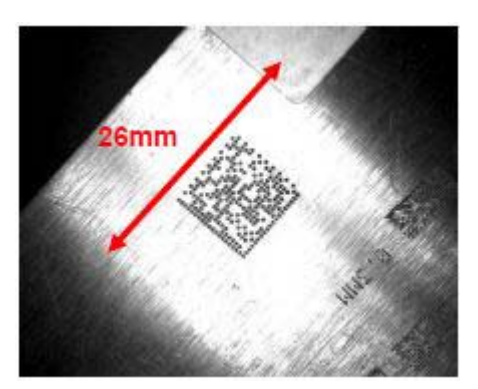

Figure 98 - MLT-DPM Central LED Group

# **Polarized Illuminators**

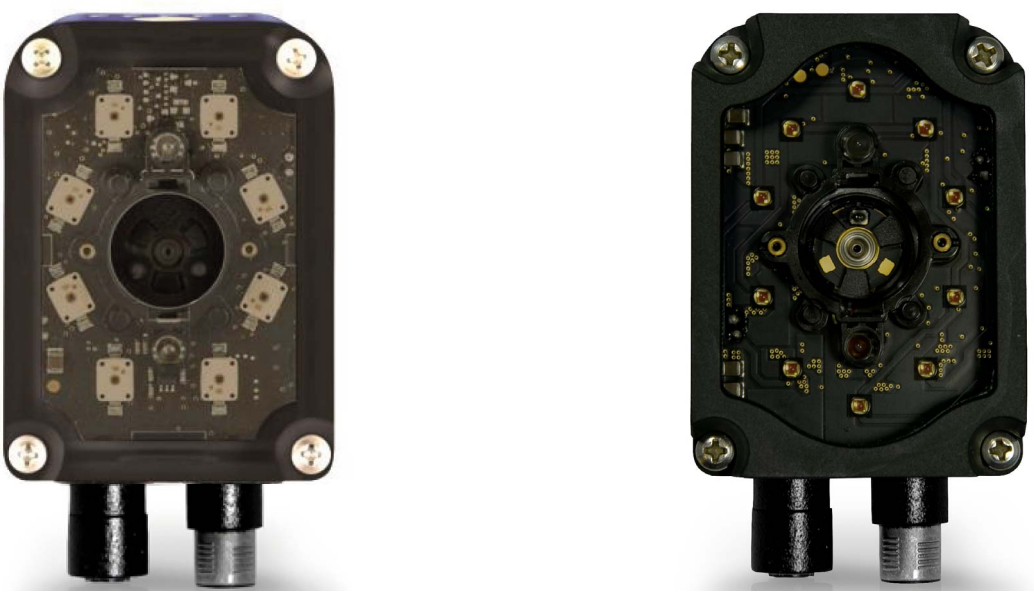

Figure 99 - (left) 1.3 MP model with 8-LED Polarized Illuminator (right) 2 MP model with 10-LED Polarized Illuminator

Matrix 300N also comes with a built-in polarizing filter. This is the ideal solution to reduce hot spots on reflective surface applications, such as:

- DPM on reflective metal surfaces
- DPM on non-metal reflecting surfaces
- DPM on electronic circuit boards
- Glossy labels
- Labels under plastic films

By removing LED reflection, Matrix 300N with polarized illuminators features extreme mounting flexibility, as it can be mounted 90° to the target surface. This in turn avoids code distortion and allows more reliable code grading.

The following examples show the difference between codes read with and without polarizing filters:

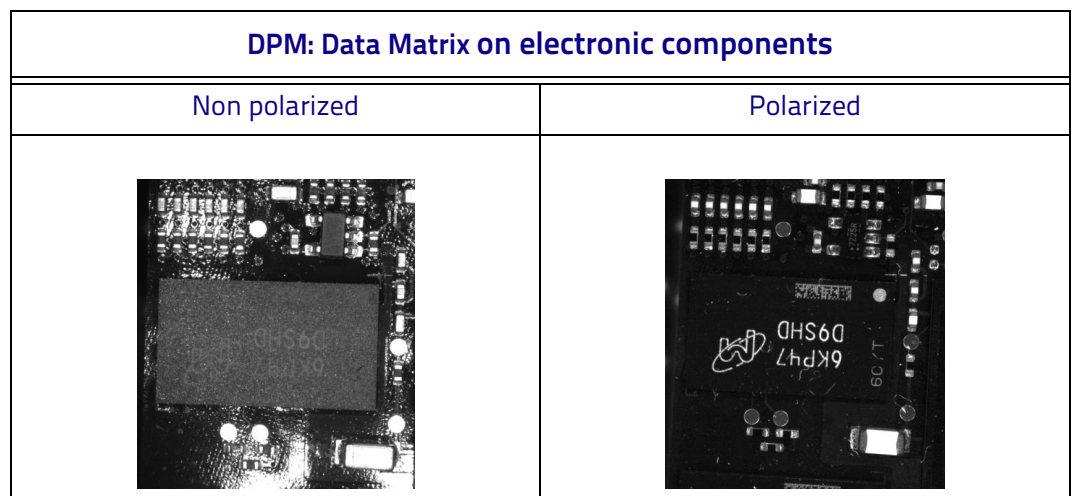

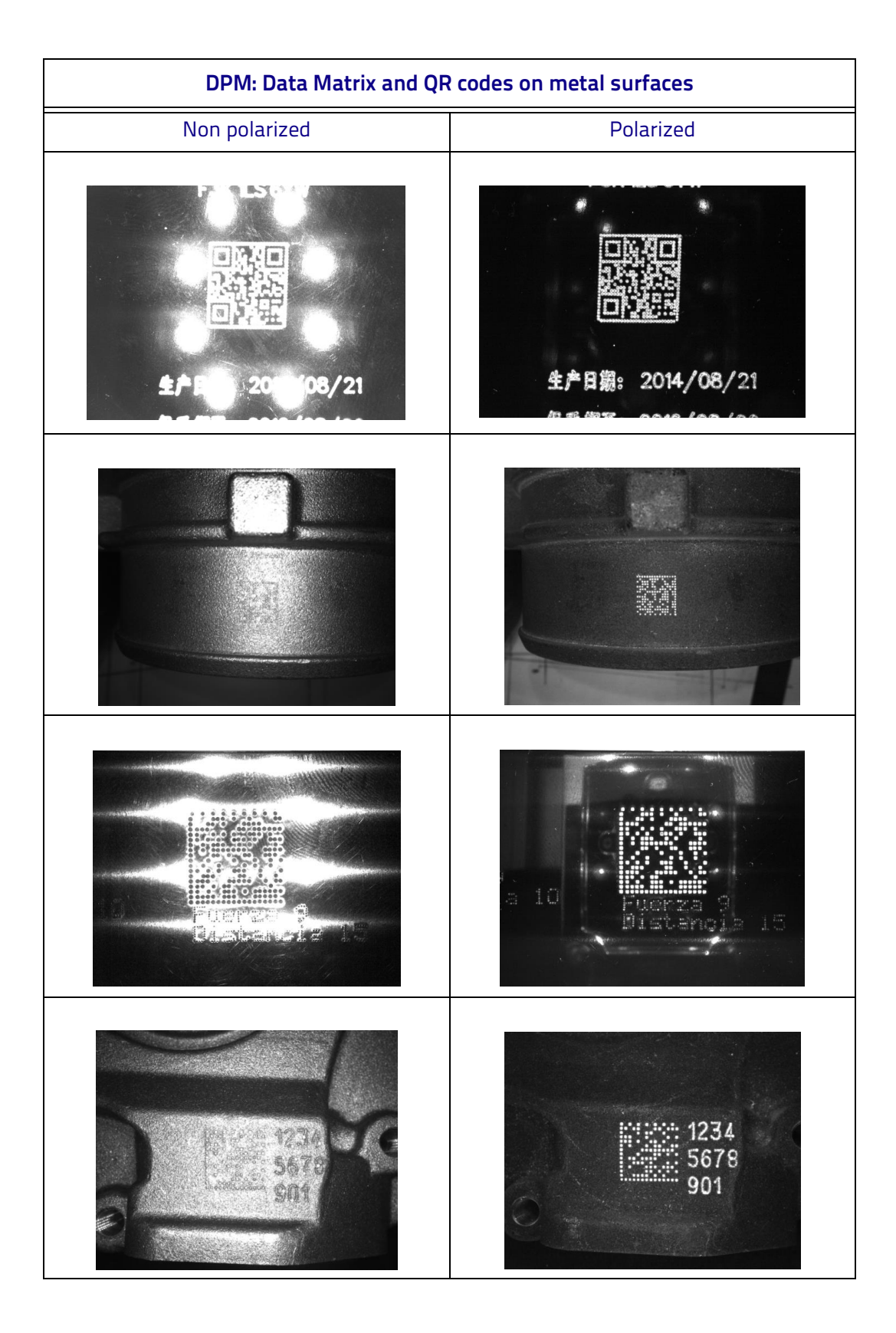
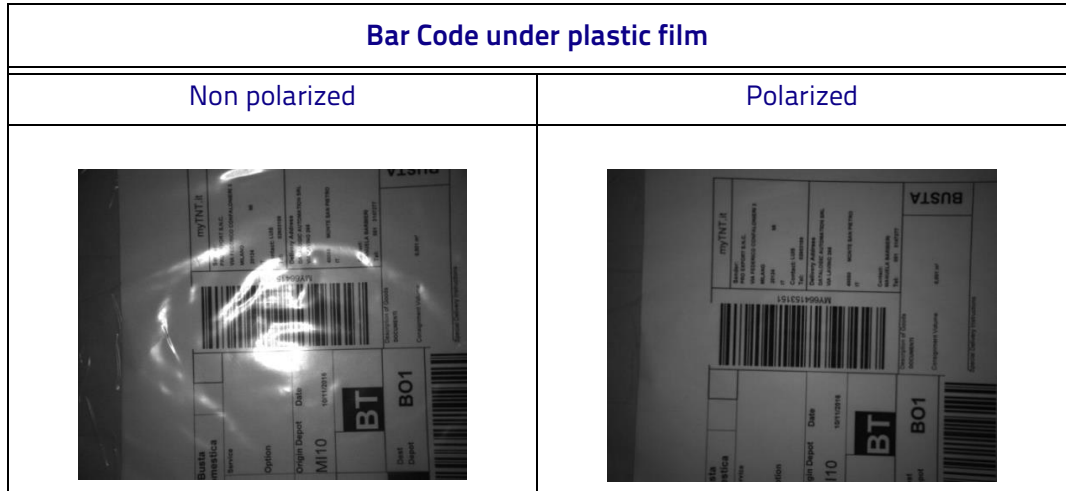

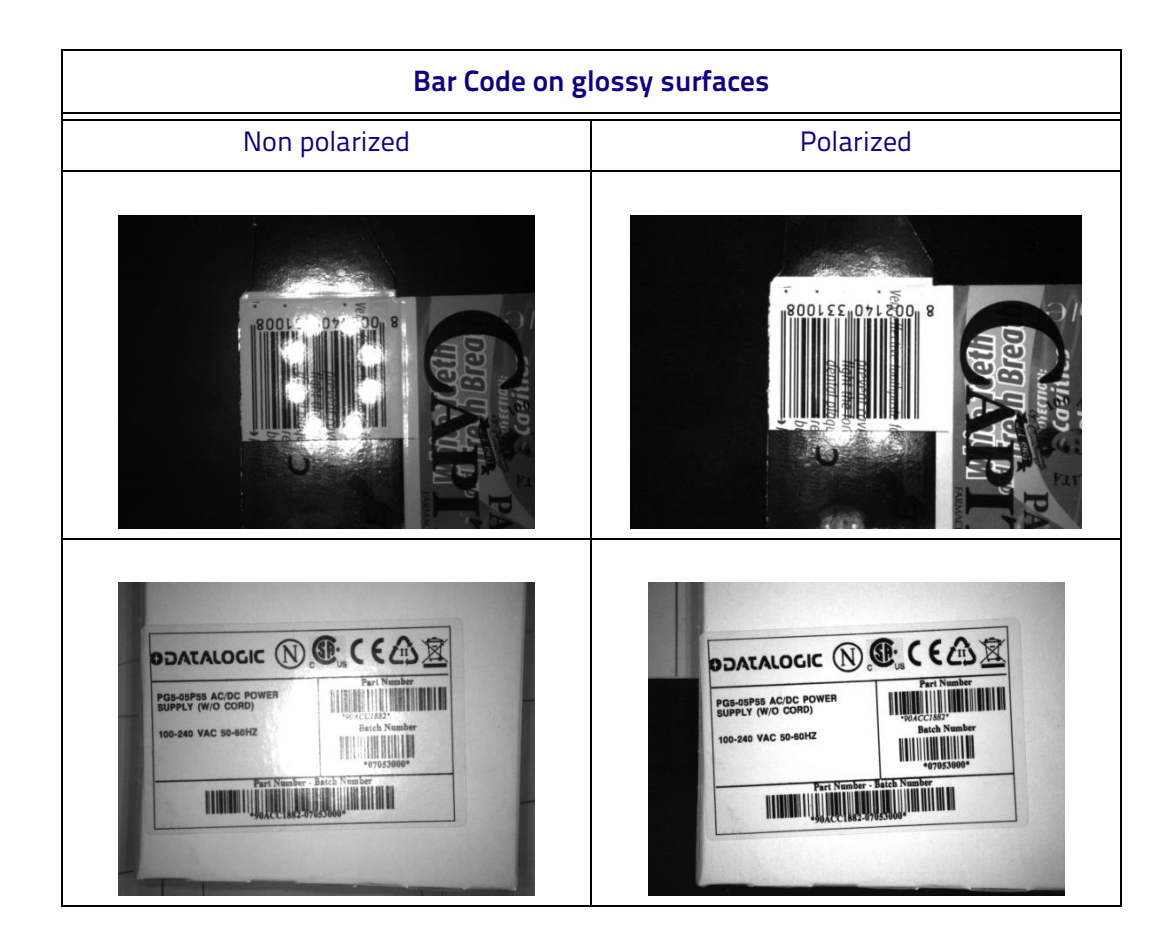

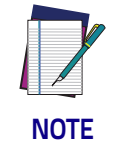

**If no polarized illuminator is used, the user may avoid LED reflections by turning on either the Even or the Odd Chain according to the code position in the reader's Field of View.**

## **Direct Part Marking Applications**

For Data Matrix family codes the *Decoding Complexity* parameter is available when Processing Mode is set to Standard and selects the decoding algorithm based on the printing/marking technique used to create the symbol and on the overall printing/marking quality.

The possible selections progress from Low to Very High where Low can improve decoding time for good print/mark quality and/or relatively normal size codes. This is the default setting. Very High can improve the decode rate for low print/ mark quality and/or small size codes. This algorithm is much more aggressive but in general it may have longer decoding times than the lower complexity algorithms. To minimize decoding time it is better to select the lowest value that still guarantees good decoding.

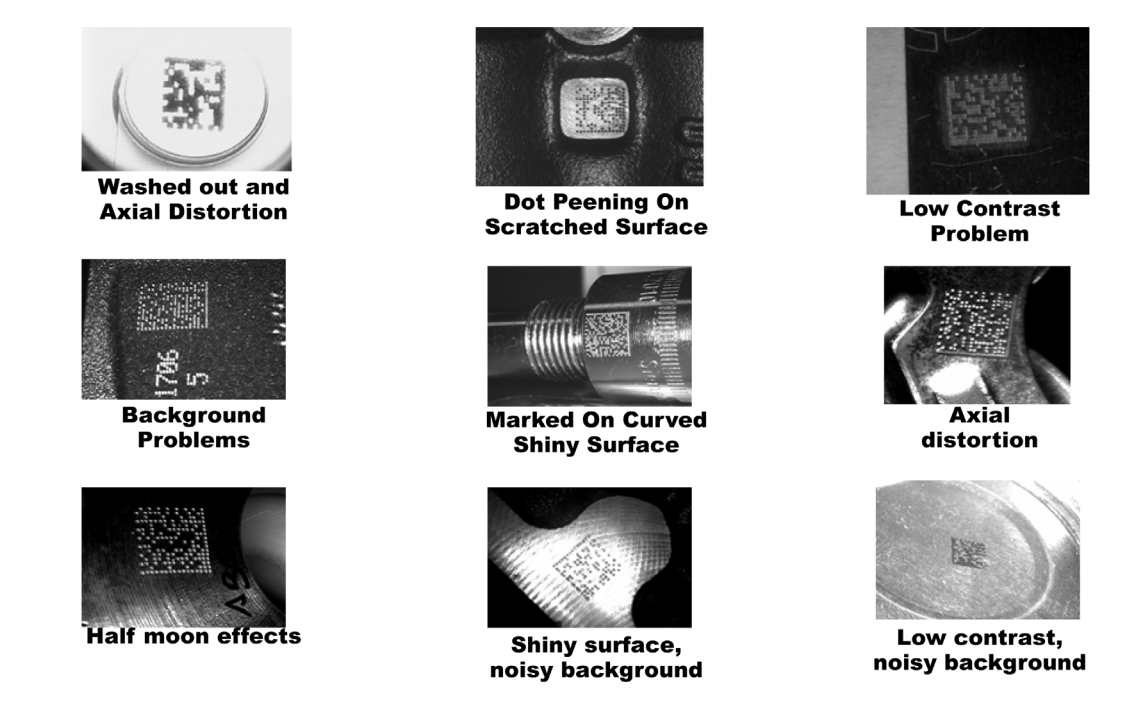

For QR codes the *Decoding Method* parameter allows the Dot Peen Decoding algorithm to be selected, which improves the decode rate for low quality Direct Part Mark codes and in general for Direct Part Mark codes with dot peening type module shapes.

### <span id="page-218-0"></span>**Matrix 300N Recommended Illumination for DPM**

In the following table these macro-cases are listed, each of them highlighting the most suitable Matrix 300N lighting system used to resolve the application.

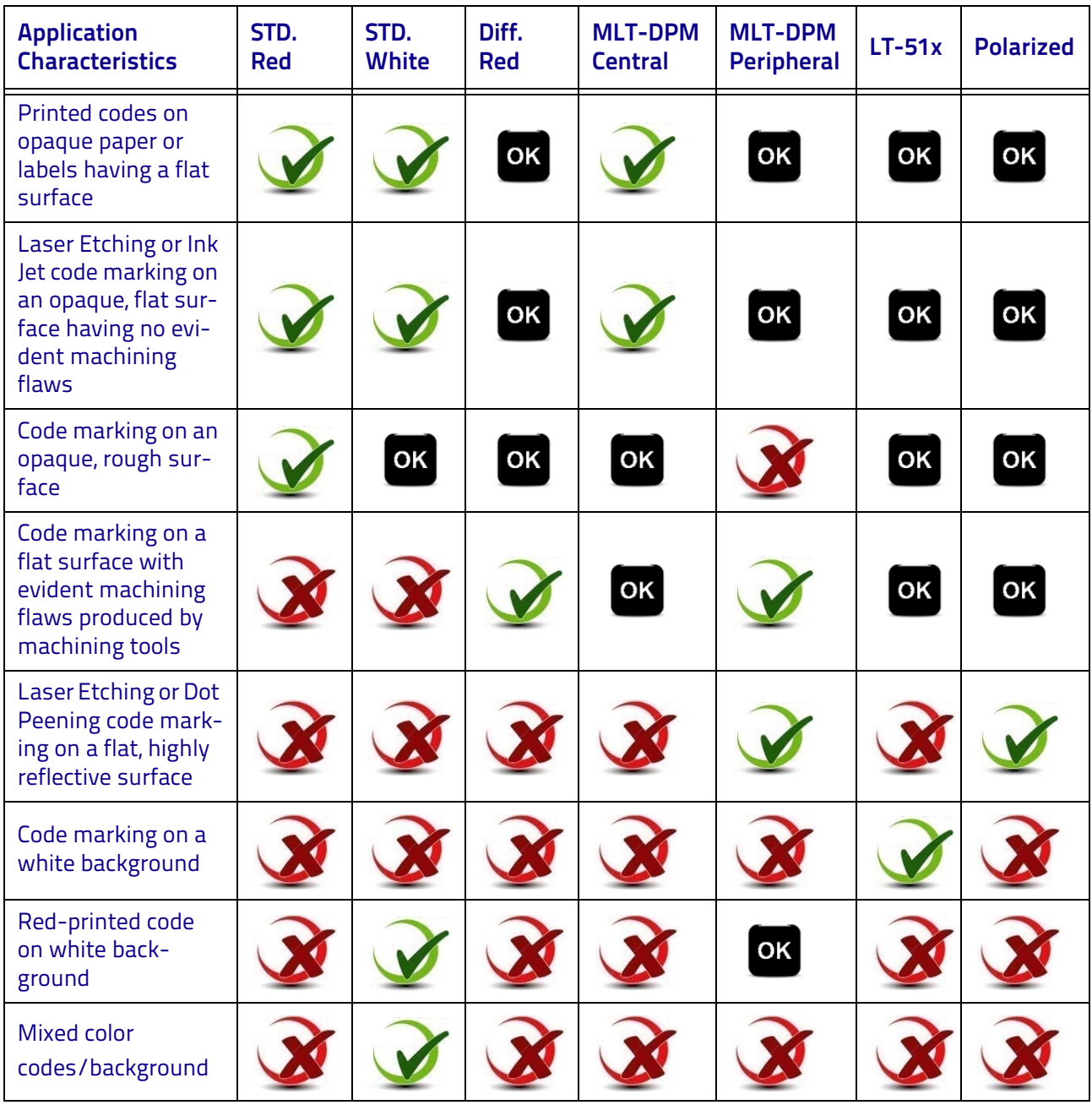

Legend:

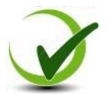

Suggested Lighting System

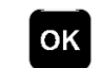

Compatible Lighting System

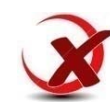

Lighting System Not Recommended

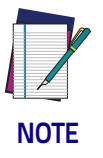

**For correct use of the MLT-DPM Peripheral and LT-51x illuminators, make sure that the application working distance is within the lighting system working distance. See the table under ["Lighting System Working Distances" on page 207](#page-222-0).**

### **Illumination Examples for DPM Applications**

The following images have been captured by a Matrix 300N DPM model reader to demonstrate positioning and contrast considerations for DPM applications.

### **Code Positioning with Respect to Illumination**

Since the various internal illuminators on the DPM models are located above or below the sensor, the light emitted from them can cause glare in the respective area of the image. If this glare covers the code, the reader will not be able to see it and therefore cannot decode it (see the first image in the table below).

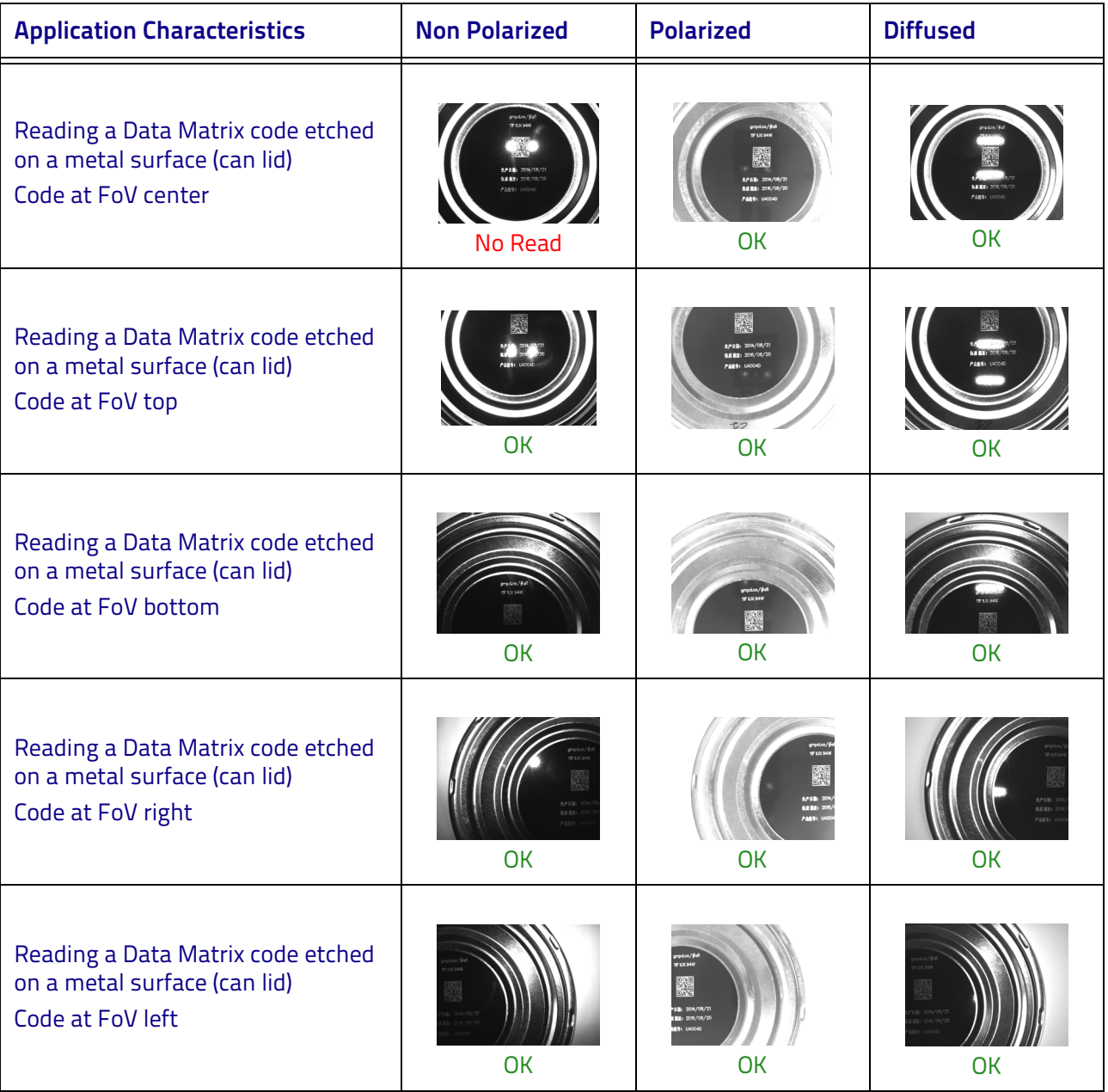

### **Color Contrast Considerations for DPM Applications**

Matrix 300N DIF / MLT-DPM models are available in Red and Blue Light versions to help resolve applications that have colored codes and/or backgrounds.

The choice between the blue or red illuminator should be done in order to maximize the contrast between the code and its background; in general, a code illuminated with a light of the same color becomes brighter, on the other hand when illuminated with an opposite color it appears darker (see the Chromatic Circle Chart).

Consequently during the reading phase the lighting system changes the chromatic rendering of the target according to the color of the illuminator, modifying the contrast between target and background. See the examples below.

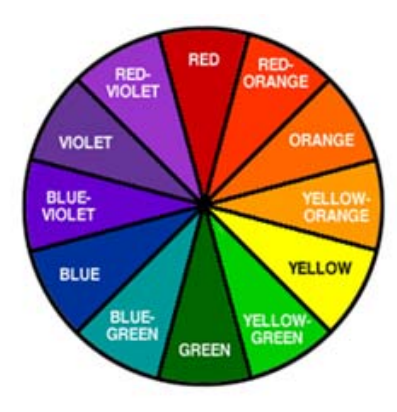

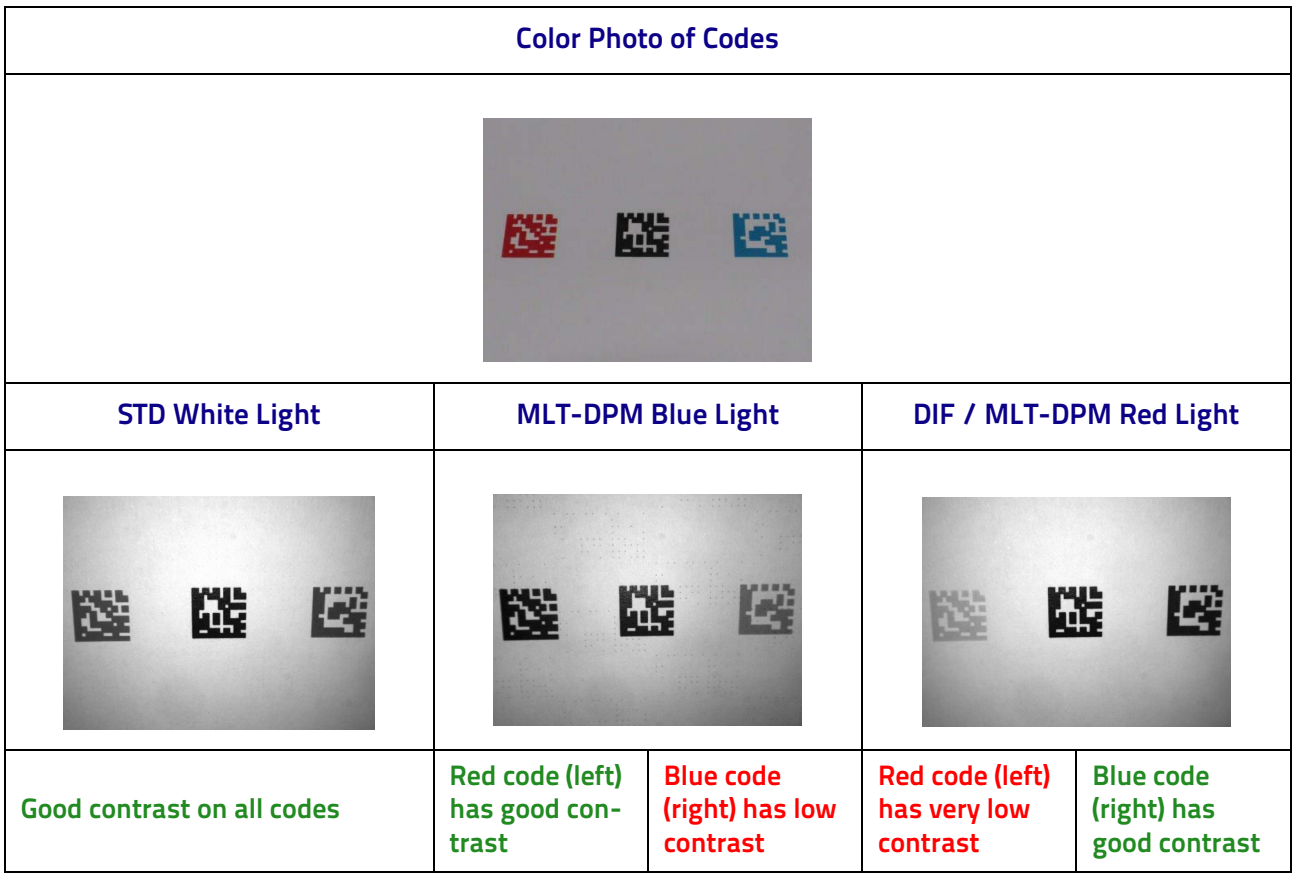

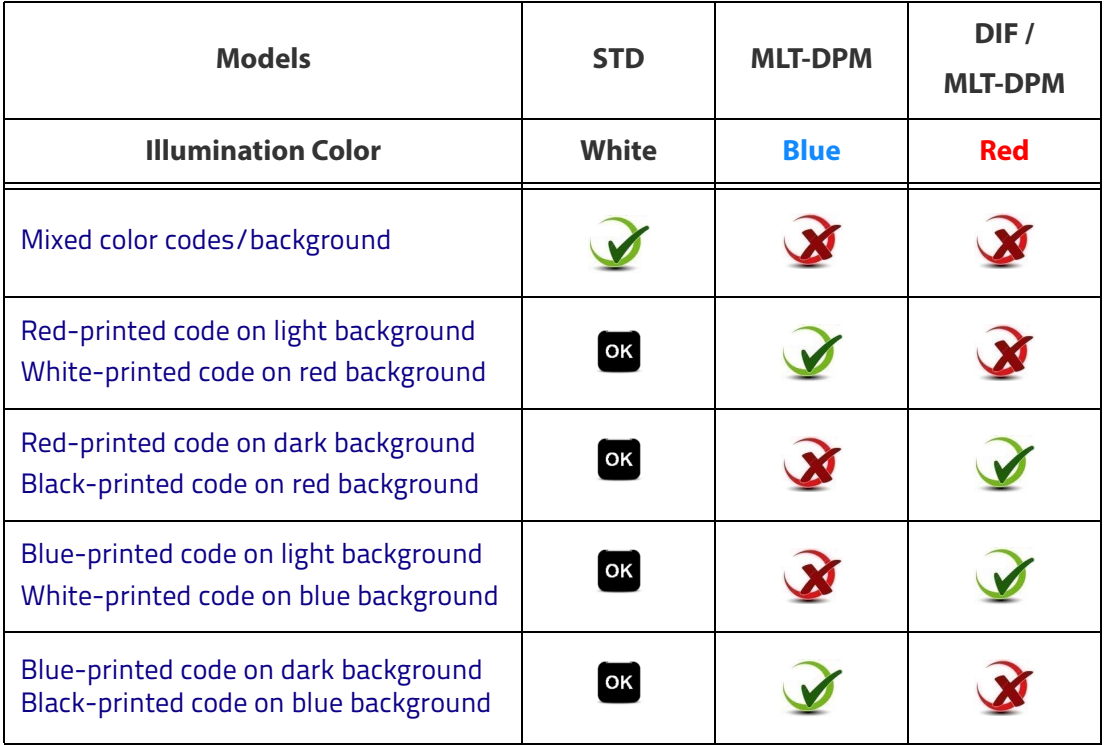

### Legend:

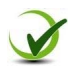

Suggested Lighting System

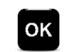

Compatible Lighting System

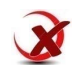

Lighting System Not Recommended

## <span id="page-222-0"></span>**Lighting System Working Distances**

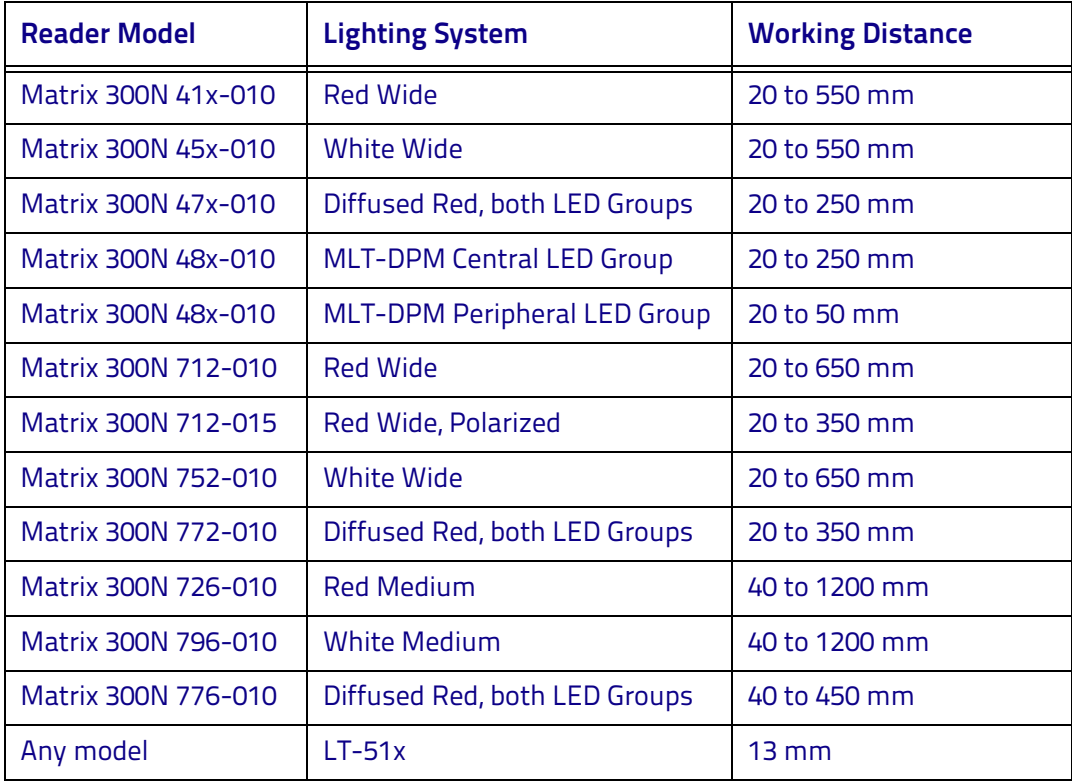

The following figure shows the focus distance of a reader equipped with an LT-51x illuminator:

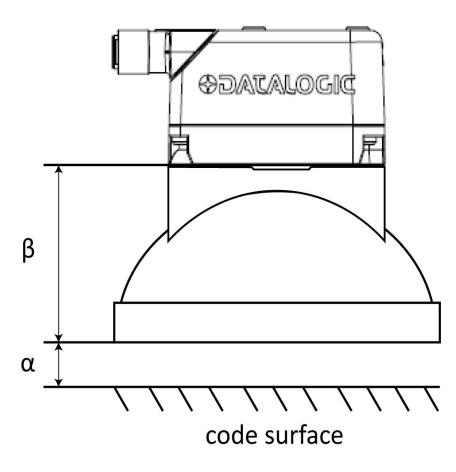

Figure 100 - Focus distance =  $\alpha + \beta$ 

The best results for this illuminator are obtained when  $\alpha$  is approx. 13 mm (0.5''). β measures 75 mm, therefore the focus distance in this case equals 88 mm.

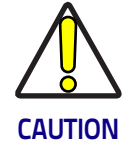

**The minimum and maximum DPM application distance is limited by both the lighting system working distance and the reader focus distance.**

**For example, the minimum application distance is limited by the reader minimum focus distance (25 mm for liquid lens models). The maximum application distance is limited by the smaller of the illuminator maximum working distance or the lens maximum focus distance. See also ["Global FOV Diagrams" on page 94](#page-109-0).**

# **Matrix 300N 2MP Illumination Guidelines**

In the following table the most suitable Matrix 300N 2MP lighting systems are indicated according to general application requirements.

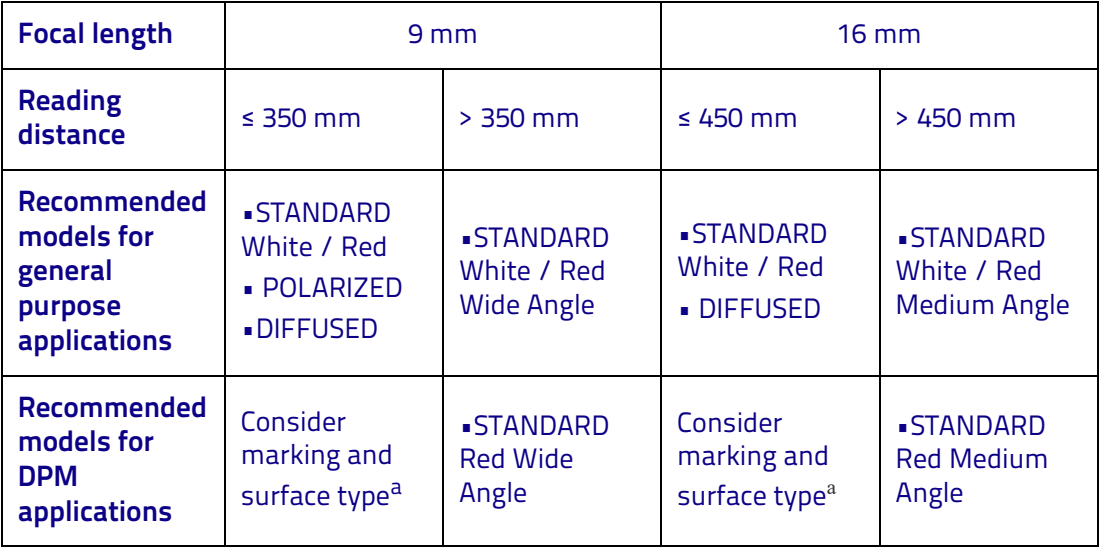

<span id="page-223-0"></span>a. For more details, please refer to ["Matrix 300N Recommended Illumination for DPM" on](#page-218-0)  [page](#page-218-0) 203.

# **Chapter 9 Maintenance**

### **Cleaning**

Clean the lens cover periodically for continued correct operation of the reader. See [General View](#page-13-0).

Dust, dirt, etc. on the lens cover may alter the reading performance.

Repeat the operation frequently in particularly dirty environments.

Use soft material and alcohol to clean the lens cover and avoid any abrasive substances.

# III III III III IIIIIIIIIIIIIIIIIII BSEEBS **Chapter 10 Troubleshooting**

## **General Guidelines**

- When wiring the device, pay careful attention to the signal name (acronym) on the CBX100/500 spring clamp connectors [\(Chapter 4\)](#page-75-0). If you are connecting directly to the Matrix 300N M12 17-pin connector, pay attention to the pin number of the signals [\(Appendix 12\)](#page-233-0).
- If you need information about a certain reader parameter you can refer to the DL.CODE help on line. Connect the device and click on the link to the parameter you are interested in.
- If you are unable to fix the problem and are going to contact your local Datalogic office or Datalogic Partner or ARC, we suggest providing (if possible): Application Program version, Parameter Configuration file, Serial Number and Order Number of your reader. You can get most of this information while DL.CODE is connected to the reader.

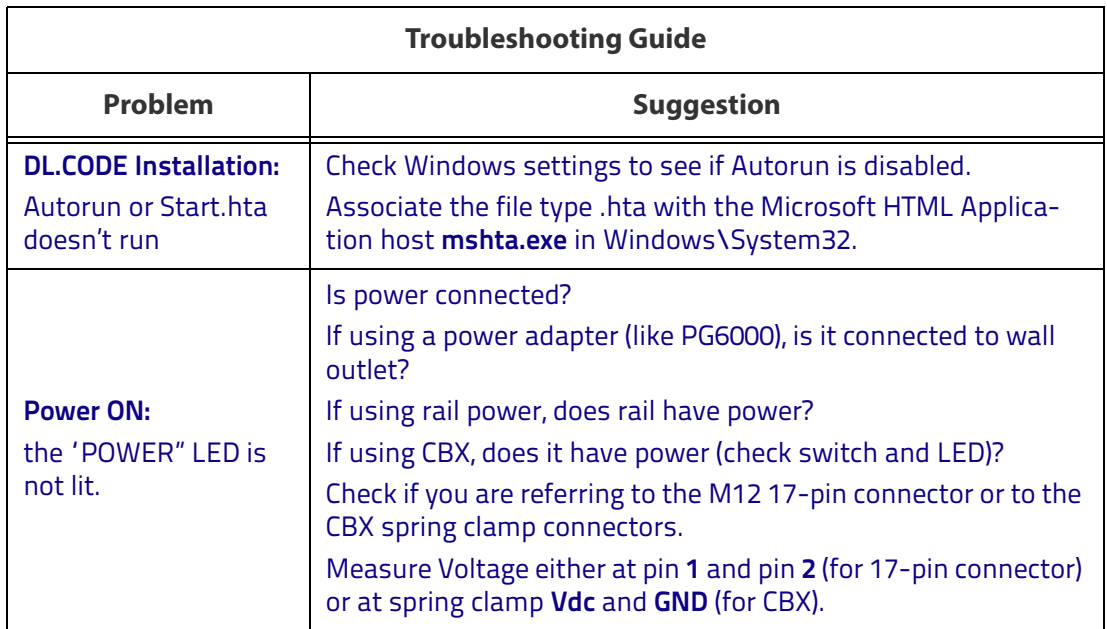

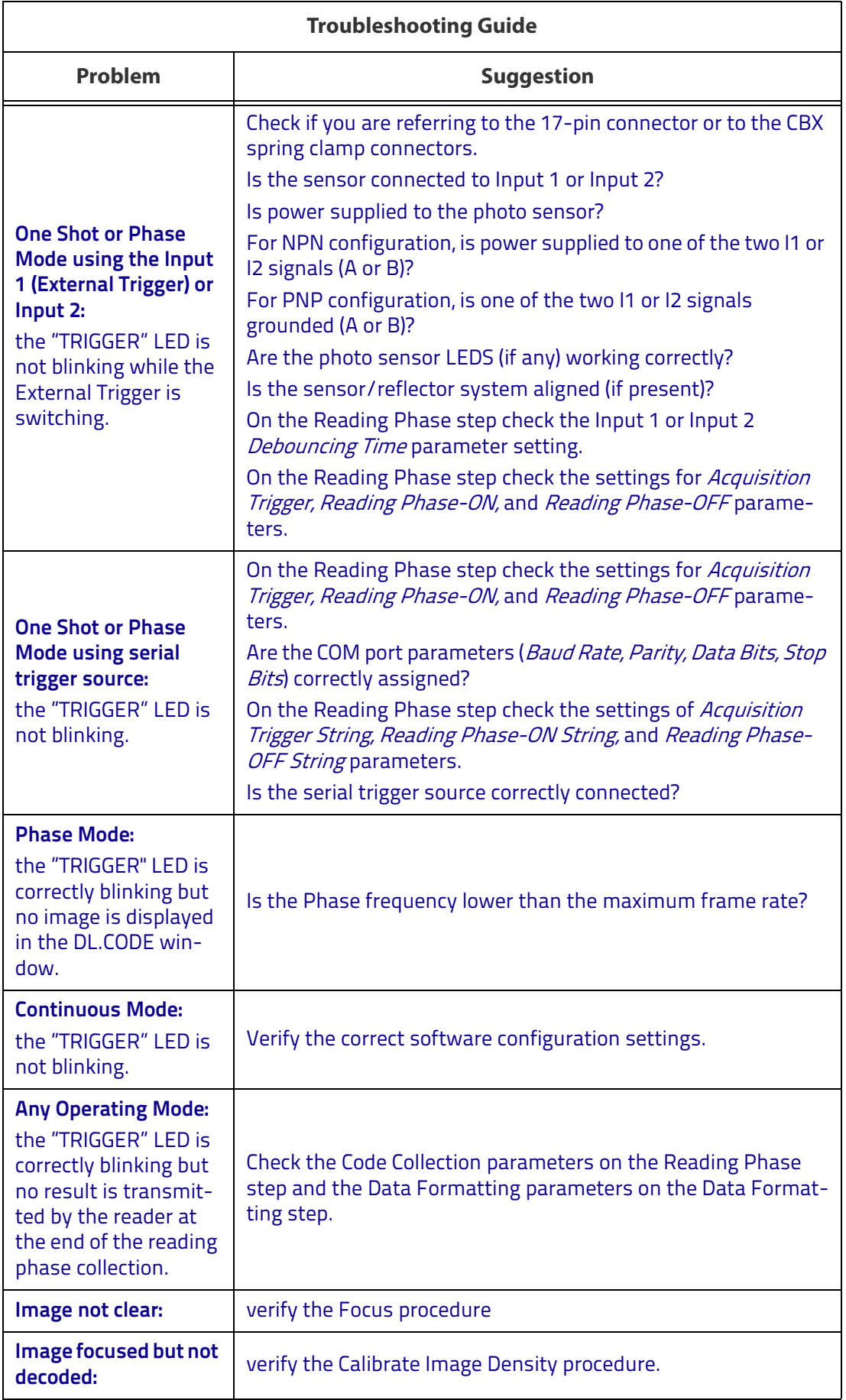

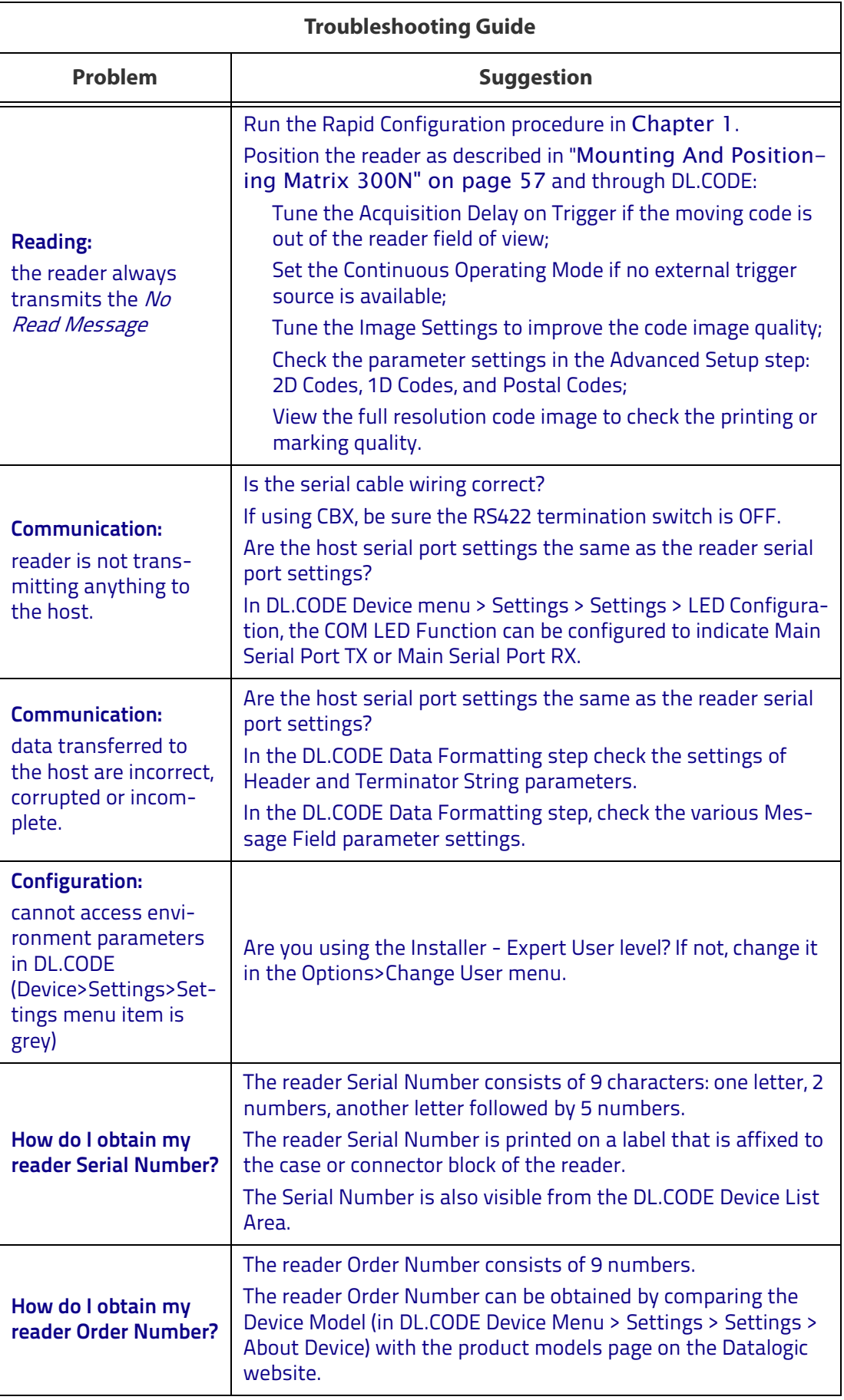

# **Chapter 11 Technical Features**

## **Electrical Features**

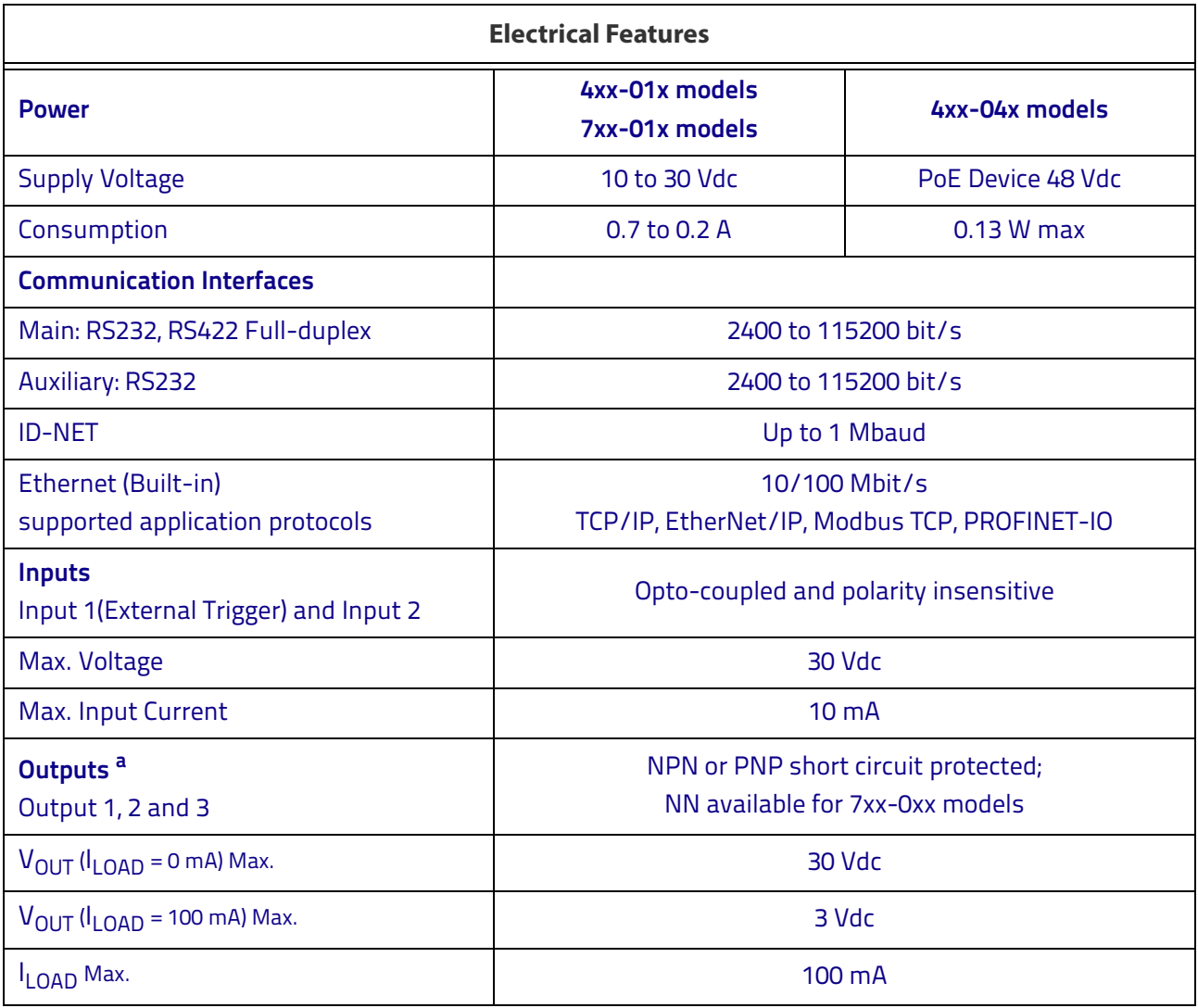

a. when connected to the CBX connection boxes the electrical features for Output 1 and 2 become the following: Opto-isolated;  $V_{CE}$  = 30 Vdc max.;  $I_{CE}$  = 40 mA continuous max.; 130 mA pulsed max.;  $V_{CE~saturation}$  = 1 Vdc max. @ 10 mA;  $P_D$  = 90 mW Max. @ 50 °C ambient temp.

# **Optical Features**

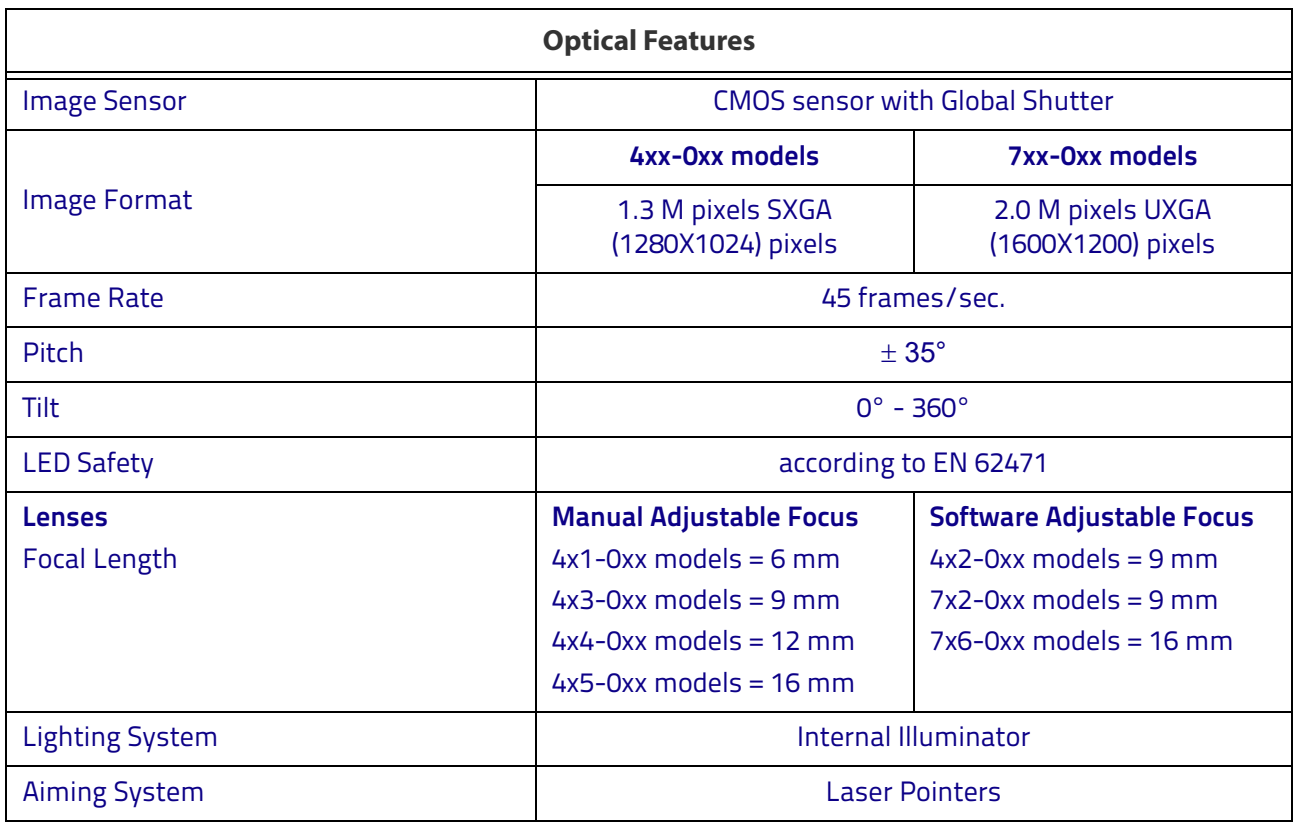

# **Environmental Features**

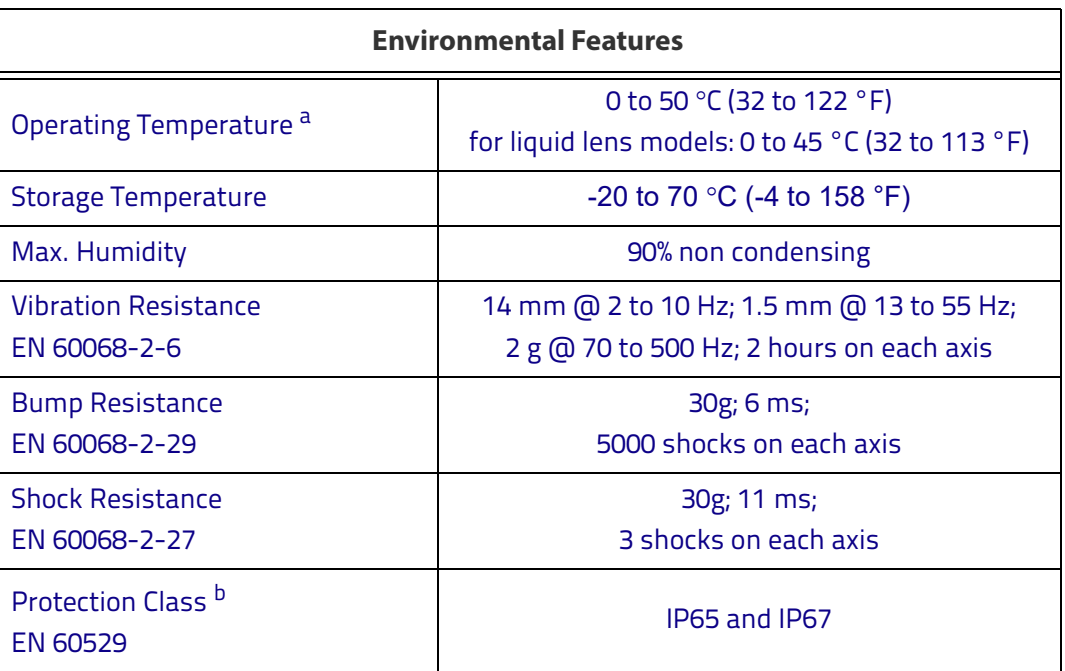

a. high ambient temperature applications should use metal mounting bracket for heat dissipation.

b. when correctly connected to IP67 cables with seals.

# **Physical Features**

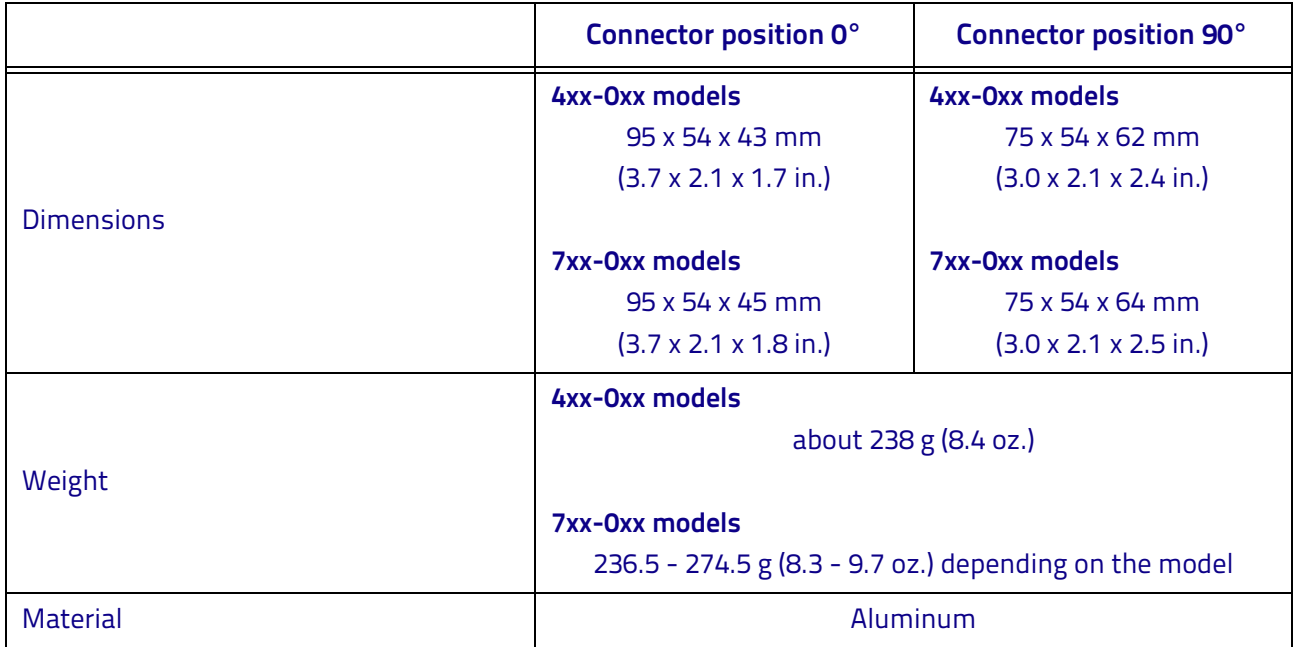

# **Software Features**

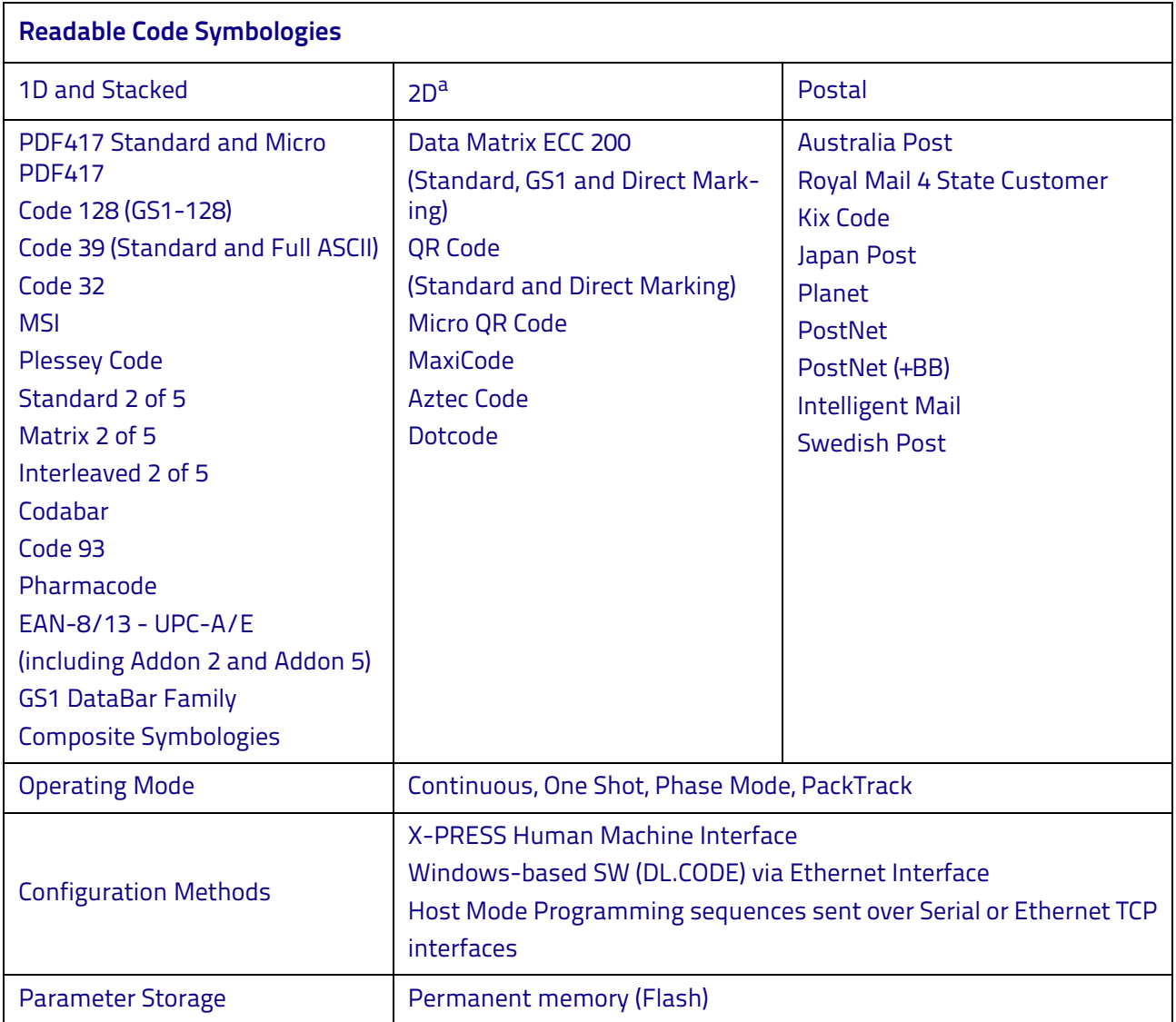

a. VeriCode® licensed models available.

# **Code Quality Metrics**

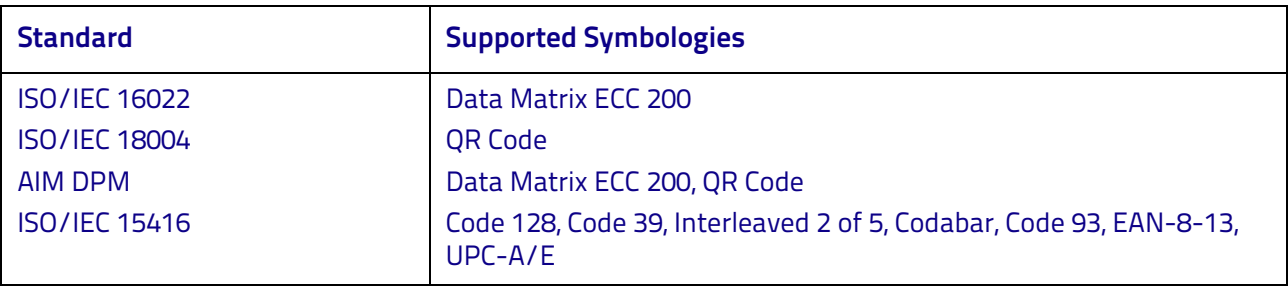

# **User Interface**

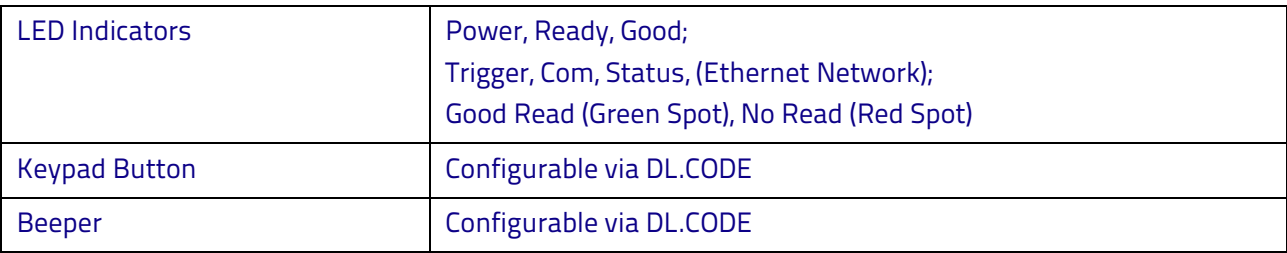

# <u>in in The International BSSS</u> **Appendix A Alternative Connections**

The connector pinouts and notes given in this appendix are for custom cabling applications.

### **Power, Com and I/O Connector**

The Matrix 300N reader is equipped with an M12 17-pin male connector for connection to the power supply, serial interfaces and input/output signals. The details of the connector pins are indicated in the following table:

<span id="page-233-0"></span>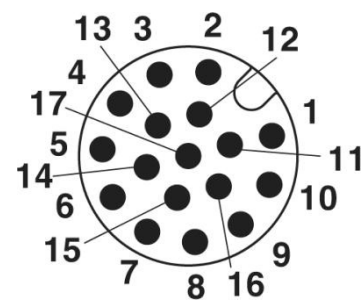

Figure 88 - M12 17-pin male Power, COM and I/O Connector

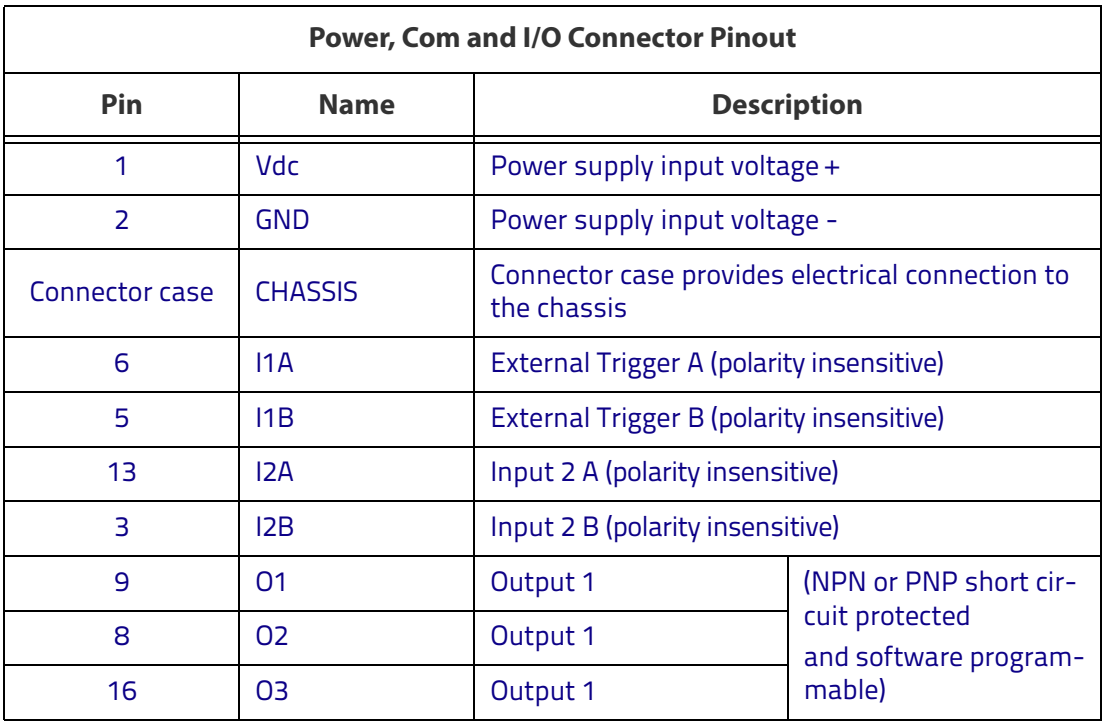

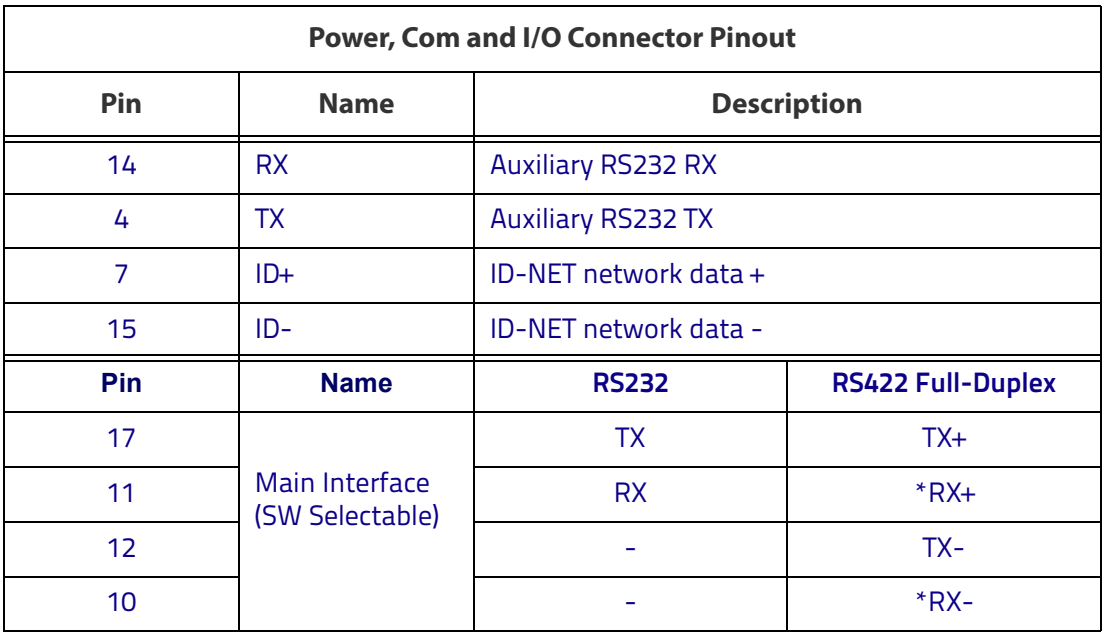

\* Do not leave floating, see "[RS422 Full Duplex Interface" on page 66](#page-81-0) for connection details.

In order to meet EMC requirements:

- connect the reader chassis to the plant earth ground by means of a flat copper braid shorter than 100 mm;
- connect your cable shield to the locking ring nut of the connector.

### **On-Board Ethernet Connector**

A Standard M12 D-Coded female connector is provided for the on-board Ethernet connection. This interface is IEEE 802.3 10 BaseT and IEEE 802.3u 100 BaseTx compliant.

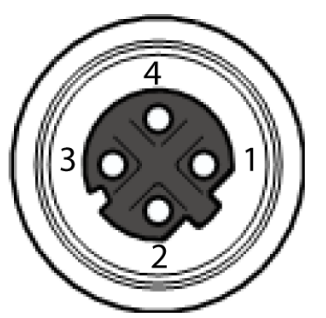

Figure 89 - M12 D-Coded Female Ethernet Network Connector

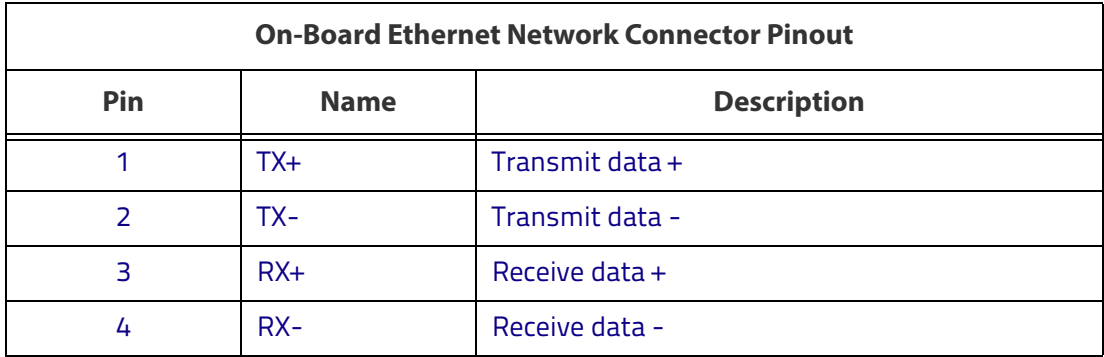

### **Power over Ethernet (PoE) Models**

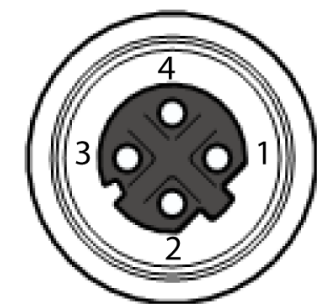

Figure 90 - M12 D-Coded Female Ethernet Network Connector

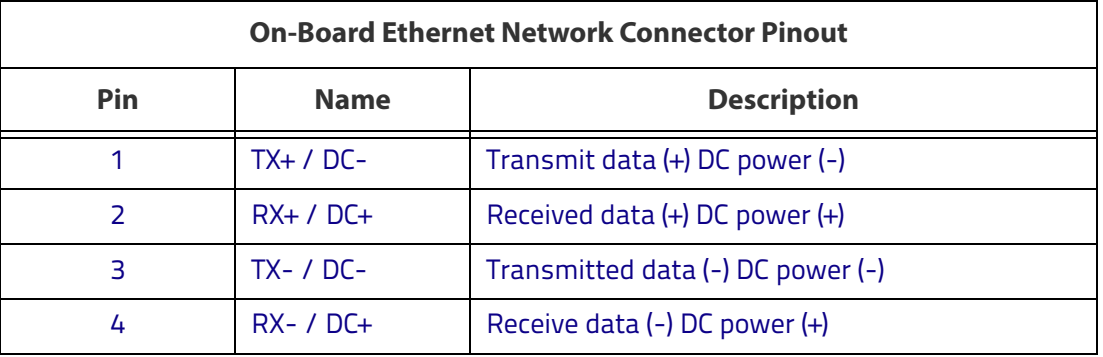

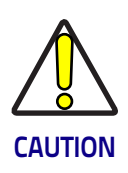

**Matrix 300N PoE models only accept Alternative A (power over RJ45 pins 1, 2, 3, 6), Class 0 power levels. Use an Endspan or Midspan PSE device that supports this configuration (i.e. PoE switch or Power over Ethernet Adapter).**

**Alternative B (power over RJ45 pins 4, 5, 7, 8) using an Endspan or Midspan PSE device is not supported.**

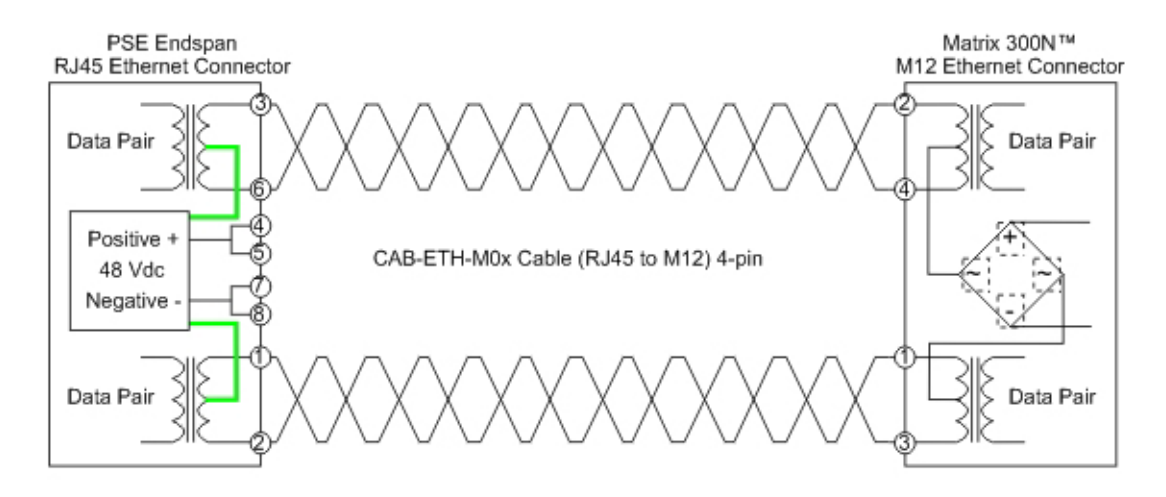

Figure 91 - Matrix 300N PoE PSE Endspan Alternative A Connections OK

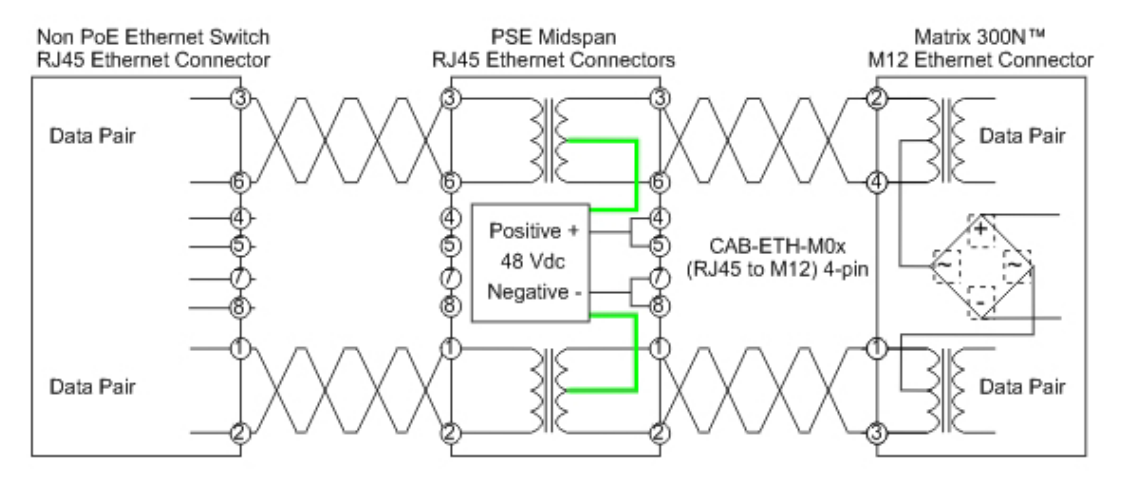

Figure 92 - Matrix 300N PoE PSE Midspan Alternative A Connections OK

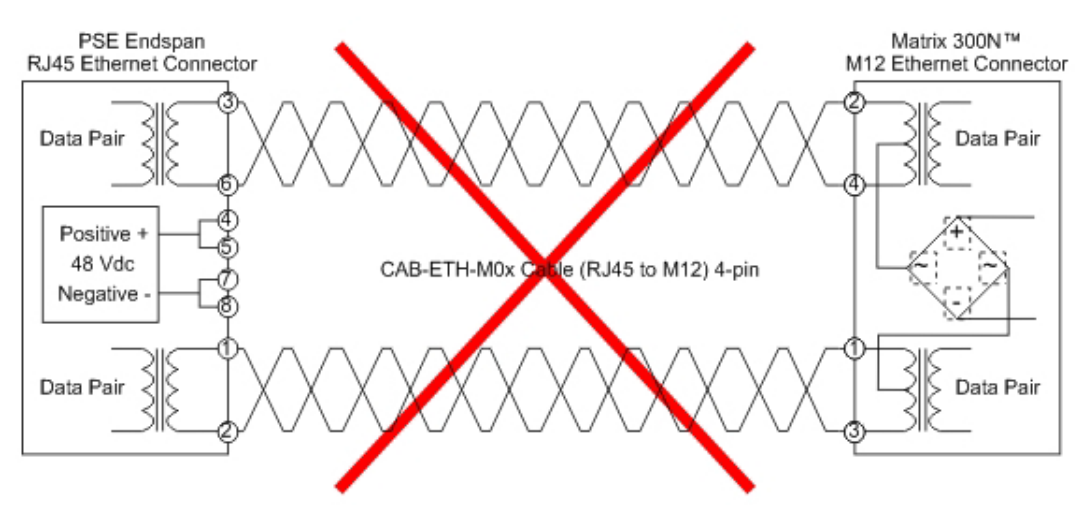

Figure 93 - Matrix 300N PoE PSE Endspan Alternative B Connections NOT SUPPORTED

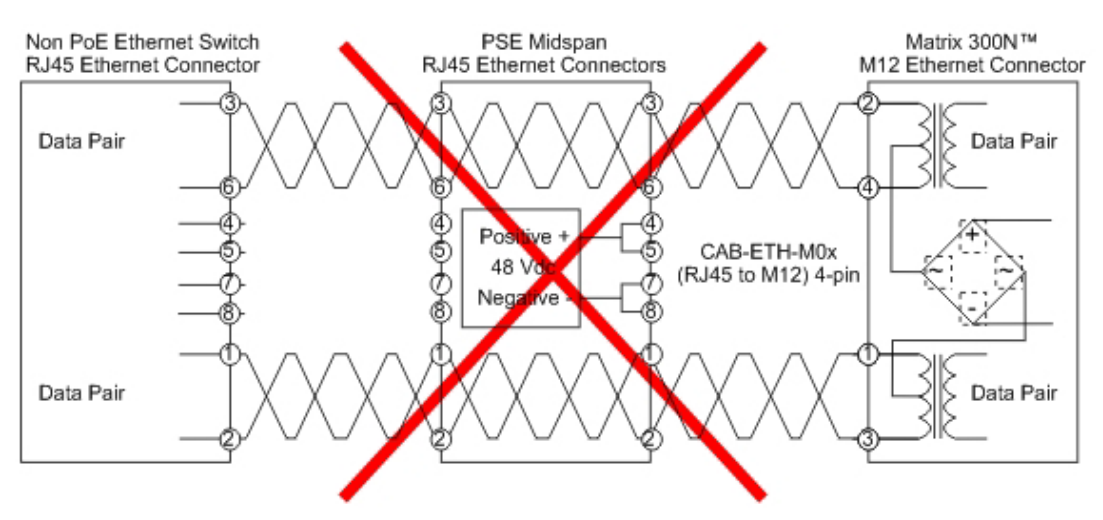

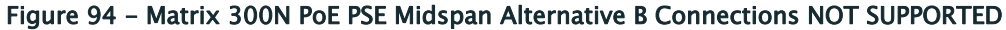

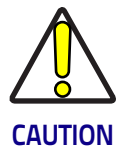

**For Matrix 300N PoE models, the internal Digital Output circuitry is not powered and supply power is not available to any Input/Output devices (Vdc=0). Only input device signals can be accepted directly on the M12 17-pin connector without power.**

**For these models, if it is necessary to use Input/Output devices, we recommend connecting them through the CBX, which must be powered separately.**

### **ID-NET Network Termination**

The network must be properly terminated by a 120 Ohm resistor at the first and last reader of the network.

### **Inputs**

There are two optocoupled polarity insensitive inputs available on the M12 17 pin connector of the reader: Input 1 (External Trigger) and Input 2, a generic input. See ["Inputs" on page 73](#page-88-0) for more details.

The electrical features of both inputs are:

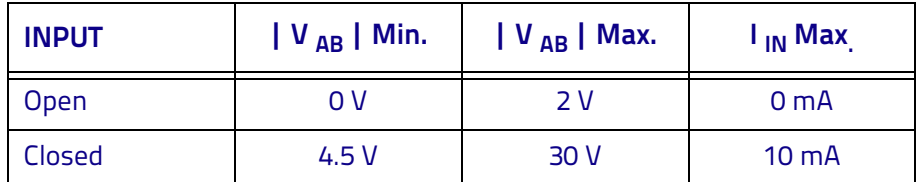

The relative pins on the M12 17-pin connector are:

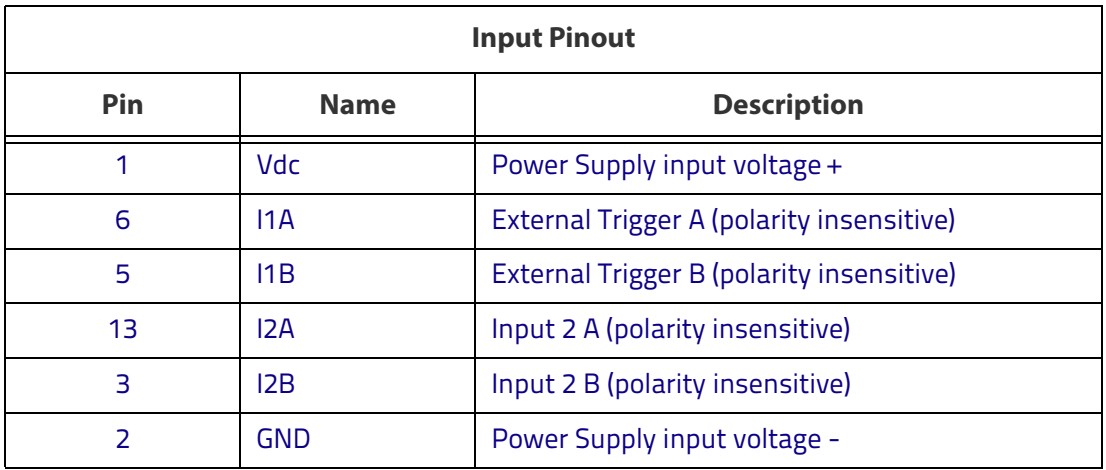

### **Outputs**

Three general purpose non opto-isolated but short circuit protected outputs are available on the M12 17-pin connector.

The pinout is the following:

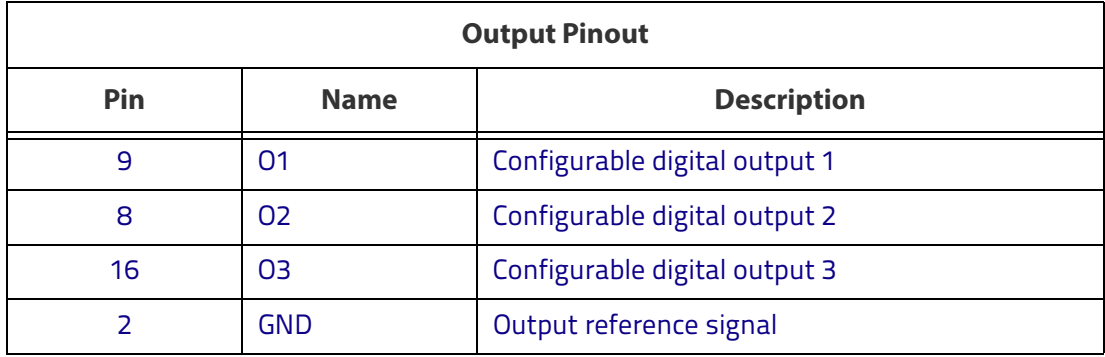

The electrical features of the three outputs are the following:

Reverse-Polarity and Short-Circuit Protected  $V_{\text{OUT}}$  ( $I_{\text{LOAD}}$  = 0 mA) max = 30 Vdc  $V_{\text{OUT}}$  ( $I_{\text{LOAD}}$  = 100 mA) max = 3 Vdc  $I_{LOAD}$  max = 100 mA

The output signals are fully programmable being determined by the configured Activation/Deactivation events, Deactivation Timeout or a combination of the two. For further details refer to the Help On Line page for the Output Setup step in DL.CODE.

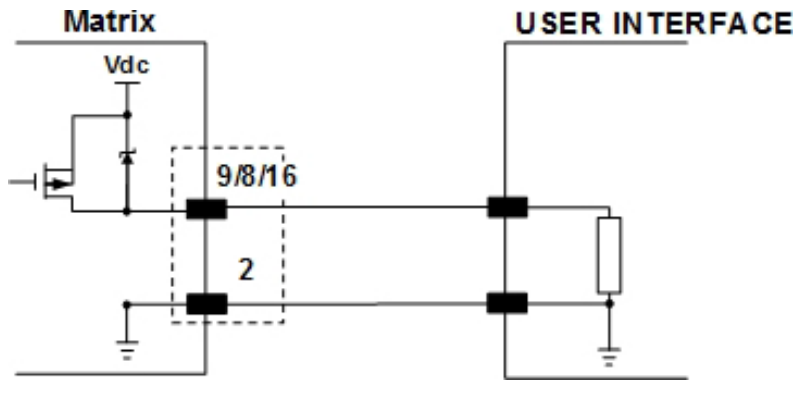

Figure 95 - PNP Output Connection

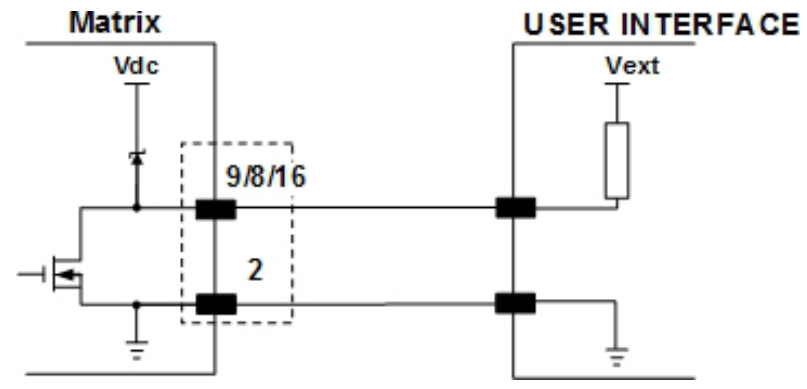

Figure 96 - NPN Output Connection

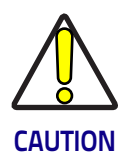

**For NPN output connections, the external interface voltage (Vext) must not exceed the Matrix 300N power supply source voltage (Vdc) otherwise correct output functioning cannot be guaranteed.**

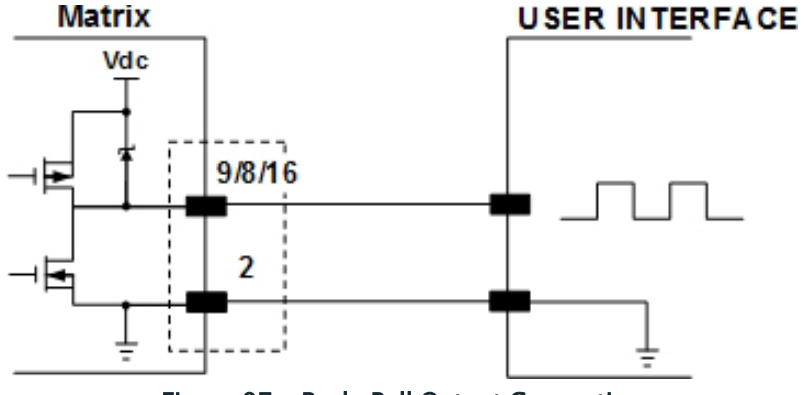

Figure 97 - Push-Pull Output Connection

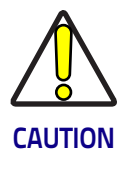

**For Matrix 300N PoE models, the internal Digital Output circuitry is not powered and supply power is not available to any Input/Output devices (Vdc=0). Only input device signals can be accepted directly on the M12 17-pin connector without power.**

**For these models, if it is necessary to use Input/Output devices, we recommend connecting them through the CBX, which must be powered separately.**

# **User Interface - Serial Host**

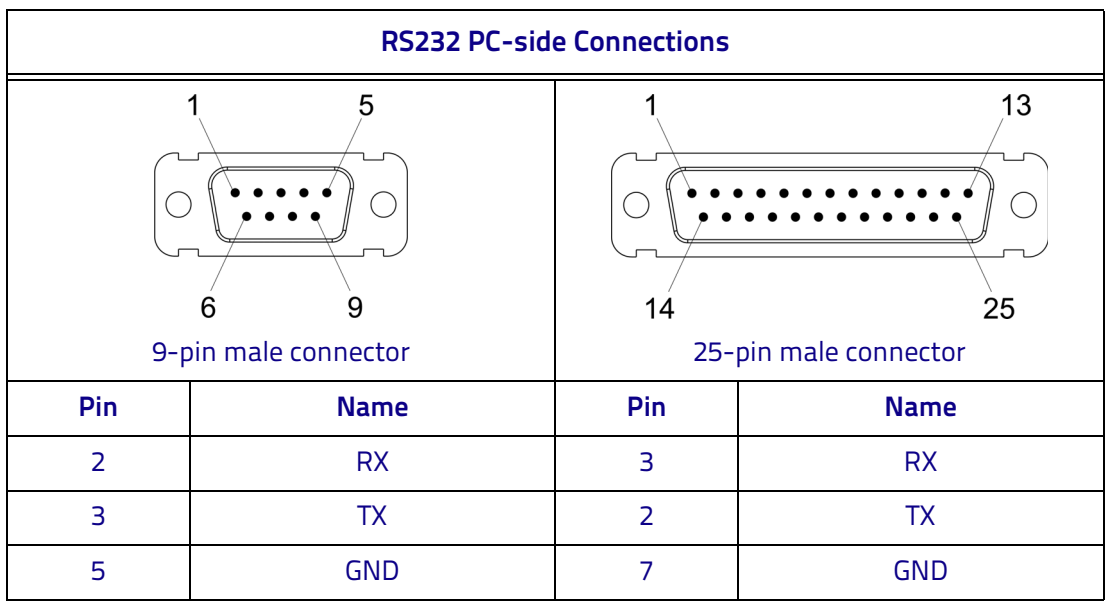

#### How To Build A Simple Interface Test Cable:

The following wiring diagram shows a simple test cable including power, external (push-button) trigger and PC RS232 COM port connections.

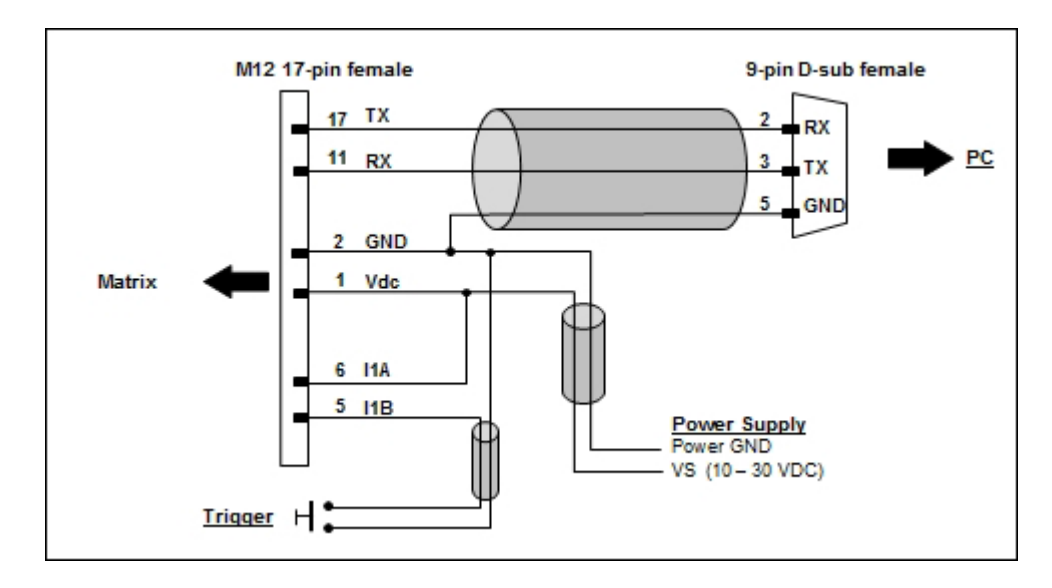

Figure 98 - Test Cable

# **Glossary**

#### **AIM**

(Association for Automatic Identification and Mobility): AIM Global is the international trade association representing automatic identification and mobility technology solution providers.

#### **AIM DPM Quality Guideline**

Standard applicable to the symbol quality assessment of direct part marking (DPM) performed in using two-dimensional bar code symbols. It defines modifications to the measurement and grading of several symbol quality parameters.

#### **Barcodes (1D Codes)**

A pattern of variable-width bars and spaces which represents numeric or alphanumeric data in machine-readable form. The general format of a barcode symbol consists of a leading margin, start character, data or message character, check character (if any), stop character, and trailing margin. Within this framework, each recognizable symbology uses its own unique format.

#### **BIOS**

Basic Input Output System. A collection of ROM-based code with a standard API used to interface with standard PC hardware.

#### **Bit**

Binary digit. One bit is the basic unit of binary information. Generally, eight consecutive bits compose one byte of data. The pattern of 0 and 1 values within the byte determines its meaning.

#### **Bits per Second (bps)**

Number of bits transmitted or received per second.

#### **Bright Field Illumination**

Lighting of surfaces at high (narrow) angles used to provide maximum reflection of the light to the reader's lens. This is effective on surfaces that absorb light or are not highly reflective and also on low contrast codes.

#### **Byte**

On an addressable boundary, eight adjacent binary digits (0 and 1) combined in a pattern to represent a specific character or numeric value. Bits are numbered from the right, 0 through 7, with bit 0 the low-order bit. One byte in memory can be used to store one ASCII character.

#### **Composite Symbologies**

Consist of a linear component, which encodes the item's primary data, and an adjacent 2D composite component, which encodes supplementary data to the linear component.

#### **Dark Field Illumination**

Lighting of surfaces at wide angles used to avoid direct reflection of the light into the reader's lens. Typically this type of lighting is used in DPM solutions to enhance reflectance of the uneven surface owing to the symbol marking technique. It is also used with very reflective surfaces.

#### **Decode**

To recognize a barcode symbology *(e.g.,* Codabar, Code 128, Code 3 of 9, UPC/ EAN, etc.) and analyze the content of the barcode scanned.

#### **Depth of Field**

The difference between the minimum and the maximum distance of the object in the field of view that appears to be in focus.

#### **Diffused Illumination**

Distributed soft lighting from a wide variety of angles used to eliminate shadows and direct reflection effects from highly reflective surfaces.

#### **Direct Part Mark (DPM)**

A symbol marked on an object using specific techniques like dot peening, laser etching, chemical etching, etc.

#### **EEPROM**

Electrically Erasable Programmable Read-Only Memory. An on-board non-volatile memory chip.

#### **Element**

The basic unit of data encoding in a 1D or 2D symbol. A single bar, space, cell, dot.

#### **Exposure Time**

For digital cameras based on image sensors equipped with an electronic shutter, it defines the time during which the image will be exposed to the sensor to be acquired.

#### **Flash**

Non-volatile memory for storing application and configuration files.

#### **Host**

A computer that serves other terminals in a network, providing services such as network control, database access, special programs, supervisory programs, or programming languages.

#### **Image Processing**

Any form of information processing for which the input is an image and the output is for instance a set of features of the image.

#### **Image Resolution**

The number of rows and columns of pixels in an image. The total number of pixels of an image sensor.

#### **Image Sensor**

Device converting a visual image to an electric signal. It is usually an array of CCD (Charge Coupled Devices) or CMOS (Complementary Metal Oxide Semiconductor) pixel sensors.

#### **IEC**

(International Electrotechnical Commission): Global organization that publishes international standards for electrical, electronic, and other technologies.

#### **IP Address**

The terminal's network address. Networks use IP addresses to determine where to send data that is being transmitted over a network. An IP address is a 32-bit number referred to as a series of 8-bit numbers in decimal dot notation  $(e.q.,)$ 130.24.34.03). The highest 8-bit number you can use is 254.

#### **ISO**

(International Organization for Standardization): A network of the national standards institutes of several countries producing world-wide industrial and commercial standards.

#### **LED (Light Emitting Diode)**

A low power electronic light source commonly used as an indicator light. It uses less power than an incandescent light bulb but more than a Liquid Crystal Display (LCD).

#### **LED Illuminator**

LED technology used as an extended lighting source in which extra optics added to the chip allow it to emit a complex radiated light pattern.

#### **Matrix Symbologies (2D Codes)**

An arrangement of regular polygon shaped cells where the center-to-center distance of adjacent elements is uniform. Matrix symbols may include recognition patterns which do not follow the same rules as the other elements within the symbol.

#### **Multi-row (or Stacked) Symbologies**

Symbologies where a long symbol is broken into sections and stacked one upon another similar to sentences in a paragraph.

#### **RAM**

Random Access Memory. Data in RAM can be accessed in random order, and quickly written and read.

#### **Symbol Verification**

The act of processing a code to determine whether or not it meets specific requirements.

#### **Transmission Control Protocol/Internet Protocol (TCP/IP)**

A suite of standard network protocols that were originally used in UNIX environments but are now used in many others. The TCP governs sequenced data; the IP governs packet forwarding. TCP/IP is the primary protocol that defines the Internet.

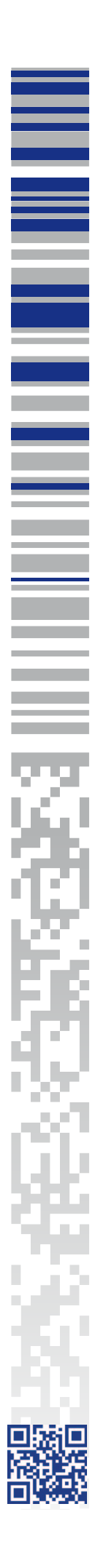

© 2018 - 2019 Datalogic S.p.A. and /or its affiliates • All rights reserved. • Without limiting the rights under copyright, no part of this documentation may be reproduced, stored in or introduced into a retrieval system, or transmitted in any form or by any means, or for any purpose, without the express written permission of Datalogic S.p.A. and/or its affiliates • Datalogic and the Datalogic logo are registered trademarks of Datalogic S.p.A. in many countries, including the U.S. and the E.U.

# **ODATALOGIC**

#### **www.datalogic.com**

#### **Datalogic S.r.l.**

Via S. Vitalino, 13 **|** 40012 Calderara di Reno **|** Bologna **-** Italy Tel. +39 051 3147011 **|** Fax +39 051 3147205

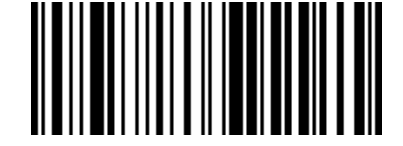

821006400 (Rev. A) July 2019